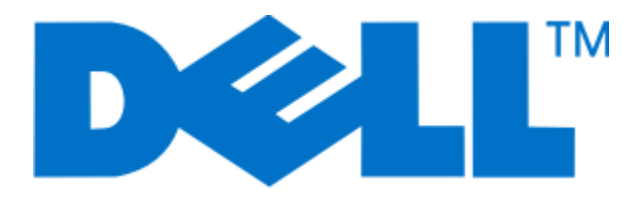

# **Dell 5230n/dn en 5350dn laserprinter**

# **Gebruikershandleiding**

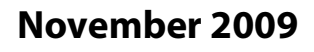

**November 2009 [www.dell.com](http://www.dell.com) | [support.dell.com](http://support.dell.com)**

#### **Trademarks**

De informatie in dit document kan zonder kennisgeving worden gewijzigd.

Elke vorm van reproductie zonder schriftelijke toestemming van Dell Inc. is ten strengste verboden. Handelsmerken die in deze tekst worden gebruikt: Dell en het logo DELL zijn handelsmerken van Dell Inc.; Microsoft en Windows zijn gedeponeerde handelsmerken van Microsoft Corporation. Andere handelsmerken en handelsnamen kunnen in dit document worden gebruikt om te verwijzen naar onderdelen met daarop aanduidingen van merken en namen, of bijbehorende producten. Dell Inc. maakt geen aanspraak op handelsmerken of -namen van derden.

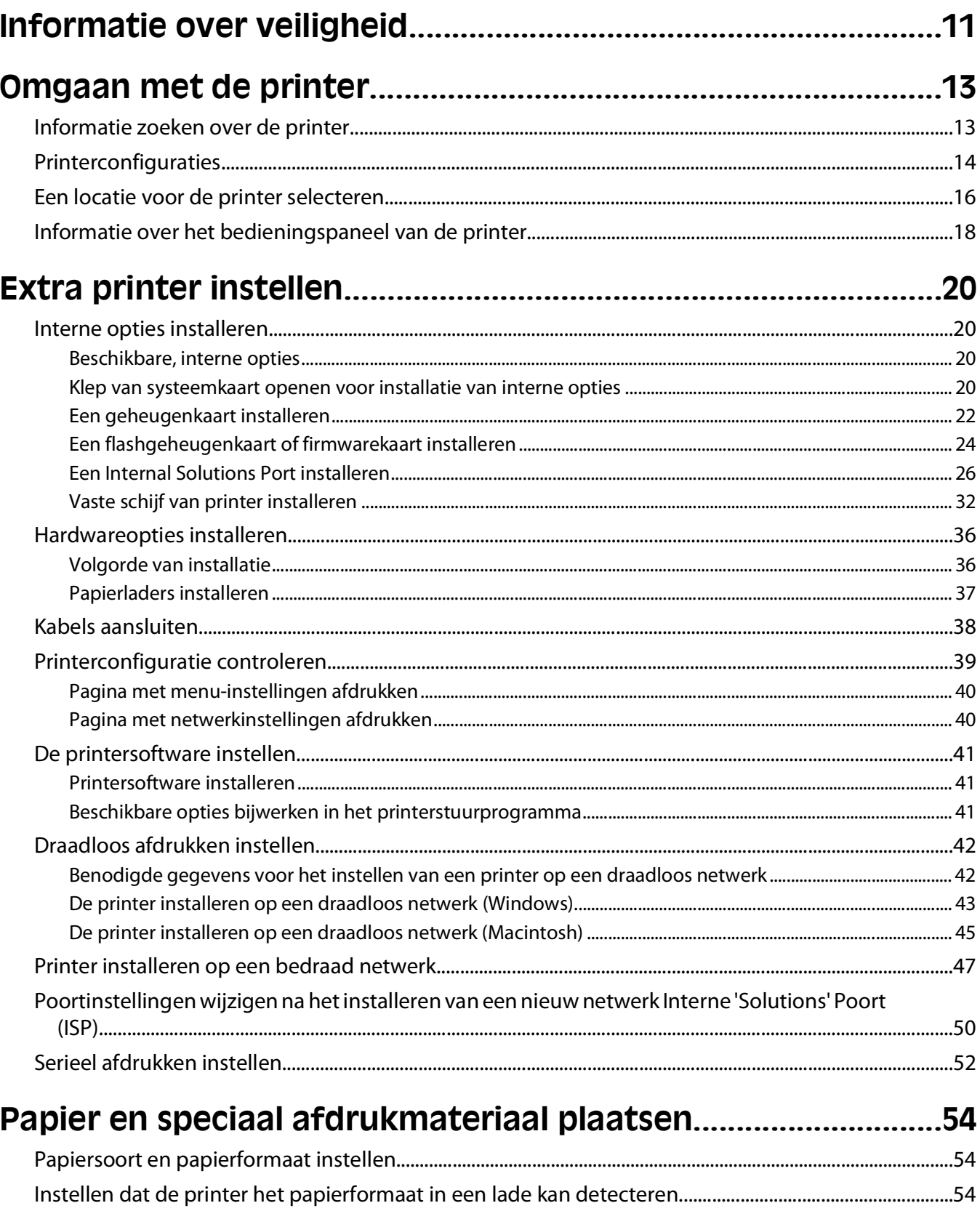

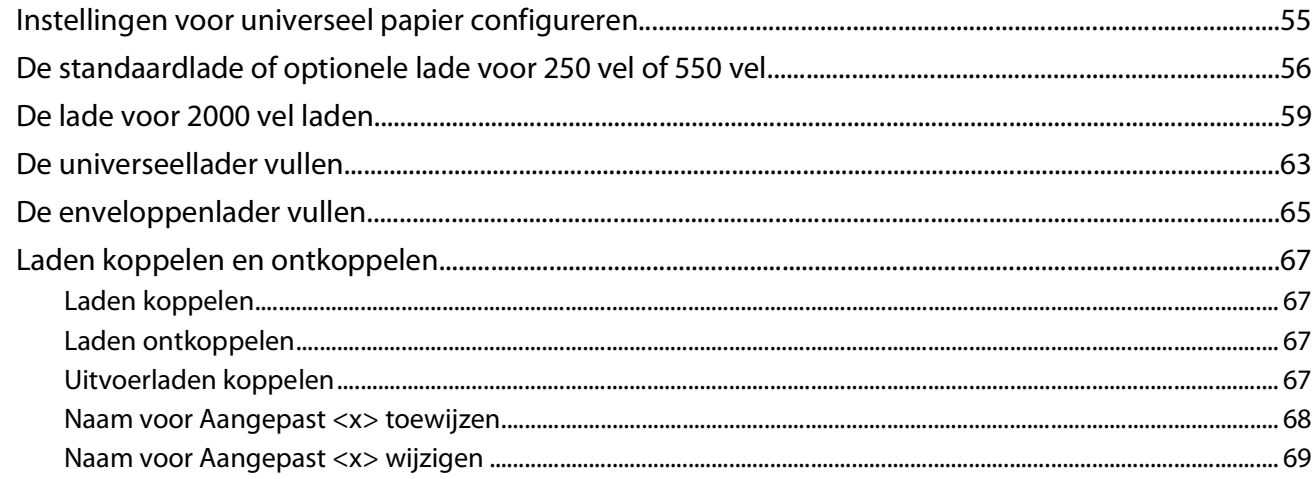

### Richtlijnen voor papier en speciaal afdrukmateriaal.................70

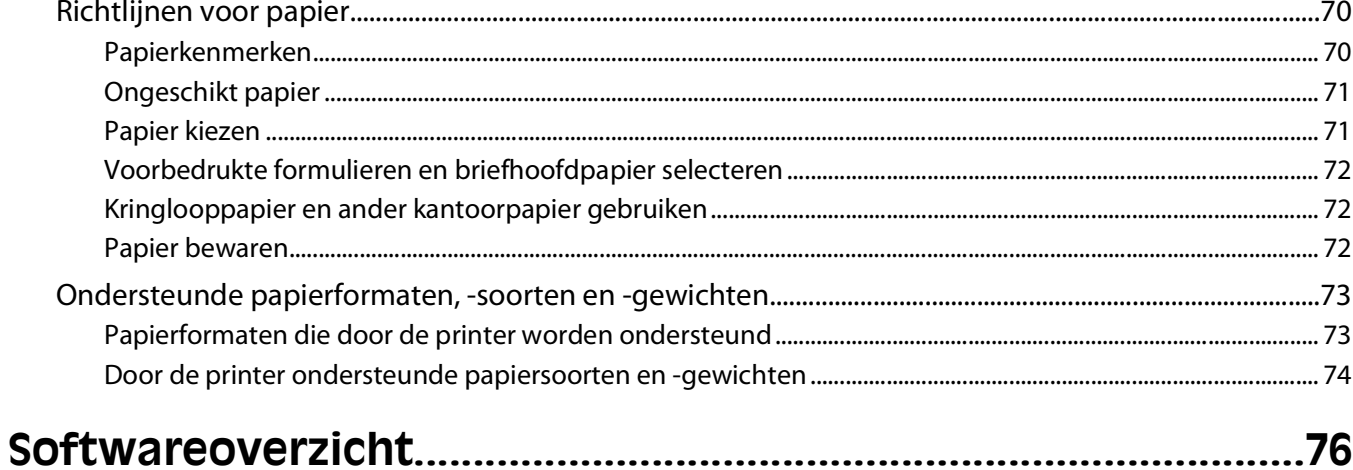

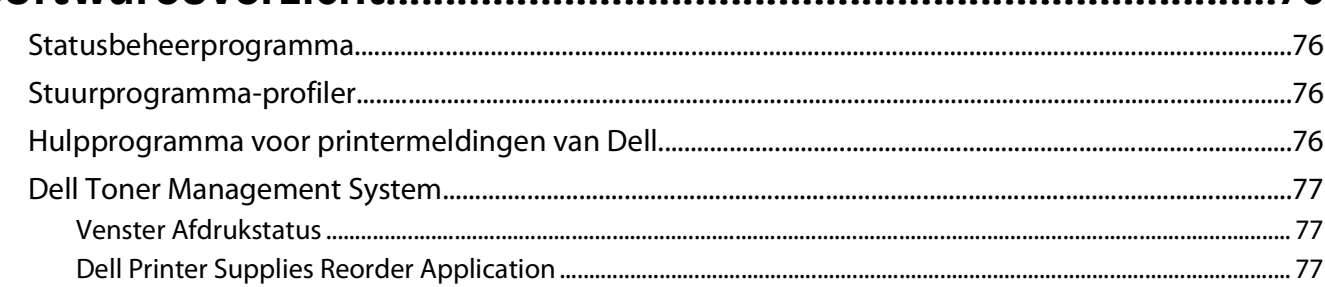

# 

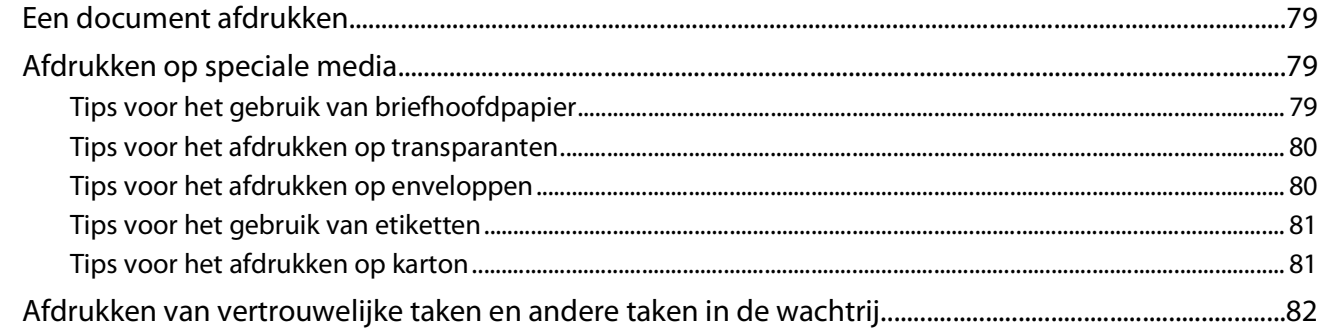

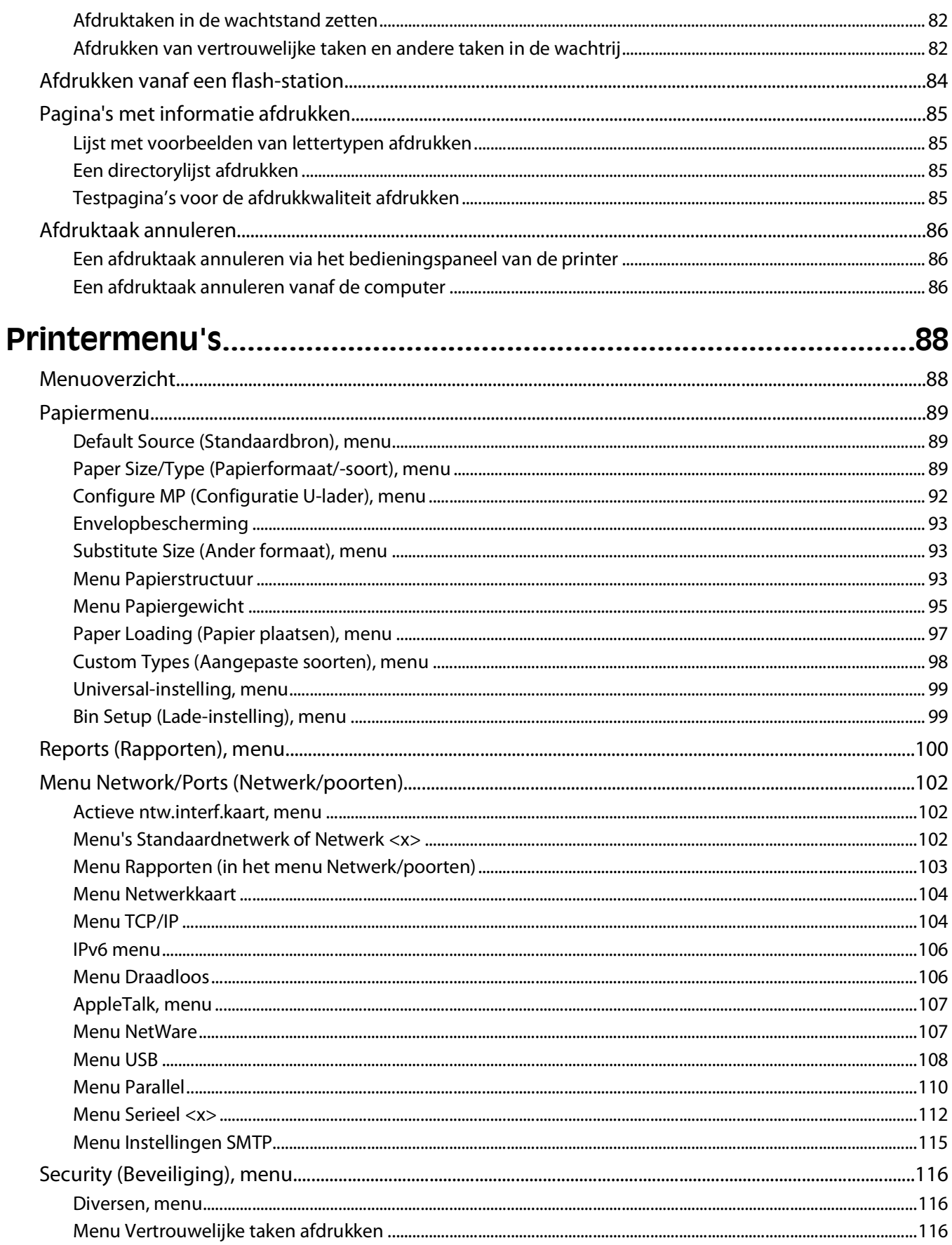

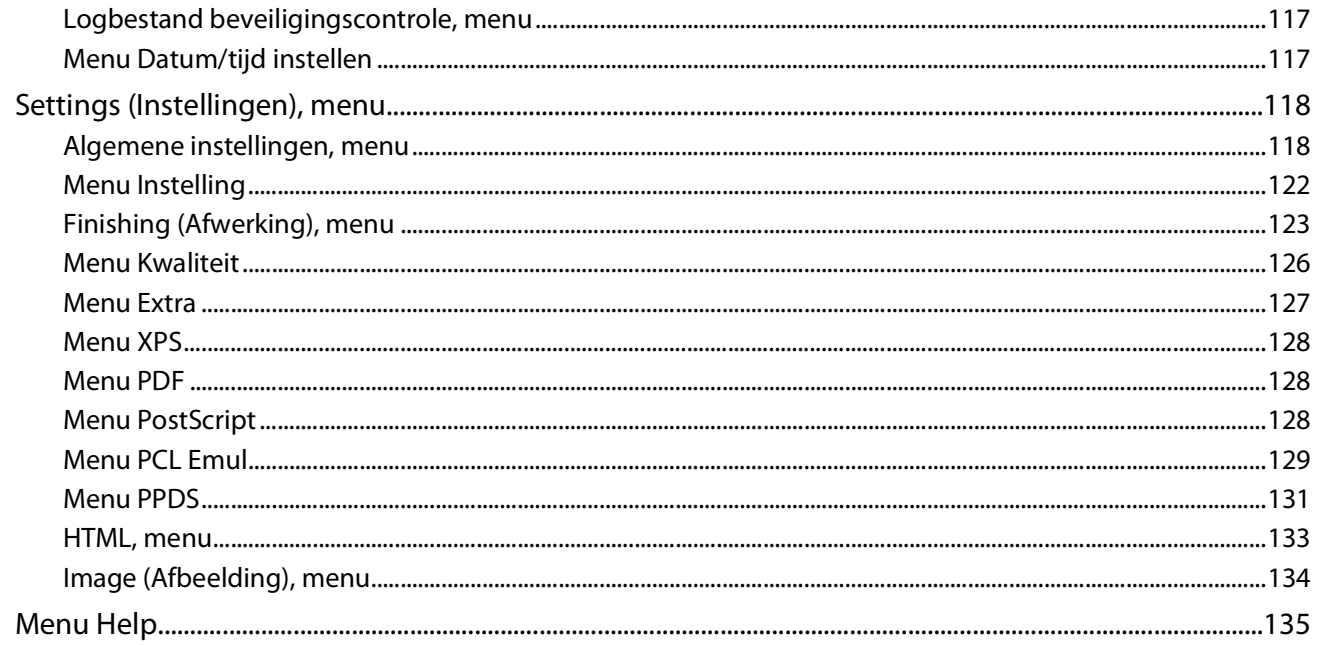

### 

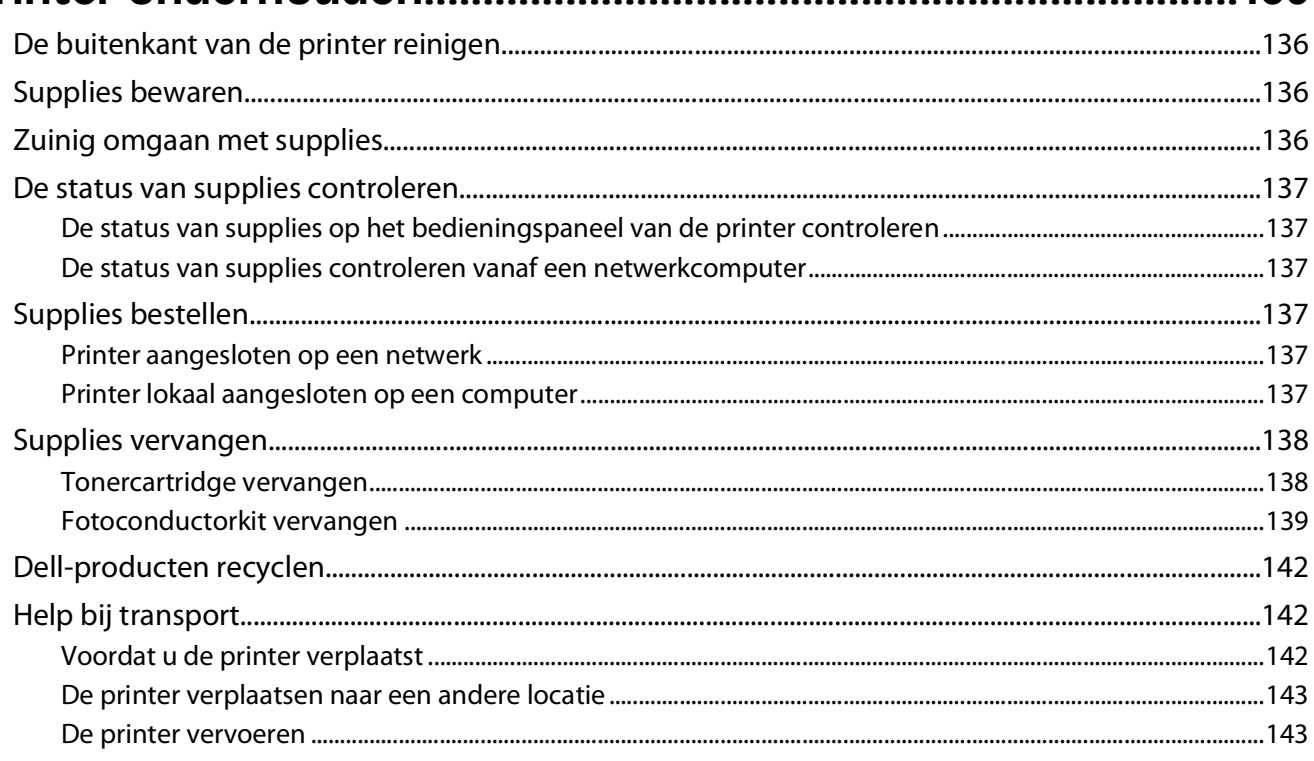

## 

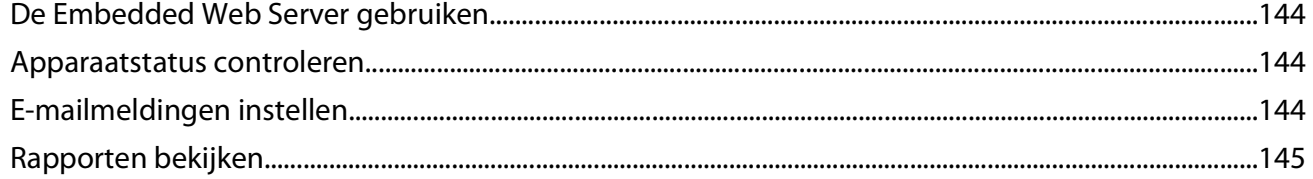

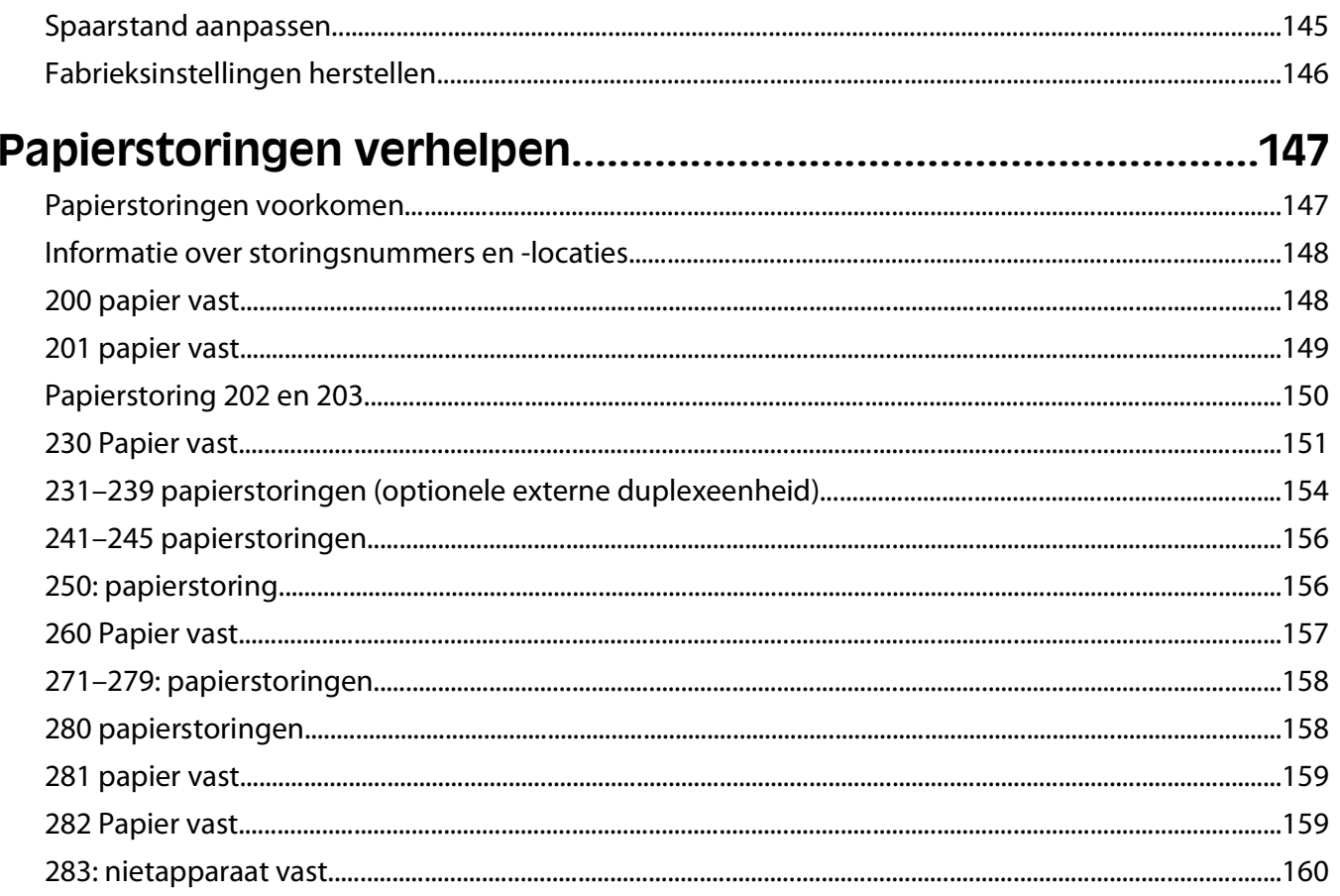

## 

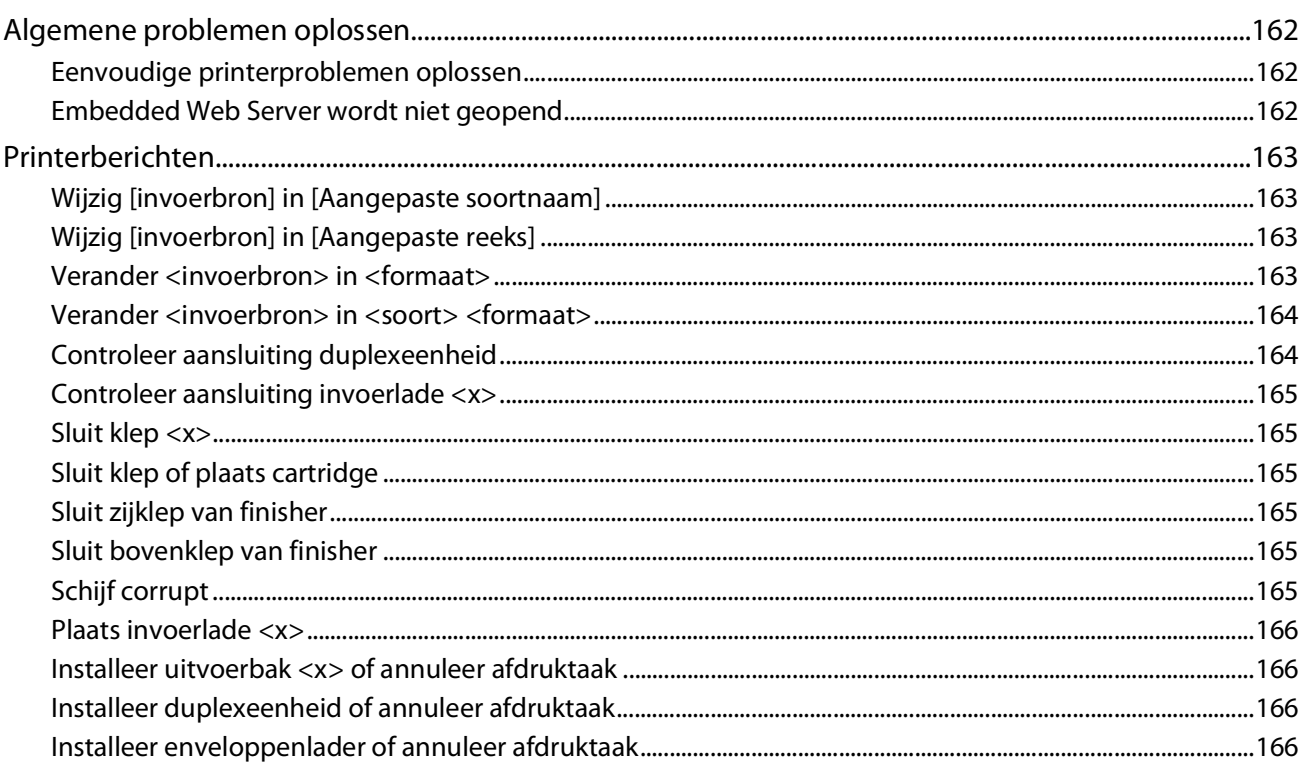

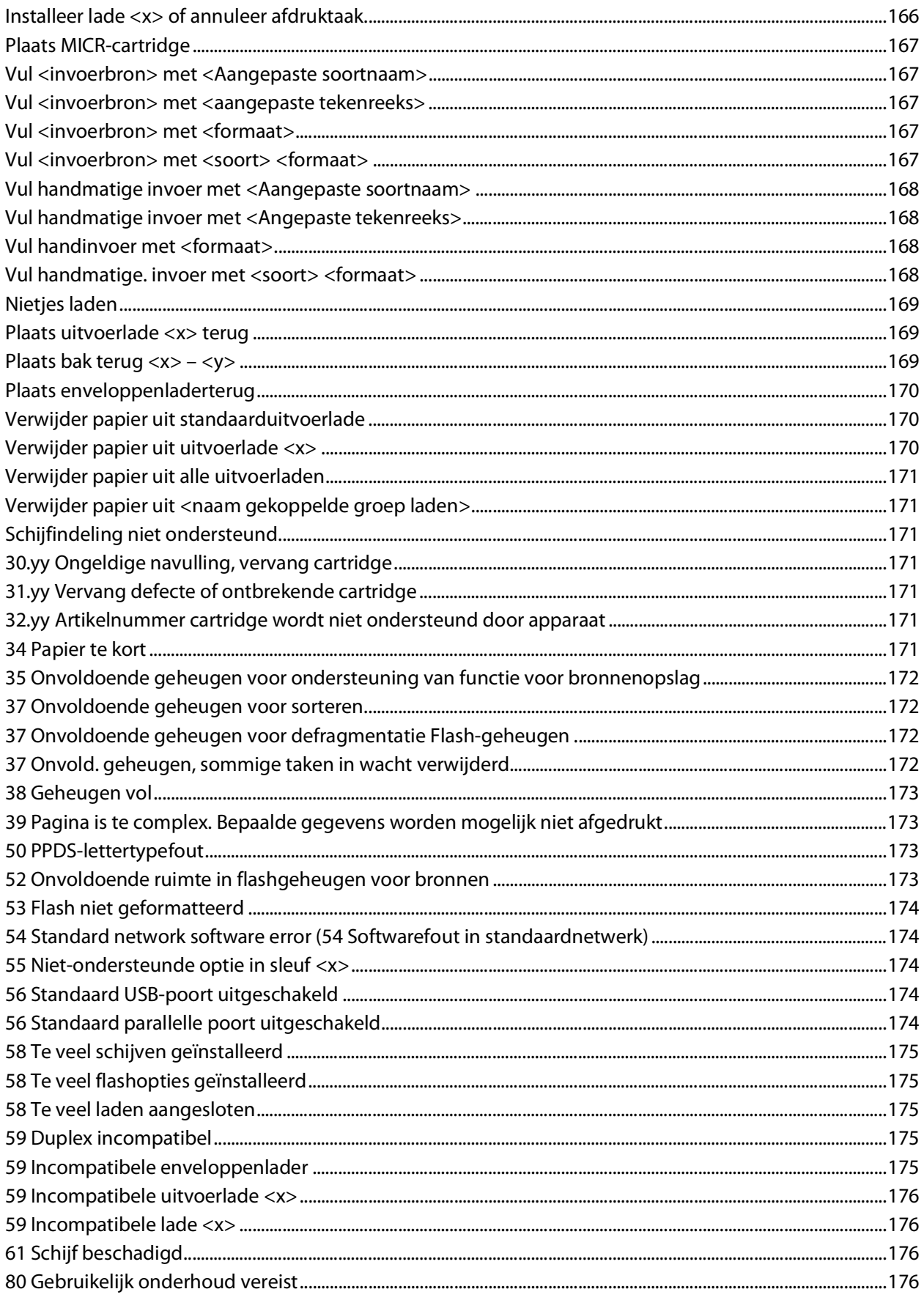

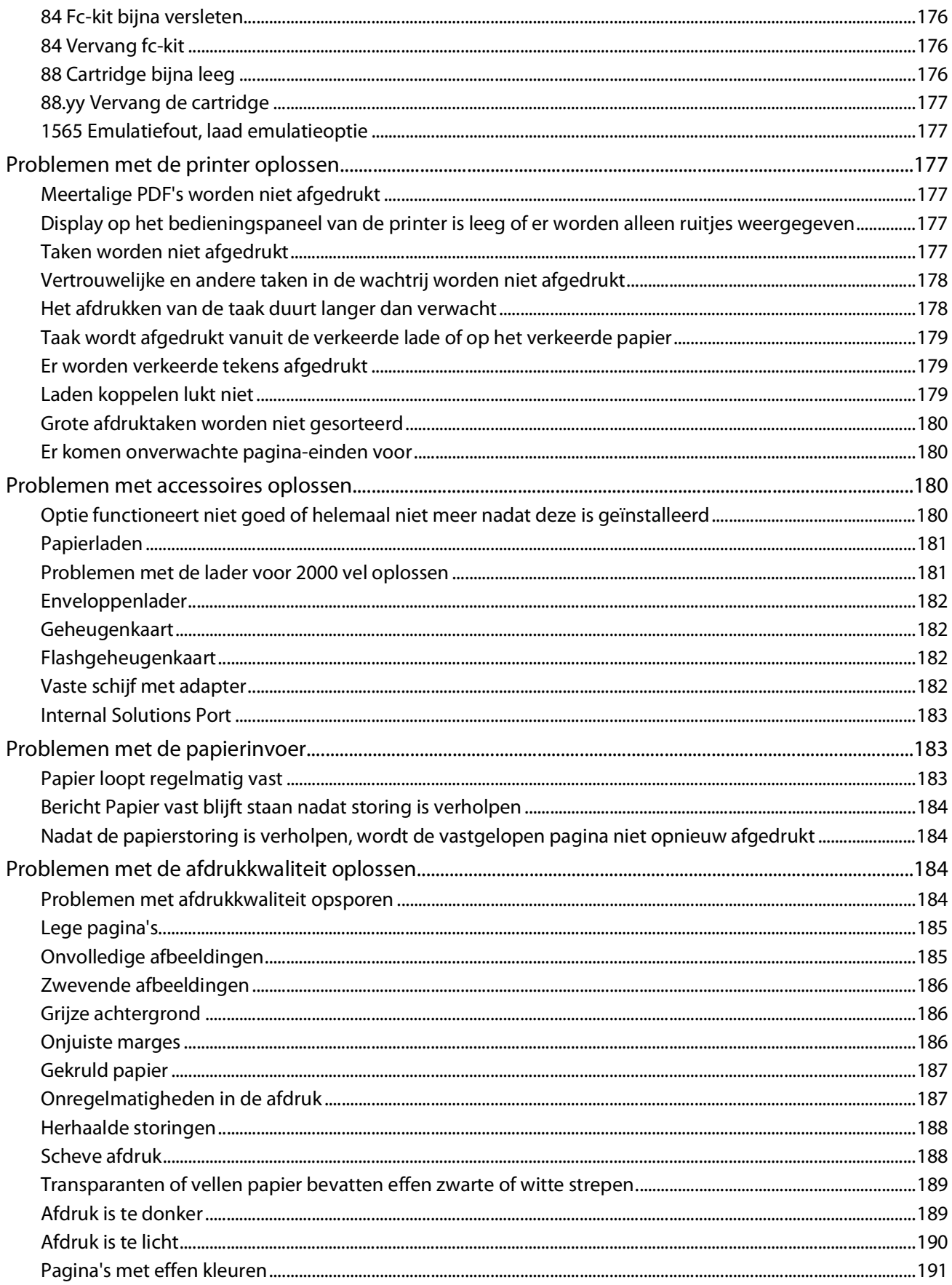

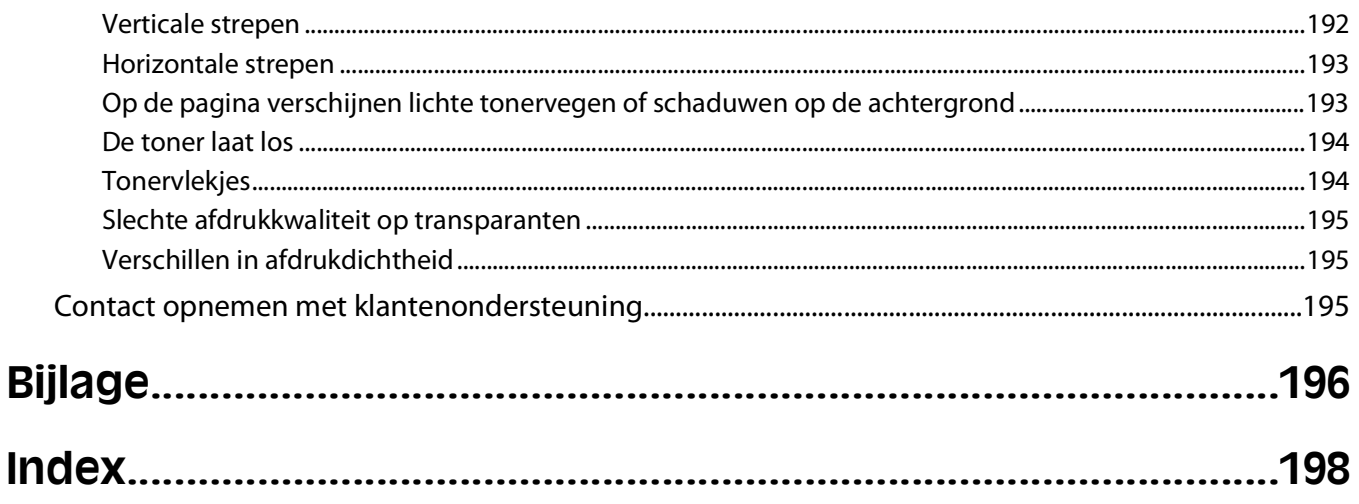

# <span id="page-10-0"></span>**Informatie over veiligheid**

Sluit het netsnoer aan op een geaard stopcontact dat zich dicht in de buurt van het product bevindt en dat gemakkelijk bereikbaar is.

Plaats dit product niet in de buurt van water of in vochtige omgevingen.

**LET OP—KANS OP LETSEL:** Dit product maakt gebruik van een laser. het toepassen van bedieningswijzen, aanpassingsmethoden of procedures anders dan in deze publicatie worden beschreven, kan blootstelling aan gevaarlijke straling tot gevolg hebben.

Dit product maakt gebruik van een afdrukproces waarbij het afdrukmateriaal wordt verhit. Door de hitte kan het afdrukmateriaal bepaalde stoffen afgeven. Bestudeer het gedeelte in de bedieningsinstructies waarin de richtlijnen voor het selecteren van afdrukmaterialen worden besproken om schadelijke emissies te voorkomen.

Ga voorzichtig te werk bij het vervangen van lithiumbatterijen.

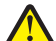

**LET OP—KANS OP LETSEL:** Wanneer de lithiumbatterij niet juist wordt vervangen, bestaat er explosiegevaar. Vervang de batterij alleen door hetzelfde of een vergelijkbaar type lithiumbatterij. Probeer nooit lithiumbatterijen op te laden, open te maken of te verbranden. Houd u bij het inleveren van gebruikte batterijen aan de voorschriften van de fabrikant en aan de lokale voorschriften.

**LET OP—HEET OPPERVLAK:** Het binnenste van de printer is mogelijk erg warm. Om letstel te voorkomen, moet u een heet oppervlak eerst laten afkoelen voordat u het aanraakt.

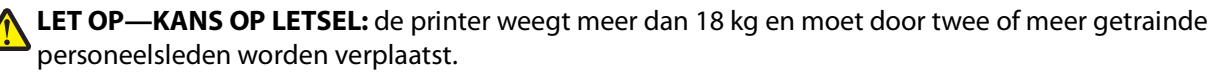

**LET OP—KANS OP LETSEL:** neem de volgende richtlijnen door voor u de printer verplaatst om te voorkomen dat u zich bezeert of dat de printer beschadigd raakt:

- **•** Schakel de printer uit met de aan-uitschakelaar, en haal de stekker uit het stopcontact.
- **•** Maak alle snoeren en kabels los van de printer voordat u de printer verplaatst.
- **•** Til de printer van de optionele lade en zet de printer opzij, in plaats van de printer en lade tegelijk te verplaatsen.

**Opmerking:** Gebruik de handgrepen aan de zijkanten om de printer van de optionele lade te tillen.

Gebruik alleen het netsnoer dat bij dit product is geleverd of een door de fabrikant goedgekeurd vervangend onderdeel.

Gebruik alleen het telecommunicatiesnoer (RJ-11) dat bij dit product is geleverd of een vervangend snoer met een minimale dikte van 26 AWG (American Wire Gauge) als u dit product aansluit op een openbaar vast telefoonnetwerk.

**LET OP—KANS OP ELEKTRISCHE SCHOK:** Als u toegang wilt verkrijgen tot de systeemkaart of optionele hardware of geheugenkaarten wilt installeren nadat u de printer gebruiksklaar hebt gemaakt, moet u eerst de printer uitzetten en de stekker van het netsnoer uit het stopcontact halen. Als u andere apparaten hebt aangesloten op de printer, moet u deze ook uitzetten en alle kabels losmaken die zijn aangesloten op de printer.

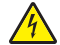

**LET OP—KANS OP ELEKTRISCHE SCHOK:** controleer of alle aansluitingen (zoals Ethernet- en telefoonaansluitingen) correct op de aangegeven poorten zijn aangesloten.

Dit product is samen met specifieke onderdelen van de fabrikant ontwikkeld, getest en goedgekeurd volgens strikte, wereldwijd geldende veiligheidsnormen. De veiligheidsvoorzieningen van bepaalde onderdelen zijn niet altijd duidelijk zichtbaar. De fabrikant is niet verantwoordelijk voor het gebruik van andere, vervangende onderdelen.

**LET OP—KANS OP LETSEL:** U moet het netsnoer niet draaien, vastbinden, afknellen of zware objecten op het snoer plaatsen. Zorg dat er geen schaafplekken op het netsnoer kunnen ontstaan of dat het snoer onder druk komt te staan. Zorg dat het netsnoer niet bekneld raakt tussen twee objecten, zoals een meubelstuk en een muur. Als u het netsnoer niet op de juiste wijze gebruikt, is er een kans op brand of elektrische schokken. Controleer het netsnoer regelmatig op beschadigingen. Trek de stekker van het netsnoer uit het stopcontact voor u het netsnoer controleert.

Neem contact op met een professionele onderhoudstechnicus voor onderhoud en reparaties die niet in de gebruikersdocumentatie worden beschreven.

**A LET OP—KANS OP ELEKTRISCHE SCHOK:** Om het risico op elektrische schokken te vermijden, trekt u de stekker van het netsnoer uit het stopcontact en maakt u alle kabels los die op de printer zijn aangesloten voor u de buitenkant van de printer reinigt.

Informatie over veiligheid

# <span id="page-12-0"></span>**Omgaan met de printer**

# **Informatie zoeken over de printer**

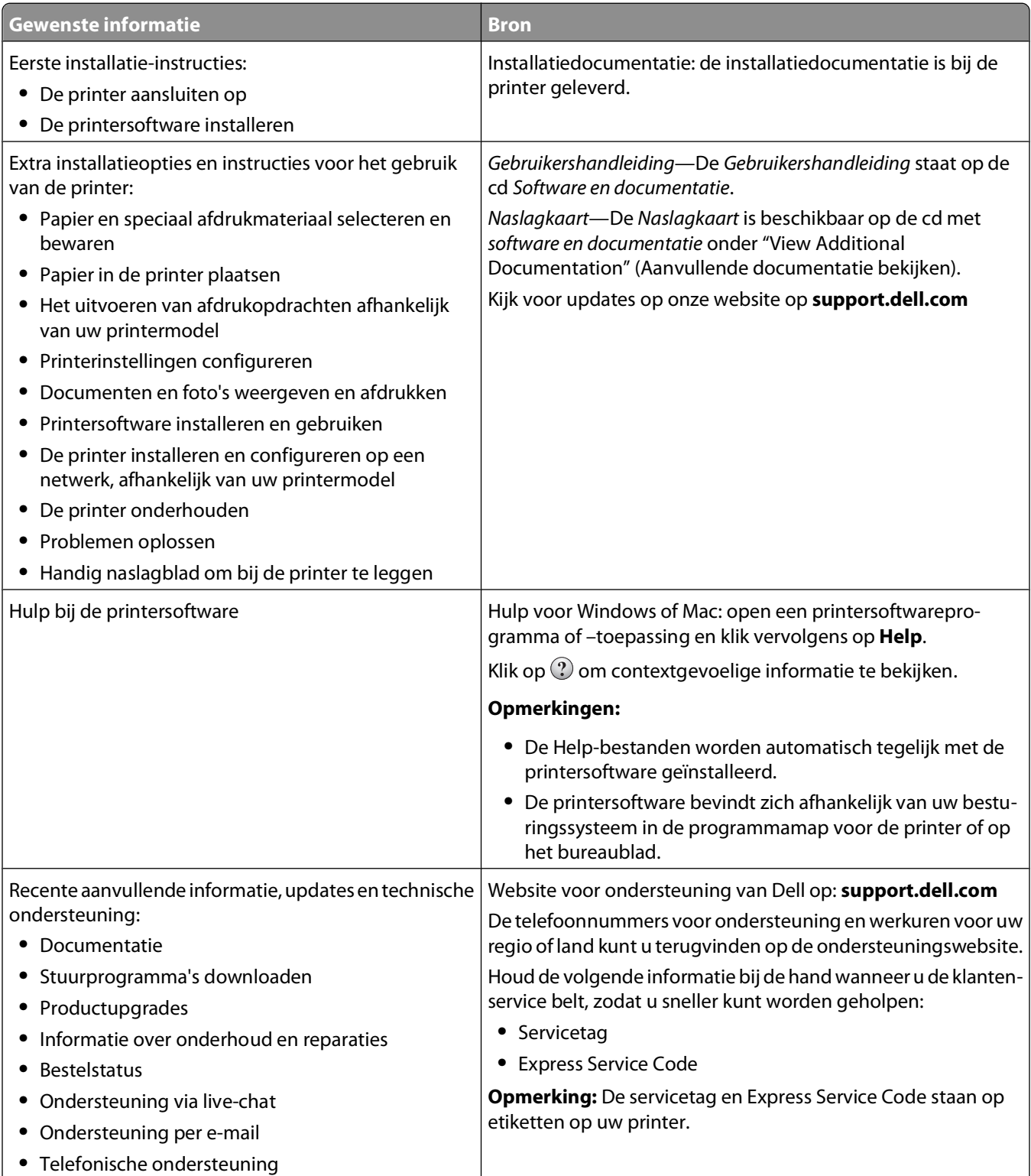

<span id="page-13-0"></span>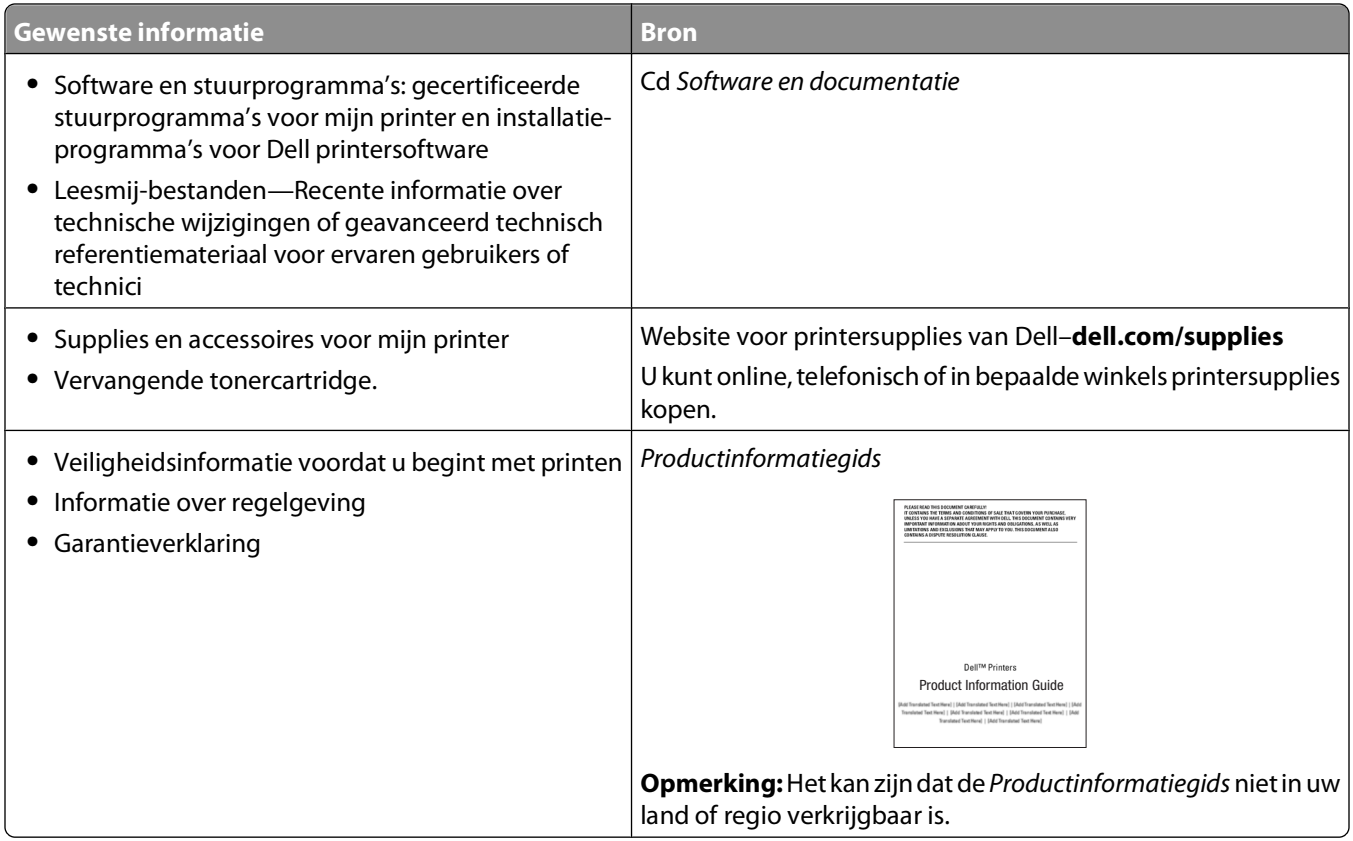

# **Printerconfiguraties**

## **Basismodel**

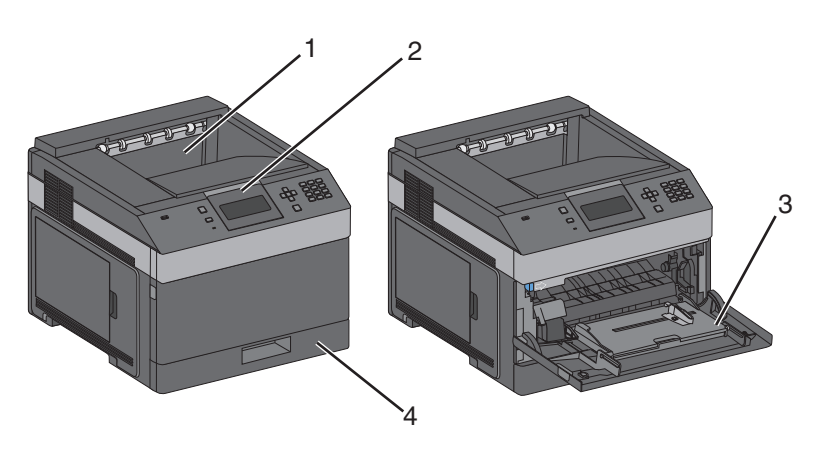

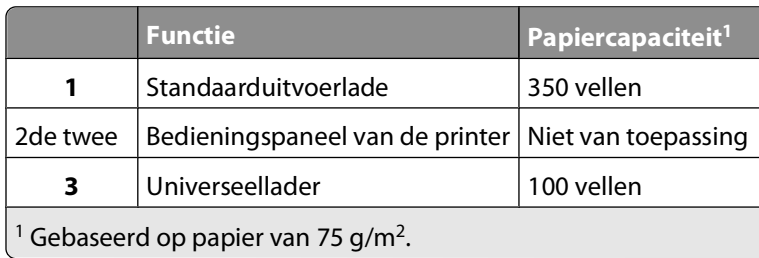

#### Omgaan met de printer

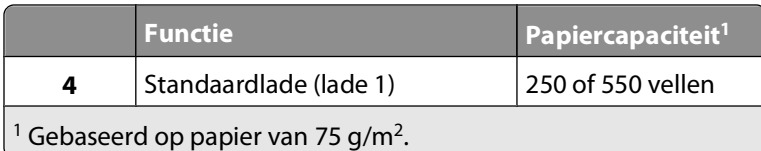

### **Volledig geconfigureerd model**

**ALET OP—KAN OMVALLEN:** Voor configuraties die op de grond staan, zijn extra onderdelen nodig ter bevordering van de stabiliteit. Gebruik een printerstandaard of printerstelling als u gebruik maakt van een lader voor 200 vel, een eenheid voor dubbelzijdig afdrukken en een invoeroptie, of meerdere invoeropties.

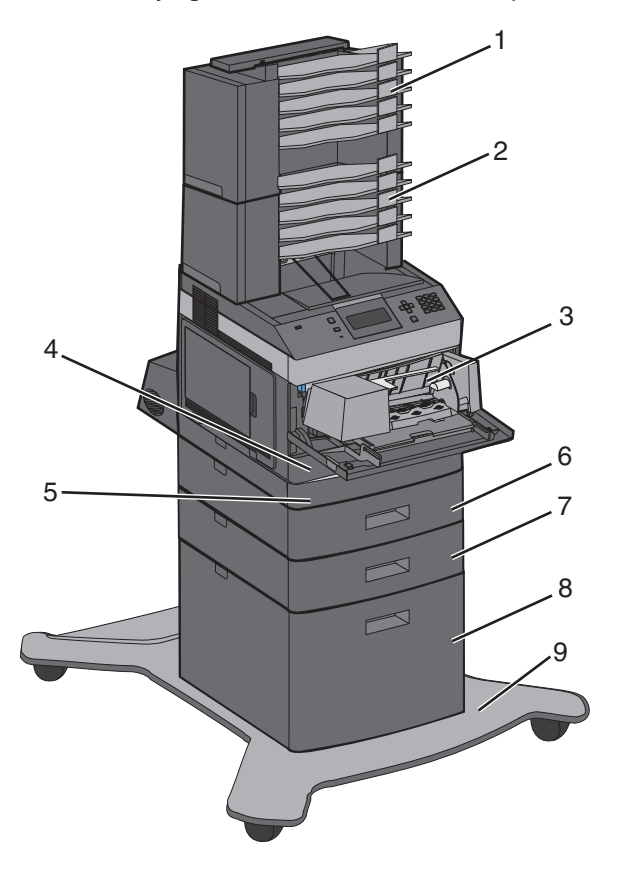

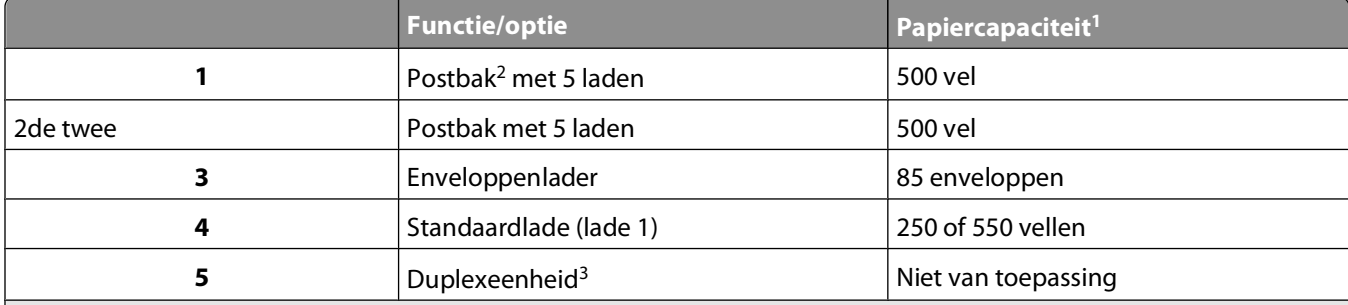

<sup>1</sup> Gebaseerd op papier van 75 g/m<sup>2</sup>.

<sup>2</sup> De printer ondersteunt maximaal drie eenheden voor uitgebreide uitvoer, twee postvakken met 5 laden, één uitgebreide uitvoer voor hoge capaciteit (niet afgebeeld) of één nieteenheid (niet afgebeeld).

<sup>3</sup> Optionele duplexeenheid beschikbaar voor basismodel met standaardlade voor 250 vel. Modellen met een standaardlade voor 550 vel hebben soms een interne duplexeenheid.

#### Omgaan met de printer

<span id="page-15-0"></span>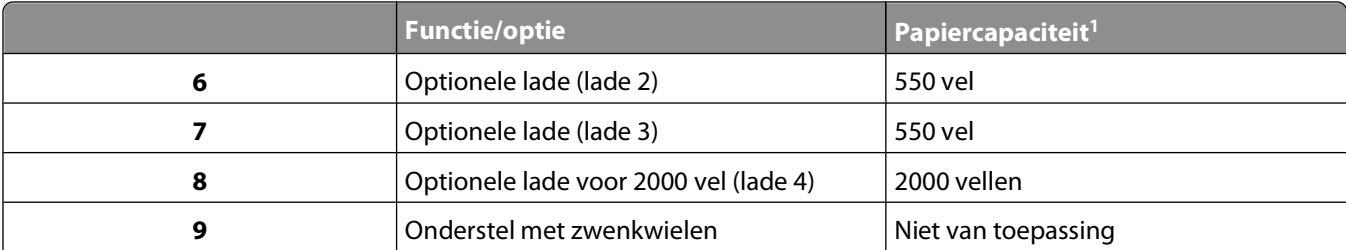

<sup>1</sup> Gebaseerd op papier van 75 g/m<sup>2</sup>.

<sup>2</sup> De printer ondersteunt maximaal drie eenheden voor uitgebreide uitvoer, twee postvakken met 5 laden, één uitgebreide uitvoer voor hoge capaciteit (niet afgebeeld) of één nieteenheid (niet afgebeeld).

3 Optionele duplexeenheid beschikbaar voor basismodel met standaardlade voor 250 vel. Modellen met een standaardlade voor 550 vel hebben soms een interne duplexeenheid.

## **Een locatie voor de printer selecteren**

Let bij het selecteren van een locatie voor de printer op of er voldoende ruimte is om laden, kleppen en deuren te openen. Als u van plan bent opties te installeren, dient u hier ook voldoende ruimte voor vrij te houden. Het volgende is belangrijk:

- **•** Zorg dat de luchtstroom in de kamer voldoet aan de laatste revisie van de ASHRAE 62-standaard.
- **•** Plaats de printer op een vlakke, stevige en stabiele ondergrond.
- **•** Houd de printer:
	- **–** uit de buurt van de directe luchtstroom van airconditioners, warmtebronnen of ventilators;
	- **–** uit de buurt van direct zonlicht, extreme vochtigheidswaarden of temperatuurschommelingen;
	- **–** schoon, droog en stofvrij.
- **•** Zorg dat er tenminste de onderstaande hoeveelheid ruimte beschikbaar is rondom de printer voor goede ventilatie:

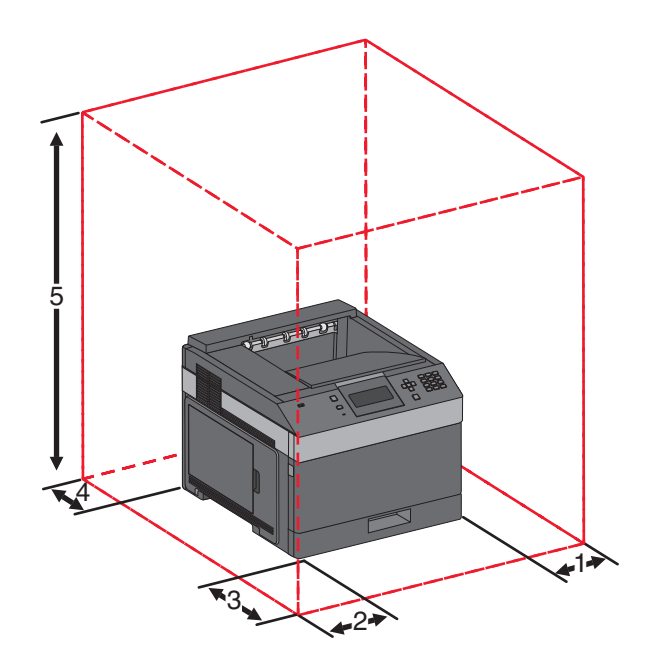

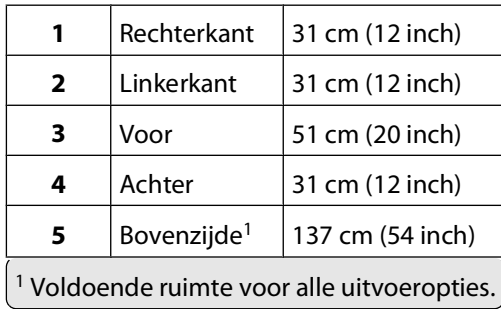

Omgaan met de printer

# <span id="page-17-0"></span>**Informatie over het bedieningspaneel van de printer**

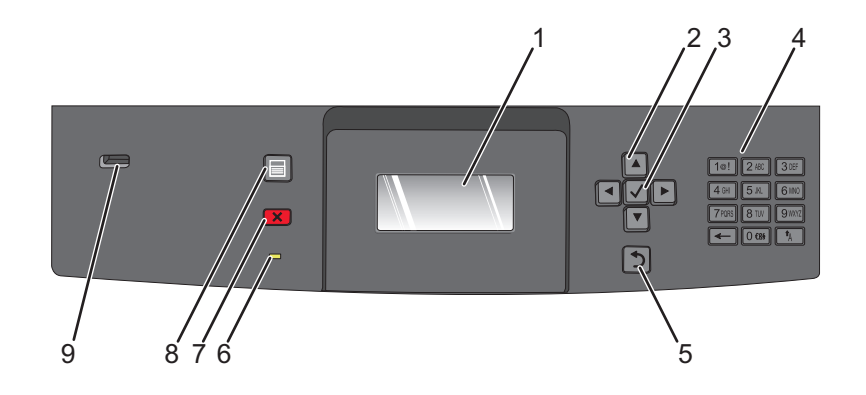

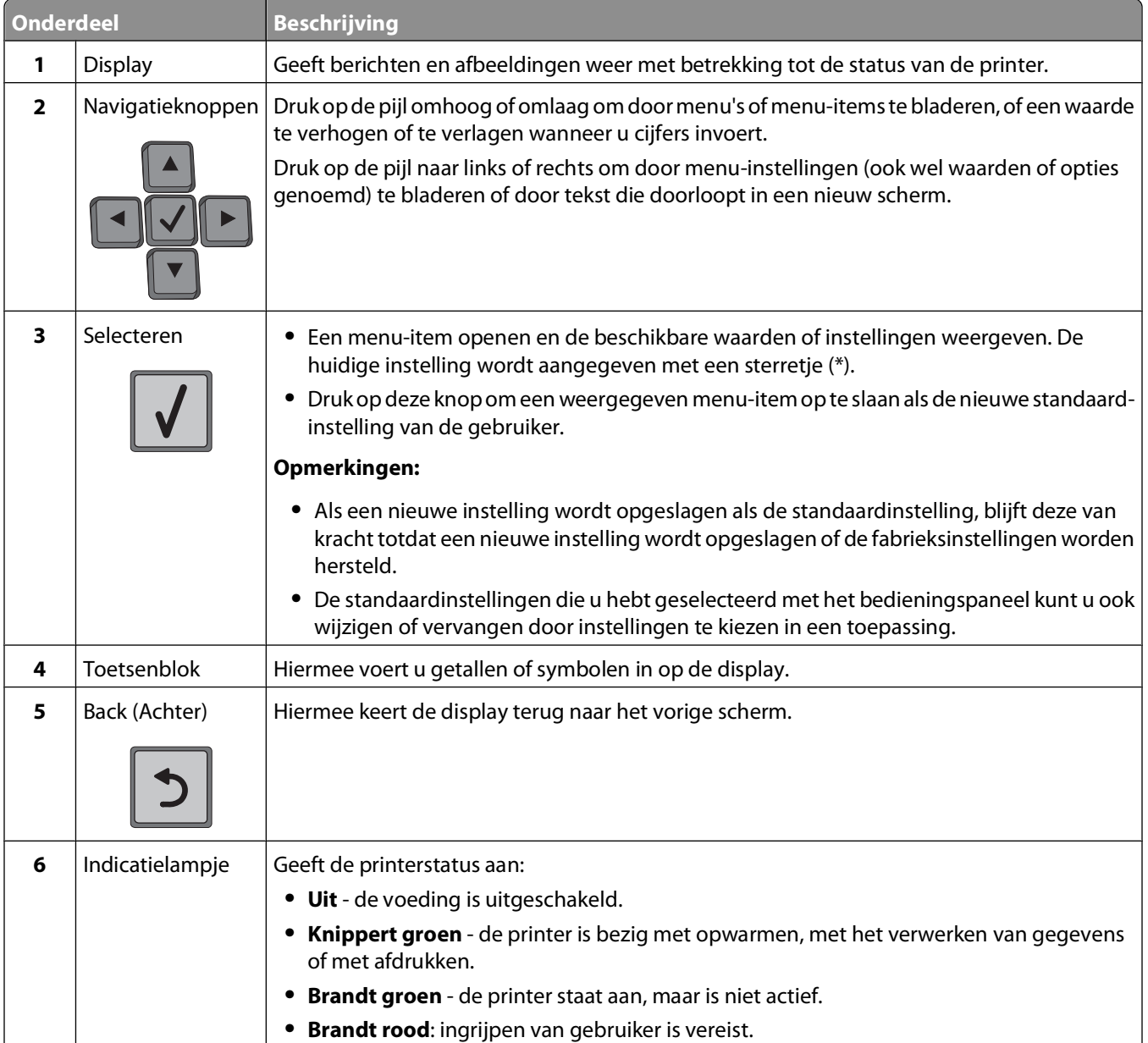

#### Omgaan met de printer

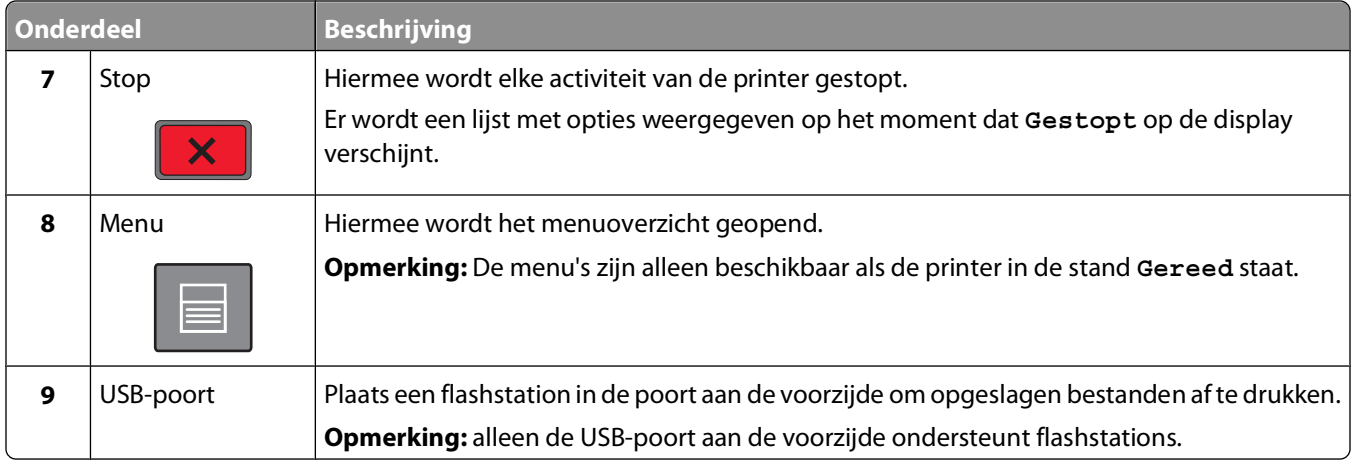

# <span id="page-19-0"></span>**Extra printer instellen**

# **Interne opties installeren**

**A LET OP—KANS OP ELEKTRISCHE SCHOK:** Als u de systeemkaart opent of optionele hardware of geheugenapparaten installeert nadat u de printer hebt ingesteld, dient u voordat u doorgaat eerst de printer uit te schakelen en de stekker uit het stopcontact te halen. Als u andere apparaten hebt aangesloten op de printer, schakel deze dan ook uit en koppel de kabels los van de printer.

### **Beschikbare, interne opties**

- **•** Geheugenkaarten
- **•** Firmwarekaarten
- **•** Vaste schijf van printer
- **•** Interne 'Solutions' Poorten (ISP)

Mogelijk zijn niet al deze opties beschikbaar. Neem voor meer informatie contact op met het verkooppunt waar u de printer hebt gekocht.

### **Klep van systeemkaart openen voor installatie van interne opties**

**Opmerking:** U hebt een schroevendraaier met platte kop nodig voor deze taak.

**A LET OP—KANS OP ELEKTRISCHE SCHOK:** Als u de systeemkaart opent of optionele hardware of geheugenapparaten installeert nadat u de printer hebt ingesteld, dient u voordat u doorgaat eerst de printer uit te schakelen en de stekker uit het stopcontact te halen. Als u andere apparaten hebt aangesloten op de printer, schakel deze dan ook uit en koppel de kabels los van de printer.

**1** Open de klep van de systeemkaart.

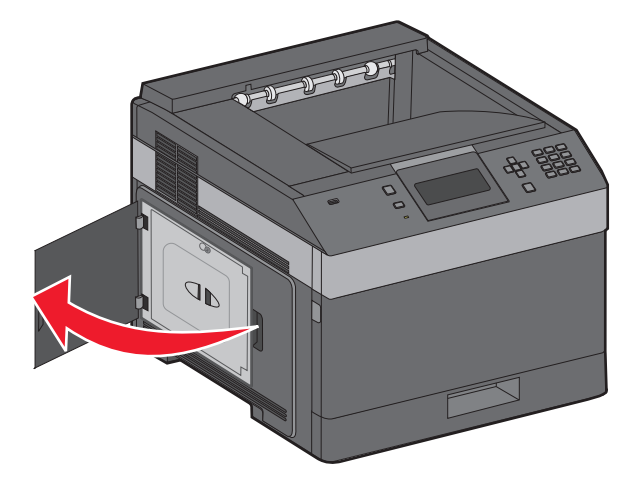

**2** Draai de schroeven op de klep van de systeemkaart los.

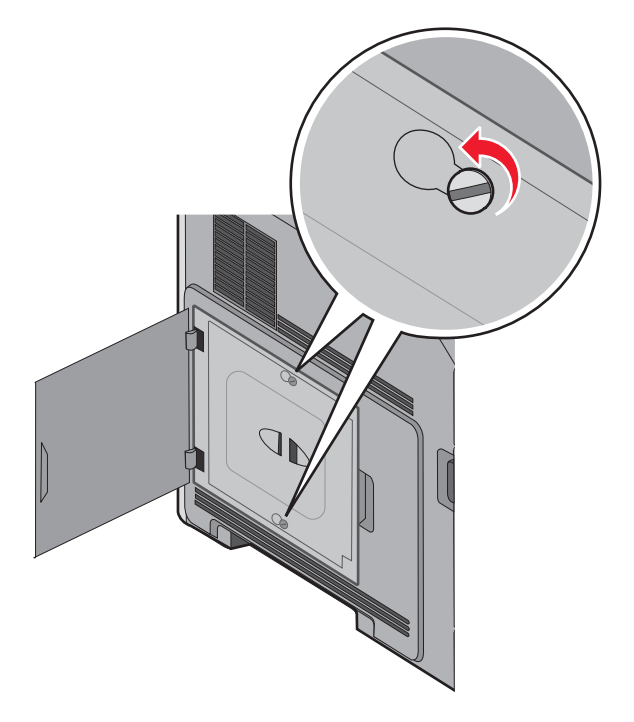

**3** Verwijder de klep van de systeemkaart.

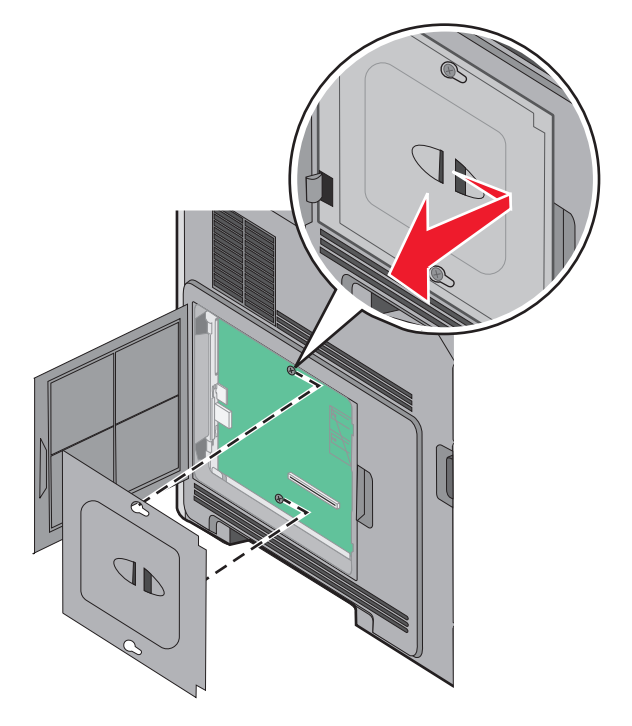

**4** Onderstaande illustratie geeft aan waar de juiste connector te vinden is.

**Let op—Kans op beschadiging:** De elektronische componenten van de systeemkaart raken gemakkelijk beschadigd door statische elektriciteit. Raak daarom eerst een metalen voorwerp aan voordat u de elektrische componenten of aansluitingen van de systeemkaart aanraakt.

<span id="page-21-0"></span>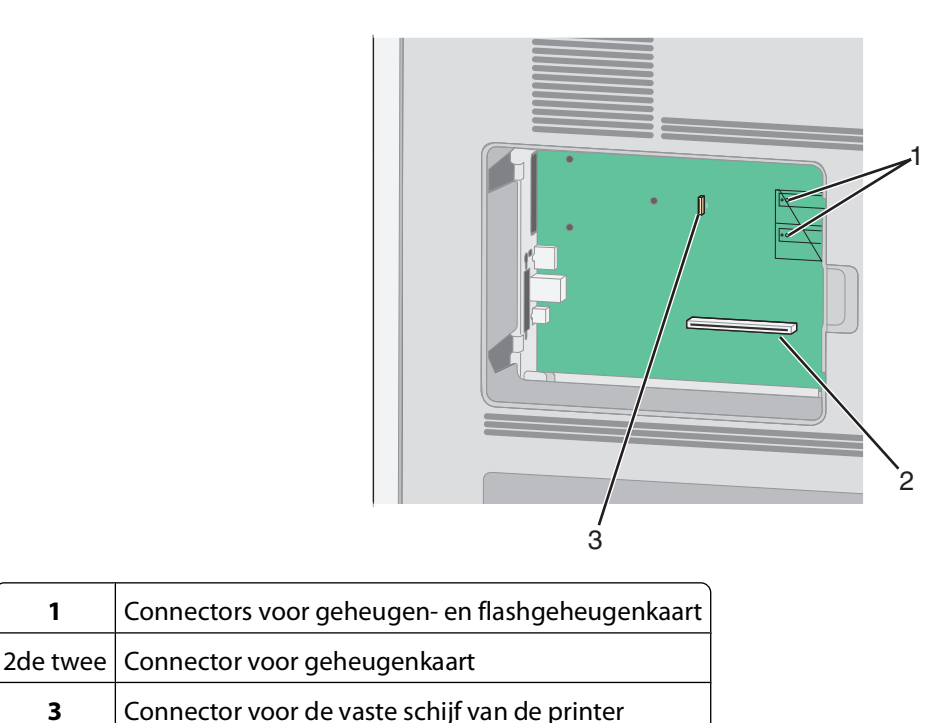

### **Een geheugenkaart installeren**

**Opmerking:** Hiervoor hebt u een schroevendraaier met platte kop nodig.

**LET OP—KANS OP ELEKTRISCHE SCHOK:** Wanneer u toegang wilt verkrijgen tot de systeemkaart of als u optionele hardware of geheugenkaarten wilt installeren nadat u de printer gebruiksklaar hebt gemaakt, moet u eerst de printer uitzetten en de stekker van het netsnoer uit het stopcontact halen. Als u andere apparaten hebt aangesloten op de printer, moet u deze ook uitzetten en alle kabels losmaken die zijn aangesloten op de printer.

**Let op—Kans op beschadiging:** De elektrische componenten van de systeemkaart raken gemakkelijk beschadigd door statische elektriciteit. Raak daarom eerst een metalen onderdeel van de printer aan voordat u de elektrische componenten of aansluitingen van de systeemkaart aanraakt.

Een optionele geheugenkaart kan afzonderlijk worden aangeschaft en op de systeemkaart worden bevestigd. U installeert de geheugenkaart als volgt:

De systeemkaart openen.

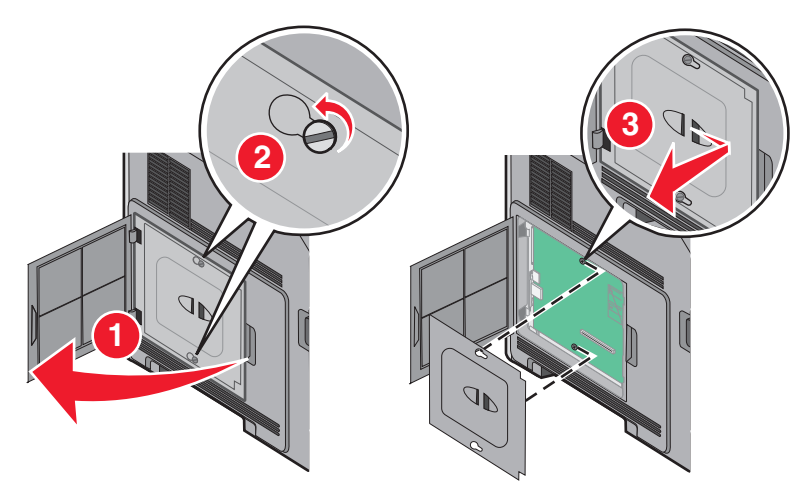

Haal de geheugenkaart uit de verpakking.

**Opmerking:** Raak de aansluitpunten aan de rand van de kaart niet aan.

Open de vergrendelingen van de connector voor de geheugenkaart.

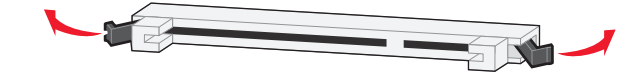

Lijn de uitsparingen op de geheugenkaart uit met de ribbels op de connector.

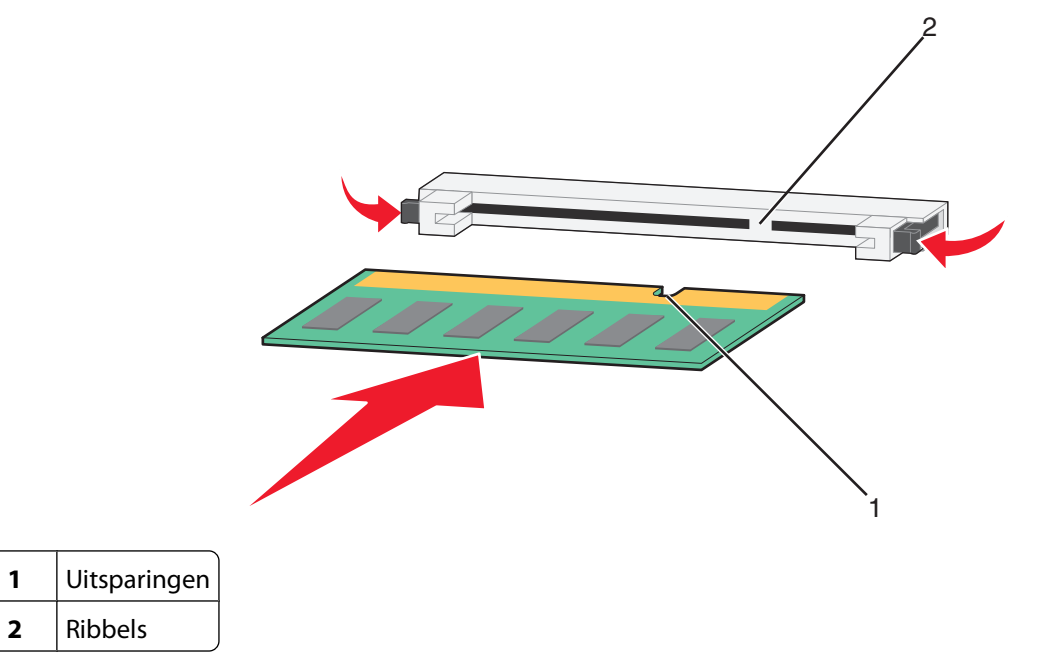

Duw de geheugenkaart recht in de connector tot de kaart vastklikt.

<span id="page-23-0"></span>**6** Plaats de afdekking van de systeemkaart terug en sluit de klep van de systeemkaart.

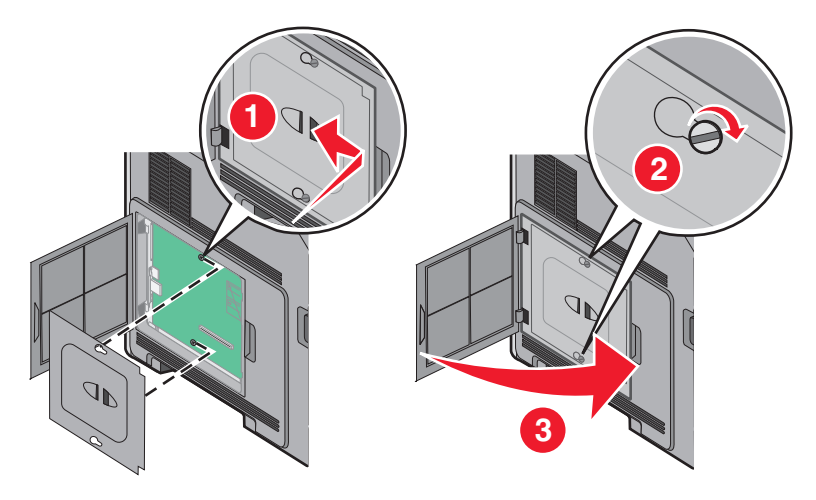

### **Een flashgeheugenkaart of firmwarekaart installeren**

**Opmerking:** Hiervoor hebt u een schroevendraaier met platte kop nodig.

De systeemkaart heeft twee connectoren voor een optionele flashgeheugenkaart of firmwarekaart. Slechts één van elk kan worden geïnstalleerd, maar de connectoren zijn uitwisselbaar.

**LET OP—KANS OP ELEKTRISCHE SCHOK:** Wanneer u toegang wilt verkrijgen tot de systeemkaart of als u optionele hardware of geheugenkaarten wilt installeren nadat u de printer gebruiksklaar hebt gemaakt, moet u eerst de printer uitzetten en de stekker van het netsnoer uit het stopcontact halen. Als u andere apparaten hebt aangesloten op de printer, moet u deze ook uitzetten en alle kabels losmaken die zijn aangesloten op de printer.

**Let op—Kans op beschadiging:** De elektrische componenten van de systeemkaart raken gemakkelijk beschadigd door statische elektriciteit. Raak daarom eerst een metalen onderdeel van de printer aan voordat u de elektrische componenten of aansluitingen van de systeemkaart aanraakt.

**1** De systeemkaart openen.

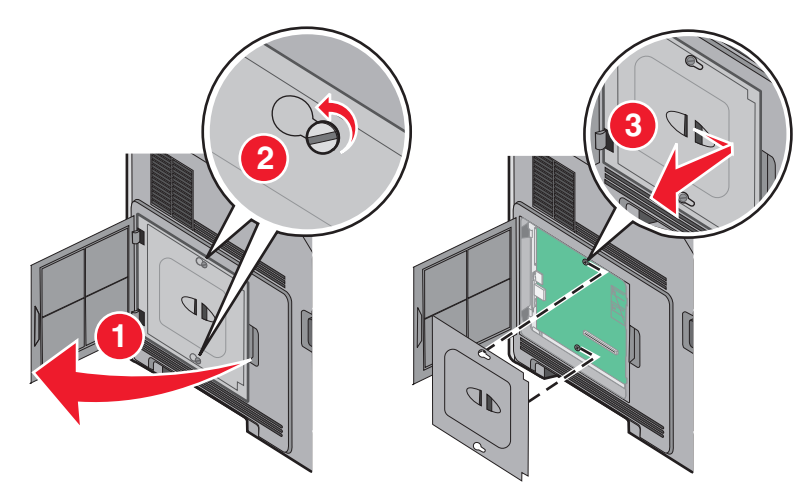

**2** Pak de kaart uit.

**Opmerking:** Raak de elektrische onderdelen op de kaart niet aan.

**3** Houd de kaart aan de zijkanten vast en breng de pinnen aan de onderkant op gelijke hoogte met de uitsparingen in de systeemkaart.

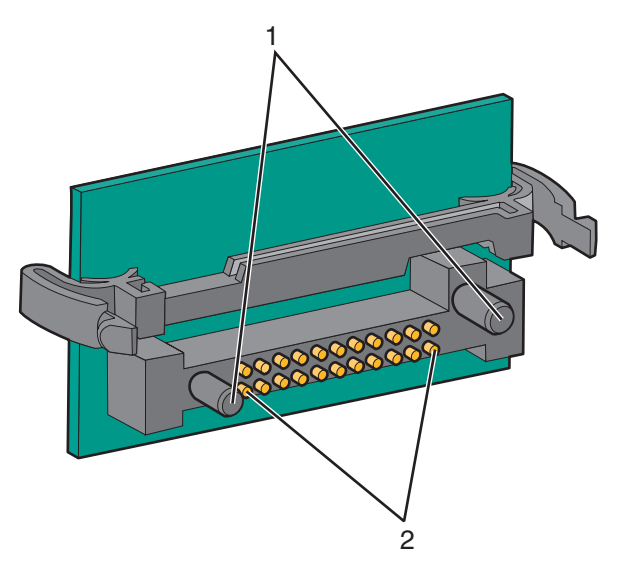

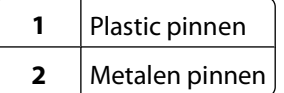

**4** Druk de kaart stevig op zijn plaats.

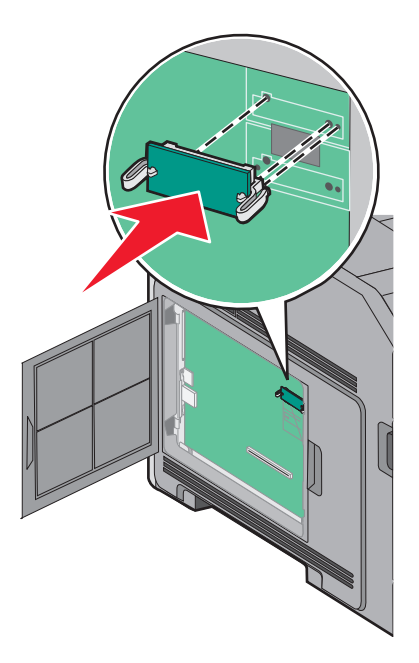

#### **Opmerkingen:**

- **•** De connector van de kaart moet over de gehele lengte in aanraking zijn met de systeemkaart.
- **•** Zorg ervoor dat de aansluitpunten niet beschadigd raken.

<span id="page-25-0"></span>**5** Plaats de afdekking van de systeemkaart terug en sluit de klep van de systeemkaart.

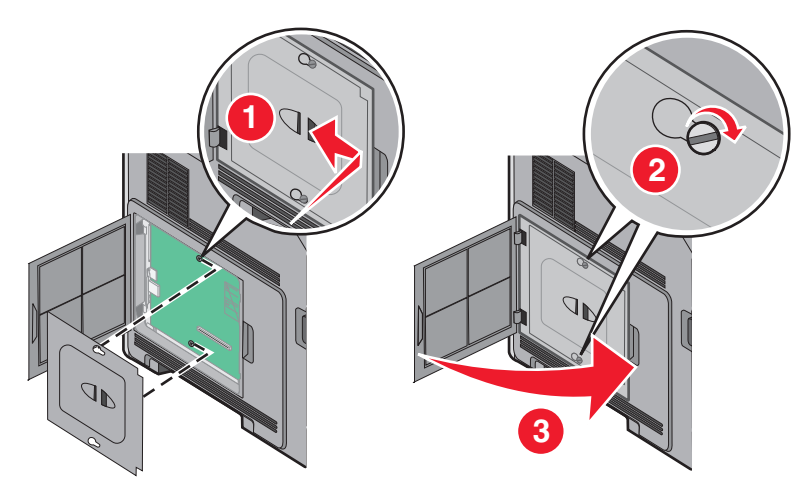

### **Een Internal Solutions Port installeren**

De systeemkaart ondersteunt één optionele Internal Solutions Port (ISP). Installeer een ISP voor extra aansluitingsopties.

**Opmerking:** Hiervoor hebt u een schroevendraaier met platte kop nodig.

**LET OP—KANS OP ELEKTRISCHE SCHOK:** wanneer u toegang wilt verkrijgen tot de systeemkaart of als u optionele hardware of geheugenkaarten wilt installeren nadat u de printer gebruiksklaar hebt gemaakt, moet u eerst de printer uitzetten en de stekker van het netsnoer uit het stopcontact halen. Als u andere apparaten hebt aangesloten op de printer, moet u deze ook uitzetten en alle kabels losmaken die zijn aangesloten op de printer.

**Let op—Kans op beschadiging:** de elektrische componenten van de systeemkaart raken gemakkelijk beschadigd door statische elektriciteit. Raak daarom eerst een metalen onderdeel van de printer aan voordat u de elektrische componenten of aansluitingen van de systeemkaart aanraakt.

**1** Open de systeemkaart.

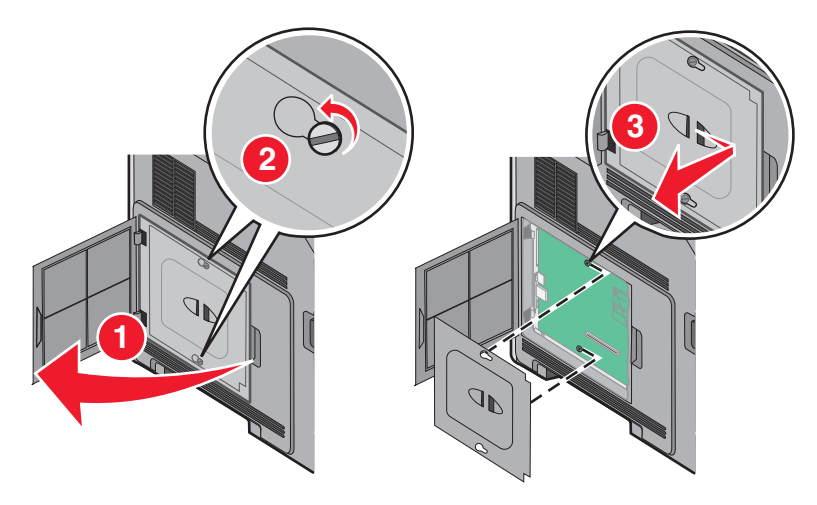

**2** Haal de ISP en het plastic T-stuk uit de verpakking.

**Opmerking:** Raak de onderdelen op de kaart niet aan.

**3** Zoek de juiste connector op de systeemkaart.

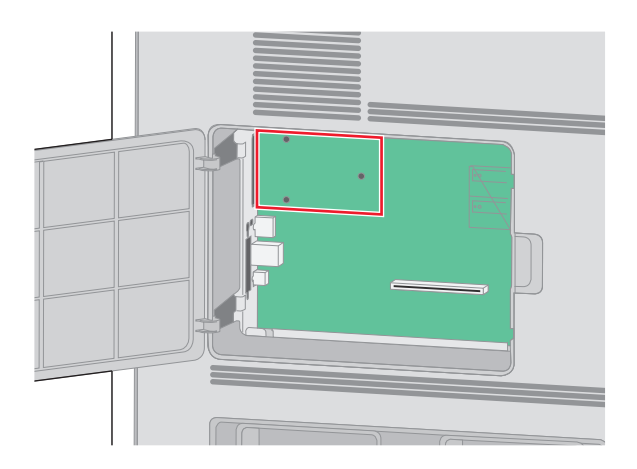

**Opmerking:** Als momenteel een optionele vaste schijf van een printer is geïnstalleerd, moet die harde schijf eerst worden verwijderd. U verwijdert als volgt de vaste schijf:

**a** Koppel de interfacekabel van de vaste schijf van de printer los van de systeemkaart, maar laat de kabel op de vaste schijf van de printer aangesloten. Als u de kabel wilt loskoppelen, knijpt u op de peddel aan de plug van de interfacekabel om de vergrendeling te openen alvorens de kabel eruit te trekken.

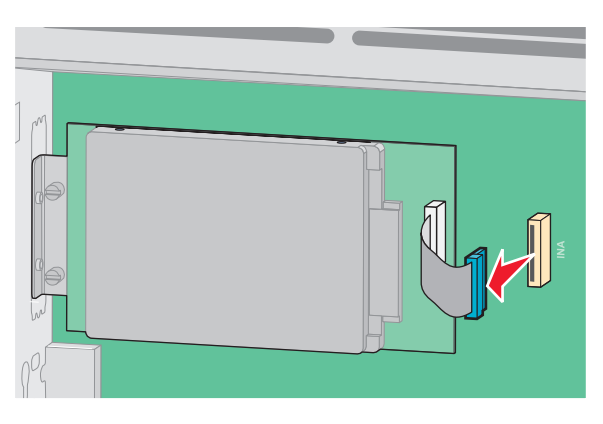

**b** Verwijder de schroeven waarmee de vaste schijf van de printer is vastgezet.

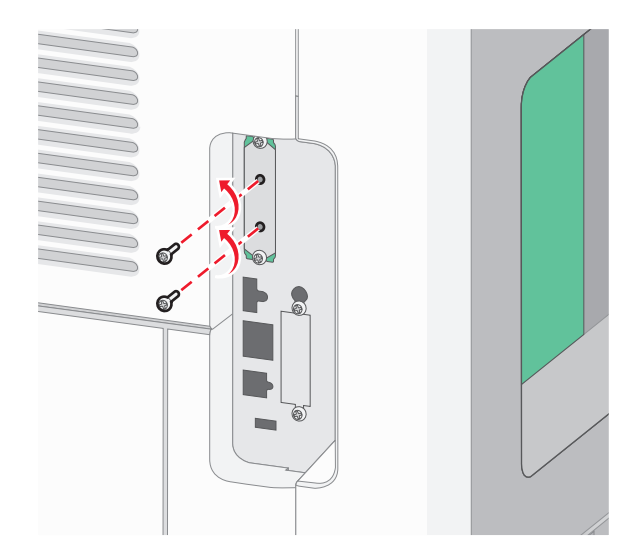

Extra printer instellen **27**

**c** Verwijder de vaste schijf van de printer door deze naar boven te tillen zodat de uitsteeksels loskomen.

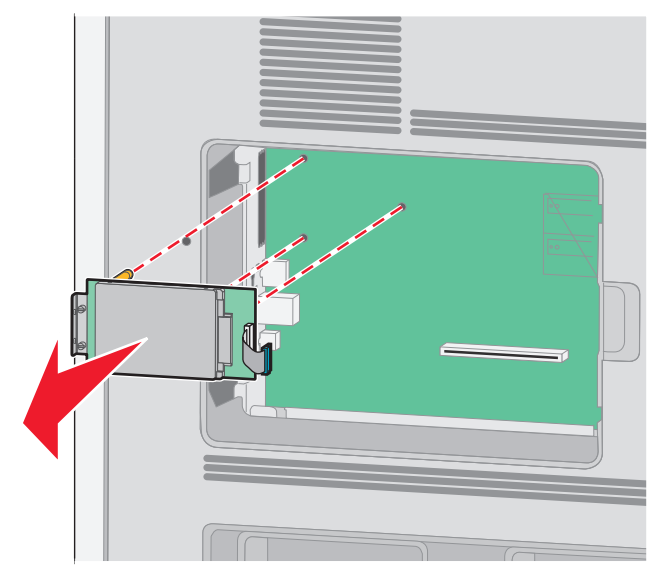

**d** Verwijder de duimschroeven waarmee de montagebeugel van de vaste schijf van de printer op die schijf is bevestigd en verwijder dan de beugel. Zet de vaste schijf van de printer opzij.

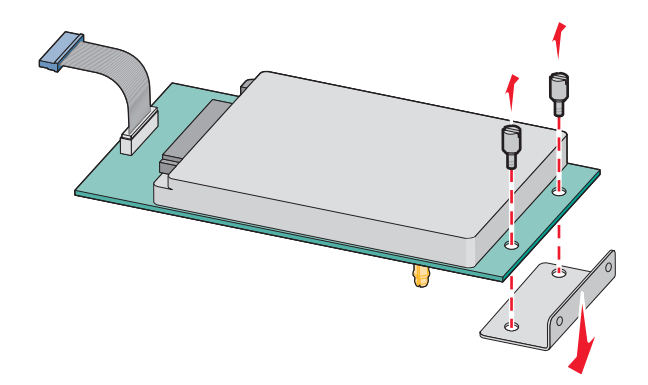

Verwijder de metalen klep van de ISP-opening.

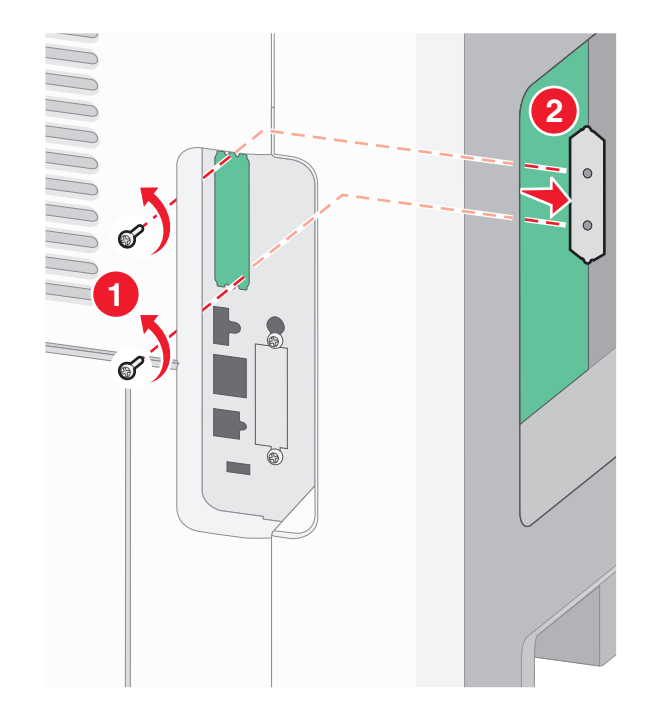

 Lijn de stukken van het plastic T-stuk uit met de openingen in de systeemkaart en druk het T-stuk dan naar beneden tot het vastklikt. Controleer of elk stuk van het T-stuk volledig is vastgeklikt en of het T-stuk stevig op de systeemkaart is bevestigd.

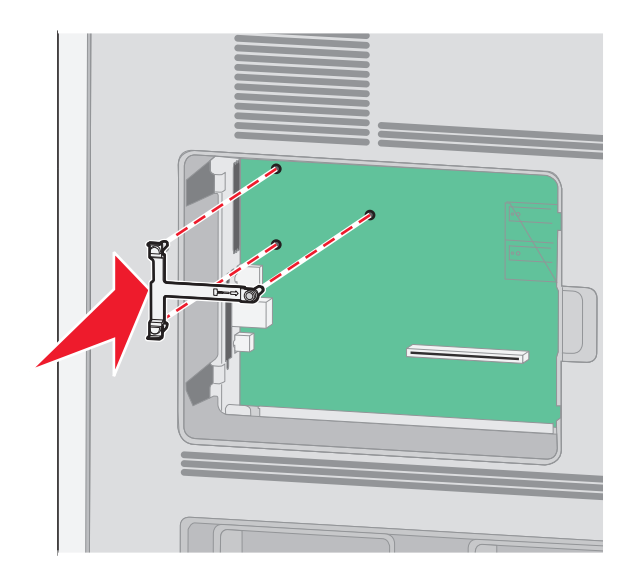

**6** Installeer de ISP op het plastic T-stuk. Houd de ISP schuin boven het plastic T-stuk en laat de ISP dan zodanig zakken dat alle overhangende connectors door de ISP-opening in de systeemkaartbehuizing kunnen worden geleid.

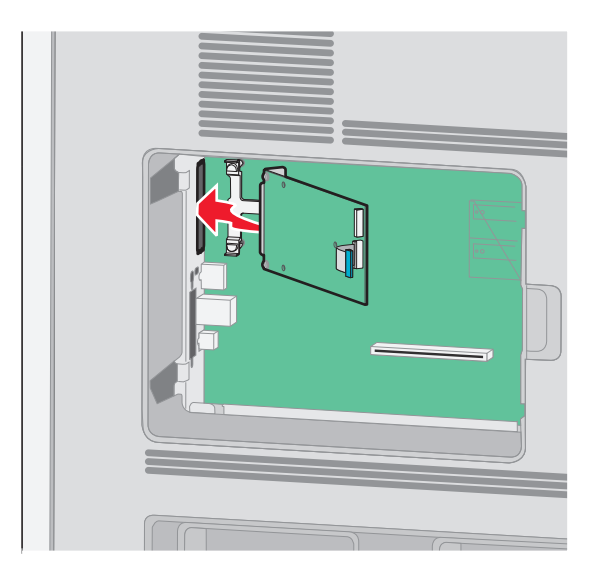

**7** Laat de ISP tot op het plastic T-stuk zakken tot de ISP zich tussen de geleiders van het plastic T-stuk bevindt.

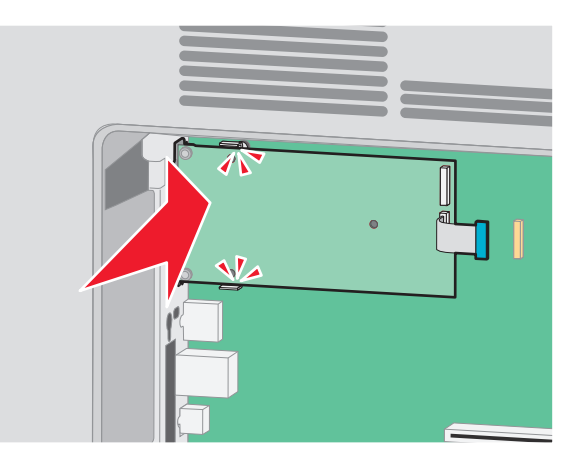

**8** Plaats de lange duimschroef en draai deze rechtsom tot de ISP vastzit, maar draai de duimschroef nu nog niet stevig aan.

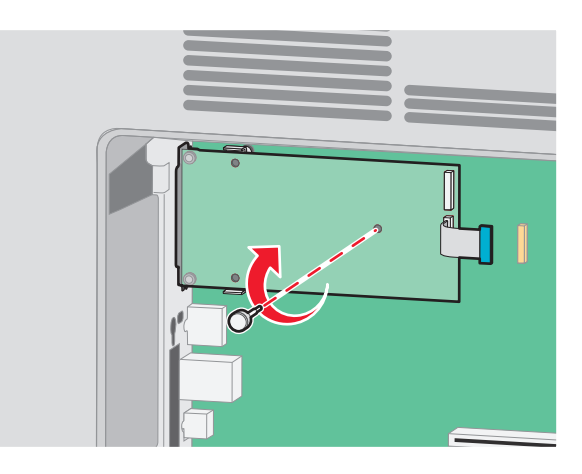

Extra printer instellen **30**

**9** Bevestig de twee meegeleverde schroeven om de ISP-montagebeugel op de systeemkaartbehuizing vast te maken.

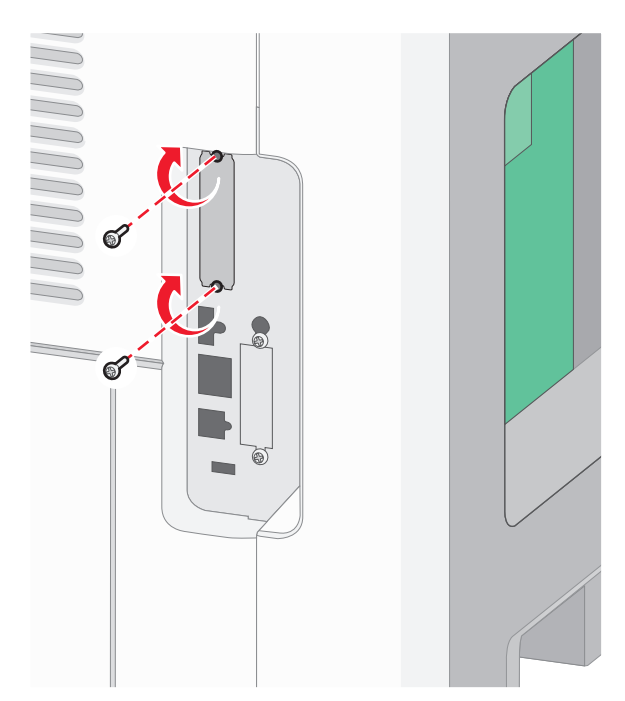

**10** Draai de lange duimschroef stevig aan.

**Opmerking:** Draai de duimschroef niet te hard aan.

**11** Steek de plug van de ISP-interfacekabel in de connector van de systeemkaart.

**Opmerking:** De pluggen en connectors zijn kleurgecodeerd.

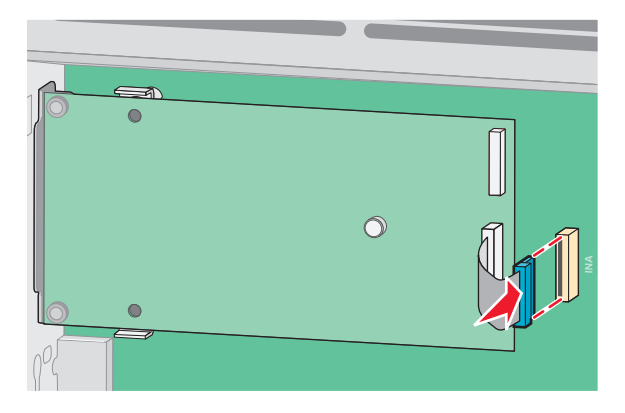

**12** Als al eerder een vaste schijf van de printer is geïnstalleerd, bevestig dan de vaste schijf van de printer op de ISP. Zie ["Vaste schijf van printer installeren" op pagina 32](#page-31-0) voor meer informatie.

<span id="page-31-0"></span>**13** Plaats de afdekking van de systeemkaart terug en sluit de klep van de systeemkaart.

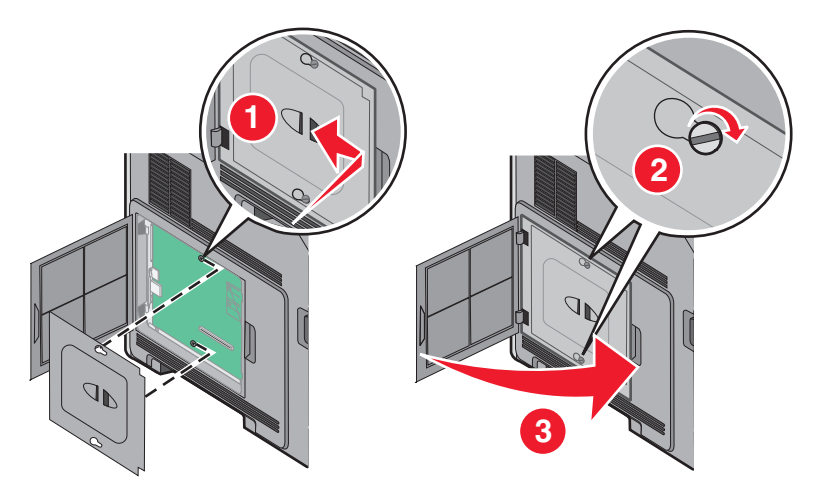

### **Vaste schijf van printer installeren**

**Opmerking:** U hebt een schroevendraaier met platte kop nodig voor deze taak.

**LET OP—KANS OP ELEKTRISCHE SCHOK:** Als u de systeemkaart opent of optionele hardware of geheugenapparaten installeert nadat u de printer hebt ingesteld, dient u voordat u doorgaat eerst de printer uit te schakelen en de stekker uit het stopcontact te halen. Als u andere apparaten hebt aangesloten op de printer, schakel deze dan ook uit en koppel de kabels los van de printer.

**Let op—Kans op beschadiging:** De elektronische componenten van de systeemkaart raken gemakkelijk beschadigd door statische elektriciteit. Raak daarom eerst een metalen voorwerp aan voordat u de elektrische componenten of aansluitingen van de systeemkaart aanraakt.

**1** Open het toegangspaneel van de systeemkaart.

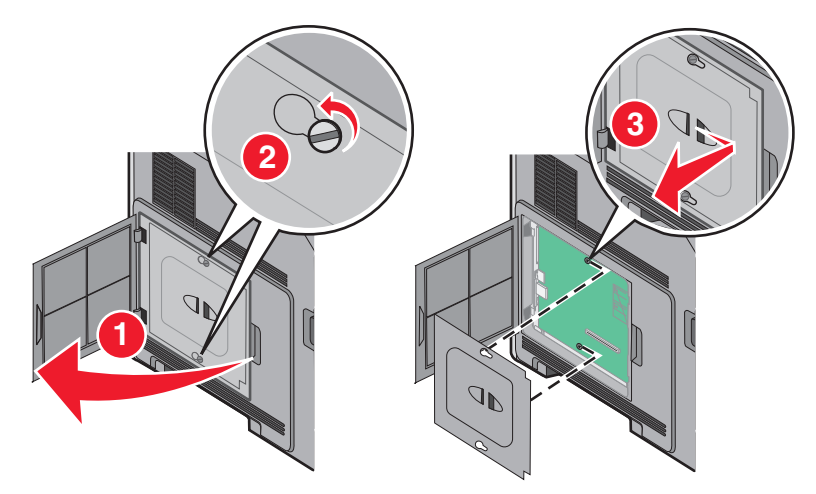

**2** Pak de vaste schijf van de printer uit.

**Opmerking:** Raak de componenten op de vaste schijf niet aan.

**3** Kijk waar de juiste connector zich op de systeemkaart bevindt.

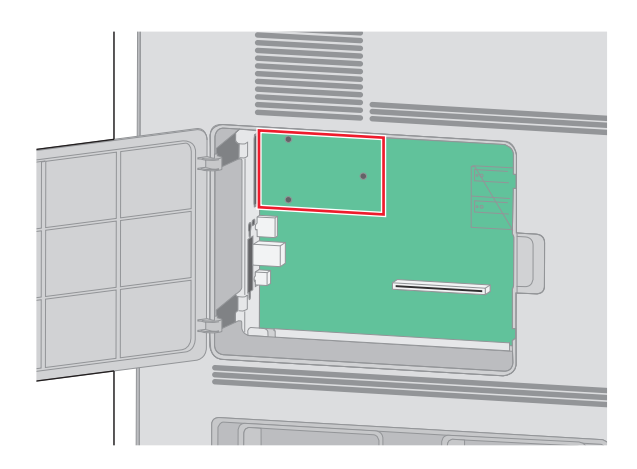

**Opmerking:** Als er een optionele ISP is geïnstalleerd, dient de vaste schijf van de printer op de ISP te worden geïnstalleerd.

De vaste schijf van een printer op de ISP installeren:

**a** Draai de schroeven los met een schroevendraaier met platte kop, verwijder de duimschroeven die de montagebeugel aan de vaste schijf van de printer bevestigen en verwijder vervolgens de beugel.

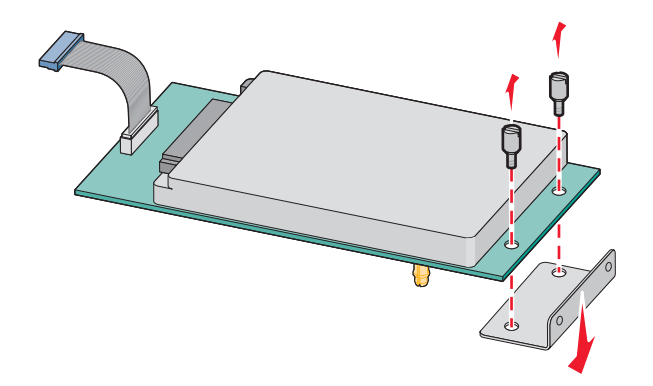

**b** Breng de afstandbussen van de vaste schijf van de printer in positie met de gaten in de ISP en druk de vaste schijf omlaag totdat de afstandbussen op de goede plaats zitten.

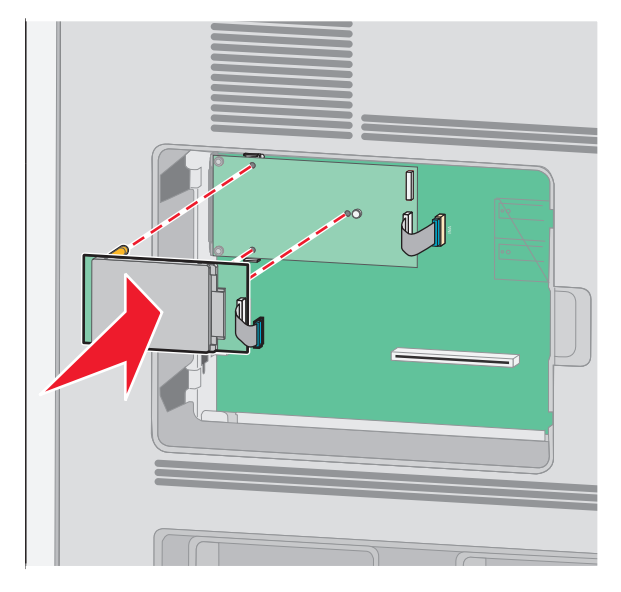

**c** Plaats de stekker van de interfacekabel van de vaste schijf in de aansluiting op de ISP.

**Opmerking:** De stekkers en aansluitingen zijn met kleuren gemarkeerd.

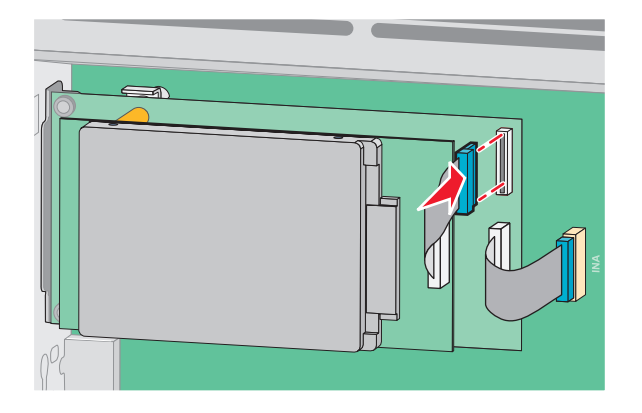

De vaste schijf van een printer direct op de systeemkaart installeren:

**a** Breng de afstandbussen van de vaste schijf van de printer in positie met de gaten in de systeemkaart en druk de vaste schijf omlaag totdat de afstandbussen op de goede plaats zitten.

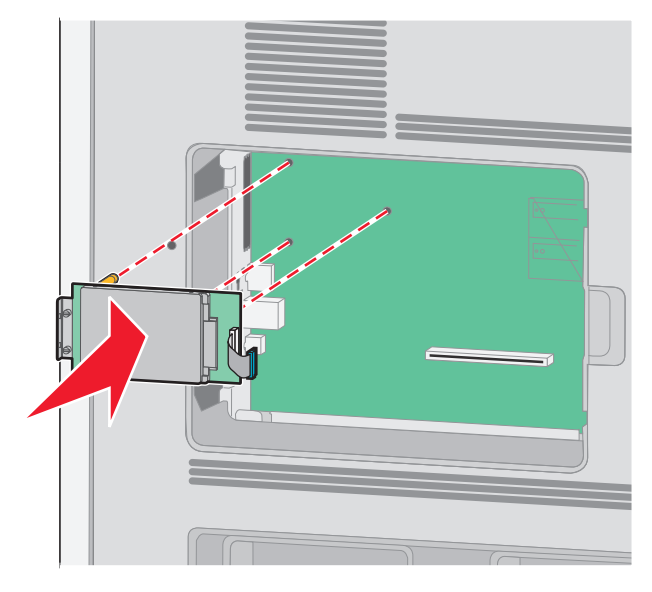

**b** Bevestig de twee meegeleverde schroeven om de montagebeugel van de vaste schijf vast te zetten.

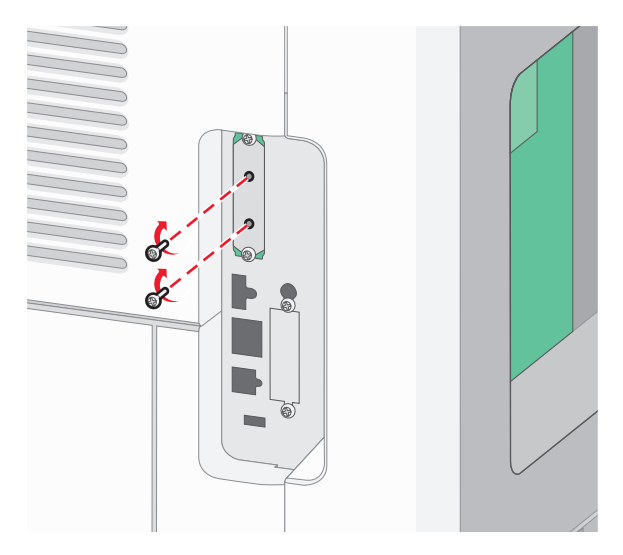

**c** Plaats de stekker van de interfacekabel van de vaste schijf in de aansluiting op de systeemkaart. **Opmerking:** De stekkers en aansluitingen zijn met kleuren gemarkeerd.

<span id="page-35-0"></span>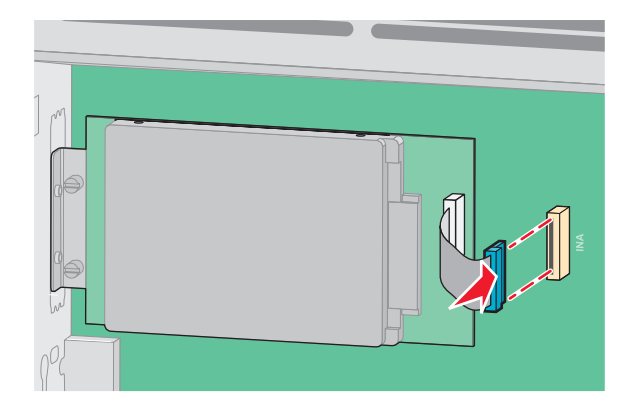

**4** Plaats de klep van de systeemkaart terug en sluit het paneel van de systeemkaart.

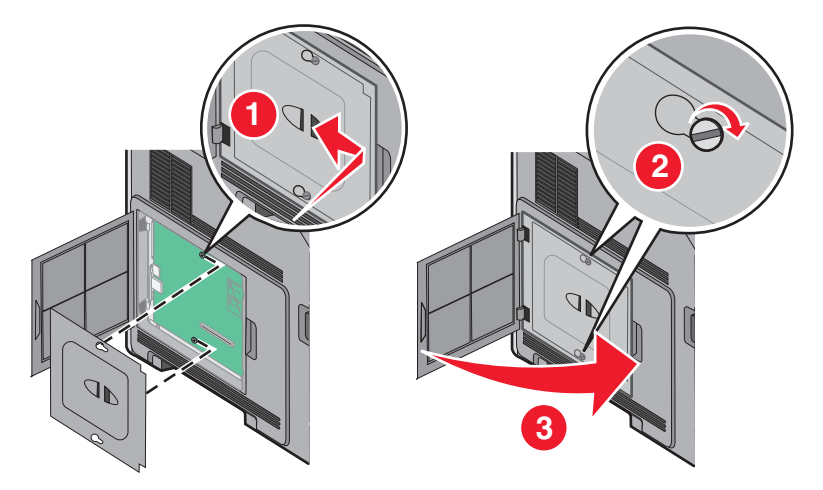

## **Hardwareopties installeren**

### **Volgorde van installatie**

**LET OP—KAN OMVALLEN:** Voor configuraties die op de grond staan, zijn extra onderdelen nodig ter bevordering van de stabiliteit. Gebruik een printerstandaard of printerstelling als u gebruikmaakt van een lader voor 200 vel, een eenheid voor dubbelzijdig afdrukken en een invoeroptie, of meerdere invoeropties.

Installeer de printer en eventuele opties die u hebt aangeschaft, in de onderstaande volgorde:

**A LET OP—KANS OP ELEKTRISCHE SCHOK:** Als u de systeemkaart opent of optionele hardware of geheugenapparaten installeert nadat u de printer hebt ingesteld, dient u voordat u doorgaat eerst de printer uit te schakelen en de stekker uit het stopcontact te halen. Als u andere apparaten hebt aangesloten op de printer, schakel deze dan ook uit en koppel de kabels los van de printer.

- **•** Printerstandaard of -stelling met zwenkwielen
- **•** Lader voor 2000-vel
- **•** lader voor 550 vel
- **•** duplexeenheid
- **•** Printer

**LET OP—KANS OP LETSEL:** De printer weegt meer dan 23,4 kg en moet door twee of meer getrainde personeelsleden worden opgetild.

Extra printer instellen

**36**
Voor meer informatie over het installeren van een printerstandaard, stelling met zwenkwielen of lade voor 2000-vel, zie de documentatie die bij de desbetreffende optie is geleverd voor meer informatie.

## **Papierladers installeren**

De printer ondersteunt tot vier optionele laders. Een lader bestaat uit een lade en een ladekast. Alle laders worden op dezelfde wijze geïnstalleerd.

**LET OP—KANS OP ELEKTRISCHE SCHOK:** Als u toegang wilt verkrijgen tot de systeemkaart of optionele hardware of geheugenkaarten wilt installeren nadat u de printer gebruiksklaar hebt gemaakt, moet u eerst de printer uitzetten en de stekker van het netsnoer uit het stopcontact halen. Als u andere apparaten hebt aangesloten op de printer, moet u deze ook uitzetten en alle kabels losmaken die zijn aangesloten op de printer.

- **1** Pak de lader uit en verwijder het verpakkingsmateriaal.
- **2** Plaats de lader op de locatie die u hebt uitgekozen voor de printer.

**Opmerking:** Als u meerdere opties wilt installeren, moet u het gedeelte raadplegen over de aanbevolen volgorde van installatie. De lader voor 2000 vel moet zich onderaan bevinden.

**3** Lijn de printer uit met de lader en laat de printer op zijn plaats zakken.

**LET OP—KANS OP LETSEL:** de printer weegt meer dan 18 kg en moet door twee of meer getrainde personeelsleden worden verplaatst.

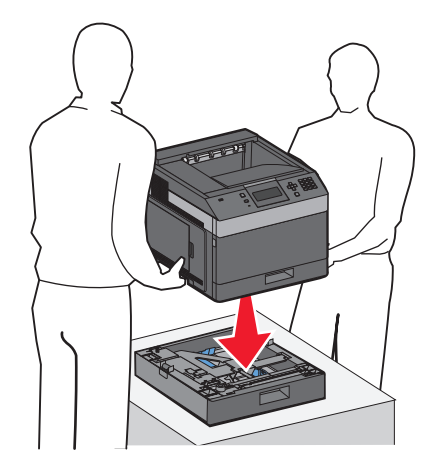

#### **Een optionele lader verwijderen**

**Let op—Kans op beschadiging:** Wanneer u de printer uit een lader tilt zonder de vergrendelingen in te drukken, kunnen deze beschadigd raken.

Verwijder een optionele lader door de vergrendelingen aan beide zijden van de lader in te drukken totdat deze klikken en ingedrukt blijven, en til vervolgens de printer omhoog.

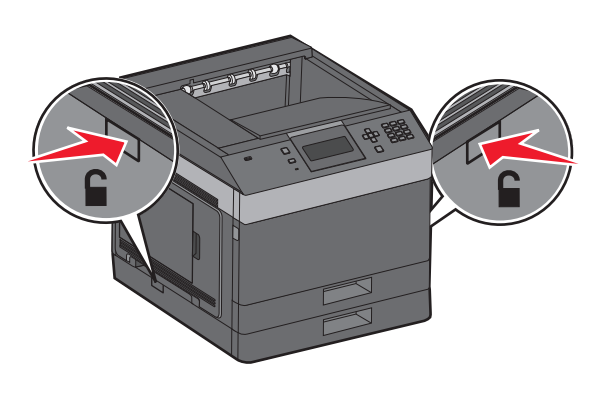

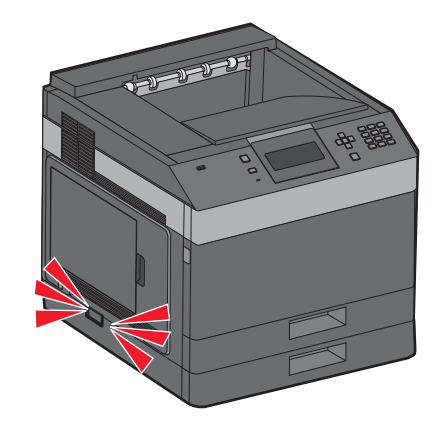

## **Kabels aansluiten**

**ALET OP—KANS OP LETSEL:** Schakel tijdens onweer dit product niet in en sluit geen elektrische kabels of stroomkabels aan, zoals het netsnoer of een telefoonkabel.

Sluit de printer aan op de computer met een USB-kabel of een ethernetkabel.

Zorg dat de volgende items met elkaar overeenkomen:

- **•** het USB-symbool op de kabel met het USB-symbool op de printer
- **•** de juiste ethernetkabel op de ethernetpoort

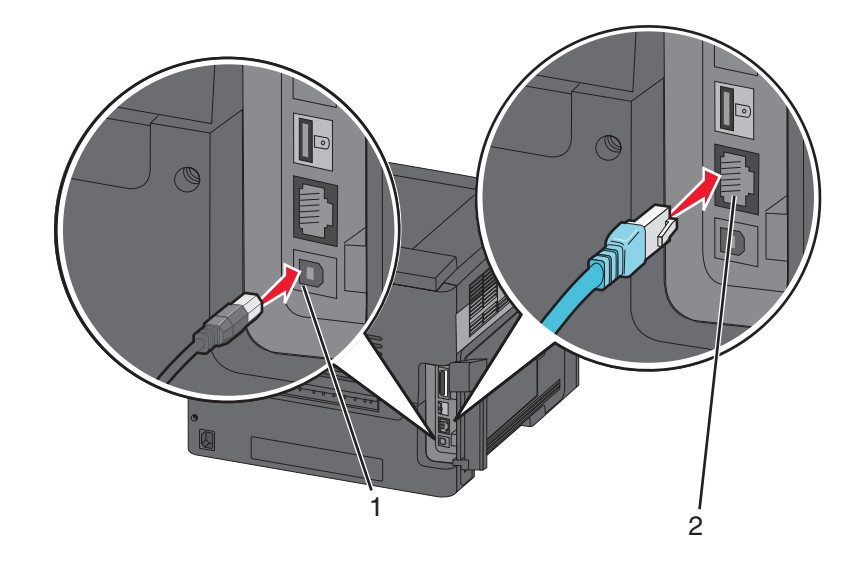

# **1** USB-poort **Let op—Kans op beschadiging:** Raak tijdens het afdrukken niet de USB-kabel, netwerkadapters of het aangegeven deel van de printer aan. Dit kan leiden tot gegevensverlies of een storing. **2de twee** | Ethernetpoort

## **Printerconfiguratie controleren**

- **•** Druk een pagina met menu-instellingen af om te controleren of alle printeropties correct zijn geïnstalleerd. Onder aan de pagina verschijnt een lijst met geïnstalleerde opties. Als een door u geïnstalleerde optie niet is vermeld, is deze niet correct geïnstalleerd. Verwijder de optie en installeer deze opnieuw.
- **•** Druk een pagina met netwerkinstellingen af om te controleren of uw printer op de juiste manier is aangesloten op het netwerk. Deze pagina bevat ook informatie die van belang is bij de configuratie van het afdrukken via een netwerk.

## <span id="page-39-0"></span>**Pagina met menu-instellingen afdrukken**

Druk een pagina met menu-instellingen af om de huidige menu-instellingen te bekijken en te controleren of de printeropties correct zijn geïnstalleerd.

**Opmerking:** Als u nog geen wijzigingen hebt aangebracht in de instellingen van de menu-items, dan worden op de pagina met menu-instellingen alle fabrieksinstellingen weergegeven. Zodra u andere instellingen in de menu's selecteert en opslaat, vervangen deze de fabrieksinstellingen als door de gebruiker gekozen standaardinstellingen. Een door de gebruiker gekozen standaardinstelling blijft van kracht tot u het menu opnieuw opent, een andere waarde selecteert en deze opslaat. Zie ["Fabrieksinstellingen herstellen" op pagina 146](#page-145-0) voor het herstellen van de fabrieksinstellingen.

- **1** Zorg ervoor dat de printer is ingeschakeld en dat het bericht **Gereed** wordt weergegeven.
- **2** Druk op  $\equiv$  op het bedieningspaneel.
- **3** Druk op de pijl-omhoog of de pijl-omlaag tot  $\sqrt{\text{kapporten}}$  verschijnt en druk vervolgens op  $\boxed{V}$ .
- **4** Druk op de pijl-omhoog of de pijl-omlaag tot **Pagina Menu-instellingen** verschijnt en druk vervolgens  $\log |\sqrt{k}|$

Nadat de pagina met menu-instellingen is afgedrukt, keert de printer terug naar de stand **Gereed**.

### **Pagina met netwerkinstellingen afdrukken**

Als de printer op een netwerk is aangesloten, kunt u de netwerkaansluiting controleren door een pagina met netwerkinstellingen af te drukken. Deze pagina bevat ook informatie die van belang is bij de configuratie van het afdrukken via een netwerk.

- **1** Zorg ervoor dat de printer is ingeschakeld en dat **Gereed** wordt weergegeven.
- **2** Druk op het bedieningspaneel van de printer op  $\equiv$ .
- **3** Druk op de pijl-omhoog of -omlaag tot  $\sqrt{\mathbf{R}}$  **Rapporteren** wordt weergegeven en druk op  $\sqrt{\mathbf{R}}$ .
- **4** Druk op de pijl-omhoog of -omlaag tot **Pagina met netwerkinstellingen** wordt weergegeven en druk op  $\sqrt{ }$ .

**Opmerking:** als er een optionele interne afdrukserver is geïnstalleerd, wordt het bericht **Netwerk <x> Instell.pag.** weergegeven.

**5** Controleer het eerste gedeelte van de pagina met netwerkinstellingen om te zien of bij Status wordt aangegeven dat de printer is aangesloten.

Als bij Status wordt aangegeven dat de printer niet is aangesloten, is het mogelijk dat het LAN-aansluitpunt niet actief is of dat de netwerkkabel niet goed functioneert. Vraag de systeembeheerder om dit probleem op te lossen en druk daarna nog een pagina met netwerkinstellingen af.

## **De printersoftware instellen**

## **Printersoftware installeren**

Het printerstuurprogramma is een stukje software dat zorgt voor de communicatie tussen de computer en de printer. De printersoftware wordt geïnstalleerd tijdens de eerste printerinstallatie. Gebruik de volgende aanwijzingen als u de software wilt installeren na de printerinstallatie:

#### **Voor Windows-gebruikers**

- **1** Sluit alle geopende softwareprogramma's.
- **2** Plaats de cd Software en documentatie in de computer.
- **3** In het dialoogvenster van de hoofdinstallatie klikt u op **Printer en software installeren**.
- **4** Volg de aanwijzingen op het scherm.

#### **Voor Macintosh-gebruikers**

- **1** Sluit alle geopende softwareprogramma's.
- **2** Plaats de cd Software en documentatie in de computer.
- **3** Dubbelklik in de **Finder** op het cd-pictogram van de printer dat automatisch wordt weergeven.
- **4** Dubbelklik op het pictogram **Printer en software installeren**.
- **5** Volg de aanwijzingen op het scherm.

#### **Internet gebruiken**

Bijgewerkte printersoftware is mogelijk beschikbaar op de website van Dell Support, **support.dell.com**.

## **Beschikbare opties bijwerken in het printerstuurprogramma**

Nadat de printersoftware en eventuele opties zijn geïnstalleerd, is het wellicht nodig om de opties handmatig toe te voegen in het printerstuurprogramma om deze beschikbaar te maken voor afdruktaken.

#### **Voor Windows-gebruikers**

- **1** Klik op **b** of op **Start** en klik vervolgens op **Uitvoeren**.
- **2** Typ bij Start > Zoeken of Start > Uitvoeren **Printerbeheer**.
- **3** Druk op **Enter** of klik op **OK**.

De printermap wordt geopend.

- **4** Selecteer de printer.
- **5** Klik met de rechtermuisknop op de printer en selecteer vervolgens **Eigenschappen**.
- **6** Klik op de tab **Opties installeren**.
- **7** Voeg onder Beschikbare opties eventuele geïnstalleerde hardwareopties toe.
- **8** Klik op **Toepassen**.

### **Voor Macintosh-gebruikers**

#### **Mac OS X versie 10.5 of later**

- **1** Klik op **Systeemvoorkeuren** in het Apple-menu.
- **2** Klik op **Afdrukken & faxen**.
- **3** Selecteer de printer en klik vervolgens op **Opties & Supplies**.
- **4** Klik op **Stuurprogramma** en voeg eventuele geïnstalleerde hardwareopties toe.
- **5** Klik op **OK**.

#### **In Mac OS X versie 10.4 en eerder**

- **1** Klik op het bureaublad van de Finder op **Ga** > **Toepassingen**.
- **2** Dubbelklik op **Hulpprogramma's** en dubbelklik vervolgens op **Afdrukbeheer** of **Printerconfiguratie**.
- **3** Selecteer de printer en kies vervolgens in het menu Printers de optie **Info weergeven**.
- **4** Selecteer **Installeerbare opties** in het pop-upmenu.
- **5** Voeg eventuele geïnstalleerde hardwareopties toe en klik vervolgens op **Wijzigingen toepassen**.

## **Draadloos afdrukken instellen**

### **Benodigde gegevens voor het instellen van een printer op een draadloos netwerk**

**Opmerking:** sluit de installatie- of netwerkkabel niet aan totdat dit wordt aangegeven door de installatiesoftware.

- **• SSID**: er wordt ook naar de SSID verwezen als de netwerknaam.
- **• Draadloze modus (of netwerkmodus)**: de modus is infrastructuur of ad-hoc.
- **• Kanaal (voor ad-hocnetwerken)**: het kanaal wordt standaard ingesteld op automatisch voor infrastructuurnetwerken.

Voor sommige ad-hocnetwerken is de instelling automatisch ook vereist. Raadpleeg de systeembeheerder als u niet zeker bent over het kanaal dat u moet selecteren.

- **• Beveiligingsmethode**: er zijn drie opties voor de beveiligingsmethode:
	- **–** WEP-sleutel

Als uw netwerk meerdere WEP-sleutels gebruikt, kunt u er maximaal vier opgegeven in de daarvoor bestemde plaatsen. Selecteer de sleutel die momenteel wordt gebruikt op het netwerk door de standaardsleutel voor WEP-verzending te selecteren.

of

**–** WPA- of WPA2-wachtwoorden

WPA bevat codering als een extra beveiligingsniveau. U kunt kiezen uit AES of TKIP. Codering moet op de router en op de printer zijn ingesteld voor hetzelfde type anders kan de printer niet communiceren op het netwerk.

**–** Geen beveiliging

Als uw draadloze netwerk geen beveiliging gebruikt, hebt u geen beveiligingsgegevens.

**Opmerking:** het is onverstandig om een niet-beveiligd draadloos netwerk te gebruiken.

Als u de printer installeert op een 802.1X-netwerk met de geavanceerde methode, hebt u wellicht de volgende gegevens nodig:

- **•** Verificatietype
- **•** Interne-verificatietype
- **•** 802.1X-gebruikersnaam en -wachtwoord
- **•** Certificaten

**Opmerking:** Raadpleeg de Handleiding netwerken op de cd Software en documentatie voor meer informatie over het configureren van de 802.1X-beveiliging.

### **De printer installeren op een draadloos netwerk (Windows)**

Controleer het volgende voor u de printer installeert op een draadloos netwerk:

- **•** Er is een optionele, draadloze kaart geïnstalleerd op uw printer.
- **•** Uw draadloze netwerk is ingesteld en werkt naar behoren.
- **•** De computer die u gebruikt is aangesloten op hetzelfde, draadloze netwerk waarop u de printer wilt aansluiten.
- **1** Sluit het netsnoer aan op de printer en steek de stekker in een geaard stopcontact, schakel de stroom in.

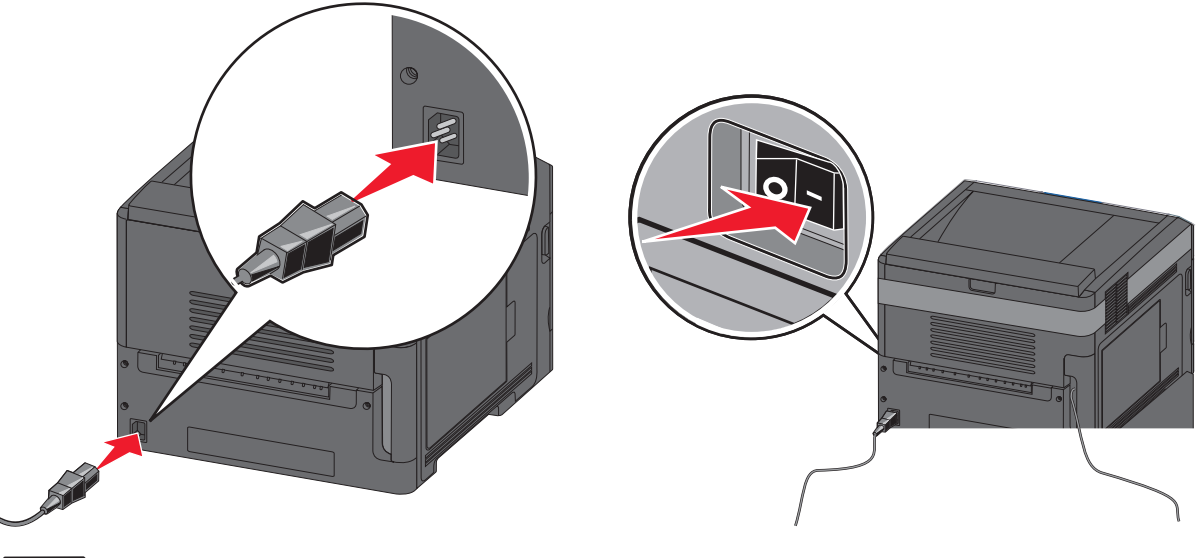

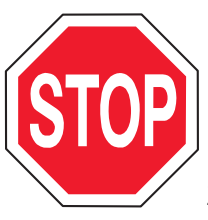

Zorg dat de printer en computer helemaal zijn ingeschakeld en klaar voor gebruik.

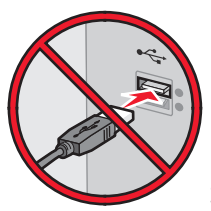

Schakel geen USB-kabel aan totdat de instructies hiervoor op het scherm verschijnen.

Plaats de cd Software en documentatie in de computer.

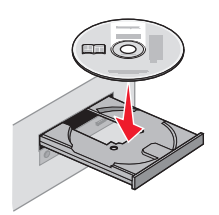

- Klik op **Install Printer and Software (Printer en software installeren)**.
- Klik op **Akkoord** om de licentieovereenkomst te accepteren.
- Selecteer de optie voor **Aanbevolen installatie** en klik dan op **Volgende**.
- Klik **Draadloos netwerk aansluiten**.
- Verwijder het etiket over de USB-poort aan de achterzijde van de printer.

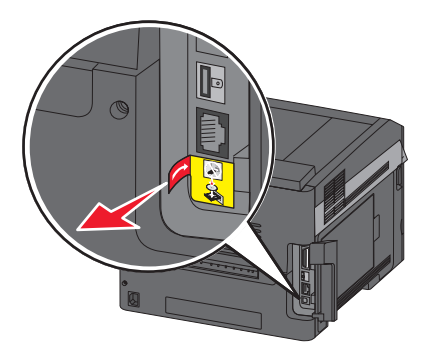

Sluit tijdelijk een USB-kabel aan tussen de computer op het draadloze netwerk en de printer.

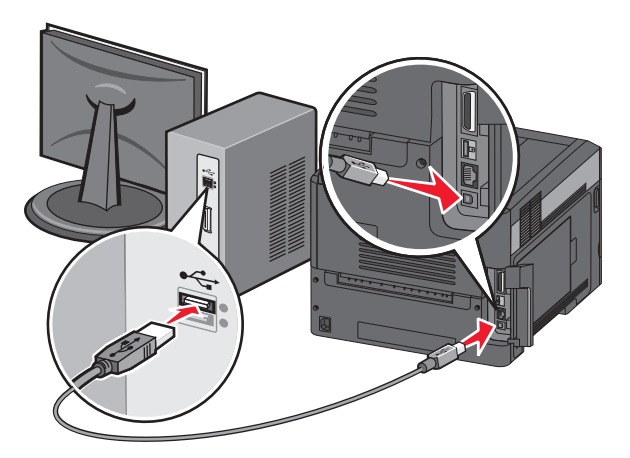

**Opmerking:** Als de printer eenmaal is geconfigureerd, dan zal de software u de instructie geven de tijdelijke USB-kabel te verwijderen; hierna kunt u draadloos afdrukken.

Volg de aanwijzingen op het scherm om de installatie van de software te voltooien.

**Opmerking: Basis** is de aanbevolen keuzemogelijkheid. Selecteer alleen **Geavanceerd** als u de installatie wilt aanpassen.

 Om andere computers op het draadloze netwerk toegang te geven tot het gebruik van de draadloze printer volgt u stap 2 t/m 6 voor elke afzonderlijke computer.

## **De printer installeren op een draadloos netwerk (Macintosh)**

Controleer het volgende voordat u de printer installeert op een draadloos netwerk:

- **•** Er is een optionele, draadloze kaart geïnstalleerd op uw printer.
- **•** Uw draadloze netwerk is ingesteld en werkt naar behoren.
- **•** De computer die u gebruikt, is aangesloten op hetzelfde, draadloze netwerk waarop u de printer wilt aansluiten.

#### **Configuratie van de printer voorbereiden**

**1** Zoek het MAC-adres van de printer op het blad dat bij de printer is geleverd. Schrijf de laatste zes cijfers van het MAC-adres op in het vakje hieronder:

MAC-adres:

**2** Sluit het netsnoer aan op de printer en steek de stekker in een geaard stopcontact, schakel de stroom van de printer in.

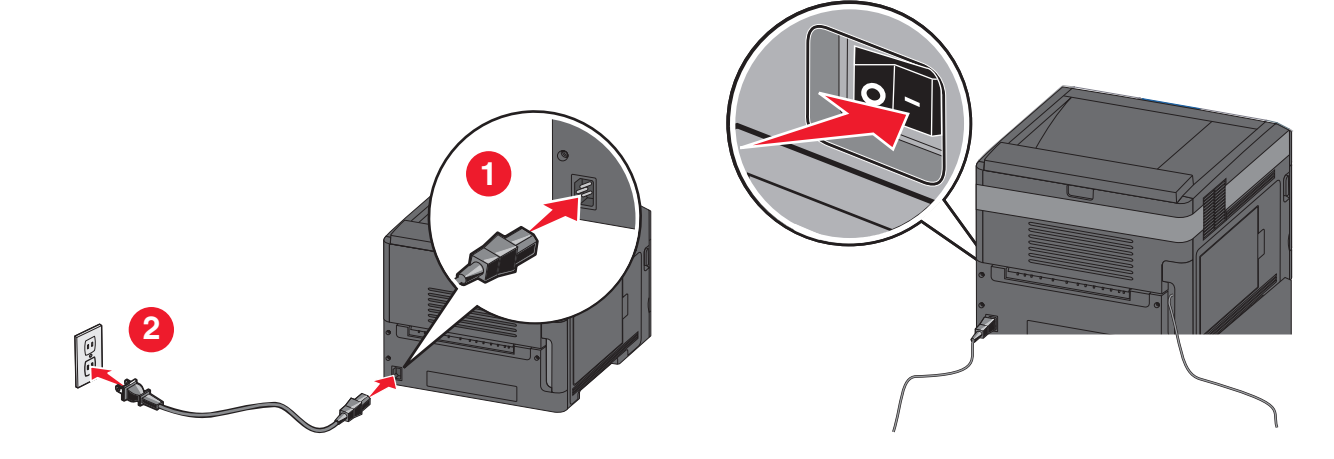

#### **Voer de printerinformatie in**

**1** Open de AirPort-opties.

#### **In Mac OS X versie 10.5 en later**

- **a** Kies vanuit het Apple-menu **Systeemvoorkeuren**.
- **b** Klik op **Netwerk**.
- **c** Klik op **AirPort**.

#### **In Mac OS X 10.4 en eerder**

- **a** Kies in de Finder **Ga** > **Programma's**.
- **b** Dubbelklik in de map Programma's op **Internetverbinding**.
- **c** Klik in de werkbalk op **AirPort**.
- **2** Selecteer vanuit het pop-upmenu Netwerk **printserver xxxxxx**, hier staan de x'en voor de laatste zes cijfers van het MAC-adres dat u hebt gevonden op het blad met het MAC-adres.
- **3** Open de Safari-browser.
- **4** Selecteer vanuit het keuzemenu Bladwijzers **Toon**.

**5** Selecteer **Bonjour** of **Rendezvous** bij Collecties en dubbelklik op de printernaam.

**Opmerking:** De applicatie heeft de naam Rendezvous in Mac OS X versie 10.3, maar heet nu Bonjour bij Apple Computer.

**6** Ga vanaf de hoofdpagina van de Embedded Web Server naar de pagina waar de informatie over de draadloze instellingen is opgeslagen.

#### **De printer configureren voor draadloze toegang**

- **1** Typ de naam van uw netwerk (SSID) in het daarvoor bedoelde veld.
- **2** Selecteer **Infrastructuur** als uw Netwerkmodus als u gebruikmaakt van een draadloze router.
- **3** Selecteer het type beveiliging dat u wilt gebruiken om uw draadloze netwerk te beschermen.
- **4** Voer de beveiligingsinformatie in die nodig is om de printer toe te voegen aan uw draadloze netwerk.
- **5** Klik op **Verzenden**.
- **6** Open de AirPort-toepassing op uw computer:

#### **In Mac OS X versie 10.5 en later**

- **a** Kies vanuit het Apple-menu **Systeemvoorkeuren**.
- **b** Klik op **Network (Netwerk)**.
- **c** Klik op **AirPort**.

#### **Mac OS X 10.4 en eerder**

- **a** Klik in de Finder op **Ga** > **Programma's**.
- **b** Dubbelklik in de map Programma's op **Internet Connect (Internetverbinding)**.
- **c** Klik in de werkbalk op **AirPort**.
- **7** Selecteer vanuit het pop-upvenster Netwerk uw draadloze netwerk.

#### **Configureer uw computer voor draadloos gebruik van de printer**

Als u wilt afdrukken op een netwerkprinter, moet elke Macintosh-gebruiker een aangepast PPD-bestand (Postscript Printer Description) installeren en een afdrukwachtrij maken in Afdrukbeheer of Printerconfiguratie.

- **1** Installeer een PPD-bestand op de computer:
	- **a** Plaat de cd Software en documentatie in het cd-rom- of dvd-rom-station
	- **b** Dubbelklik op het printerinstallatiepakket.
	- **c** Klik in het welkomstvenster op **Continue (Doorgaan)**.
	- **d** Klik nogmaals op **Continue (Doorgaan)** nadat u het Leesmij-bestand hebt gelezen.
	- **e** Lees de licentieovereenkomst door, klik op **Ga door** en klik vervolgens op **Akkoord** om hiermee akkoord te gaan.
	- **f** Kies een bestemming en klik op **Continue (Ga door)**.
	- **g** Klik in het scherm Easy Install (Standaard) op **Install (Installeer)**.
	- **h** Voer het gebruikerswachtwoord in en klik vervolgens op **OK**. Alle benodigde software is op de computer geïnstalleerd.
	- **i** Klik op **Herstart** wanneer de installatie is voltooid.

- Voeg de printer toe:
	- **a** Voor afdrukken via IP:

#### **In Mac OS X versie 10.5 en later**

- Kies vanuit het Apple-menu **Systeemvoorkeuren**.
- Klik op **Print & Fax (Afdrukken en faxen)**.
- Klik op **+**.
- Klik op **IP**.
- Typ het IP-adres van uw printer in het veld Adres.
- Klik op **Add (Voeg toe)**.

#### **Mac OS X 10.4 en eerder**

- Kies in de Finder **Ga** > **Programma's**.
- Dubbelklik op de map **Hulpprogramma's**.
- Dubbelklik op **Printer Setup Utility (Printerconfiguratie)** of **Print Center (Afdrukbeheer)**.
- Kies **Add (Voeg toe)** in de printerlijst.
- Klik op **IP**.
- Typ het IP-adres van uw printer in het veld Adres.
- Klik op **Add (Voeg toe)**.
- **b** Voor afdrukken via AppleTalk:

#### **In Mac OS X versie 10.5**

- Kies vanuit het Apple-menu **Systeemvoorkeuren**.
- Klik op **Print & Fax (Afdrukken en faxen)**.
- Klik op **+**.
- Klik op **AppleTalk**.
- Selecteer de printer uit de lijst.
- Klik op **Add (Voeg toe)**.

#### **In Mac OS X versie 10.4**

- Kies in de Finder **Ga** > **Programma's**.
- Dubbelklik op de map **Hulpprogramma's**.
- Dubbelklik op **Print Center (Afdrukbeheer)** of **Printer Setup Utility (Printerconfiguratie)**.
- Kies **Add (Voeg toe)** in de printerlijst.
- Selecteer het tabblad **Default Browser (Standaardbrowser)**.
- Klik op **More Printers (Meer printers)**.
- Kies **AppleTalk** in het eerste pop-upmenu.
- Selecteer **Local AppleTalk zone (Lokale AppleTalk-zone)** in het tweede pop-upmenu.
- Selecteer de printer uit de lijst.
- Klik op **Add (Voeg toe)**.

## **Printer installeren op een bedraad netwerk**

Gebruik de volgende aanwijzingen om de printer te installeren op een bedraad netwerk. Deze aanwijzingen zijn van toepassing voor een Ethernetverbinding.

Controleer het volgende voor u de printer installeert op een bedraad netwerk:

- **•** U hebt de eerste installatie van de printer voltooid.
- **•** De printer is aangesloten op uw netwerk met de juiste soort kabel.

### **Voor Windows-gebruikers**

**1** Plaats de cd Software en documentatie in de computer.

Wacht totdat het welkomstscherm wordt weergegeven.

Als de cd na een minuut niet wordt gestart, gaat u als volgt te werk:

- **a** Klik op *U* of klik op Start en dan op Uitvoeren.
- **b** Typ in het vakje van Start zoeken of Uitvoeren **D:** \setup.exe, waarbij **D** de letter van uw cd-rom- of dvdromstation is.
- **2** Klik op **Install Printer and Software (Printer en software installeren)**.
- **3** Klik op **Agree (Akkoord)** om de licentieovereenkomst te accepteren.
- **4** Selecteer **Suggested (Aanbevolen)** en klik vervolgens op **Next (Volgende)**.

**Opmerking:** als u de printer wilt configureren voor gebruik met een statisch IP-adres via IPv6 of printers wilt configureren via scripts, kiest u **Custom (Aangepast)** en volgt u de aanwijzigen op het scherm.

- **5** Select **Wired Network Attach (Aangesloten op bedraad netwerk)** en klik op **Next (Volgende)**.
- **6** Selecteer de printerfabrikant in de lijst.
- **7** Selecteer het printermodel in de lijst en klik op **Next (Volgende)**.
- **8** Selecteer de printer in de lijst met gevonden netwerkprinters en klik op **Finish (Voltooien)**.

**Opmerking:** als de geconfigureerde printer niet wordt weergegeven, klikt u op **Add Port (Poort toevoegen)** en volgt u de aanwijzingen op het scherm.

**9** Volg de aanwijzingen op het scherm om de installatie te voltooien.

### **Voor Macintosh-gebruikers**

- **1** Stel in dat de DHCP-server van het netwerk een IP-adres toewijst aan de printer.
- **2** Druk vanaf de printer de netwerkconfiguratiepagina af. Voor meer informatie over het afdrukken van een netwerkinstallatiepagina, zie ["Pagina met netwerkinstellingen afdrukken" op pagina 40](#page-39-0).
- **3** U vindt het IP-adres van de printer in het TCP/IP-gedeelte van de netwerkinstallatiepagina. U zult dit IP-adres nodig hebben bij de toegangsconfiguratie van computers op een ander subnet dan de printer.
- **4** Installeer de stuurprogramma's en voeg de printer toe.
	- **a** Installeer een PPD-bestand op de computer:
		- **1** Plaats de cd Software en documentatie in het cd-rom- of dvd-romstation
		- **2** Dubbelklik op het printerinstallatiepakket.
		- **3** Klik in het welkomstvenster op **Continue (Doorgaan)**.
		- **4** Klik nogmaals op **Continue (Doorgaan)** nadat u het Leesmij-bestand hebt gelezen.
		- **5** Lees de licentieovereenkomst door, klik op **Ga door** en klik vervolgens op **Akkoord** om hiermee akkoord te gaan.
		- **6** Kies een bestemming en klik op **Continue (Ga door)**.

- Klik in het scherm Easy Install (Standaard) op **Install (Installeer)**.
- Voer het gebruikerswachtwoord in en klik vervolgens op **OK**. Alle benodigde software wordt op de computer geïnstalleerd.
- Klik op **Opnieuw opstarten** wanneer de installatie is voltooid.
- **b** Voeg de printer toe:
	- **•** Voor afdrukken via IP:

#### **In Mac OS X versie 10.5 en later**

- Kies vanuit het Apple-menu **Systeemvoorkeuren**.
- Klik op **Print & Fax (Afdrukken en faxen)**.
- Klik op **+**.
- Klik op **IP**.
- Typ het IP-adres van uw printer in het veld Adres.
- Klik op **Add (Voeg toe)**.

#### **Mac OS X 10.4 en eerder**

- Kies in de Finder **Ga** > **Programma's**.
- Dubbelklik op **Utilities**.
- Dubbelklik op **Printerconfiguratie** of **Afdrukbeheer**.
- Kies **Voeg toe** in de printerlijst.
- Klik op **IP**.
- Typ het IP-adres van uw printer in het veld Adres.
- Klik op **Add (Voeg toe)**.
- **•** Voor afdrukken via AppleTalk:

#### **In Mac OS X versie 10.5**

- Kies vanuit het Apple-menu **Systeemvoorkeuren**.
- Klik op **Print & Fax (Afdrukken en faxen)**.
- Klik op **+**.
- Klik op **AppleTalk**.
- Selecteer de printer uit de lijst.
- Klik op **Add (Voeg toe)**.

#### **Mac OS X 10.4 en eerder**

- Kies in de Finder **Ga** > **Programma's**.
- Dubbelklik op **Utilities**.
- Dubbelklik op **Print Center (Afdrukbeheer)** of **Printer Setup Utility (Printerconfiguratie)**.
- Kies **Voeg toe** in de printerlijst.
- Selecteer het tabblad **Default Browser (Standaardbrowser)**.
- Klik op **More Printers (Meer printers)**.
- Kies **AppleTalk** in het eerste pop-upmenu.
- Selecteer **Local AppleTalk zone (Lokale AppleTalk-zone)** in het tweede pop-upmenu.
- **9** Selecteer de printer uit de lijst.
- **10** Klik op **Add (Voeg toe)**.

**Opmerking:** Verschijnt de printer niet in de lijst, dan moet u de printer toevoegen aan de hand van het IPadres. Neem voor ondersteuning contact op met de systeembeheerder.

## **Poortinstellingen wijzigen na het installeren van een nieuw netwerk Interne 'Solutions' Poort (ISP)**

Wanneer een nieuw netwerk Interne 'Solutions' Poort (ISP) wordt geïnstalleerd op de printer, dan wordt een nieuw IP-adres aan de printer toegewezen. De printerconfiguraties op computers met toegang tot de printer, moet worden bijgewerkt met dit nieuwe IP-adres, zodat ze via het netwerk afdruktaken naar deze printer kunnen versturen.

#### **Opmerkingen:**

- **•** Als de printer een vasth IP-adres heeft dat ongewijzigd blijft, hoeft u geen wijzigingen door te voeren in de configuratie van de diverse computers.
- **•** Als de computers zijn geconfigureerd afdruktaken naar de printer te versturen onder een netwerknaam die ongewijzigd blijft (en dus niet via een IP-adres), dan hoeft u geen wijzigingen door te voeren in de configuratie van de diverse computers.
- **•** Als u een draadloze ISP toevoegt aan een printer die daarvoor was geconfigureerd voor een bedrade verbinding, zorg er dan voor dat het bedrade netwerk is verwijderd voordat u de printer configureert voor draadloos gebruik. Als de bedrade verbinding blijft behouden, dan zal de draadloze configuratie kunnen worden voltooid, maar zal de draadloze ISP niet worden geactiveerd. Mocht de printer zijn geconfigureerd voor een draadloze ISP terwijl er nog een bedrade verbinding aanwezig is, verwijder dan eerst de bedrade verbinding, schakel de printer uit en dan weer in. Dit zal de draadloze ISP inschakelen.
- **•** Er kan maar één netwerkverbinding actief zijn. Als u wilt kunnen schakelen tussen de bedrade en de draadloze verbinding, dan zult u eerst de printer moeten uitschakelen, de kabel moeten aansluiten (om over te schakelen naar een bedrade verbinding) of de kabel moeten verwijderen (om over te schakelen naar een draadloze verbinding), en vervolgens de printer weer inschakelen.

### **Voor Windows-gebruikers**

- **1** Een netwerkinstallatiepagina afdrukken en het nieuwe IP-adres noteren.
- **2** Klik op of klik op **Start** en dan op **Uitvoeren**.
- **3** Typ in het vakje van Start zoeken of Uitvoeren **control printers**.
- **4** Druk op **Enter** of klik op **OK**.

De printermap gaat open.

**5** Ga naar de printer die is gewijzigd.

**Opmerking:** Als er meer dan één exemplaar van de printer is, werk dan alle exemplaren bij met het nieuwe IPadres.

- **6** Klik met de rechtermuisknop op de printer.
- **7** Klik op **Properties (Eigenschappen)**.
- **8** Klik op de tab **Ports (Poorten)**.

**9** Ga naar de poort in de lijst, en selecteer de poort.

#### **10** Klik op **Poort configureren**.

- **11** Typ het nieuwe IP-adres in in het veld "Printernaam of IP-adres". U vindt het nieuwe IP-adres op de netwerkinstallatiepagina die u bij stap 1 hebt afgedrukt.
- **12** Klik op **OK** en vervolgens op **Sluiten**.

## **Voor Macintosh-gebruikers**

- **1** Een netwerkinstallatiepagina afdrukken en het nieuwe IP-adres noteren.
- **2** U vindt het IP-adres van de printer in het TCP/IP-gedeelte van de netwerkinstallatiepagina. U zult dit IP-adres nodig hebben bij de toegangsconfiguratie van computers op een ander subnet dan de printer.
- **3** Voeg de printer toe:
	- **•** Voor afdrukken via IP:

#### **In Mac OS X versie 10.5 en later**

- **a** Kies vanuit het Apple-menu **Systeemvoorkeuren**.
- **b** Klik op **Print & Fax (Afdrukken en faxen)**.
- **c** Klik op **+**.
- **d** Klik op **IP**.
- **e** Typ het IP-adres van uw printer in het veld Adres.
- **f** Klik op **Add (Voeg toe)**.

#### **Mac OS X 10.4 en eerder**

- **a** Selecteer **Programma's** vanuit het menu Ga.
- **b** Dubbelklik op **Utilities**.
- **c** Dubbelklik op **Printerconfiguratie** of **Afdrukbeheer**.
- **d** Kies **Voeg toe** in de printerlijst.
- **e** Klik op **IP**.
- **f** Typ het IP-adres van uw printer in het veld Adres.
- **g** Klik op **Add (Voeg toe)**.
- **•** Voor afdrukken via AppleTalk:

#### **In Mac OS X versie 10.5**

- **a** Kies vanuit het Apple-menu **Systeemvoorkeuren**.
- **b** Klik op **Print & Fax (Afdrukken en faxen)**.
- **c** Klik op **+**.
- **d** Klik op **AppleTalk**.
- **e** Selecteer de printer uit de lijst.
- **f** Klik op **Add (Voeg toe)**.

#### **Mac OS X 10.4 en eerder**

- **a** Selecteer vanuit het menu Ga **Programma's**.
- **b** Dubbelklik op **Utilities**.
- **c** Dubbelklik op **Print Center (Afdrukbeheer)** of **Printer Setup Utility (Printerconfiguratie)**.

- **d** Kies **Voeg toe** in de printerlijst.
- **e** Selecteer het tabblad **Default Browser (Standaardbrowser)**.
- **f** Klik op **More Printers (Meer printers)**.
- **g** Kies **AppleTalk** in het eerste pop-upmenu.
- **h** Selecteer **Local AppleTalk zone (Lokale AppleTalk-zone)** in het tweede pop-upmenu.
- **i** Selecteer de printer uit de lijst.
- **j** Klik op **Add (Voeg toe)**.

## **Serieel afdrukken instellen**

Bij serieel afdrukken worden gegevens met één bit tegelijk overgedragen. Hoewel serieel afdrukken over het algemeen trager is dan parallel afdrukken, verdient het de voorkeur wanneer er een grote afstand is tussen de printer en de computer of wanneer er een interface met betere overdrachtsnelheid beschikbaar is.

Na installatie van de seriële poort of communicatiepoort (COM-poort), dient u de computer en de printer te configureren zodat ze met elkaar kunnen communiceren. Zorg ervoor dat u de seriële kabel op de COM-poort van uw printer hebt aangesloten.

- **1** Stel de parameters op de printer in:
	- **a** Via het bedieningspaneel van de printer navigeert u naar het menu met de poortinstellingen.
	- **b** Ga naar het submenu met de seriëlepoortinstellingen.
	- **c** Wijzig zo nodig de seriële instellingen.
	- **d** Sla de nieuwe instellingen op.
	- **e** Pagina met menu-instellingen afdrukken.
- **2** Installeer het printerstuurprogramma:
	- **a** Plaats de cd Software en documentatie. De cd wordt automatisch gestart.
		- Als de cd niet automatisch wordt gestart, gaat u als volgt te werk:
		- **1** Klik op of klik op **Start** en dan op **Uitvoeren**.
		- **2** Typ in het vakje van Start zoeken of Uitvoeren **D:\setup.exe**, waarbij D de letter van uw cd-rom- of dvd-romstation is.
	- **b** Klik op **Install Printer and Software (Printer en software installeren)**.
	- **c** Klik op **Akkoord** nadat u de licentieovereenkomst voor de printer hebt gelezen.
	- **d** Klik op **Custom** (Aangepast).
	- **e** Zorg ervoor dat Componenten selecteren is aangevinkt, en klik op **Volgende**.
	- **f** Selecteer het printermodel in het menu en klik op **Printer toevoegen**.
	- **g** Klik op de **+** naast het printermodel onder Componenten selecteren.
	- **h** Zorg ervoor dat de juiste COM-poort beschikbaar is onder Componenten selecteren. Dit is de poort waarop de seriële kabel op de computer is aangesloten (bijvoorbeeld: COM1).
	- **i** Zorg ervoor dat het vakje naast het geselecteerde printermodel is aangevinkt.
	- **j** Selecteer eventuele, optionele software die u wilt installeren, en klik op **Volgende**.
	- **k** Klik op **Voltooien** om de installatie van de printersoftware af te ronden.
- **3** Stel de COM-poortparameters in:

Nadat het printerstuurprogramma is geïnstalleerd, moet u de seriële parameters instellen voor de COM-poort die is toegewezen aan het printerstuurprogramma.

De seriële parameters van de COM-poort moeten exact overeenkomen met de seriële parameters die zijn ingesteld op de printer.

- **a** Open Apparaatbeheer.
	- **1** Klik op of klik op **Start** en dan op **Uitvoeren**.
	- **2** Typ in het vakje van Start zoeken of Uitvoeren **devmgmt.msc**.
	- **3** Druk op **Enter** of klik op **OK**. Apparaatbeheer gaat open.
- **b** Klik op **+** om de lijst met beschikbare poorten uit te vouwen.
- **c** Selecteer de communicatiepoorten waarop u de seriële kabel op uw computer wilt aansluiten (bijvoorbeeld: COM1).
- **d** Klik op **Eigenschappen**.
- **e** Stel in het tabblad Poortinstellingen de seriële parameters in op de parameters die u ook hebt ingesteld op de printer.

Kijk voor de printerinstellingen bij de seriële parameters op de pagina met menu-instellingen die u eerder hebt afgedrukt.

- **f** Klik op **OK** en sluit alle vensters.
- **g** Druk een testpagina af om de printerinstallatie te controleren. Wanneer de testpagina goed wordt afgedrukt, is de printerconfiguratie voltooid.

## **Papier en speciaal afdrukmateriaal plaatsen**

In dit gedeelte wordt uitgelegd hoe u de laden voor 250, 550 en 2000 vel en de universeellader moet vullen. Hier vindt u ook informatie over de papierafdrukstand, het instellen van de papiersoort en het papierformaat en het koppelen en ontkoppelen van laden.

## **Papiersoort en papierformaat instellen**

- **1** Zorg ervoor dat de printer is ingeschakeld en dat het bericht **Gereed** wordt weergegeven.
- **2** Druk op het bedieningspaneel van de printer op  $\equiv$ .
- **3** Druk op de pijl omhoog of omlaag tot  $\sqrt{\mathbf{M}}$  **Menu** Papier wordt weergegeven en druk vervolgens op  $\sqrt{I}$ .
- **4** Druk op de pijl omhoog of omlaag tot √ Papierformaat/-soort wordt weergegeven en druk op √.
- **5** Druk op de pijl omhoog of omlaag tot de juiste lade wordt weergegeven en druk op  $\sqrt{ }$ .
- **6** Druk op de pijl omhoog of omlaag tot  $\sqrt{\ }$  wordt weergegeven naast het juiste formaat en druk vervolgens op  $|V|$ .
- **7** Druk op de pijl omhoog of omlaag tot  $\sqrt{ }$  wordt weergegeven naast de juiste papiersoort en druk vervolgens op  $|V|$ .
	- **Selectie indienen** verschijnt. De printer keert terug naar het menu **Papierformaat/-soort**.
- **8** Druk drie keer op  $\circled{3}$  om terug te keren naar de stand **Gereed**.

## **Instellen dat de printer het papierformaat in een lade kan detecteren**

Met formaatdetectie kan automatische formaatdetectie voor laden worden in- of uitgeschakeld. Met formaatdetectie kan de printer ook het verschil detecteren tussen vergelijkbare papierformaten, terwijl dit zonder formaatdetectie niet mogelijk is.

De printerladen kunnen het papierformaat niet onderscheiden als zowel de formaten A5 en Statement of B5 en Executive in de printerladen zijn geladen. Geef in het menu voor automatische formaatdetectie op welk papierformaat de printer moet detecteren.

**Opmerking:** de universeellader maakt geen gebruik van automatische formaatdetectie en ondersteunt afdruktaken op papier van de formaten A5 en Statement-formaat of B5 en Executive. De instelling voor automatische formaatdetectie heeft geen gevolgen voor de instellingen van de universeellader.

- **1** Zet de printer uit.
- **2** Houd  $\sqrt{ }$  en de pijl naar rechts ingedrukt terwijl u de printer aanzet.

- **3** Laat de knoppen los als het scherm met de klokanimatie wordt weergegeven. De printer voert de opstartcyclus uit, waarna **Menu Configuratie** wordt weergegeven.
- **4** Druk op de pijl-omhoog of -omlaag tot  $\sqrt{\ }$  **Formaatdetectie** wordt weergegeven en druk op  $\sqrt{\ }$ . Op het scherm wordt een lijst met instellingen voor Formaatdetectie weergegeven.
- **5** Druk op  $\vee$  om de gewenste instelling voor Ladedetectie te selecteren. **Selectie verzenden** wordt weergegeven, gevolgd door het menu **Formaatdetectie**.
- **6** Druk eenmaal op  $\circledS$  en druk dan op de pijl naar links of naar rechts tot  $\checkmark$  Config afsluiten wordt weergegeven.
- **7** Druk op  $\sqrt{ }$ .

De printer voert de opstartcyclus uit, waarna **Gereed** wordt weergegeven.

## **Instellingen voor universeel papier configureren**

Het universele papierformaat is een door de gebruiker gedefinieerde instelling waarmee u kunt afdrukken op papierformaten die niet vooraf zijn ingesteld in de printermenu's. Stel Papierformaat voor de betreffende lade in op Universal als het gewenste formaat niet beschikbaar is in het menu Papierformaat. Geef vervolgens alle onderstaande instellingen voor het universele formaat voor uw papier op:

- **•** Maateenheden (inch of millimeter)
- **•** Staand breedte
- **•** Staande hoogte
- **•** Invoerrichting

**Opmerking:** het kleinste ondersteunde formaat is 98,4 x 89 mm (3,9 x 3,5 inch), het grootste formaat is 297 x 431,8 mm (11,7 x 17 inch).

### **Een maateenheid opgeven**

- **1** Zorg ervoor dat de printer is ingeschakeld en dat **Gereed** wordt weergegeven.
- **2** Druk op het bedieningspaneel van de printer op  $\equiv$ .
- **3** Druk op de pijl omhoog of omlaag tot  $\sqrt{\mathbf{M}}$  **Menu** Papier wordt weergegeven en druk vervolgens op  $\sqrt{ }$ .
- **4** Druk op de pijl-omhoog of-omlaag tot  $\sqrt{\text{Instellar Universal world}}$  wordt weergegeven en druk op  $\sqrt{ }$ .
- **5** Druk op de pijl-omhoog of -omlaag tot  $\sqrt{\phantom{a}}$  Maateenheden wordt weergegeven en druk op  $\sqrt{\phantom{a}}$ .
- **6** Druk op de pijl-omhoog en -omlaag tot  $\sqrt{ }$  wordt weergegeven naast de juiste maateenheid en druk vervolgens  $op V.$

**Selectie verzenden** wordt weergegeven, gevolgd door het menu **Universal-instelling**.

## **De hoogte en breedte van het papier opgeven**

Als u specifiek de hoogte- en breedteafmetingen van staand papier voor universeel papierformaat opgeeft, kan de printer dit formaat ondersteunen. Dan worden ook standaardfuncties zoals dubbelzijdig afdrukken en het afdrukken van meerdere pagina's op één vel ondersteund.

- 1 Druk in het menu Instelling Universal op de pijl-omhoog of -omlaag tot  $\sqrt{\frac{1}{1}}$  Staand breedte wordt weergegeven en druk op  $\sqrt{1}$ .
- **2** Druk op de pijl-omhoog of –omlaag om de instelling voor papierbreedte te wijzigen en druk op  $\forall$ . **Selectie verzenden** wordt weergegeven, gevolgd door het menu **Instelling Universal**.
- **3** Druk op de pijl-omhoog of –omlaag tot  $\sqrt{\ }$  **staand** hoogte wordt weergegeven en druk op  $\sqrt{\ }$ .
- **4** Druk op de pijl-omhoog of –omlaag om de instelling voor papierhoogte te wijzigen en druk op  $\vee$ . **Selectie verzenden** wordt weergegeven, gevolgd door het menu **Instelling Universal**.

## **De standaardlade of optionele lade voor 250 vel of 550 vel**

Al zien de laden voor 250 vel en 550 vel er anders uit, ze moeten op dezelfde manier van papier worden voorzien. Ga als volgt te werk om papier in een van de laden te plaatsen:

**1** Trek de lade naar buiten.

**Opmerking:** Verwijder een lade nooit tijdens de uitvoering van een afdruktaak of als het bericht **Bezig** op het bedieningspaneel verschijnt. Dit kan een papierstoring veroorzaken.

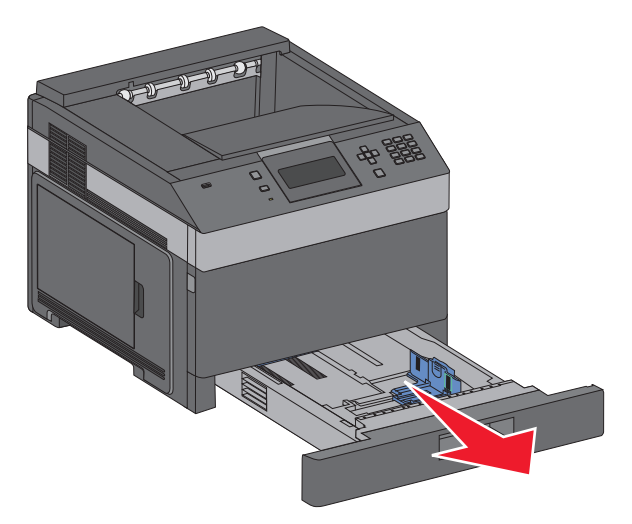

**2** Druk de breedtegeleider naar binnen, zoals in de afbeelding wordt aangegeven, en schuif de breedtegeleider naar de juiste positie voor het formaat papier dat u wilt plaatsen.

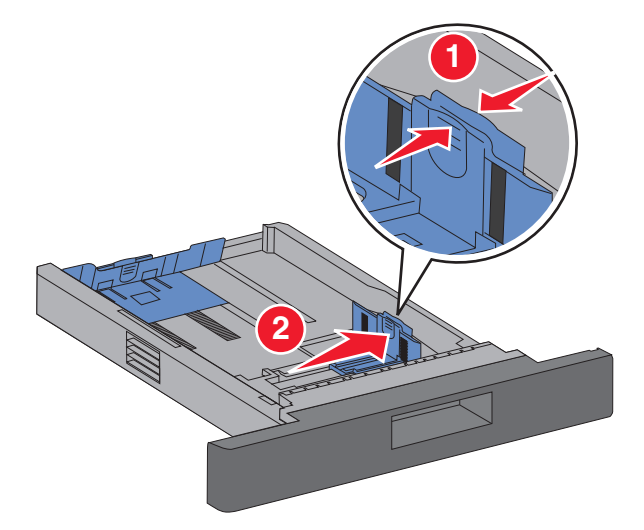

**3** Ontgrendel de lengtegeleider en schuif hem naar binnen, zoals op de afbeelding wordt aangegeven, naar de juiste positie voor het formaat papier dat u wilt plaatsen.

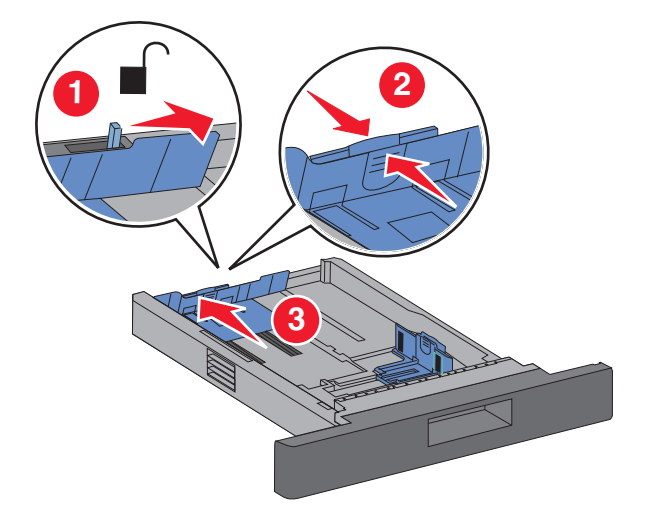

#### **Opmerkingen:**

- **•** Stel de geleiders in op de juiste positie met behulp van de formaatindicatoren aan de onderkant van de lade.
- **•** Voor standaardpapierformaten vergrendelt u de lengtegeleider.
- **4** Buig de vellen enkele malen en waaier ze uit. Vouw of kreuk het papier niet. Maak op een vlakke ondergrond de stapel recht.

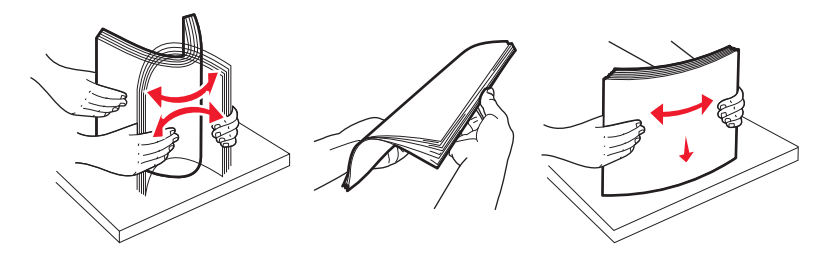

- **5** Plaats de papierstapel:
	- **•** Leg het afdrukmateriaal met de te bedrukken zijde omlaag als u enkelzijdig wilt afdrukken
	- **•** Leg het afdrukmateriaal met de te bedrukken zijde omhoog als u dubbelzijdig wilt afdrukken.

**Opmerking:** Het papier moet op een andere manier in de laden worden geplaatst als er een optionele nietfinisher is geïnstalleerd.

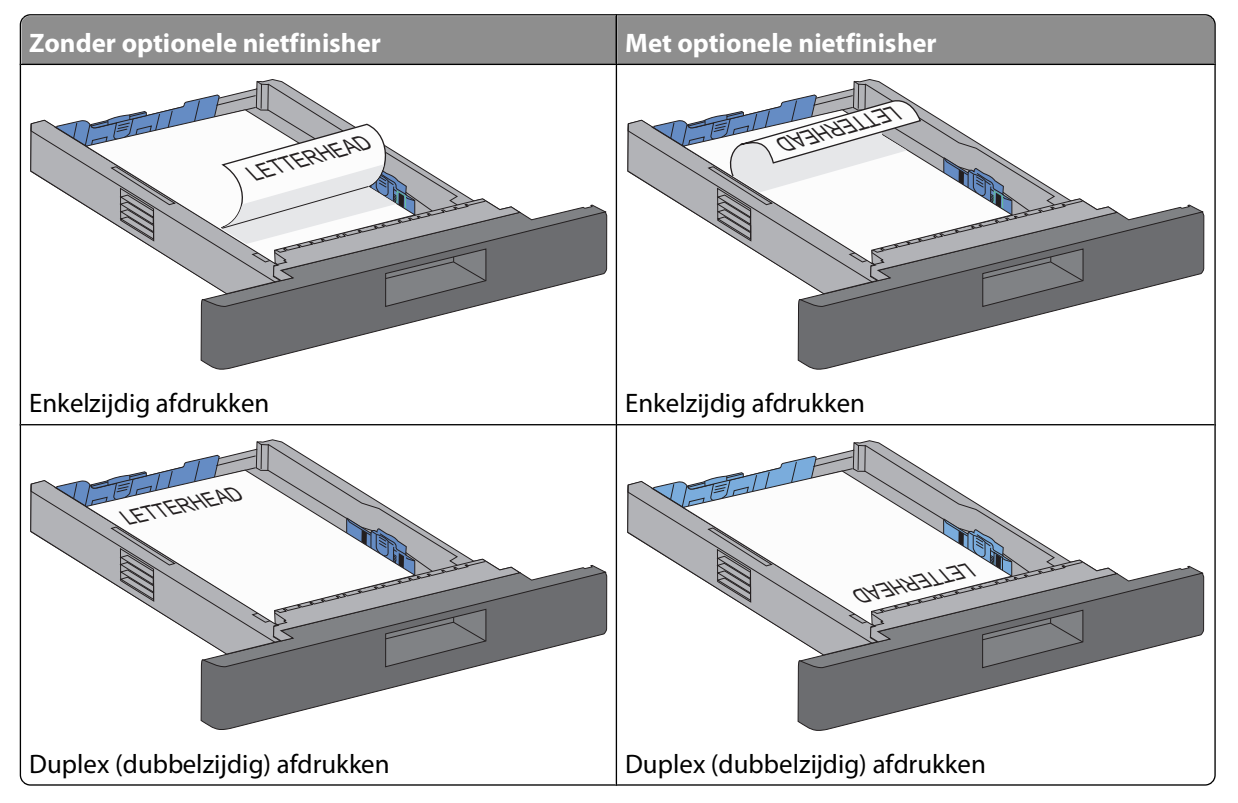

**Opmerking:** De indicatie voor maximumhoogte aan de zijkant van de lade duidt aan tot welke hoogte de papierstapel mag komen. Laad niet te veel materiaal in de invoerlade.

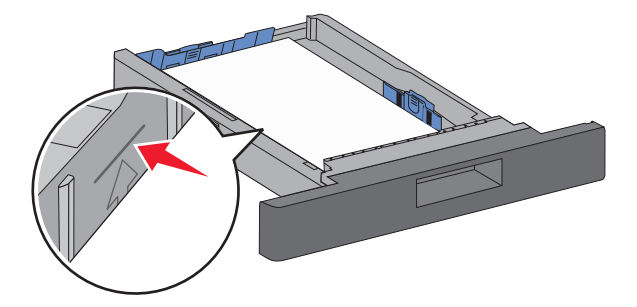

**6** Indien nodig kunt u de papiergeleiders bijstellen, zodat ze de zijkanten van de papierstapel net raken, en de lengtegeleider vergrendelen (voor de papierformaten die staan aangeduid op de lade).

Plaats de lade.

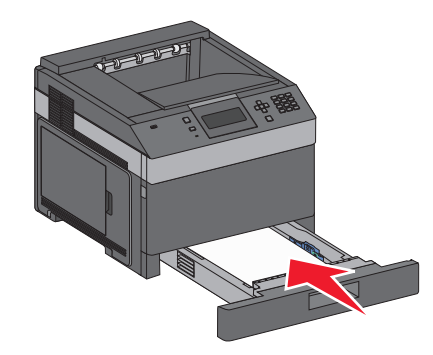

 Als u andere papiersoort dan gebruikelijk in de lade plaatst, moet u de instelling voor Papiersoort voor de lade wijzigen via het bedieningspaneel van de printer.

## **De lade voor 2000 vel laden**

- Trek de lade naar buiten.
- Trek de breedtegeleider omhoog en schuif hem in de juiste positie voor het papierformaat dat u wilt plaatsen.

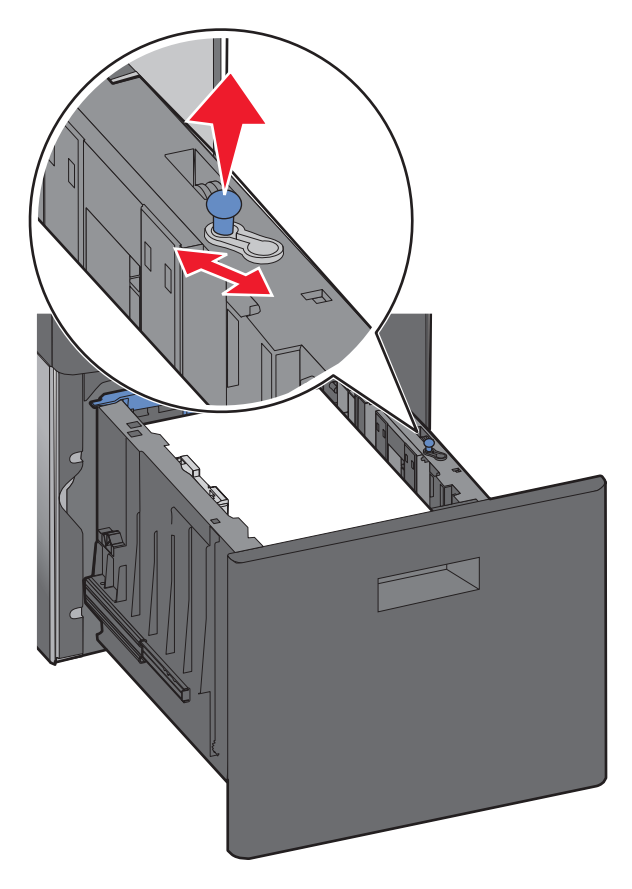

**3** Ontgrendel de lengtegeleider.

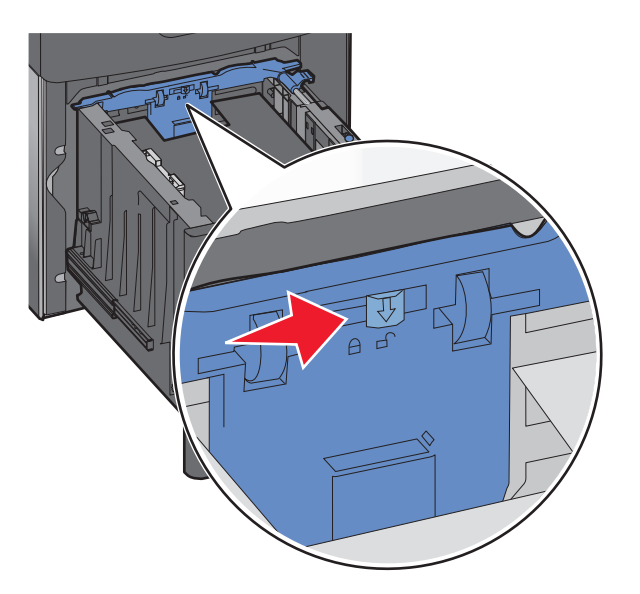

**4** Duw tegen de ontgrendelingshendel van de lengtegeleider om deze omhoog te brengen, schuif de geleider in de juiste positie voor het papierformaat dat u wilt plaatsen, en vergrendel de geleider weer.

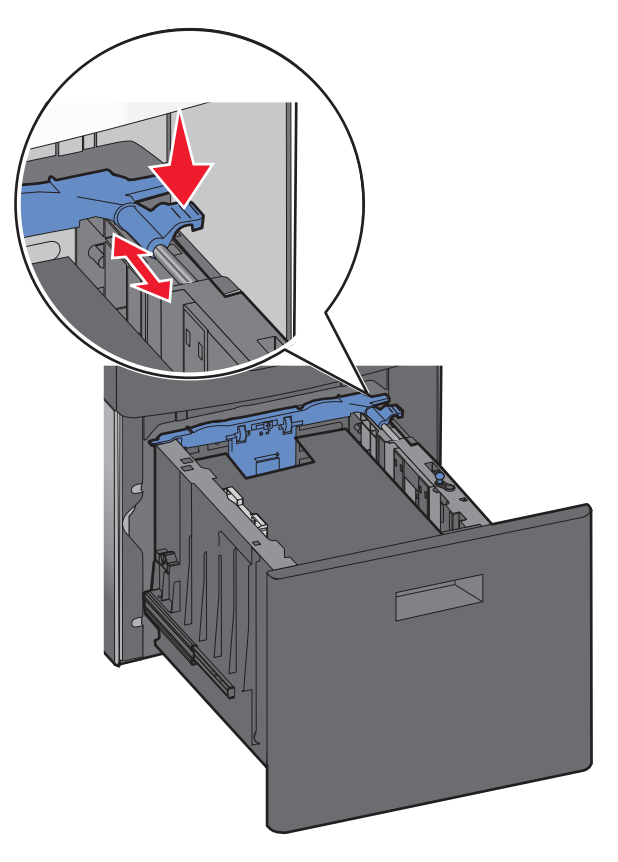

**5** Buig de vellen enkele malen en waaier ze uit. Vouw of kreuk het papier niet. Maak op een vlakke ondergrond de stapel recht.

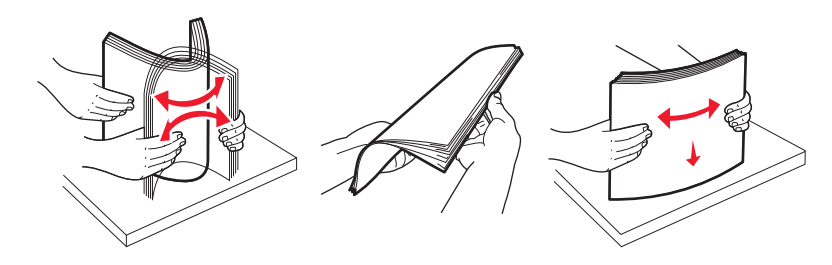

- **6** Plaats de papierstapel:
	- **•** Leg het afdrukmateriaal met de te bedrukken zijde omlaag als u enkelzijdig wilt afdrukken
	- **•** Leg het afdrukmateriaal met de te bedrukken zijde omhoog als u dubbelzijdig wilt afdrukken.

**Opmerking:** Het papier moet op een andere manier in de laden worden geplaatst als er een optionele nietfinisher is geïnstalleerd.

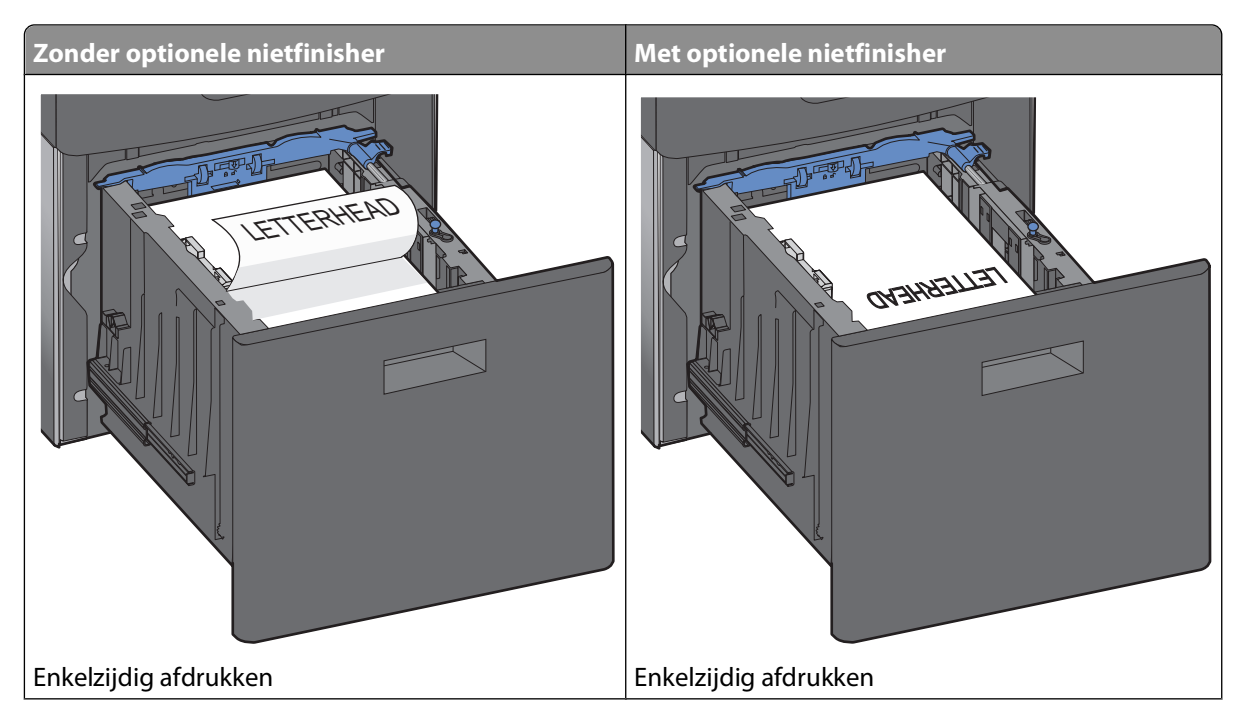

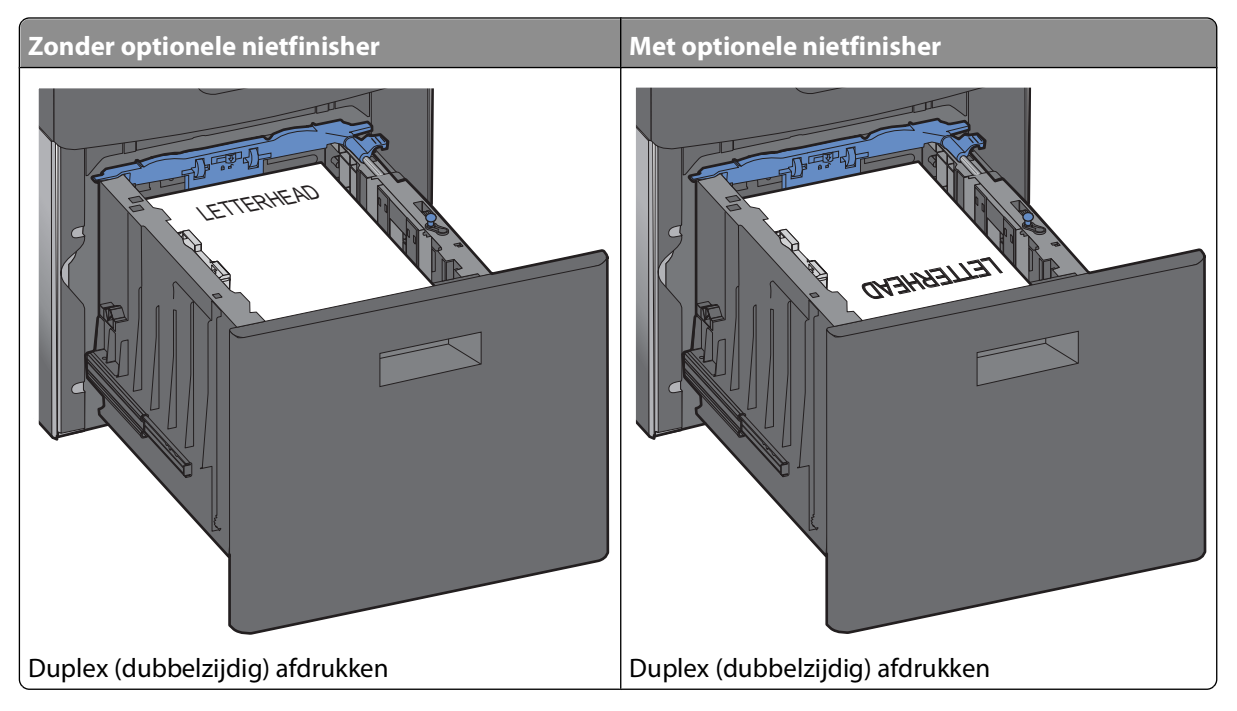

**Opmerking:** De indicatie voor maximumhoogte aan de zijkant van de lade duidt aan tot welke hoogte de papierstapel mag komen. Laad niet te veel materiaal in de invoerlade.

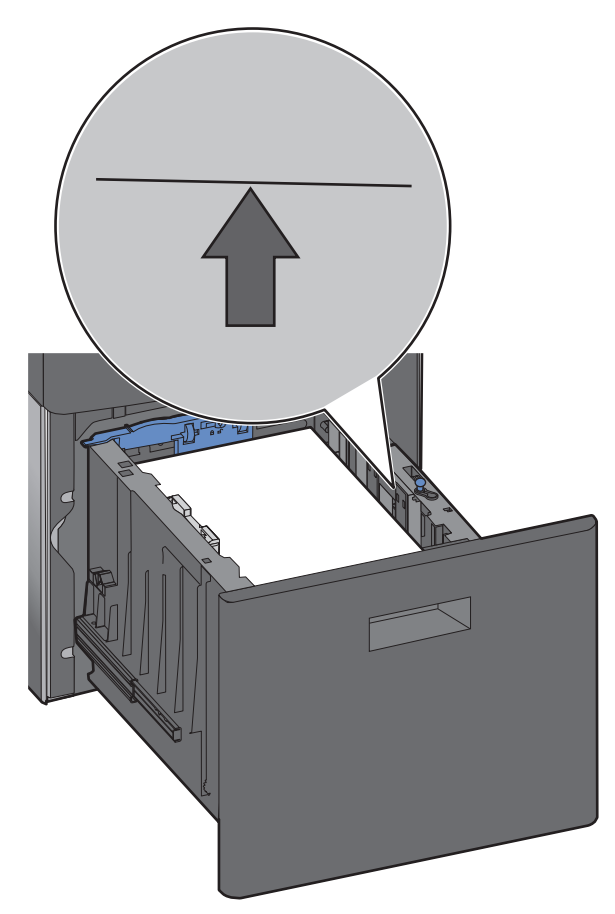

**7** Plaats de lade.

## **De universeellader vullen**

**1** Duw tegen de ontgrendelingshendel en laat de deur van de universeellader zakken.

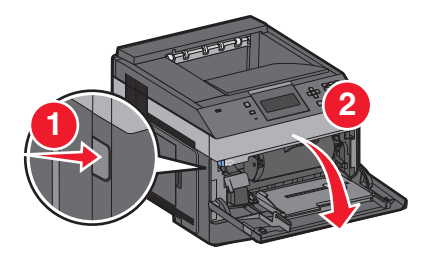

**2** Trek de uitbreidingseenheid helemaal naar buiten.

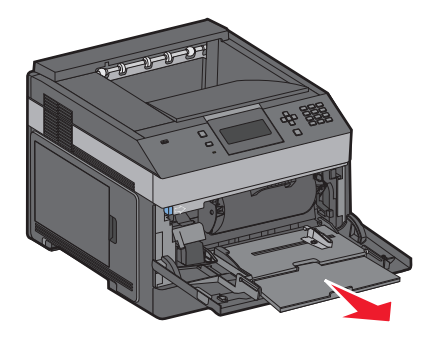

**3** Knijp de breedtegeleider in en schuif hem helemaal naar rechts.

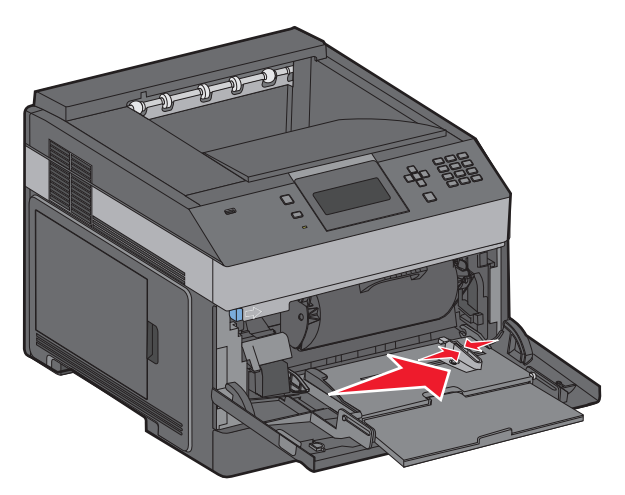

**4** Buig de vellen papier of speciaal materiaal enkele malen om deze los te maken. Waaier ze vervolgens uit. Vouw of kreuk ze niet. Maak op een vlakke ondergrond de stapel recht.

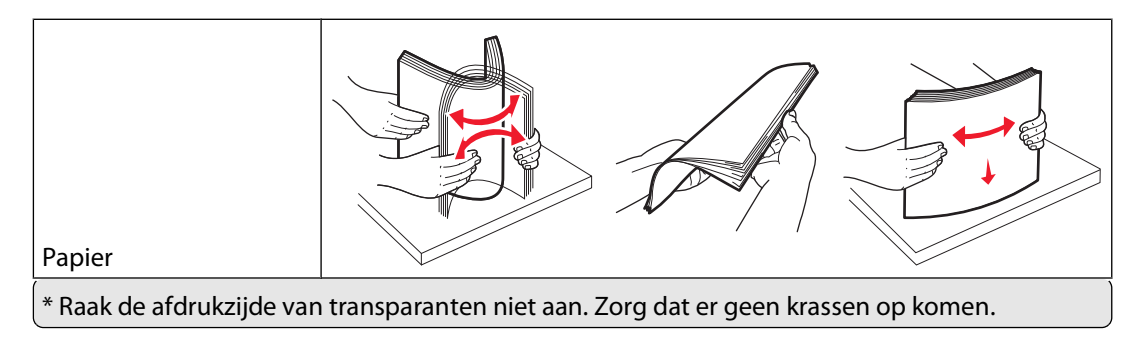

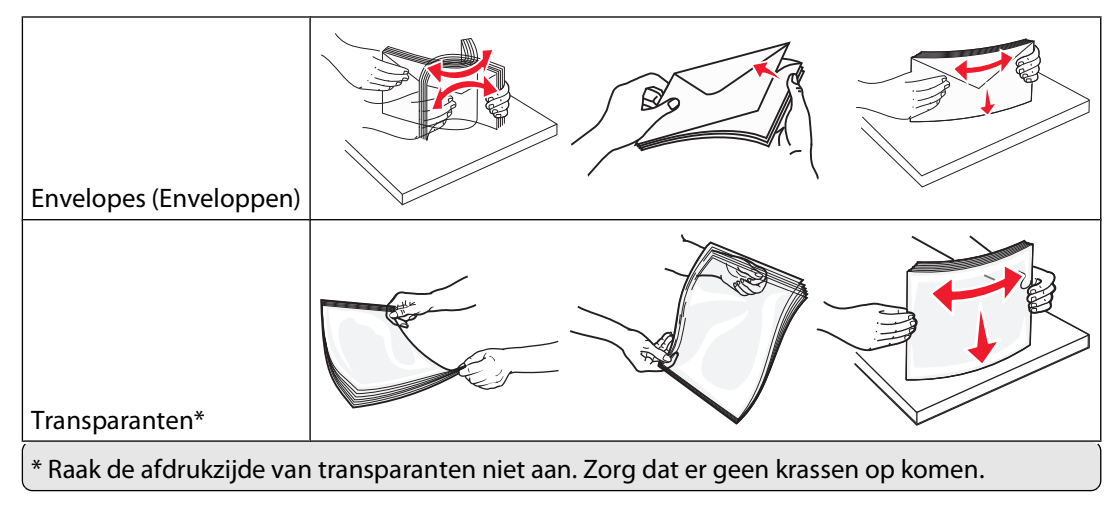

**5** Plaats het papier of speciaal materiaal. Schuif het materiaal voorzichtig in de universeellader tot het niet meer verder kan.

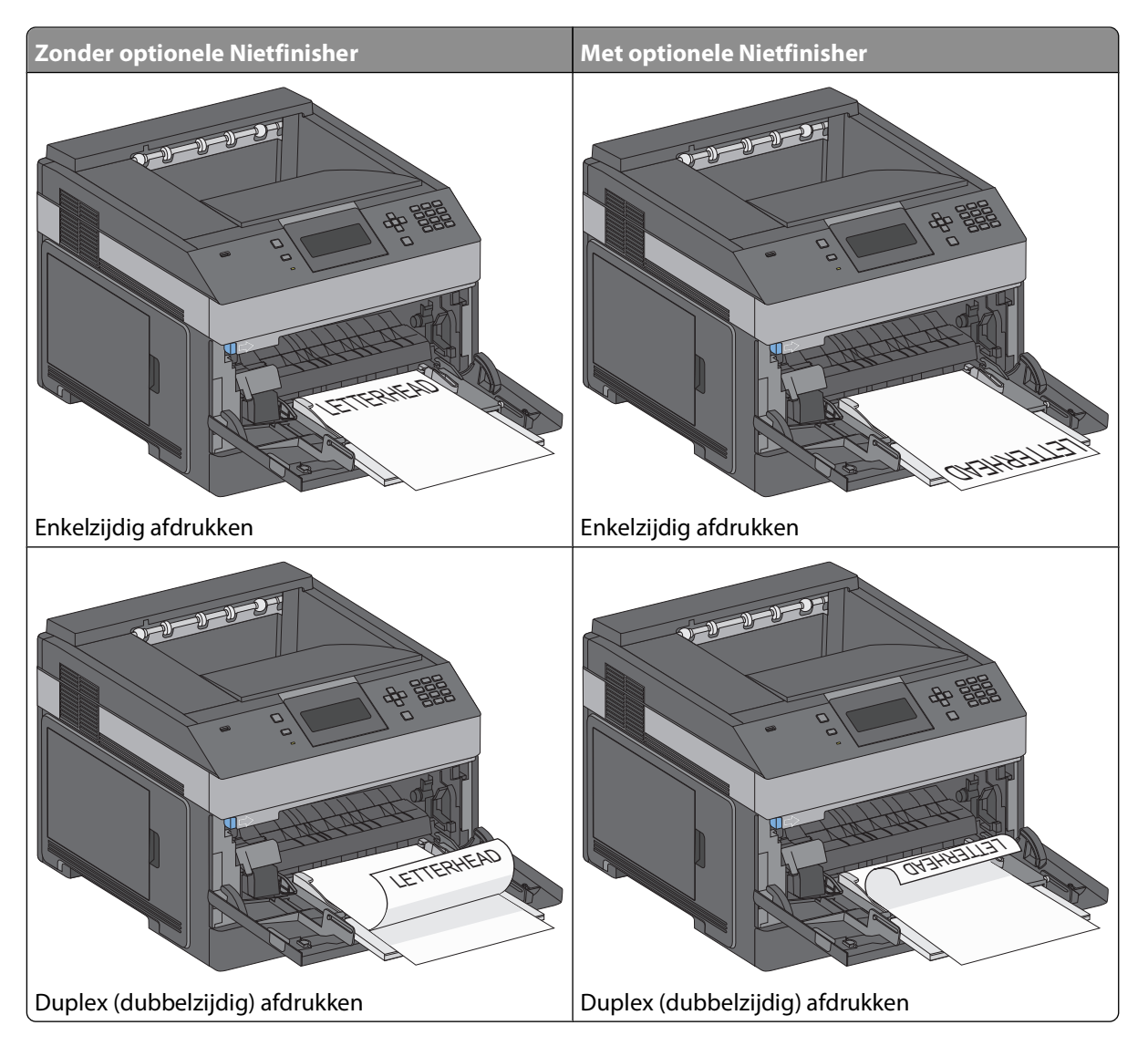

#### **Opmerkingen:**

- **•** Laat de stapel niet boven de maximale stapelhoogte uitkomen door te veel papier onder de indicator te duwen.
- **•** U dient de printer niet te vullen of te sluiten terwijl er een taak wordt afgedrukt.
- **•** Plaats nooit afdrukmateriaal van verschillende formaten en soorten tegelijk.
- **•** Plaats enveloppen met de flap naar beneden en naar links, zoals staat afgebeeld op de lade.

**Let op—Kans op beschadiging:** Gebruik geen enveloppen met postzegels, klemmetjes, drukkers, vensters, bedrukte binnenzijde of zelfklevende sluitingen. Het gebruik van deze enveloppen kan de printer ernstig beschadigen.

- **6** Stel de breedtegeleider bij, zodat hij net tegen de rand van de papierstapel komt. Zorg ervoor dat het papier losjes in de universeellader past, vlak ligt, en niet is omgebogen of gekreukt.
- **7** Stel via het bedieningspaneel van de printer het Papierformaat en de Papiersoort in.

## **De enveloppenlader vullen**

- **1** Stel de envelopsteun in op de lengte van de te plaatsen enveloppen:
	- **• Korte enveloppen**: sluit de envelopsteun volledig.
	- **• Enveloppen met gemiddelde lengte**: stel de envelopsteun in op de middelste stand.
	- **• Lange enveloppen**: open de envelopsteun volledig.
- **2** Kantel het envelopgewicht en beweeg het weer terug naar de printer.

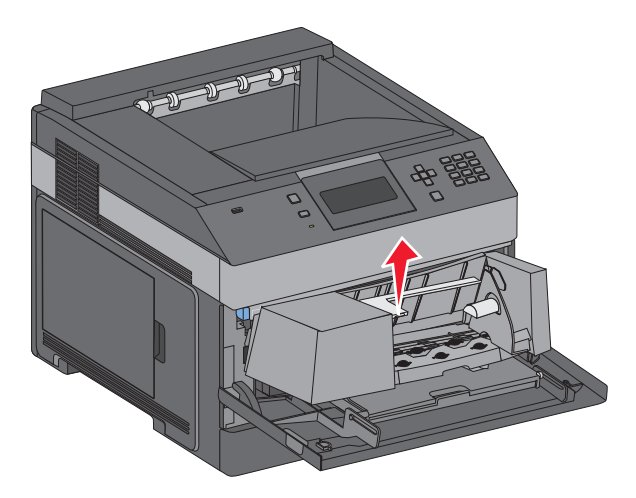

**3** Schuif de breedtegeleider naar rechts.

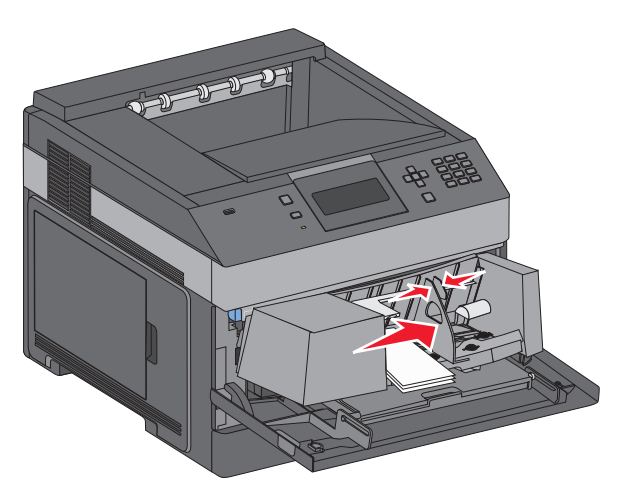

**4** Zorg dat de enveloppen klaar zijn om te worden geplaatst.

Buig de enveloppen enkele malen heen en weer om de vellen los te maken. Waaier ze vervolgens uit. Vouw of kreuk het papier niet. Maak op een vlakke ondergrond de stapel recht.

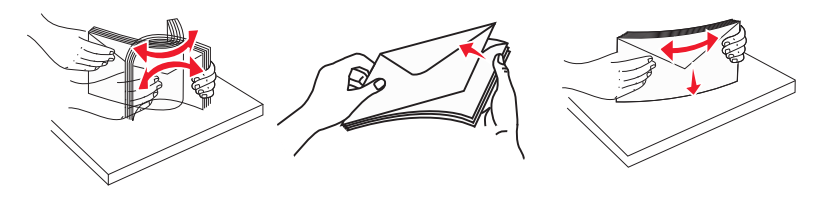

**5** Plaats de stapel enveloppen met de klepzijde omlaag.

**Let op—Kans op beschadiging:** Gebruik geen enveloppen met postzegels, klemmetjes, drukkers, vensters, bedrukte binnenzijde of zelfklevende sluitingen. Het gebruik van deze enveloppen kan de printer ernstig beschadigen.

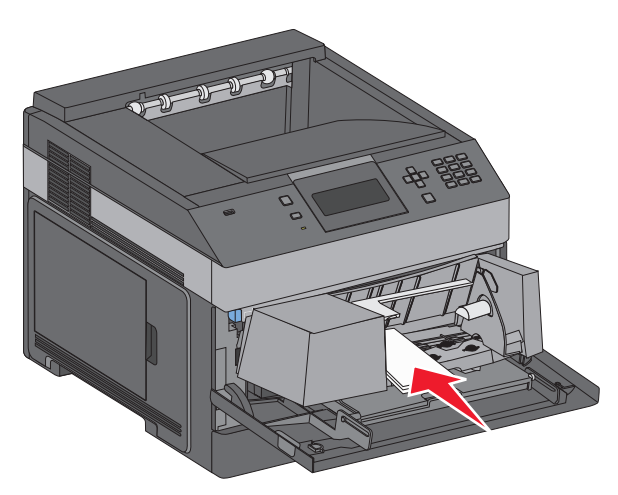

**Opmerking:** Laat de stapel niet boven de maximale stapelhoogte uitkomen door te veel papier onder de indicator te duwen.

- **6** Pas de breedtegeleider aan zodat deze licht tegen de rand van de stapel papier drukt.
- **7** Laat het envelopgewicht op de papierstapel zakken.
- **8** Stel via het bedieningspaneel van de printer het papierformaat en de papiersoort in.

## **Laden koppelen en ontkoppelen**

## **Laden koppelen**

Het koppelen van laden is handig bij grote afdruktaken of bij het afdrukken van meerdere exemplaren. Als een van de gekoppelde invoerladen leeg raakt, wordt automatisch de volgende gekoppelde invoerlade gebruikt. Als de instellingen Papierformaat en Papiersoort voor alle laden hetzelfde zijn, worden de laden automatisch gekoppeld.

De printer detecteert automatisch de instelling Papierformaat aan de hand van de positie van de papiergeleiders in de laden, behalve de universeellader. De printer kan de papierformaten A4, A5, JIS B5, Letter, Legal, Executive en Universal detecteren. De universeellader en laden die andere papierformaten gebruiken, kunnen handmatig worden gekoppeld via het menu Papierformaat in het menu Papierformaat/-soort.

**Opmerking:** U kunt de universeellader koppelen door Configuratie U-lader in te stellen op Cassette in het menu Papier om Formaat U-lader als menu-instelling weer te geven.

De instelling Papiersoort moet voor alle laden worden ingesteld via het menu Papiersoort in het menu Papierformaat/-soort.

## **Laden ontkoppelen**

Ontkoppelde laden hebben instellingen die *afwijken* van de instellingen van andere laden.

Als u een lade wilt ontkoppelen, wijzig dan de volgende lade-instellingen, zodat deze niet overeenkomen met de instellingen van andere laden:

**•** Paper Type (Papiersoort), zoals Plain Paper (Normaal papier), Letterhead (Briefhoofdpapier), Custom Type <x> (Aangepast <x>)

De papiersoort omschrijft de eigenschappen van het papier. Als de naam die uw papier het beste omschrijft al aan laden is gekoppeld, wijs dan een andere papiersoortnaam aan de lade toe, zoals Custom Type <x> (Aangepast <x>), of geef uw eigen aangepaste naam op.

**•** Paper Size (Papierformaat), bijvoorbeeld Letter, A4 of Statement

Plaats papier van een ander formaat als u de papierformaatinstelling van een lade automatisch wilt wijzigen. U kunt de papierformaatinstellingen voor de universeellader niet automatisch wijzigen; deze dient u handmatig in te stellen via het menu Paper Size (Papierformaat).

**Let op—Kans op beschadiging:** Wijs geen papiersoortnaam toe die de in de lade geplaatste papiersoort niet nauwkeurig omschrijft. De temperatuur van het verhittingsstation is afhankelijk van de opgegeven papiersoort. Als een verkeerde papiersoort is geselecteerd, wordt het papier mogelijk niet goed verwerkt.

## **Uitvoerladen koppelen**

De standaarduitvoerlade kan worden gevuld met maximaal 350 vel van 64-216 g/m<sup>2</sup>. Als u aanvullende uitvoercapaciteit nodig hebt, kunt u andere optionele uitvoerladen aanschaffen.

**Opmerking:** Niet alle uitvoerladen ondersteunen alle papierformaten en -typen.

Door uitvoerladen te koppelen kunt u één enkele uitvoerbron maken, zodat de printer automatisch kan overschakelen naar de volgende beschikbare lade.

- **1** Zorg ervoor dat de printer is ingeschakeld en dat het bericht **Gereed** wordt weergegeven.
- **2** Druk op  $\equiv$  op het bedieningspaneel.
- **3** Druk op de pijl-omhoog of de pijl-omlaag tot  $\sqrt{\mathbf{M}}$ enu Papier verschijnt en druk vervolgens op  $\boxed{\mathcal{V}}$ .

- **4** Druk op de pijl-omhoog of de pijl-omlaag tot  $\sqrt{\text{Lade-instelling}}$  verschijnt en druk vervolgens op  $\sqrt{l}$ .
- **5** Druk op de pijl-omhoog of de pijl-omlaag tot de juiste lade verschijnt en druk vervolgens op  $\sqrt{ }$ .
- **6** Druk op de pijl omlaag tot  $\sqrt{\text{Laden}}$  configureren verschijnt en druk vervolgens op  $\sqrt{1}$ .
- **7** Druk op de pijl-omhoog of de pijl-omlaag tot  $\sqrt{\mathbf{Koppelen}}$  verschijnt en druk vervolgens op  $\sqrt{\mathbf{L}}$ .

### **Naam voor Aangepast <x> toewijzen**

Wijs een naam voor Aangepast <x> toe aan een lade om deze te koppelen of een koppeling te verwijderen. Wijs dezelfde Aangepast <x>-naam toe aan elke lade die u wilt koppelen. Alleen laden waaraan dezelfde aangepaste naam is toegewezen, worden gekoppeld.

- **1** Zorg ervoor dat de printer is ingeschakeld en dat **Gereed** wordt weergegeven.
- **2** Druk op het bedieningspaneel van de printer op  $\equiv$ .
- **3** Druk op  $\boxed{V}$ .

Het menu Papier wordt weergegeven.

4 Druk op  $|V|$ .

Het menu Papierformaat/-soort wordt weergegeven.

**5** Druk eenmaal op de pijl-omlaag.

 $\bigcup$  wordt weergegeven naast de naam van de lade.

**6** Druk op  $\sqrt{ }$ .

Het menu Papierformaat wordt weergegeven.

**7** Druk nogmaals op  $\boxed{\sqrt}$ .

Het menu Papiersoort wordt weergegeven.

**8** Druk op de pijl naar links of naar rechts tot **Aangepast <x>** of een andere aangepaste naam verschijnt en druk op  $\sqrt{s}$ .

**Selectie verzenden** wordt weergegeven, gevolgd door **Menu Papier**.

**9** Controleer of de juiste Papiersoort aan de aangepaste naam is gekoppeld.

**Opmerking:** normaal papier is de papiersoort die standaard aan alle namen voor Aangepast <x> en aangepaste door de gebruiker gedefinieerde namen is gekoppeld.

- **a** Druk in het menu Papier op de pijl-omhoog of -omlaag totdat  $\sqrt{\ }$  Aangepaste soorten wordt weergegeven en druk op  $|V|$ .
- **b** Druk op de pijl-omhoog of -omlaag totdat  $\sqrt{ }$  wordt weergegeven naast de aangepaste naam van de papiersoort en druk op  $\sqrt{ }$ .
- **c** Druk op de pijl-omhoog of -omlaag tot √ wordt weergegeven naast de gewenste instelling voor de papiersoort en druk op  $\lfloor \sqrt{\cdot} \rfloor$ . **Selectie verzenden** verschijnt.

## **Naam voor Aangepast <x> wijzigen**

Als de printer is aangesloten op een netwerk, kunt u de Embedded Web Server gebruiken om een andere naam dan Aangepast <x> op te geven voor de aangepaste papiersoorten die in de printer zijn geplaatst. Als een naam voor Aangepast <x> wordt gewijzigd, wordt de nieuwe naam in de menu's weergegeven in plaats van Aangepast <x>.

U wijzigt als volgt een naam voor Aangepast <x>:

**1** Typ het IP-adres van de printer in het adresveld van uw webbrowser.

**Opmerking:** Als u het IP-adres van de printer niet weet, drukt u een pagina met netwerkinstellingen af en zoekt u het adres in het TCP/IP-gedeelte.

- **2** Klik op **Settings (Instellingen)**.
- **3** Klik op **Paper Menu (Menu Papier)**.
- **4** Klik op **Custom Name (Aangepaste naam)**.
- **5** Typ een naam voor de papiersoort in een vak Aangepaste naam <x>.

**Opmerking:** Deze aangepaste naam komt op de plaats van de naam van een aangepaste papiersoort <x> in de menu's Aangepaste soorten en Papierformaat/-soort.

- **6** Klik op **Submit (Verzenden)**.
- **7** Klik op **Custom Types (Aangepaste soorten)**.

**Aangepaste soorten** wordt weergegeven, gevolgd door de aangepaste naam.

- **8** Selecteer een instelling voor Papiersoort in de keuzelijst naast de aangepaste naam.
- **9** Klik op **Submit (Verzenden)**.

## **Richtlijnen voor papier en speciaal afdrukmateriaal**

## **Richtlijnen voor papier**

## **Papierkenmerken**

De volgende papierkenmerken zijn van invloed op de afdrukkwaliteit en de betrouwbaarheid van de papierinvoer. Houd rekening met deze kenmerken wanneer u een nieuw type papier overweegt.

### **Gewicht**

De printer kan automatisch papier invoeren met een gewicht van 60 tot 176 g/m<sup>2</sup> met vezels in de lengterichting. Papier dat lichter is dan 60 g/m<sup>2</sup> is mogelijk niet stevig genoeg om correct te worden ingevoerd, waardoor papierstoringen kunnen optreden. Gebruik voor de beste prestaties afdrukmateriaal van 75 g/m<sup>2</sup> met vezels in de lengterichting. Voor papier dat kleiner is dan 182 x 257 mm (7,2 x 10,1 inch), raden wij u afdrukmateriaal aan van 90 g/m2 of zwaarder aan.

#### **Krullen**

Krullen is de neiging van papier om bij de randen om te buigen. Als afdrukmateriaal te veel krult, kan dat problemen opleveren bij het invoeren. Papier kan omkrullen nadat het door de printer is gevoerd en daarbij is blootgesteld aan hoge temperaturen. Als u papier in hete, vochtige, koude of droge omstandigheden buiten de verpakking of in de laden bewaart, kan het papier omkrullen voordat erop wordt afgedrukt. Dit kan invoerproblemen veroorzaken.

#### **Gladheid**

De gladheid van papier is rechtstreeks van invloed op de afdrukkwaliteit. Als papier te ruw is, wordt toner er niet goed op gefixeerd. Te glad papier kan invoerproblemen of problemen met de afdrukkwaliteit veroorzaken. Gebruik papier met een gladheid tussen de 100 en 300 Sheffield-punten. Een gladheid tussen de 150 en 250 Sheffield-punten geeft de beste afdrukkwaliteit.

### **Vochtigheidsgraad**

De hoeveelheid vocht in papier is van invloed op de afdrukkwaliteit en bepaalt tevens of het papier goed door de printer kan worden gevoerd. Laat het papier in de originele verpakking tot u het gaat gebruiken. Het papier wordt dan niet blootgesteld aan de negatieve invloed van wisselingen in de luchtvochtigheid.

Laat het papier gedurende 24 tot 48 uur vóór het afdrukken in de originele verpakking en in dezelfde omgeving als de printer acclimatiseren. Verleng de acclimatiseringperiode met enkele dagen als de opslag- of transportomgeving erg verschilde van de printeromgeving. Dik papier kan een langere acclimatiseringsperiode nodig hebben.

### **Vezelrichting**

Deze term heeft betrekking op de richting van de vezels in een vel papier. Vezels lopen ofwel in de lengterichting van het papier of in de breedterichting.

Voor papier met een gewicht van 60-176 g/m2 met vezels in de lengterichting, wordt papier met de vezel in de lengterichting aanbevolen. Voor papiersoorten met een gewicht van meer dan 176 g/m<sup>2</sup>, wordt papier met vezels in de breedterichting aanbevolen.

### **Vezelgehalte**

Kwalitatief hoogwaardig xerografisch papier bestaat meestal voor 100% uit chemisch behandelde houtpulp. Papier met deze samenstelling is zeer stabiel, zodat er minder problemen optreden bij de invoer en de afdrukkwaliteit beter is. Als papier andere vezels bevat, bijvoorbeeld van katoen, kan dat eerder leiden tot problemen bij de verwerking.

Raadpleeg voor meer informatie over kringlooppapier ["Kringlooppapier en ander kantoorpapier gebruiken" op](#page-71-0) [pagina 72.](#page-71-0)

## **Ongeschikt papier**

Het gebruik van de volgende papiersoorten in de printer wordt afgeraden:

- **•** Chemisch behandelde papiersoorten waarmee kopieën kunnen worden gemaakt zonder carbonpapier, ook wel "carbonless copy paper" (CCP) of "no carbon required paper" (NCR) genoemd.
- **•** Voorbedrukt papier dat chemische stoffen bevat die schadelijk zijn voor de printer.
- **•** Voorbedrukt papier dat niet voldoende bestand is tegen de temperatuur in het verhittingsstation.
- **•** Voorbedrukt papier waarvoor een registrering (nauwkeurige positionering van het afdrukgebied op de pagina) van meer dan  $\pm 2.3$  mm is vereist, zoals OCR-formulieren (optical character recognition).

In sommige gevallen kan de registrering via een softwaretoepassing worden aangepast, waardoor afdrukken op deze formulieren toch mogelijk is.

- **•** Coated papier (uitwisbaar papier), synthetisch papier, thermisch papier.
- **•** Papier met ruwe randen, papier met een ruw of grof gestructureerd oppervlak, gekruld papier.
- **•** Kringlooppapier dat niet voldoet aan de norm EN12281:2002 (Europa)
- **•** Papier met een gewicht van minder dan 60 g/m<sup>2</sup>
- **•** Formulieren of documenten die uit meerdere delen bestaan.

## **Papier kiezen**

Het gebruik van het juiste papier voorkomt storingen en zorgt ervoor dat u probleemloos kunt afdrukken.

U kunt als volgt papierstoringen of een slechte afdrukkwaliteit voorkomen:

- **•** Gebruik altijd nieuw, onbeschadigd papier.
- **•** Voordat u papier plaatst, moet u weten wat de geschiktste afdrukzijde is. Dit staat meestal op de verpakking vermeld.
- **•** Gebruik geen papier dat u zelf op maat hebt gesneden of geknipt.
- **•** Gebruik nooit papier van verschillend formaat, gewicht of soort in dezelfde papierbron. Dit leidt tot storingen in de doorvoer.
- **•** Gebruik geen gecoat papier, tenzij het speciaal is ontworpen voor elektrofotografisch afdrukken.

## <span id="page-71-0"></span>**Voorbedrukte formulieren en briefhoofdpapier selecteren**

Houd u aan de volgende richtlijnen als u voorbedrukte formulieren en briefhoofdpapier kiest:

- **•** Gebruik vezels in lengterichting voor paier van 60–90 g/m<sup>2</sup> (16–24 lb).
- **•** Gebruik uitsluitend formulieren en briefhoofdpapier dat is bedrukt door middel van een lithografisch of graverend drukproces.
- **•** Gebruik geen papier met een ruw of grof gestructureerd oppervlak.

Gebruik papier dat is bedrukt met hittebestendige inkt en dat geschikt is voor kopieerapparaten. De inkt moet bestand zijn tegen temperaturen van 230 C zonder te smelten of schadelijke stoffen af te geven. Gebruik geen inkt die wordt beïnvloed door de hars in de toner. Inktsoorten op basis van water of olie zouden aan deze vereisten moeten voldoen. Latex-inkt zou echter problemen kunnen opleveren. Neem in geval van twijfel contact op met uw papierleverancier.

Voorbedrukt papier, zoals briefhoofdpapier, moet bestand zijn tegen temperaturen tot 225 °C zonder te smelten of gevaarlijke stoffen af te scheiden.

## **Kringlooppapier en ander kantoorpapier gebruiken**

- **•** Een laag vochtgehalte (4–5%)
- **•** Geschikte gladheid (100-200 Sheffield-punten of 140-350 Bendtsen-punten in Europa)

**Opmerking:** Bepaalde papiersoorten die veel gladder (bijvoorbeeld premiumlaserpapier, 24 lb, 50-90 Sheffieldpunten) of veel ruwer (bijvoorbeeld premiumkatoenpapier van 200-300 Sheffield-punten) zijn, zijn ontworpen voor gebruik met laserprinters, ondanks de structuur van het oppervlak. Raadpleeg uw papierleverancier voordat u deze papiersoorten gebruikt.

- **•** Een geschikte wrijvingscoëfficiënt tussen de vellen (0,4-0,6)
- **•** Voldoende buigweerstand in de invoerrichting

Kringlooppapier, licht papier (<60 g/m<sup>2</sup>) en/of dun papier (<0,1 mm]) en papier dat in de breedte is gesneden voor printers met staande invoer (korte zijde), hebben mogelijk een lagere buigweerstand dan nodig voor betrouwbare papierinvoer. Raadpleeg uw papierleverancier voordat u deze papiersoorten gebruikt in uw (elektrofotografische) laserprinter. Houd er rekening mee dat dit slechts algemene richtlijnen zijn en dat papier dat aan deze richtlijnen voldoet nog steeds invoerproblemen kan veroorzaken voor een laserprinter, bijvoorbeeld omdat het papier extreem omkrult bij normale afdrukomstandigheden.

### **Papier bewaren**

Houd de volgende richtlijnen voor het bewaren van papier aan om een regelmatige afdrukkwaliteit te garanderen en te voorkomen dat er papierstoringen ontstaan.

- **•** U kunt het papier het beste bewaren in een omgeving met een temperatuur van 21 °C en een relatieve vochtigheid van 40%. De meeste fabrikanten van etiketten bevelen een omgeving aan met een temperatuur tussen 18 en 24 °C en een relatieve vochtigheid van 40% tot 60%.
- **•** Zet dozen papier, indien mogelijk, liever niet op de vloer, maar op een pallet of een plank.
- **•** Zet losse pakken op een vlakke ondergrond.
- **•** Plaats niets boven op de losse pakken met papier.
### **Ondersteunde papierformaten, -soorten en gewichten**

In de volgende tabellen vindt u informatie over standaardladen en optionele papierladen en de papiersoorten die de laden ondersteunen.

**Opmerking:** Voor een papierformaat dat is niet geregistreerd, selecteert u het volgende, grotere formaat in de lijst.

### **Papierformaten die door de printer worden ondersteund**

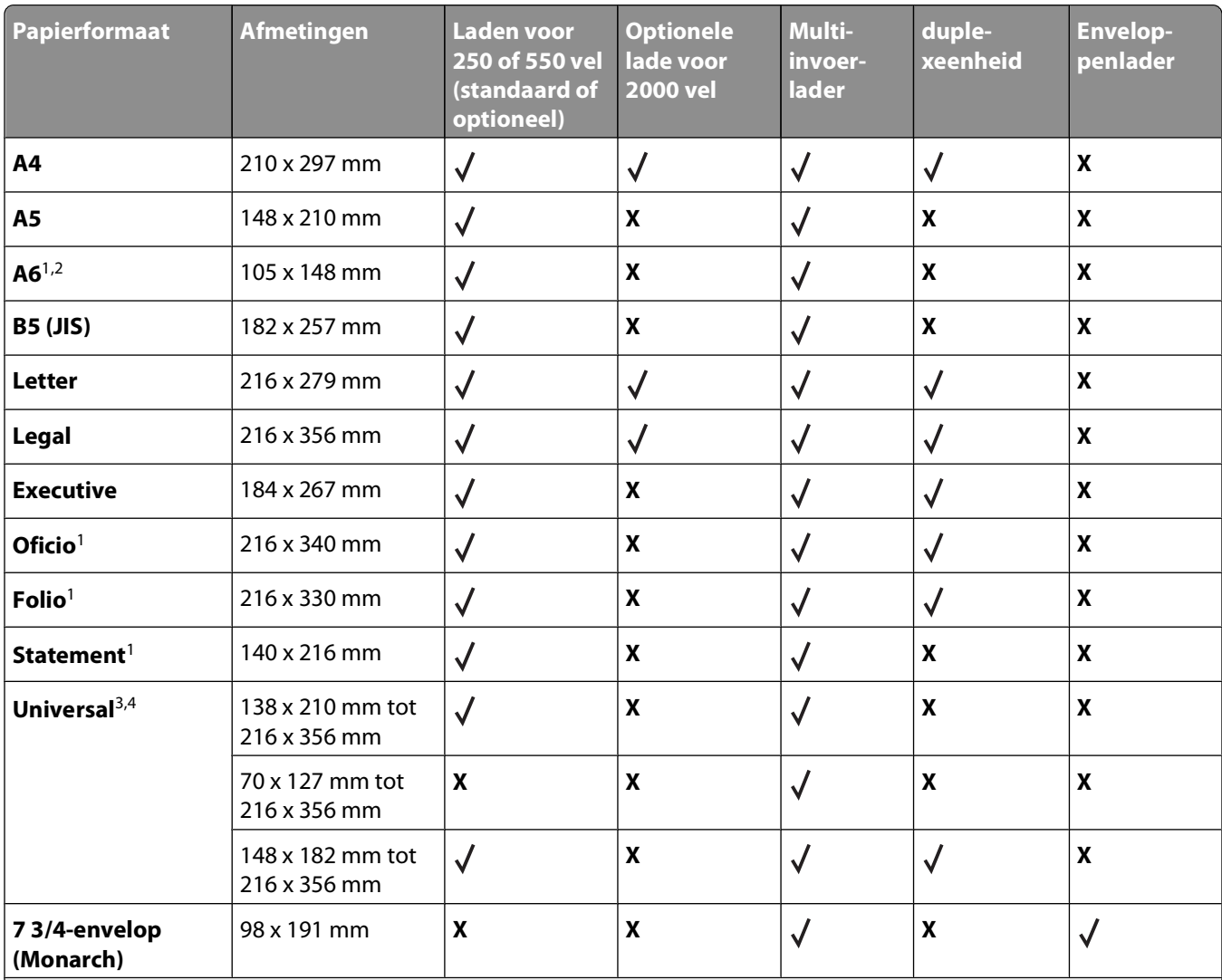

<sup>1</sup> Dit formaat wordt alleen in het menu Papierformaat weergegeven als de papierbron geen ondersteuning biedt voor formaatdetectie of als formaatdetectie is uitgeschakeld.

2 Alleen de standaarduitvoerbak ondersteunt dit formaat.

<sup>2</sup> Met deze formaatinstelling wordt de pagina ingedeeld op basis van de afmetingen 216 x 356 mm, tenzij een ander formaat wordt opgegeven in het programma.

4 Om dubbelzijdig afdrukken te ondersteunen, moet de universele breedte tussen 210 mm en 215,9 mm liggen en de universele lengte tussen 279,4 mm en 355,6 mm.

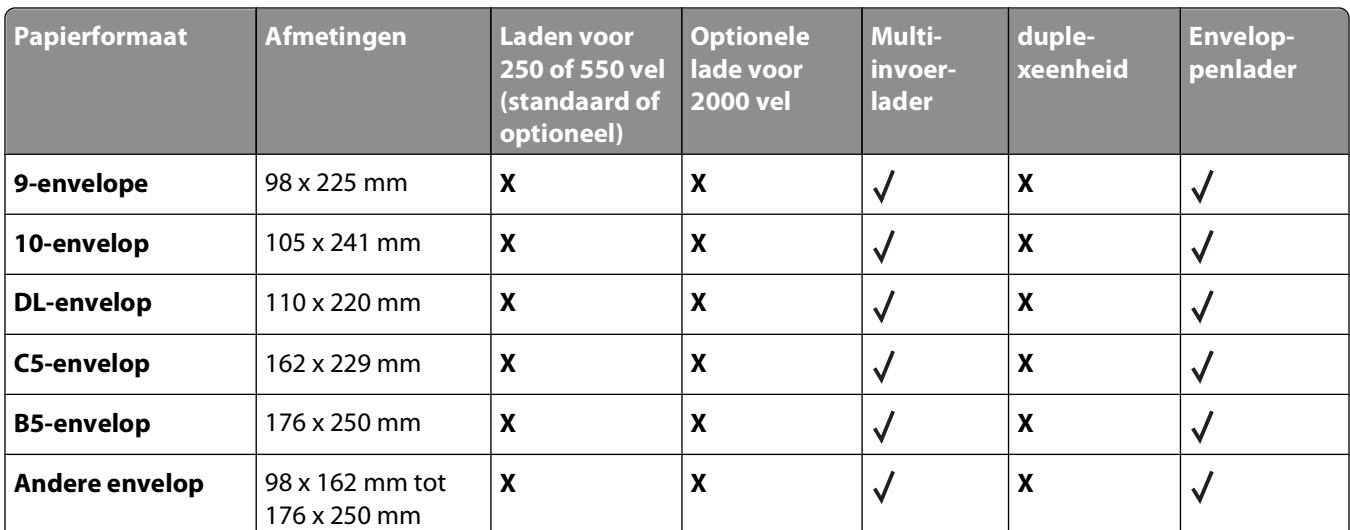

<sup>1</sup> Dit formaat wordt alleen in het menu Papierformaat weergegeven als de papierbron geen ondersteuning biedt voor formaatdetectie of als formaatdetectie is uitgeschakeld.

2 Alleen de standaarduitvoerbak ondersteunt dit formaat.

<sup>2</sup> Met deze formaatinstelling wordt de pagina ingedeeld op basis van de afmetingen 216 x 356 mm, tenzij een ander formaat wordt opgegeven in het programma.

4 Om dubbelzijdig afdrukken te ondersteunen, moet de universele breedte tussen 210 mm en 215,9 mm liggen en de universele lengte tussen 279,4 mm en 355,6 mm.

**Opmerking:** Er is een optionele universeel aanpasbare lade voor 250 vel beschikbaar voor formaten kleiner dan A5, zoals indexkaarten.

### **Door de printer ondersteunde papiersoorten en -gewichten**

De printerengine ondersteunt papiergewichten van 60 – 220 g/m<sup>2</sup>. De duplexeenheid ondersteunt papiergewichten van  $63 - 170$  g/m<sup>2</sup>.

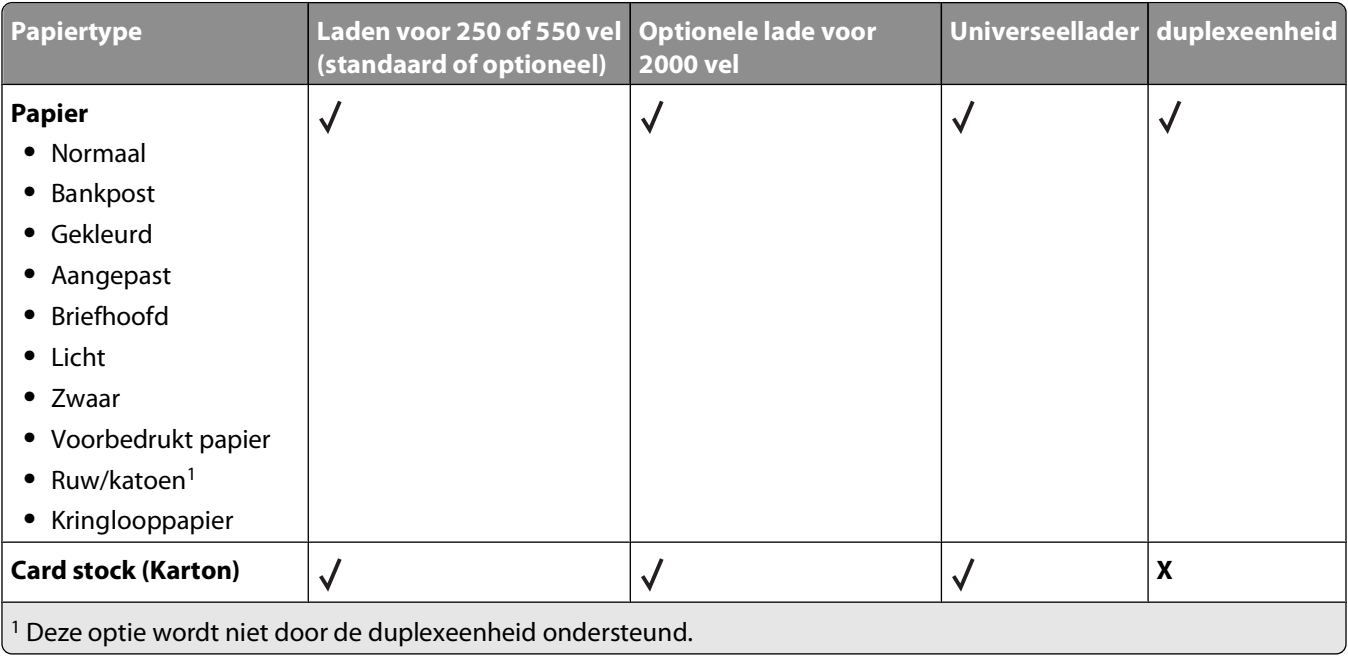

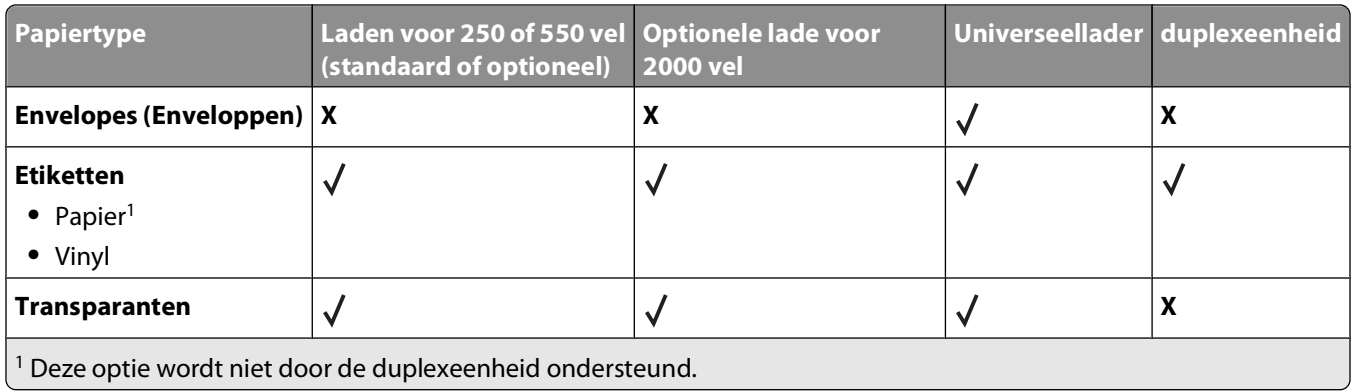

# **Softwareoverzicht**

Gebruik de cd Software en documentatie die bij de printer is geleverd om een combinatie van softwaretoepassingen te installeren, afhankelijk van uw besturingssysteem.

**Opmerking:** Als u uw printer en computer apart hebt aangeschaft, moet u de cd Software en documentatie gebruiken om de softwaretoepassingen te installeren.

Opmerking: Deze softwaretoepassingen zijn niet beschikbaar voor Macintosh<sup>®</sup>.

## **Statusbeheerprogramma**

**Opmerking:** Voor een juiste werking van het lokale Statusbeheerprogramma moet bidirectionele communicatie worden ondersteund zodat de printer en de computer kunnen communiceren. Het statusbeheerprogramma werkt alleen als de printer lokaal via een USB-kabel is aangesloten op een netwerk of op een computer.

Gebruik het Statusbeheerprogramma om meerdere statusmonitoren te beheren.

- **•** Dubbelklik op een printernaam om de statusmonitor te openen of selecteer **Uitvoeren** om een statusmonitor voor een specifieke printer te openen.
- **•** Selecteer **Bijwerken** om de weergave van de lijst met printers te wijzigen.

### **Stuurprogramma-profiler**

Gebruik de Stuurprogramma-profiler om stuurprogrammaprofielen te maken met aangepaste stuurprogrammainstellingen. Een stuurprogrammaprofiel kan een aantal opgeslagen stuurprogramma-instellingen en andere gegevens bevatten voor onder andere:

- **•** De instelling voor afdrukstand en meerdere pagina's op één vel (documentinstellingen)
- **•** Installatiestatus van een uitvoerlade (printeropties)
- **•** Door de gebruiker gedefinieerde papierformaten (aangepast papier)
- **•** Eenvoudige tekst en watermerken
- **•** Verwijzingen naar de overlay
- **•** Verwijzingen naar het lettertype
- **•** Koppelingen met betrekking tot de opmaak

### **Hulpprogramma voor printermeldingen van Dell**

**Opmerking:** Deze toepassing is niet beschikbaar voor Windows 2000 of eerder.

Het hulpprogramma voor printermeldingen van Dell geeft aan wanneer er fouten op uw printer voorkomen waarvoor actie moet worden ondernomen om ze te verhelpen. Wanneer er een fout is, wordt met een tekstballon weergegeven wat er fout is en wordt u naar de juiste herstelinformatie verwezen.

**Opmerking:** Voor een juiste werking van het hulpprogramma voor printermeldingen van Dell, moet bidirectionele communicatie worden ondersteund, zodat de printer en de computer kunnen communiceren. Er wordt een uitzondering aan de Windows Firewall toegevoegd om deze communicatie mogelijk te maken.

Softwareoverzicht

Als u hebt gekozen om het hulpprogramma voor printermeldingen van Dell met uw printersoftware te installeren, start het hulpprogramma automatisch als de installatie van de software is voltooid. Het hulpprogramma is actief als  $u \leq v$  in het systeemvak ziet.

U schakelt het hulpprogramma voor printermeldingen van Dell als volgt uit:

**1** Klik met de rechtermuisknop op het **-pictogram** in het systeemvak.

### **2** Selecteer **Afsluiten**.

U schakelt het hulpprogramma voor printermeldingen van Dell als volgt weer in:

- **1** In Windows Vista of hoger:
	- **a** Klik op **<sup>a</sup>** → **Programma's**.
	- **b** Klik op **Dell Printers**.
	- **c** Klik op **Dell 5230n/dn of 5350dn laserprinter**.

In Windows XP:

Klik op **Start Programma's** of **Alle programma's Dell Printers Dell 5230n/dn of 5350dn laserprinter**.

**2** Klik op **Hulpprogramma voor printermeldingen**.

### **Dell Toner Management System**

### **Venster Afdrukstatus**

**Opmerking:** Voor een juiste werking van het venster Afdrukstatus moet bidirectionele communicatie worden ondersteund zodat de printer en de computer kunnen communiceren. Er wordt een uitzondering aan Windows® Firewall toegevoegd om deze communicatie mogelijk te maken.

In het venster met de afdrukstatus worden de status van de printer (zoals printer gereed, printer offline en foutcontrole van printer) en de naam van de taak weergegeven als u een afdruktaak verzendt.

In dit venster wordt tevens de hoeveelheid toner weergegeven, zodat u het volgende kunt doen:

- **•** De beschikbare hoeveelheid toner in uw printer in de gaten houden.
- **•** Klik op **Supplies bestellen** om tonercartridges te bestellen.

### **Dell Printer Supplies Reorder Application**

Het dialoogvenster Supplies bestellen kan worden geopend vanuit het venster Afdrukstatus of het venster Programma's, of via het pictogram op het bureaublad.

U kunt toner bestellen per telefoon of via het web.

- **•** Als u online wilt bestellen, start u de toepassing Toepassing voor het bijbestellen van printersupplies van Dell:
	- **1** In Windows Vista of hoger:
		- **a** Klik op **<sup>***D***</sup> → Programma's.**
		- **b** Klik op **Dell Printers**.
		- **c** Klik op **Dell 5230n/dn of 5350dn laserprinter**.

In Windows XP of 2000:

Klik op **Start Programma's** of **Alle programma's Dell Printers Dell 5230n/dn of 5350dn laserprinter**.

Softwareoverzicht

- **2** Klik op **Toepassing voor het bijbestellen van printersupplies van Dell**. Het dialoogvenster **Supplies bestellen** wordt weergegeven.
- **3** Als **Meerdere printers gevonden** wordt weergegeven, selecteert u de printer waarvoor u supplies bestelt.
- **4** Volg de aanwijzingen op het scherm.
- **•** Als u via internet bestelt, klikt u op de koppeling onder het kopje **Online bestellen**.
- **•** Als u telefonisch wilt bestellen, belt u het nummer dat wordt weergegeven onder het kopje **Telefonisch bestellen**.

# **Bezig met afdrukken van**

Dit hoofdstuk bevat informatie over afdrukken, printerrapporten en het annuleren van taken. De keuze en de verwerking van papier en speciaal afdrukmateriaal kunnen de betrouwbaarheid van het afdrukken beïnvloeden. Raadpleeg ["Papierstoringen voorkomen" op pagina 147](#page-146-0) en ["Papier bewaren" op pagina 72](#page-71-0) voor meer informatie.

### **Een document afdrukken**

- **1** Plaats papier in een lade of de lader.
- **2** Stel in het menu Papier op het bedieningspaneel van de printer de papiersoort en het papierformaat in van het afdrukmateriaal dat u hebt geplaatst.
- **3** Voer de volgende stappen uit:

### **Windows**

- **a** Open een document en klik op **File (Bestand) → Print (Afdrukken)**.
- **b** Klik op **Properties (Voorkeuren), Preferences (Eigenschappen), Options (Opties)** of **Setup (Instellingen)** en pas vervolgens de instellingen aan.

**Opmerking:** Als u wilt afdrukken op een specifiek papierformaat of op een specifieke papiersoort, past u de instellingen voor papierformaat en papiersoort aan voor het geladen papier of selecteert u de juiste lade of lader.

**c** Klik op **OK** en klik op **Print (Afdrukken)**.

### **Macintosh**

- **a** Pas de instellingen naar wens aan in het dialoogvenster Pagina-instelling:
	- **1** Open een document en selecteer **File (Archief)** > **Page Setup (Pagina-instelling)**.
	- **2** Selecteer een papierformaat of maak een aangepast formaat dat gelijk is aan het geplaatste papier.
	- **3** Klik op **OK**.
- **b** Pas de instellingen naar wens aan in het dialoogvenster Druk af:
	- **1** Open het gewenste bestand en kies **File (Archief)** > **Print (Druk af)**. Klik zo nodig op een driehoekje om meer opties weer te geven.
	- **2** Pas zo nodig de instellingen aan in het dialoogvenster Print (Druk af) of in de pop-upmenu's.

**Opmerking:** Als u wilt afdrukken op een specifieke papiersoort, past u de instellingen voor de papiersoort aan voor het geladen papier of selecteert u de juiste lade of lader.

**3** Klik op **Print (Druk af)**.

### **Afdrukken op speciale media**

### **Tips voor het gebruik van briefhoofdpapier**

- **•** Gebruik briefhoofdpapier dat speciaal is ontworpen voor laserprinters.
- **•** Maak eerst enkele proefafdrukken op het briefhoofdpapier voordat u grote hoeveelheden ervan aanschaft.
- **•** Waaier de stapel uit voordat u het briefhoofdpapier plaatst, zodat de vellen niet aan elkaar blijven plakken.
- **•** Wanneer u wilt afdrukken op briefhoofdpapier, is het belangrijk de juiste afdrukstand in te stellen. Voor meer informatie over het laden van briefhoofdpapier leest u:
	- **–** ["De standaardlade of optionele lade voor 250 vel of 550 vel" op pagina 56](#page-55-0)
	- **–** ["De lade voor 2000 vel laden" op pagina 59](#page-58-0)
	- **–** ["De universeellader vullen" op pagina 63](#page-62-0)

### **Tips voor het afdrukken op transparanten**

Maak eerst enkele proefafdrukken voordat u grote hoeveelheden transparanten aanschaft.

Houd u aan de volgende richtlijnen wanneer u wilt afdrukken op transparanten:

- **•** U kunt transparanten invoeren vanuit een lade voor 250 vel, een lade voor 550 vel of de universeellader.
- **•** Gebruik transparanten die speciaal zijn ontworpen voor laserprinters. Informeer bij de fabrikant of de leverancier of de transparanten bestand zijn tegen temperaturen tot 230 °C zonder dat ze smelten, verkleuren, verschuiven of schadelijke stoffen afgeven.
- **•** Gebruik transparanten die 138–146 g/m2 dik zijn.
- **•** Zorg ervoor dat er geen vingerafdrukken op de transparanten komen. Dit kan namelijk een slechte afdrukkwaliteit tot gevolg hebben.
- **•** Waaier de stapel uit voordat u de transparanten plaatst, zodat de vellen niet aan elkaar blijven plakken.

### **Tips voor het afdrukken op enveloppen**

Maak eerst enkele proefafdrukken voordat u grote hoeveelheden enveloppen aanschaft.

Houd u aan de volgende richtlijnen wanneer u wilt afdrukken op enveloppen:

- **•** Voer enveloppen in langs de universeellader of de optionele enveloppenlader.
- **•** Stel de papiersoort in op Envelop en selecteer het envelopformaat.
- **•** Gebruik enveloppen die speciaal zijn ontworpen voor laserprinters. Informeer bij de fabrikant of de leverancier of de enveloppen bestand zijn tegen temperaturen tot 230 °C zonder dat ze sluiten, kreukelen, buitensporig krullen of schadelijke stoffen afgeven.
- **•** Het beste resultaat bereikt u met enveloppen die zijn gemaakt van papier met een gewicht van 90 g/m2. Gebruik enveloppen met een gewicht van maximaal 105 g/m<sup>2</sup>, mits het katoengehalte lager is dan 25%. Katoenen enveloppen mogen niet zwaarder zijn dan 90 g/m2.
- **•** Gebruik alleen nieuwe enveloppen.
- **•** Voor de beste prestaties en een minimumaantal papierstoringen wordt u aangeraden geen enveloppen te gebruiken die:
	- **–** gemakkelijk krullen;
	- **–** aan elkaar kleven of beschadigd zijn.
	- **–** vensters, gaten, perforaties, uitsnijdingen of reliëf bevatten;
	- **–** metalen klemmetjes, strikken of vouwklemmetjes bevatten;
	- **–** zijn samengevouwen;
	- **–** zijn voorzien van postzegels;
	- **–** een (gedeeltelijk) onbedekte plakstrook hebben als de klepzijde is gesloten of is dichtgeplakt;
- **–** gebogen hoeken hebben;
- **–** een ruwe, geplooide of gelaagde afwerking hebben;
- **•** Pas de breedtegeleider aan zodat deze overeenkomt met de breedte van de enveloppen.

**Opmerking:** Een combinatie van hoge luchtvochtigheid (boven 60%) en hoge printertemperaturen kunnen de enveloppen kreuken of sluiten.

### **Tips voor het gebruik van etiketten**

**Opmerking:** Deze printer mag alleen incidenteel worden gebruikt voor papieren etiketten.

- **•** Plaats nooit etiketten samen met papier of transparanten in dezelfde invoerbron. Een combinatie van verschillende afdrukmaterialen kan tot invoerproblemen leiden.
- **•** Stel in het menu Papier de optie Papiertype in op Etiketten.
- **•** Gebruik geen etiketten met glad rugmateriaal.
- **•** Gebruik alleen etiketten die bij blootstelling aan temperaturen van 230 °C niet sluiten, omkrullen, kreuken of gevaarlijke stoffen afscheiden.
- **•** Gebruik geen etiketvellen waarop etiketten ontbreken. Etiketten van onvolledige vellen kunnen losraken tijdens het afdrukken, waardoor de vellen kunnen vastlopen en de kleefstof de printer en de cartridge kan vervuilen. Hierdoor kan de garantie voor de printer en de cartridge vervallen.
- **•** Gebruik geen etiketten waarvan de lijm aan de oppervlakte ligt.
- **•** Druk niet af binnen 1 mm vanaf de rand van het etiket, vanaf de perforaties of tussen de snijranden van de etiketten.
- **•** Controleer of de kleefzijde van de etiketten niet buiten de randen van het vel uitsteekt. Gebruik bij voorkeur vellen waarop de lijm gericht is aangebracht op minstens 1 mm vanaf de randen. De lijm kan in de printer terecht komen hetgeen gevolgen kan hebben voor de garantie op de printer.
- **•** Als gericht aangebrachte lijm niet mogelijk is, dient u een strook van 1,6 mm te verwijderen van de voorste (bovenste) rand en dient u lijm te gebruiken die niet lekt.
- **•** Druk bij voorkeur af in de afdrukstand Staand, vooral bij het afdrukken van streepjescodes.

### **Tips voor het afdrukken op karton**

Karton is een zwaar, eenlaags speciaal afdrukmateriaal. Veel variabele kenmerken ervan, zoals vochtgehalte, dikte en structuur, kunnen de afdrukkwaliteit aanzienlijk beïnvloeden. Maak eerst enkele proefafdrukken voordat u grote hoeveelheden karton aanschaft.

Let bij het afdrukken op karton op het volgende:

- **•** U kunt karton invoeren vanuit een lade voor 250 vel, een lade voor 550 vel of de universeellader.
- **•** Zorg ervoor dat de Papiersoort Karton is.
- **•** Selecteer de juiste instelling voor Papierstructuur.
- **•** Houd er rekening mee dat voorbedrukt, geperforeerd en gekreukt materiaal de afdrukkwaliteit aanzienlijk kan beïnvloeden en het vastlopen van papier of andere verwerkingsproblemen kan veroorzaken.
- **•** Informeer bij de fabrikant of leverancier of het karton bestand is tegen temperaturen tot 230°C zonder dat er schadelijke stoffen vrijkomen.
- **•** Gebruik geen voorbedrukt karton dat chemische stoffen bevat die schadelijk kunnen zijn voor de printer. Voorbedrukt materiaal kan tot gevolg hebben dat halfvloeibare en vluchtige stoffen in de printer terechtkomen.
- **•** Gebruik indien mogelijk karton met vezels in de breedterichting.

### **Afdrukken van vertrouwelijke taken en andere taken in de wachtrij**

### **Afdruktaken in de wachtstand zetten**

Als u een afdruktaak naar de printer verzendt, kunt u onder opgeven dat de taak in het printergeheugen moet worden opgeslagen totdat u de taak start via het bedieningspaneel van de printer. Alle afdruktaken die bij de printer zelf kunnen worden uitgevoerd door de gebruiker, worden taken in wacht genoemd.

**Opmerking:** Vertrouwelijke, geverifieerde, gereserveerde en herhaalde afdruktaken kunnen worden verwijderd als de printer extra geheugen nodig heeft voor de verwerking van andere wachttaken.

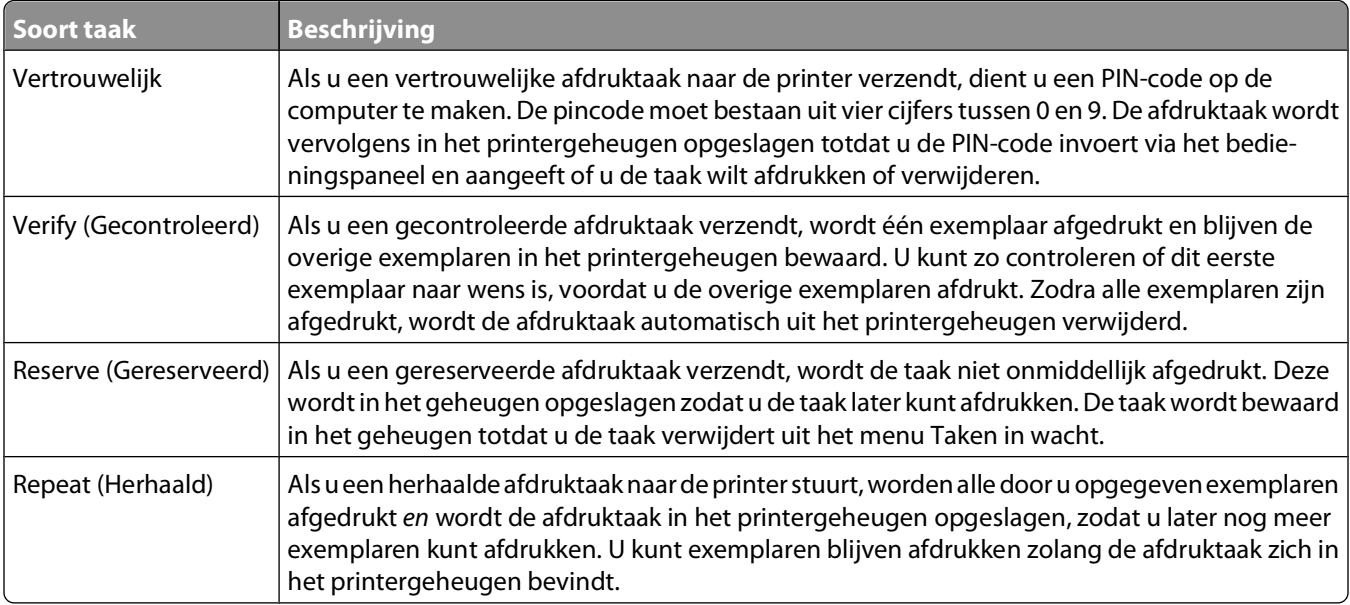

### **Afdrukken van vertrouwelijke taken en andere taken in de wachtrij**

Vertrouwelijke en gecontroleerde afdruktaken worden automatisch verwijderd uit het geheugen nadat ze zijn afgedrukt. Herhaalde en gereserveerde taken blijven in de printer bewaard totdat u ze verwijdert.

### **Windows**

- **1** Open het gewenste bestand en klik op **File (Bestand) → Print (Afdrukken)**.
- **2** Klik op **Properties (Eigenschappen)**, **Preferences (Voorkeuren)**, **Options (Opties)** of **Setup (Instellen)**.
- **3** Klik op **Other Options (Overige opties)** en klik vervolgens op de optie **Print and Hold (Afdruk- en wachttaken)**.
- **4** Selecteer de taaksoort (Vertrouwelijk, Gereserveerd, Herhaald, Gecontroleerd, profielen, formulieren vanuit een kiosk, bladwijzers of een geparkeerde taak) en wijs er vervolgens een gebruikersnaam aan toe. Voer voor een vertrouwelijke taak ook een viercijferige PIN-code in.
- **5** Klik op **OK** of **Print (Afdrukken)** en ga naar de printer om de taak vrij te geven.
- **6** Druk op het bedieningspaneel van de printer op de pijl omlaag totdat **Taken in wacht** wordt weergegeven. Druk vervolgens op  $\sqrt{ }$ .

Bezig met afdrukken van

- **7** Druk op de pijl omlaag totdat  $\sqrt{ }$  wordt weergegeven naast uw gebruikersnaam en druk vervolgens op  $\boxed{\mathcal{V}}$ .
- **8** Druk op de pijl omlaag totdat  $\sqrt{ }$  wordt weergegeven naast de taaksoort of -naam en druk vervolgens op  $\boxed{\sqrt{ }}$ . Als u een taaknaam hebt geselecteerd, gaat u verder met stap 11 op pagina 83.
- **9** Als u een taaksoort hebt geselecteerd, voert u uw PIN-code in met het toetsenblok. Als u een ongeldige PIN-code invoert, verschijnt er een scherm met een waarschuwing.
	- Als u de PIN-code nogmaals wilt invoeren, wacht u tot het bericht **V** Probeer het opnieuw wordt weergegeven. Vervolgens drukt u op  $\sqrt{ }$ .
	- **•** Om de PIN-code te annuleren, drukt u herhaaldelijk op de pijl omlaag totdat  $\sqrt{\text{Annualeren} \:}$ weergegeven. Vervolgens drukt u op  $\sqrt{l}$ .
- **10** Druk op de pijl omlaag totdat  $\sqrt{ }$  wordt weergegeven naast de taak die u wilt afdrukken en druk vervolgens op  $\overline{\mathsf{v}}$ .
- **11** Druk op de pijl omlaag totdat  $\sqrt{ }$  wordt weergegeven naast het aantal exemplaren dat u wilt afdrukken en druk vervolgens op  $|v|$ .

**Opmerking:** Voer indien nodig een aantal in met het toetsenblok.

### **Voor Macintosh-gebruikers**

- **1** Open het gewenste bestand en kies **File (Archief)** > **Print (Druk af)**. Klik zo nodig op een driehoekje om meer opties weer te geven.
- **2** Selecteer **Afdruktaken doorsturen** in het pop-upmenu met afdrukopties.
- **3** Kies de taaksoort (Vertrouwelijk, Gereserveerd, Herhaald, Gecontroleerd, profielen, formulieren vanuit een kiosk, bladwijzers of een geparkeerde taak) en wijs er vervolgens een gebruikersnaam aan toe. Voer voor een vertrouwelijke taak ook een viercijferige PIN-code in.
- **4** Klik op **Druk af** en ga naar de printer om de taak vrij te geven.
- **5** Druk op het bedieningspaneel van de printer op de pijl omlaag totdat√ **Taken in wacht** wordt weergegeven. Druk vervolgens op  $\sqrt{ }$ .
- **6** Druk op de pijl omlaag totdat  $\sqrt{\frac{1}{1}}$  wordt weergegeven naast uw gebruikersnaam en druk vervolgens op  $\sqrt{1}$ .
- **7** Druk op de pijl omlaag totdat  $\sqrt{\frac{1}{1}}$  wordt weergegeven naast uw taak en druk vervolgens op  $\boxed{1}$ .
- **8** Gebruik voor vertrouwelijke taken het numerieke toetsenblok om uw PIN-code in te voeren.

Als u een ongeldige PIN-code invoert, verschijnt er een scherm met een waarschuwing.

- Als u de PIN-code nogmaals wilt invoeren, wacht u tot het bericht  $\sqrt{\text{probe}}\text{r}$  het opnieuw wordt weergegeven. Vervolgens drukt u op  $\lfloor \sqrt{\cdot} \rfloor$ .
- Om de PIN-code te annuleren, drukt u herhaaldelijk op de pijl omlaag totdat  $\sqrt{\mathop{\mathtt{Annuleren}}}$  wordt weergegeven. Vervolgens drukt u op  $\sqrt{\ }$ .
- **9** Druk op de pijl omlaag totdat  $\sqrt{ }$  wordt weergegeven naast de taak die u wilt afdrukken en druk vervolgens op  $|V|$ .

### **Afdrukken vanaf een flash-station**

Op het bedieningspaneel bevindt zich een USB-poort. Plaats een flash-station als u ondersteunde bestandstypen wilt afdrukken. De ondersteunde bestandstypen zijn: .pdf, .gif, .jpeg, .jpg, .bmp, .png, .tiff, .tif, .pcx, .xps en .dcx.

### **Opmerkingen:**

- **•** High-speed flash-stations moeten de full-speed USB-standaard ondersteunen. Flash-stations die alleen ondersteuning bieden voor low-speed USB worden niet ondersteund.
- **•** Flash-stations moeten het FAT-systeem (File Allocation Tables) ondersteunen. Flash-stations die zijn geformatteerd met NTFS (New Technology File System) of een ander bestandssysteem worden niet ondersteund.
- **•** Wilt u een gecodeerd PDF-bestand afdrukken, voer dan eerst het bestandswachtwoord in via het bedieningspaneel van de printer.
- **•** U kunt geen bestanden afdrukken waarvoor u geen afdrukmachtiging hebt.
- **1** Zorg ervoor dat de printer is ingeschakeld en dat het bericht **Gereed** wordt weergegeven.
- **2** Plaats een flash-station in de USB-poort aan de voorzijde.

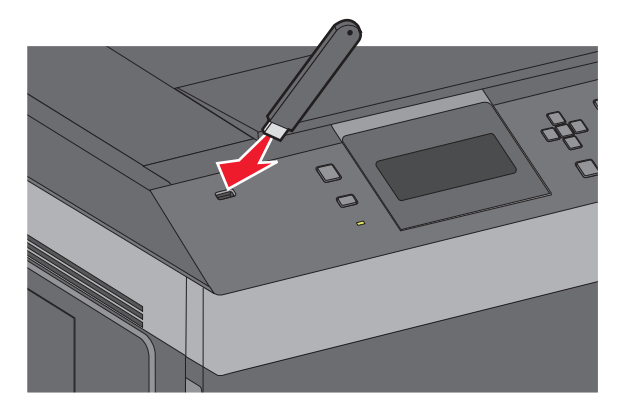

### **Opmerkingen:**

- **•** De printer negeert het flash-station als u het aansluit terwijl de printer een probleem heeft, zoals een storing.
- **•** Wanneer u het flash-station aansluit terwijl de printer bezig is met het afdrukken van andere taken, verschijnt het bericht **Printer is bezig**. Nadat de andere taken zijn verwerkt, wilt u misschien de lijst met wachttaken bekijken om documenten vanaf uw flash-station af te drukken.

**3** Druk op de pijl-omhoog of de pijl-omlaag totdat  $\sqrt{ }$  wordt weergegeven naast het document dat u wilt afdrukken en druk vervolgens op  $\sqrt{ }$ .

**Opmerking:** Mappen die zich op het flash-station bevinden, worden als mappen weergegeven. Een bestandsnaam wordt gevolgd door een extensie, zoals bijv. .jpg.

**4** Druk op  $\sqrt{ }$  als u één exemplaar wilt afdrukken of voer het aantal exemplaren in via het numerieke toetsenblok en druk vervolgens op  $\sqrt{ }$  om de afdruktaak te starten.

**Opmerking:** Verwijder het flash-station pas uit de printer wanneer het document is afgedrukt.

Als u het flash-station in de printer laat nadat u het beginscherm van het menu USB hebt verlaten, kunt u nog steeds PDF-bestanden als wachttaken vanaf het flash-station afdrukken.

### **Pagina's met informatie afdrukken**

### **Lijst met voorbeelden van lettertypen afdrukken**

U kunt als volgt voorbeelden afdrukken van de lettertypen die op dit moment beschikbaar zijn voor de printer:

- **1** Zorg ervoor dat de printer is ingeschakeld en dat **Gereed** wordt weergegeven.
- **2** Druk op het bedieningspaneel van de printer op  $\equiv$ .
- **3** Druk op de pijl-omhoog of -omlaag tot  $\sqrt{\mathbf{R}}$  **Rapporteren** wordt weergegeven en druk op  $\boxed{\mathcal{V}}$ .
- **4** Druk op de pijl-omhoog of -omlaag tot  $\sqrt{\text{Lettertype}}$  afdrukken wordt weergegeven en druk op  $\boxed{\mathcal{I}}$ .
- **5** Druk op de pijl-omhoog of -omlaag tot  $\sqrt{\ }$  wordt weergegeven naast PCL-lettertypen, PostScript**lettertypen** of **PPDS-lettertypen** en druk vervolgens op  $\mathbb{V}$ .

Nadat de lijst met lettertypevoorbeelden is afgedrukt, wordt het bericht **Gereed** weergegeven.

### **Een directorylijst afdrukken**

Een directorylijst bevat de bronnen die zijn opgeslagen in het flashgeheugen of op de vaste schijf.

- **1** Zorg ervoor dat de printer is ingeschakeld en dat **Gereed** wordt weergegeven.
- **2** Druk op het bedieningspaneel van de printer op  $\equiv$ .
- **3** Druk op de pijl-omhoog of -omlaag tot  $\sqrt{\mathbf{R}}$  **Rapporteren** wordt weergegeven en druk op  $\sqrt{\mathbf{R}}$ .
- **4** Druk op de pijl-omhoog of -omlaag tot  $\sqrt{\text{Directory}}$  afdrukken wordt weergegeven en druk op  $\sqrt{\ }$ .

Nadat de directorylijst is afgedrukt, keert de printer terug in de werkstand **Gereed**.

### **Testpagina's voor de afdrukkwaliteit afdrukken**

Druk de testpagina's voor de afdrukkwaliteit af om problemen met de afdrukkwaliteit op te sporen.

- **1** Zet de printer uit.
- **2** Houd  $\sqrt{ }$  en de Knop Pijl naar rechts ingedrukt terwijl u de printer aanzet.

Bezig met afdrukken van

- **3** Laat de knoppen los zodra de klok verschijnt, en wacht tot **MENU CONFIG** wordt weergegeven.
- **4** Druk op de pijl-omhoog of -omlaag tot **Testpagina's afdr** wordt weergegeven en druk vervolgens op  $|J|$

De testpagina's voor de afdrukkwaliteit worden afgedrukt.

**5** Druk op de pijl-omhoog of -omlaag tot  $\sqrt{\text{config}}$  afsluiten verschijnt en druk vervolgens op  $\boxed{\sqrt{\ }}.$ **Printer wordt opnieuw ingesteld** wordt kort weergegeven, gevolgd door een klok. Vervolgens wordt **Gereed** weergegeven.

### **Afdruktaak annuleren**

### **Een afdruktaak annuleren via het bedieningspaneel van de printer**

Volg de volgende stappen als de taak wordt geformatteerd of al wordt afgedrukt en **Taak annuleren** wordt weergegeven op de eerste regel van het beeldscherm:

**1** Druk op de pijl-omhoog of -omlaag tot **Annuleren** wordt weergegeven.

Een lijst van afdruktaken wordt weergegeven.

**2** Druk op de pijl-omhoog of -omlaag tot  $\sqrt{ }$  wordt weergegeven naast de taak die u wilt annuleren en druk op  $|V|$ .

**Opmerking:** zodra een afdruktaak wordt verzonden, kunt u deze eenvoudig annuleren door op  $\bullet$  te drukken. Het

scherm **Gestopt** wordt weergegeven. Druk op de pijl-omhoog en -omlaag tot **Taak annuleren** verschijnt en druk op  $\sqrt{ }$ .

### **Een afdruktaak annuleren vanaf de computer**

U kunt als volgt een afdruktaak annuleren:

### **Voor Windows-gebruikers**

- **1** Klik op of op **Start** en klik vervolgens op **Uitvoeren**.
- **2** Typ bij Start > Zoeken of Start > Uitvoeren **Printerbeheer**.
- **3** Druk op **Enter** of klik op **OK**.

De printermap wordt geopend.

- **4** Dubbelklik op het printerpictogram.
- **5** Selecteer de taak die u wilt annuleren.
- **6** Druk op de toets **Delete** op het toetsenbord.

Via de taakbalk van Windows:

Bezig met afdrukken van

Voor elke afdruktaak die u naar de printer stuurt, wordt rechts in de taakbalk een klein pictogram in de vorm van een printer weergegeven.

Dubbelklik op het printerpictogram.

In het printervenster wordt een lijst met afdruktaken weergegeven.

- Selecteer de taak die u wilt annuleren.
- Druk op de toets **Delete** op het toetsenbord.

### **Voor Macintosh-gebruikers**

In Mac OS X versie 10.5 of later:

- Klik op **Systeemvoorkeuren** in het Apple-menu.
- Klik op **Afdrukken en faxen** en dubbelklik vervolgens op het printerpictogram.
- Selecteer in het printervenster de taak die u wilt annuleren.
- Klik op het pictogram **Verwijderen** in de balk met pictogrammen bovenin het venster.

In Mac OS X 10.4 en eerder:

- Kies **Toepassingen** in het menu Ga.
- Dubbelklik op **Hulpprogramma's** en dubbelklik vervolgens op **Afdrukbeheer** of **Printerconfiguratie**.
- Dubbelklik op het printerpictogram.
- Selecteer in het printervenster de taak die u wilt annuleren.
- Klik op het pictogram **Verwijderen** in de balk met pictogrammen bovenin het venster.

# **Printermenu's**

### **Menuoverzicht**

Standaardbron Configuratie U-lader Beschermenvelop<sup>1</sup> Ander formaat Papierstructuur Papiergewicht Papier laden Aangepaste soorten Universal-instelling Lade-instelling

Papierformaat/-soort Apparaatstatistieken Pagina Menu-instellingen Pag. Netwerkinstell.2 Profielenlijst NetWare-install.pag. Lettertypen afdrukken<sup>3</sup> Directory afdrukken Asset Report (Activarapport)

#### **Menu Papier Rapporten Netwerk/poorten**

Active NIC (Actieve NIC) Standaardnetwerk4 Standaard-USB, menu Menu Parallel Serial <x> (Serieel <x>) Instellingen SMTP

Diverse beveiligingsinstellingen Vertrouwelijke taken afdrukken Logbestand beveiligingscontrole Datum/tijd instellen

#### **Beveiliging Instellingen Help**

Algemene instellingen Menu Instellingen Menu Afwerking Menu Kwaliteit Menu Extra XPS Menu (Menu XPS) Menu PDF Menu PostScript Menu PCL Emul Menu PPDS Menu HTML Menu Afbeelding Flash Drive Menu (Menu Flashstation)

Alles afdrukken Afdrukkwaliteit Help bij afdrukken Help afdrukmat. Afdrukfouten Menu Map Informatie Aansluitingengids Help bij transport Help bij supplies

<sup>1</sup> Wordt alleen weergegeven als de enveloppenlader wordt ondersteund en is geplaatst.

<sup>2</sup> Afhankelijk van de printerconfiguratie, heet dit menu-item Pag. Netwerkinstell. of Netwerk <x> Instell. pag.

3 Wordt alleen weergegeven als een Flash-apparaat is geplaatst of aangesloten.

4 Afhankelijk van de printerconfiguratie, heet dit menu-item Standaardnetwerk of Netwerk <x>.

## **Papiermenu**

### **Default Source (Standaardbron), menu**

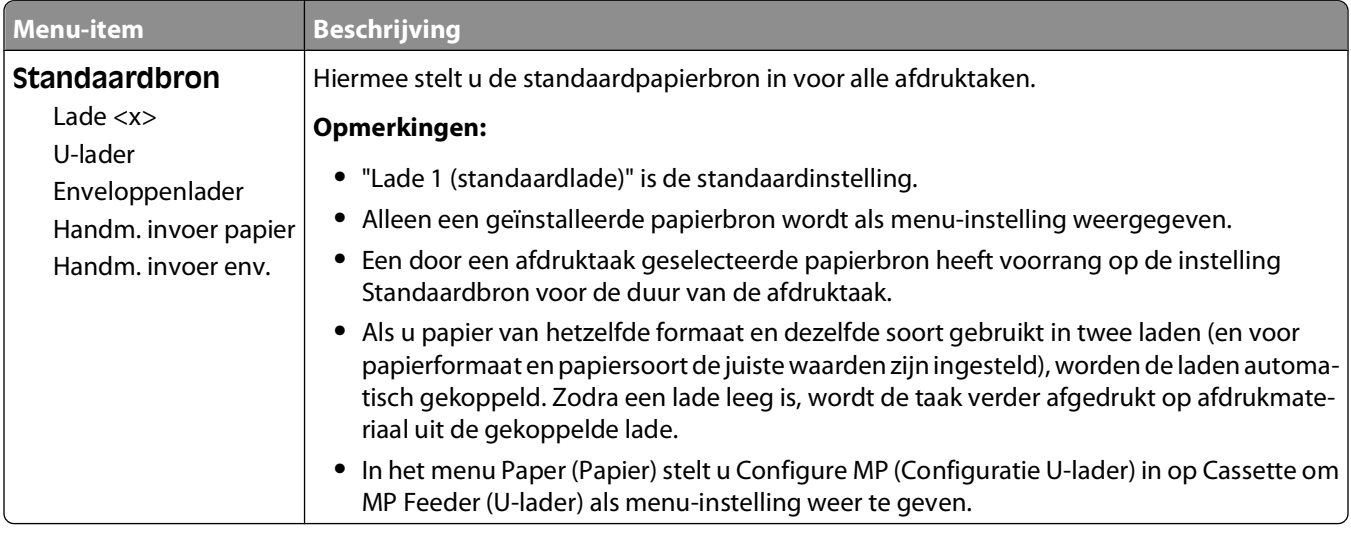

### **Paper Size/Type (Papierformaat/-soort), menu**

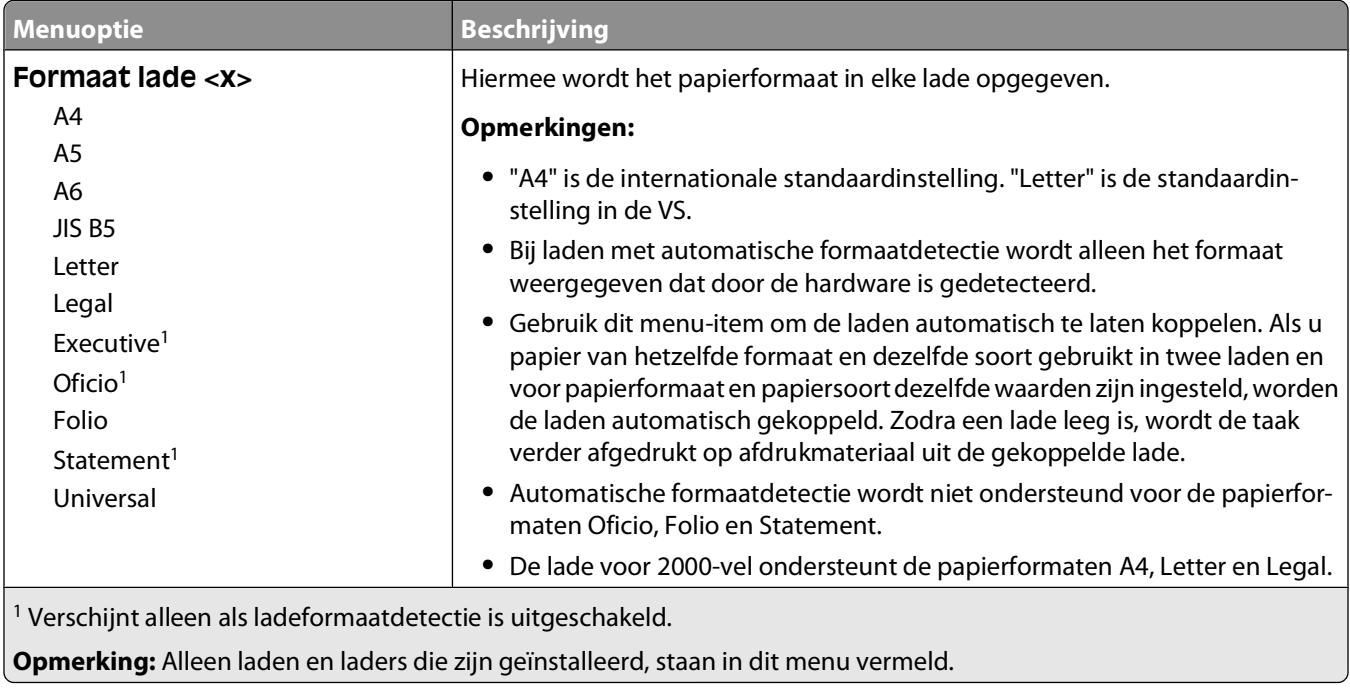

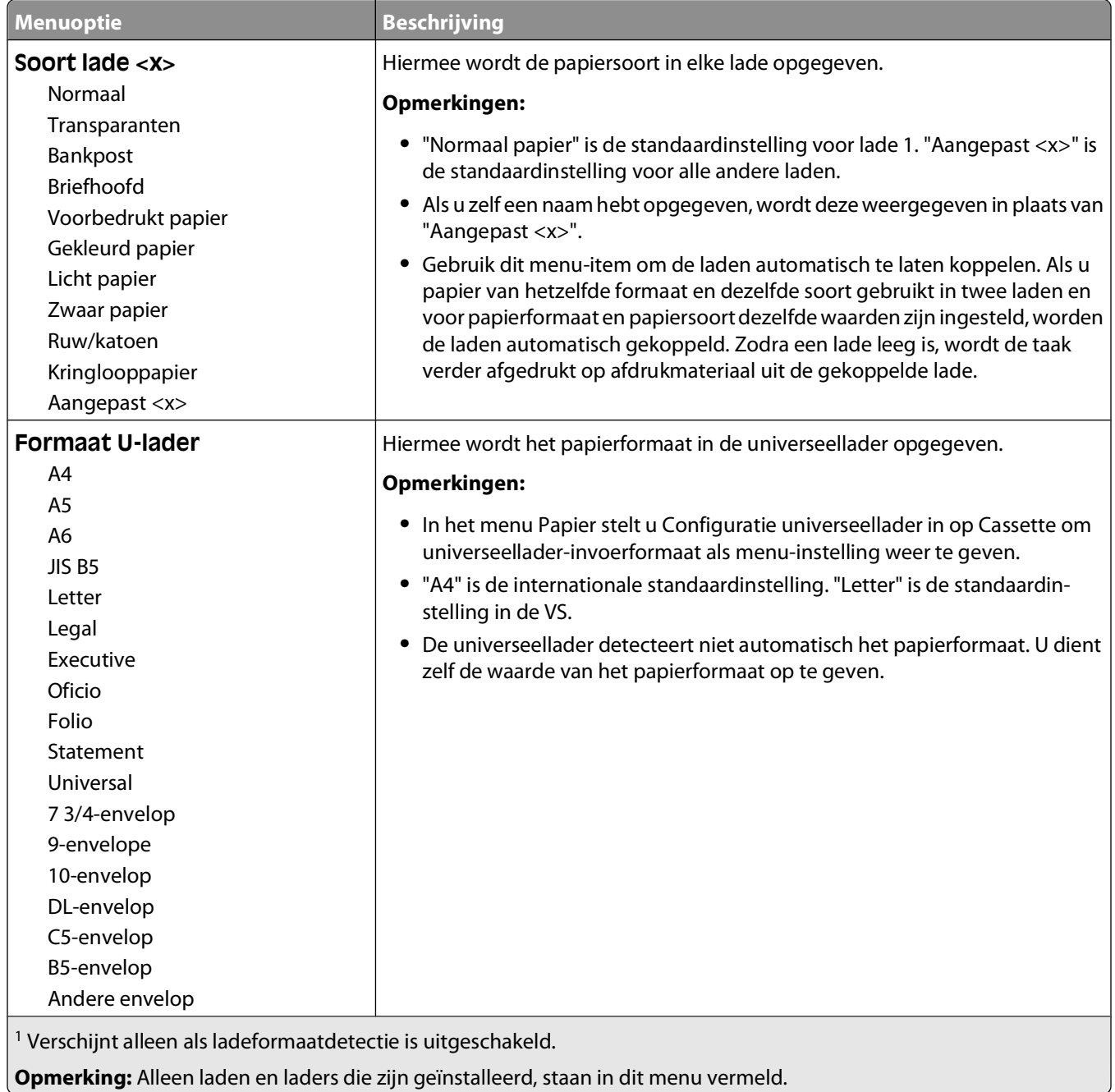

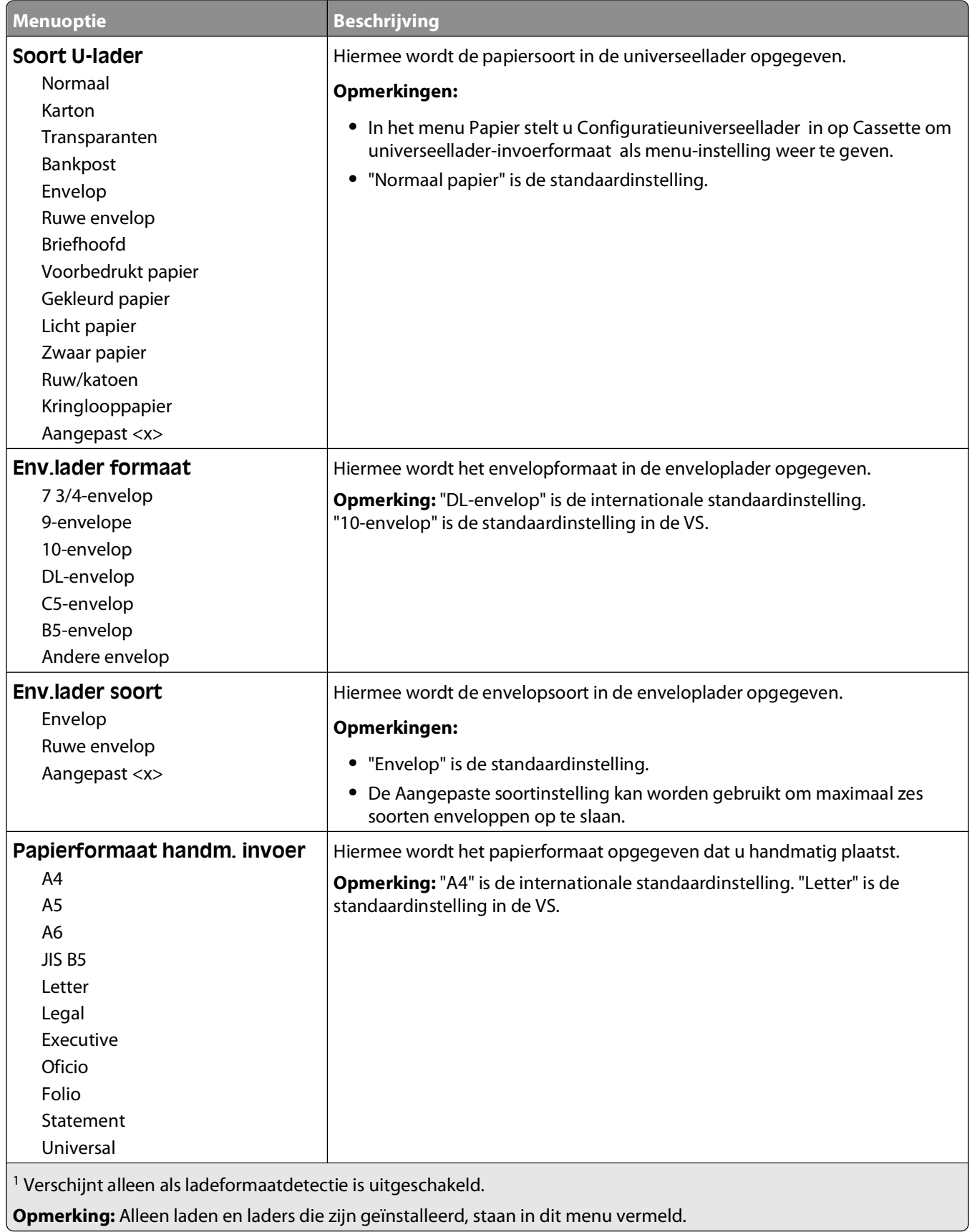

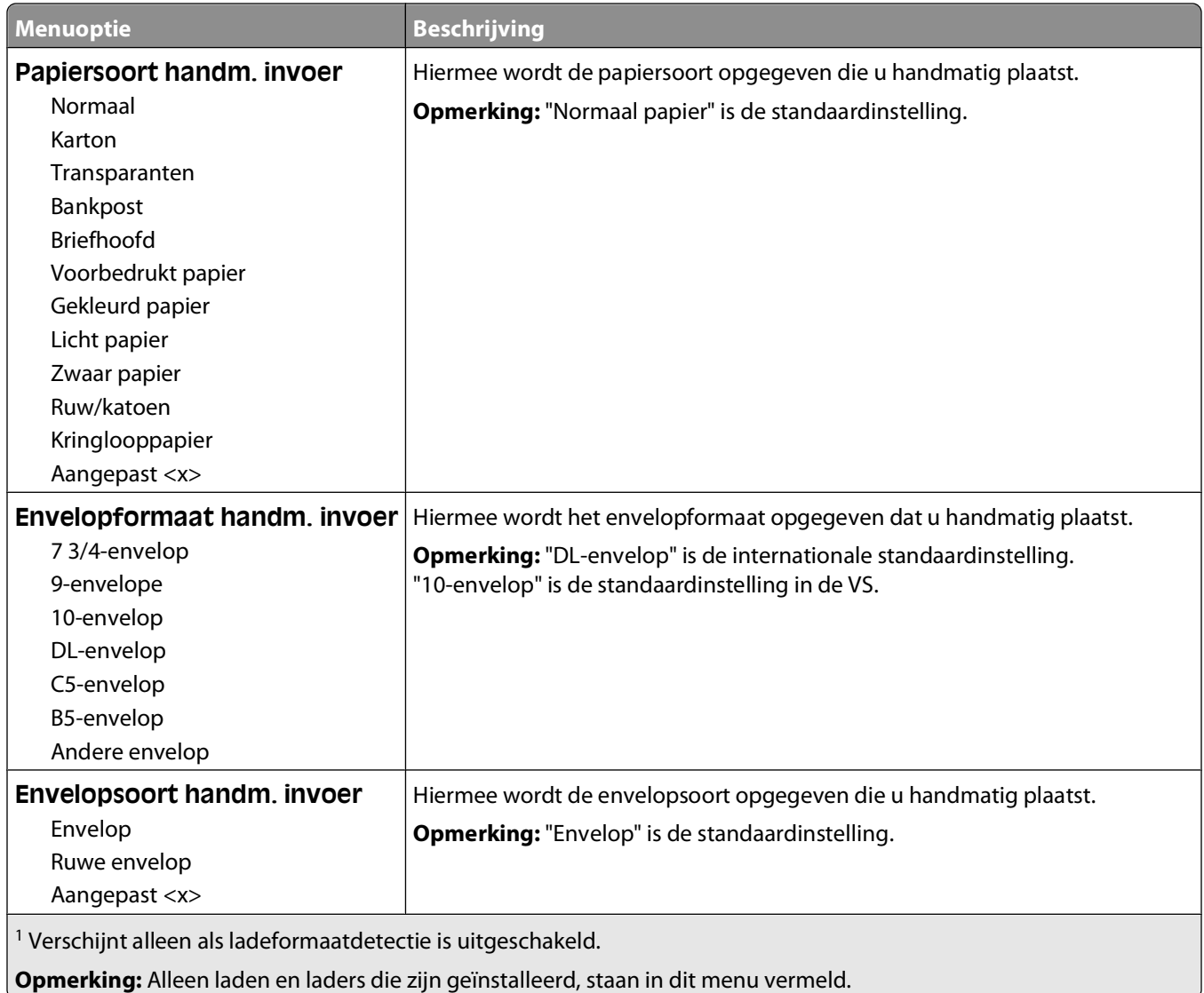

### **Configure MP (Configuratie U-lader), menu**

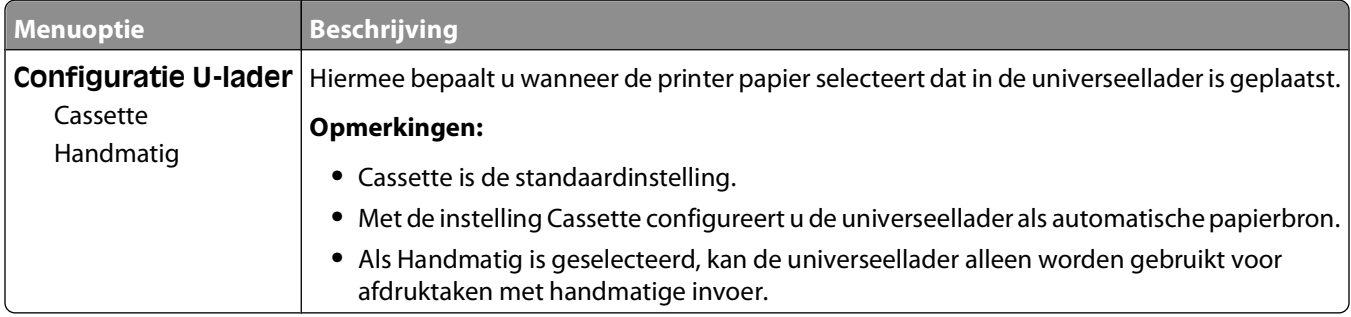

### **Envelopbescherming**

De envelopbescherming is een optie waarmee het aantal kreukels in bepaalde enveloppen aanzienlijk kan worden beperkt.

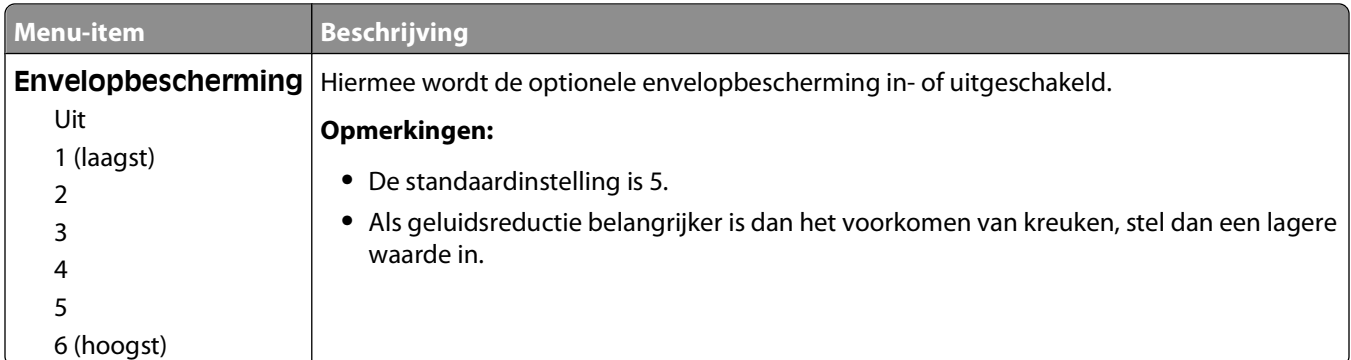

### **Substitute Size (Ander formaat), menu**

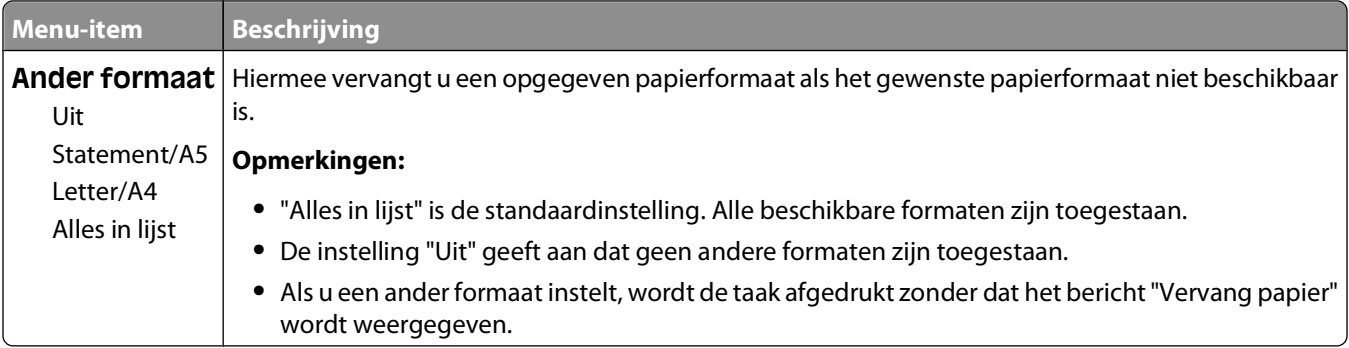

### **Menu Papierstructuur**

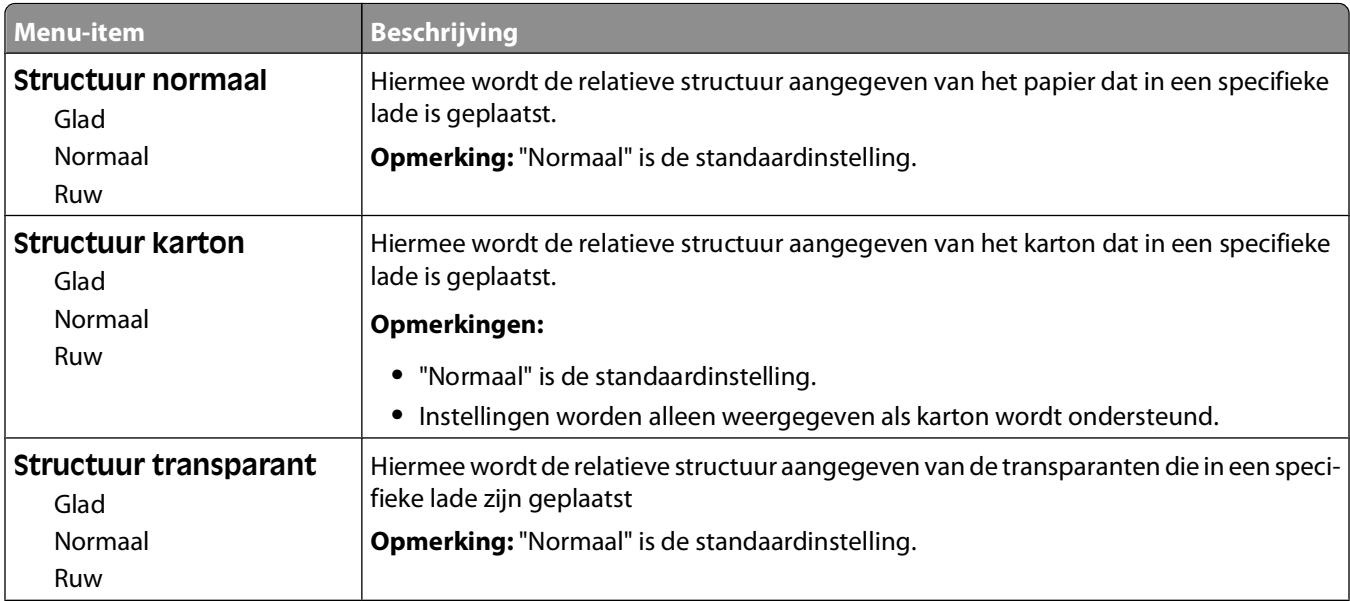

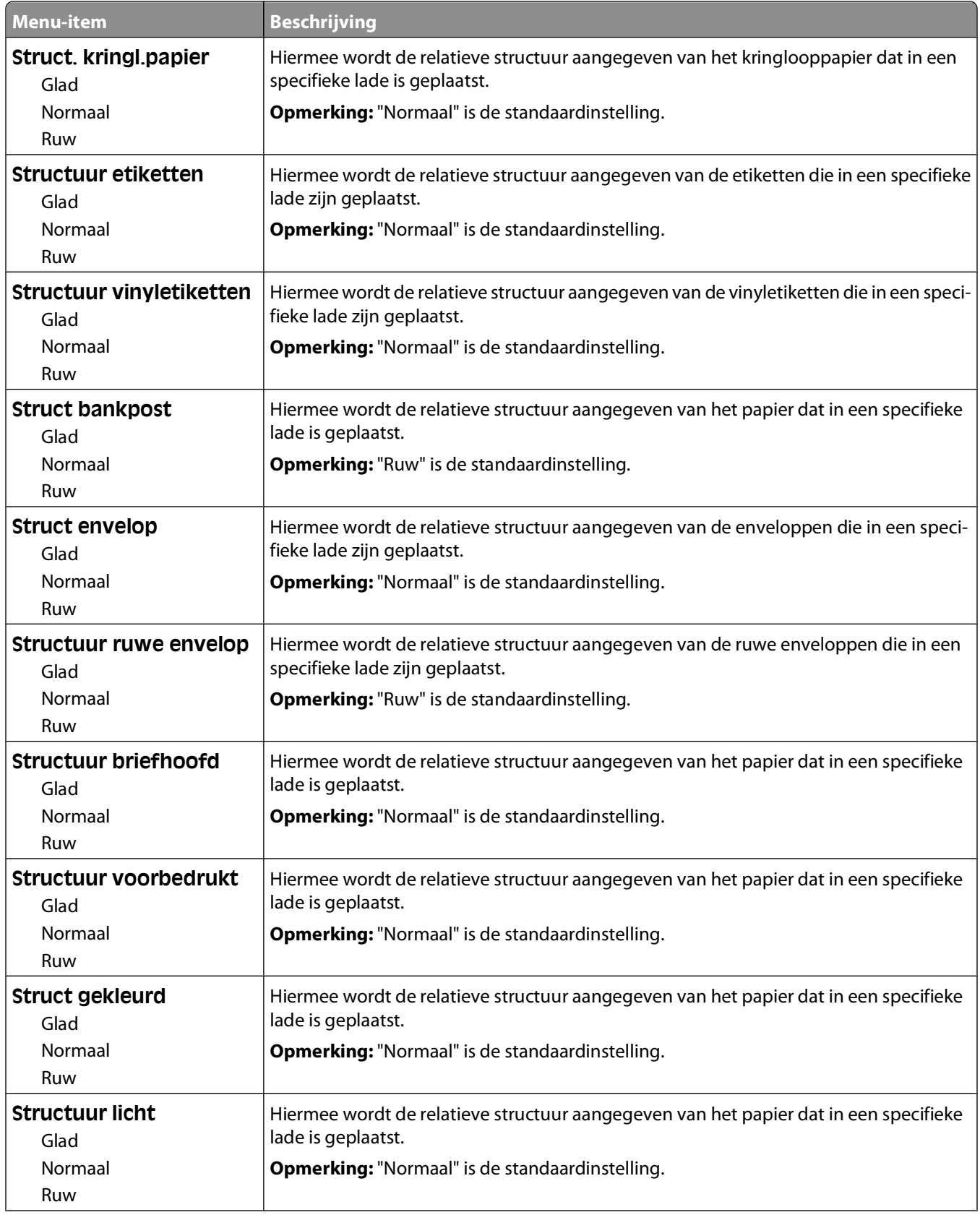

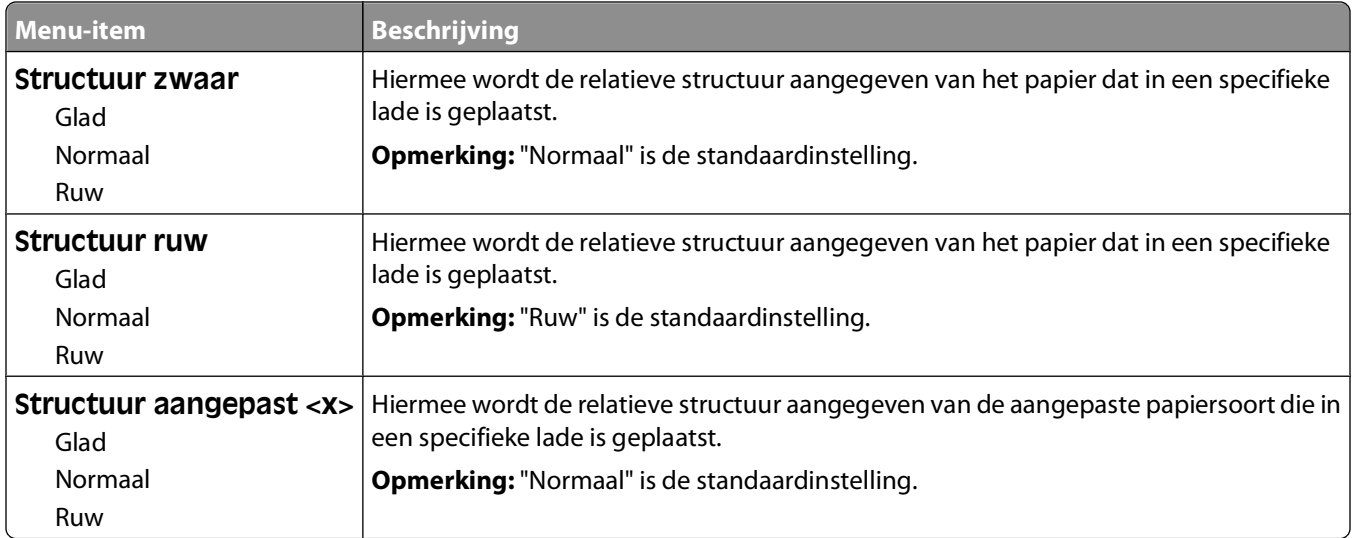

### **Menu Papiergewicht**

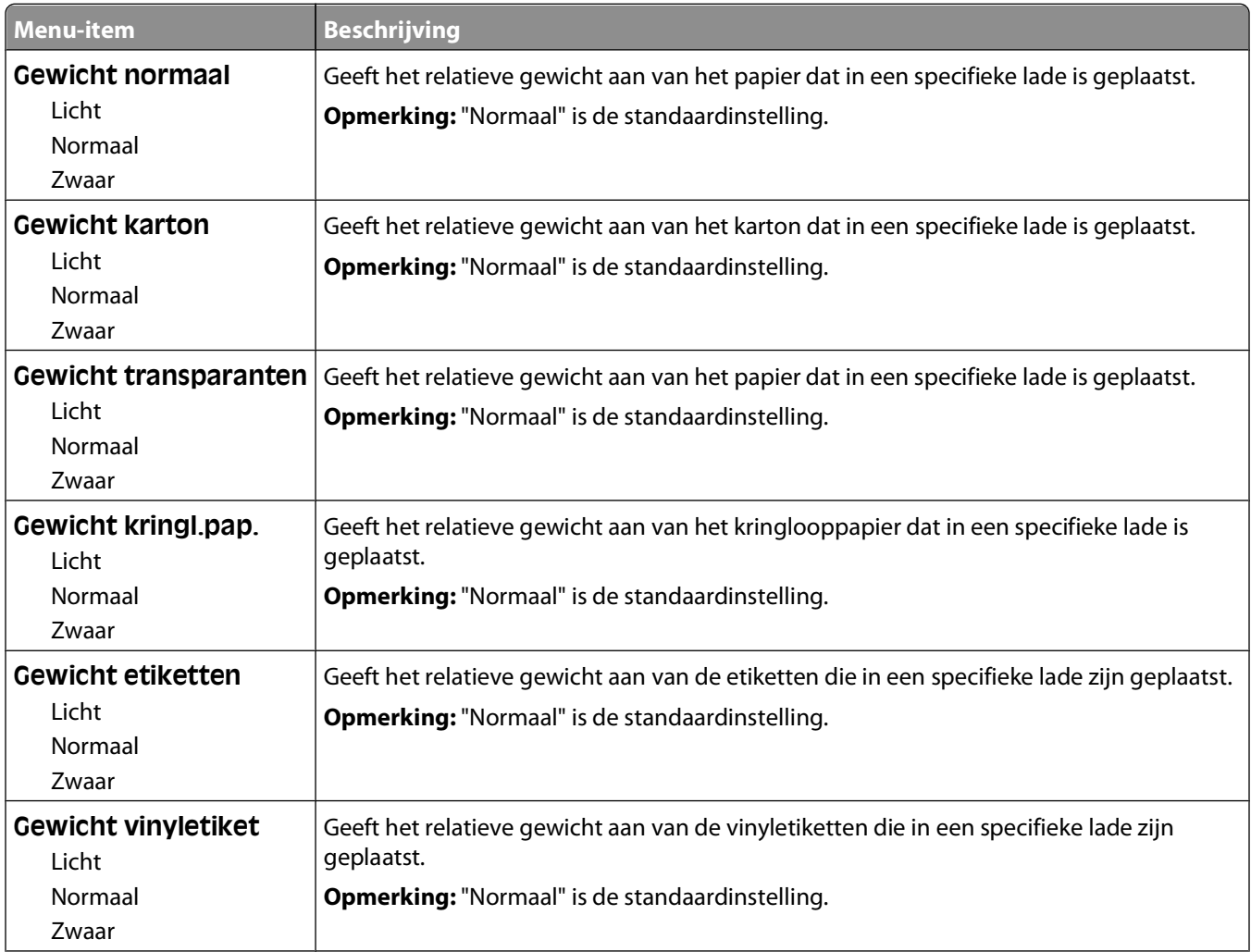

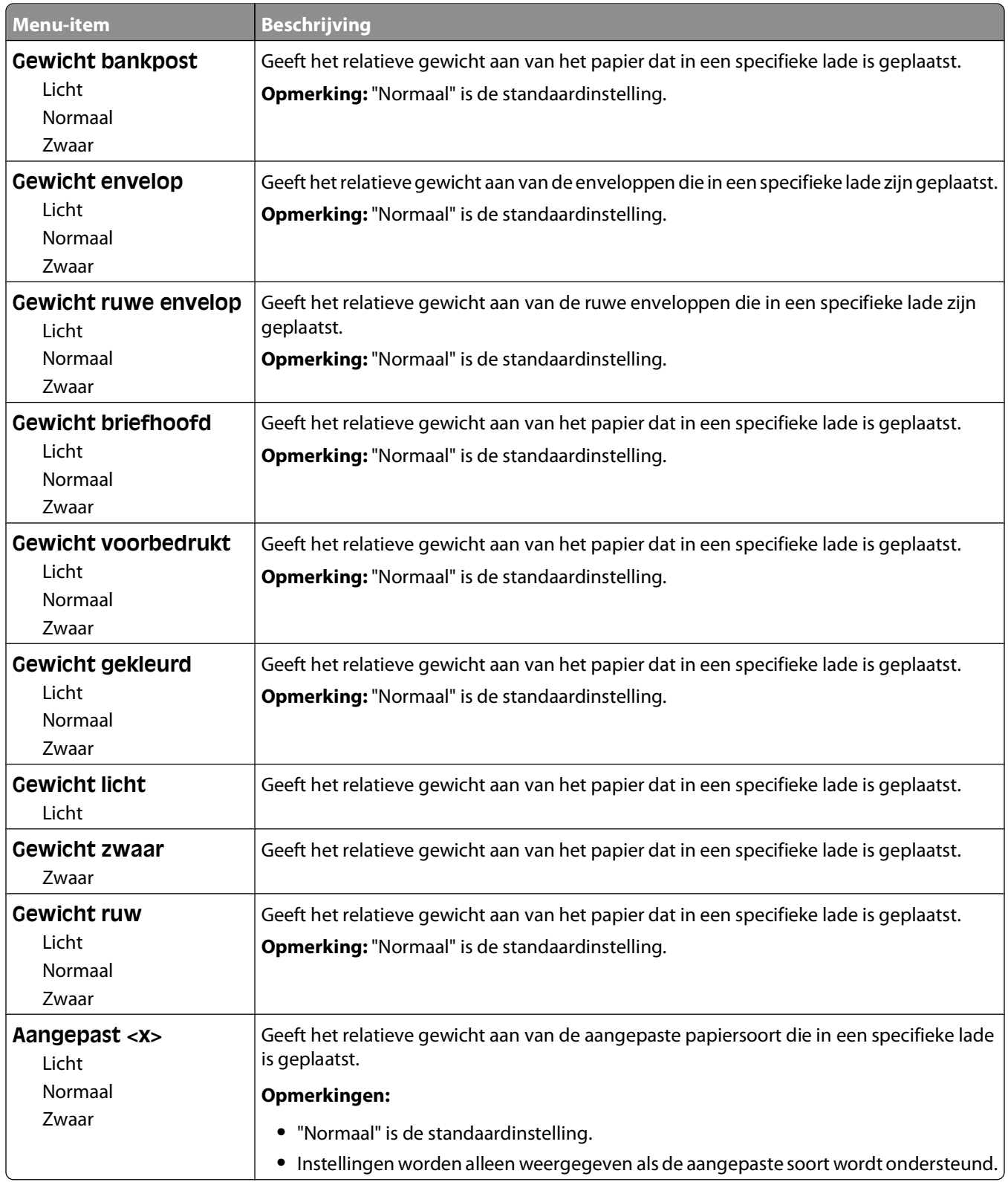

### **Paper Loading (Papier plaatsen), menu**

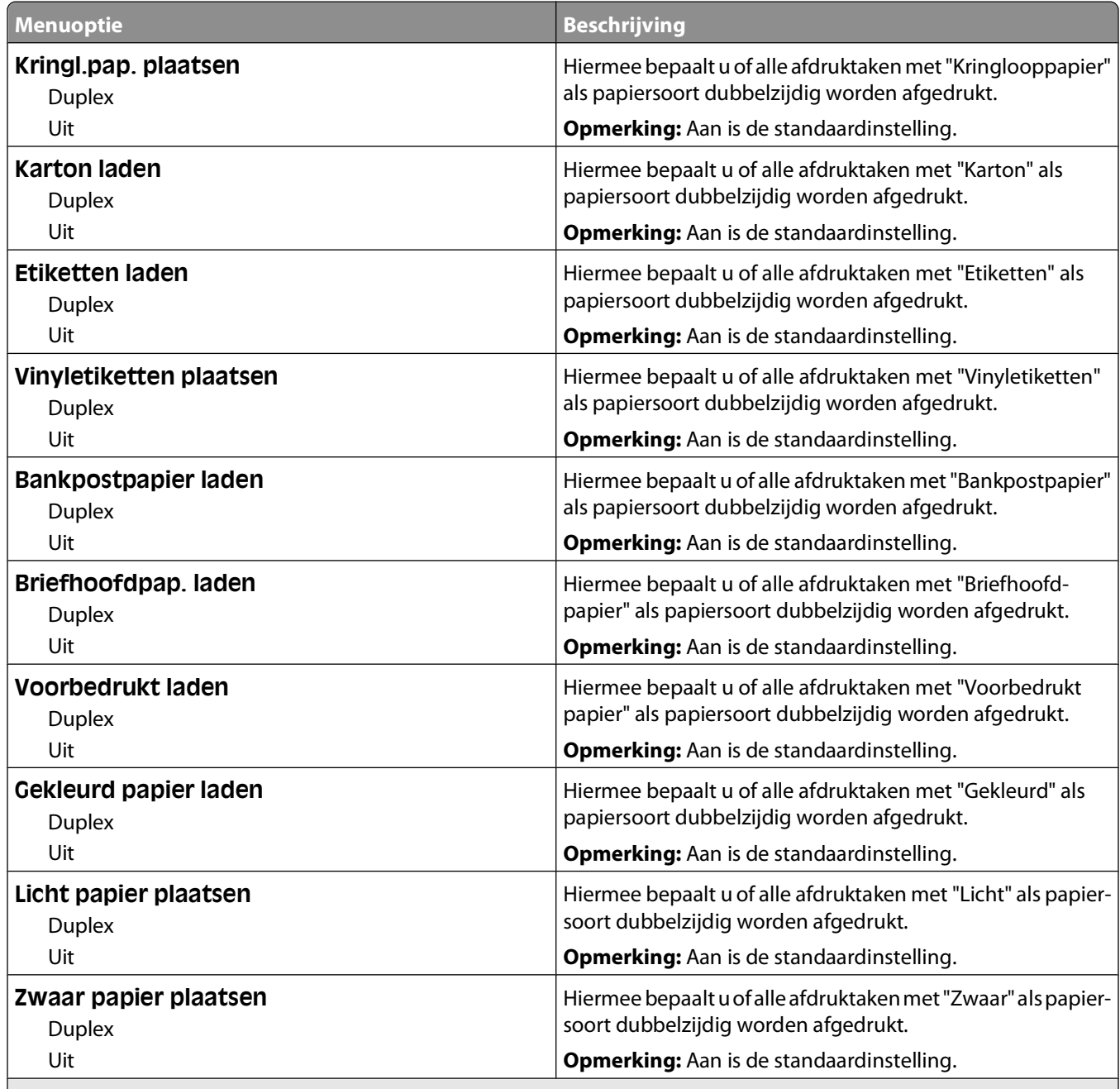

#### **Opmerkingen:**

**•** Duplex stelt de printer standaard in op dubbelzijdig afdrukken voor iedere afdruktaak, tenzij u enkelzijdig afdrukken selecteert vanuit Printereigenschappen in Windows of het dialoogvenster Afdrukken in Macintosh.

**•** Als "Duplex" is geselecteerd, worden alle afdruktaken, waaronder enkelzijdige taken, verzonden via de duplexeenheid.

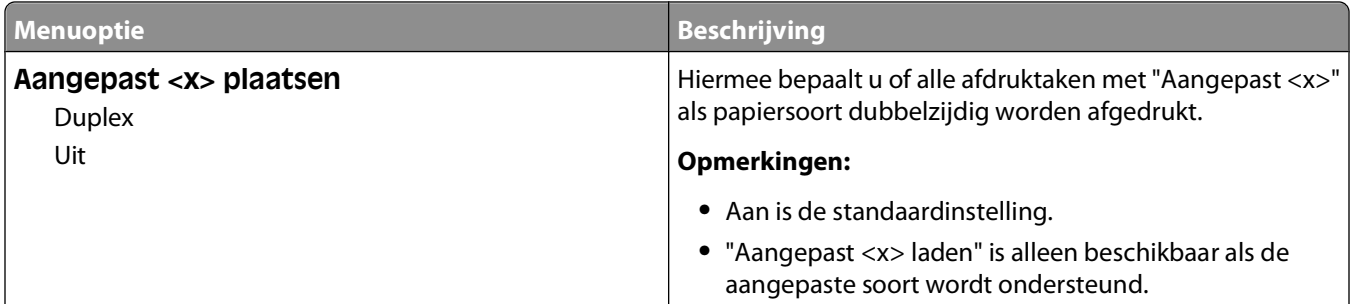

#### **Opmerkingen:**

- **•** Duplex stelt de printer standaard in op dubbelzijdig afdrukken voor iedere afdruktaak, tenzij u enkelzijdig afdrukken selecteert vanuit Printereigenschappen in Windows of het dialoogvenster Afdrukken in Macintosh.
- **•** Als "Duplex" is geselecteerd, worden alle afdruktaken, waaronder enkelzijdige taken, verzonden via de duplexeenheid.

### **Custom Types (Aangepaste soorten), menu**

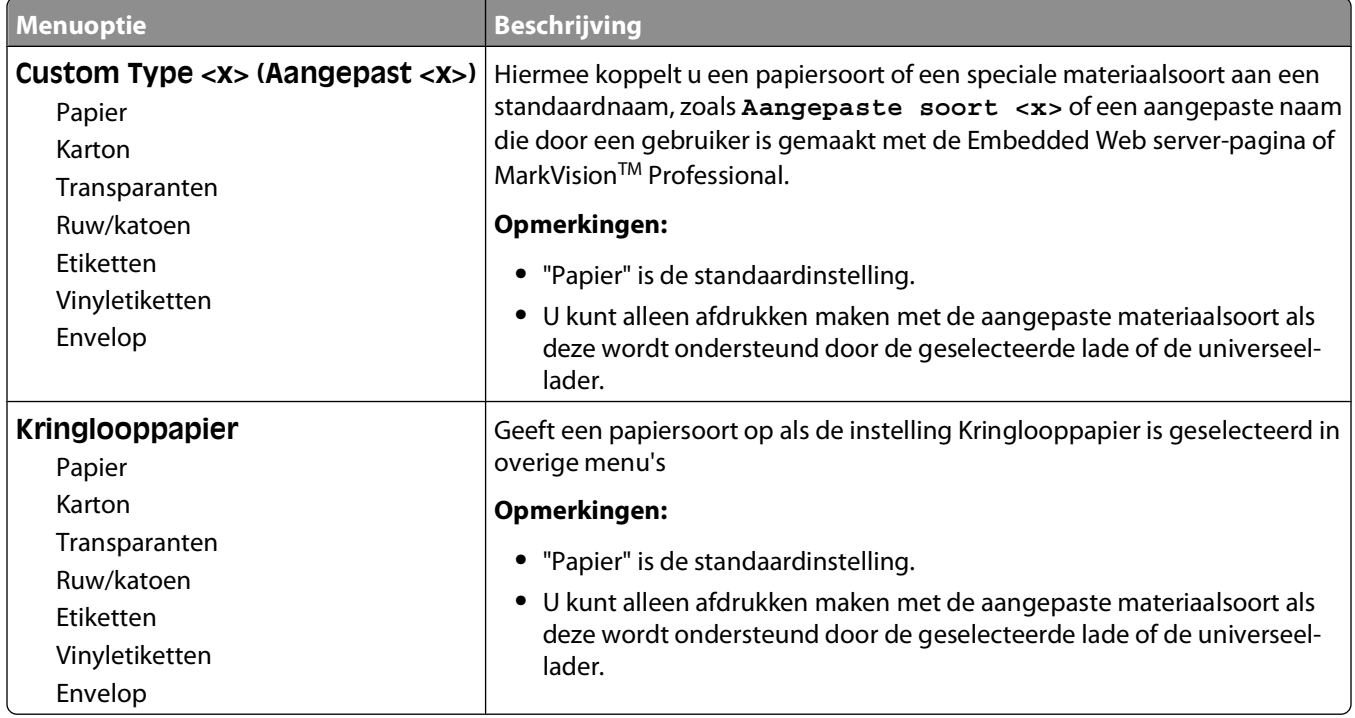

### **Universal-instelling, menu**

Met deze menu-items geeft u de hoogte, de breedte en de invoerrichting op voor het universele papierformaat. De instelling voor het universele papierformaat is een door de gebruiker gedefinieerde instelling voor papierformaat. De instelling staat in de lijst met de andere papierformaatinstellingen en biedt soortgelijke opties, zoals ondersteuning voor dubbelzijdig afdrukken en meerdere pagina's afdrukken op één vel.

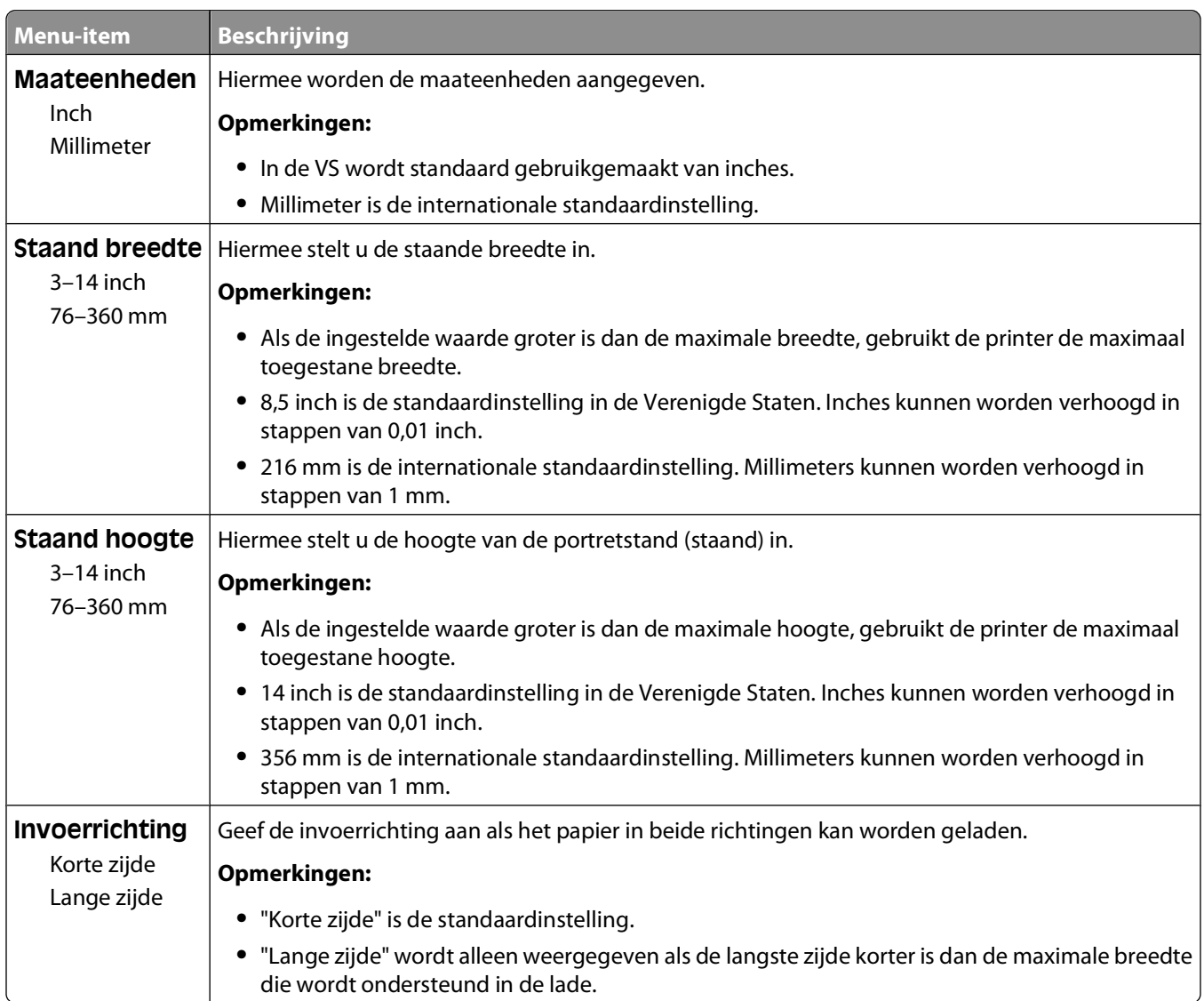

### **Bin Setup (Lade-instelling), menu**

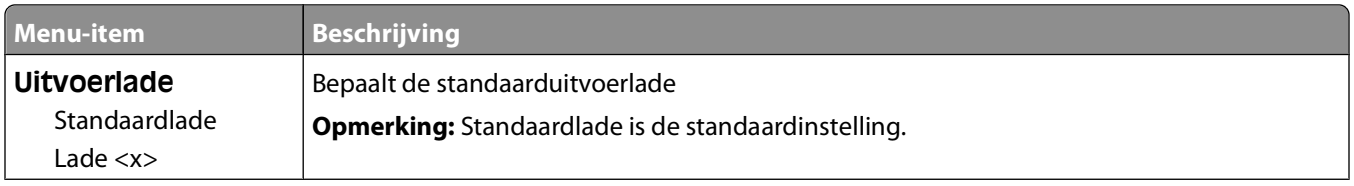

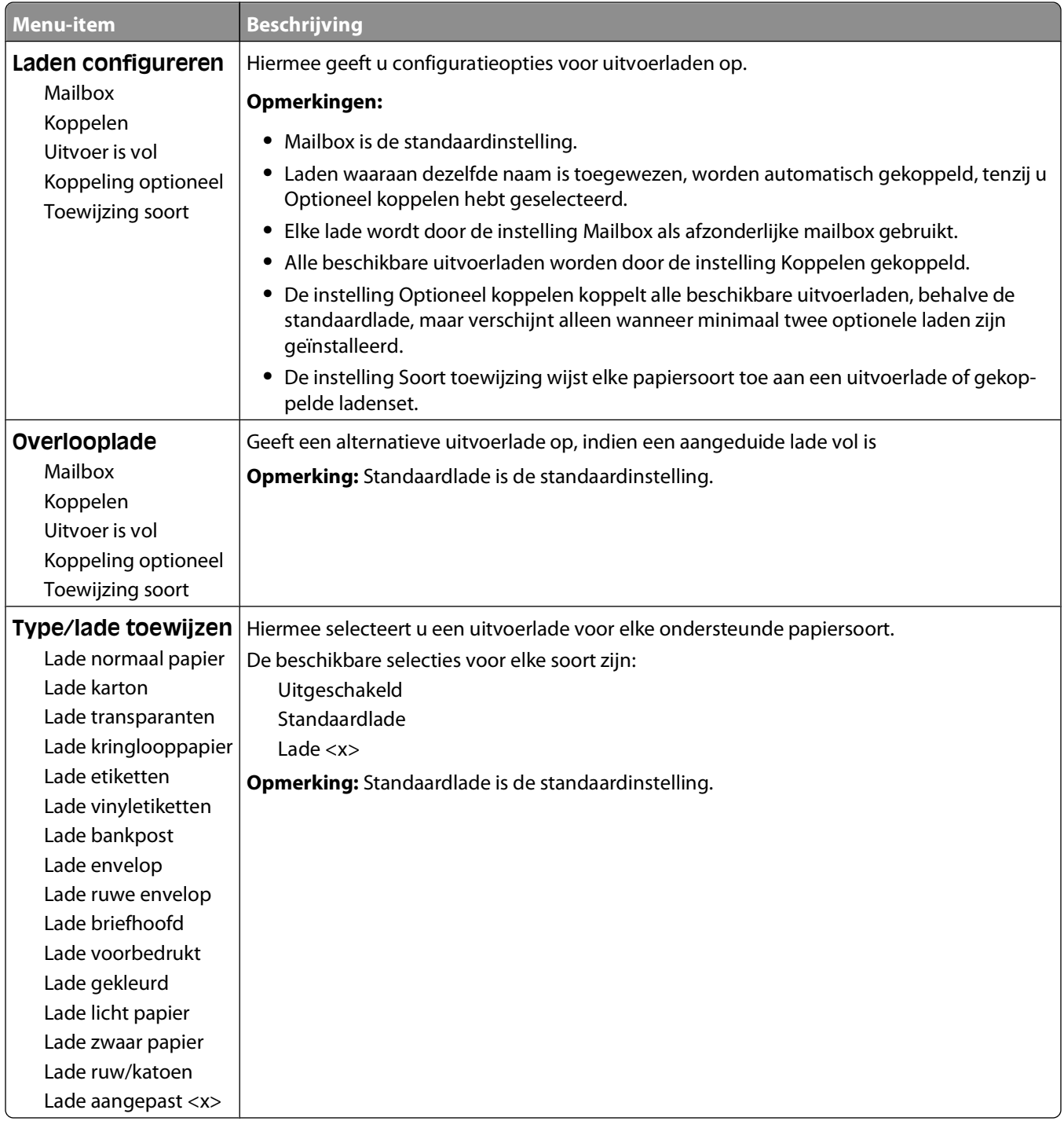

## **Reports (Rapporten), menu**

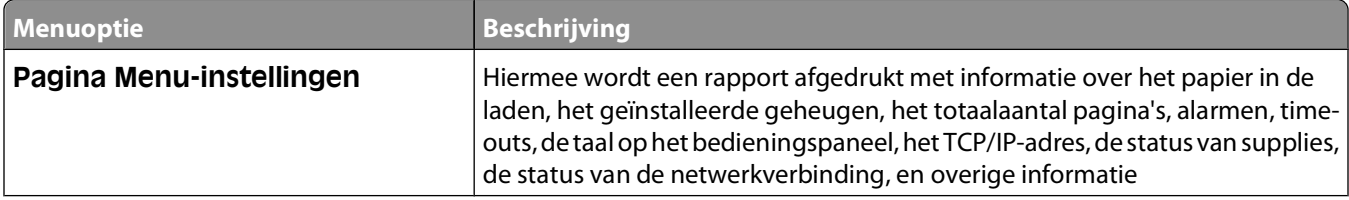

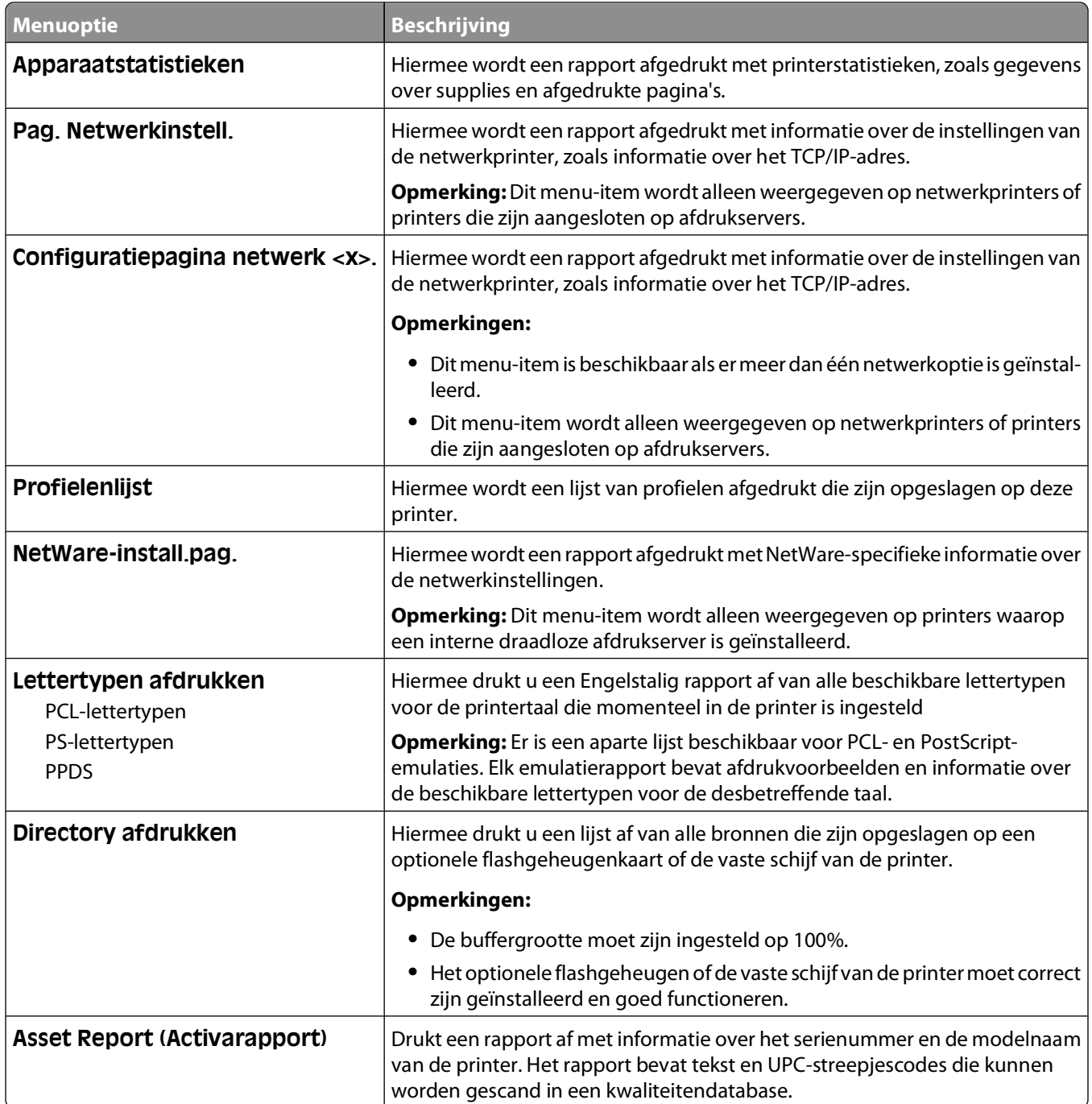

## **Menu Network/Ports (Netwerk/poorten)**

### **Actieve ntw.interf.kaart, menu**

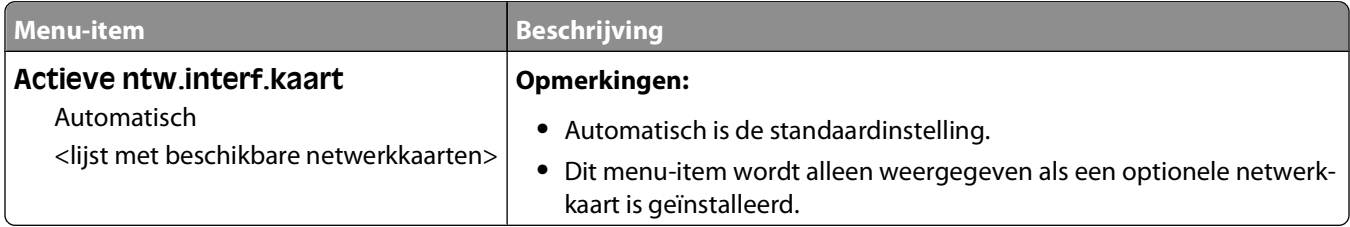

### **Menu's Standaardnetwerk of Netwerk <x>**

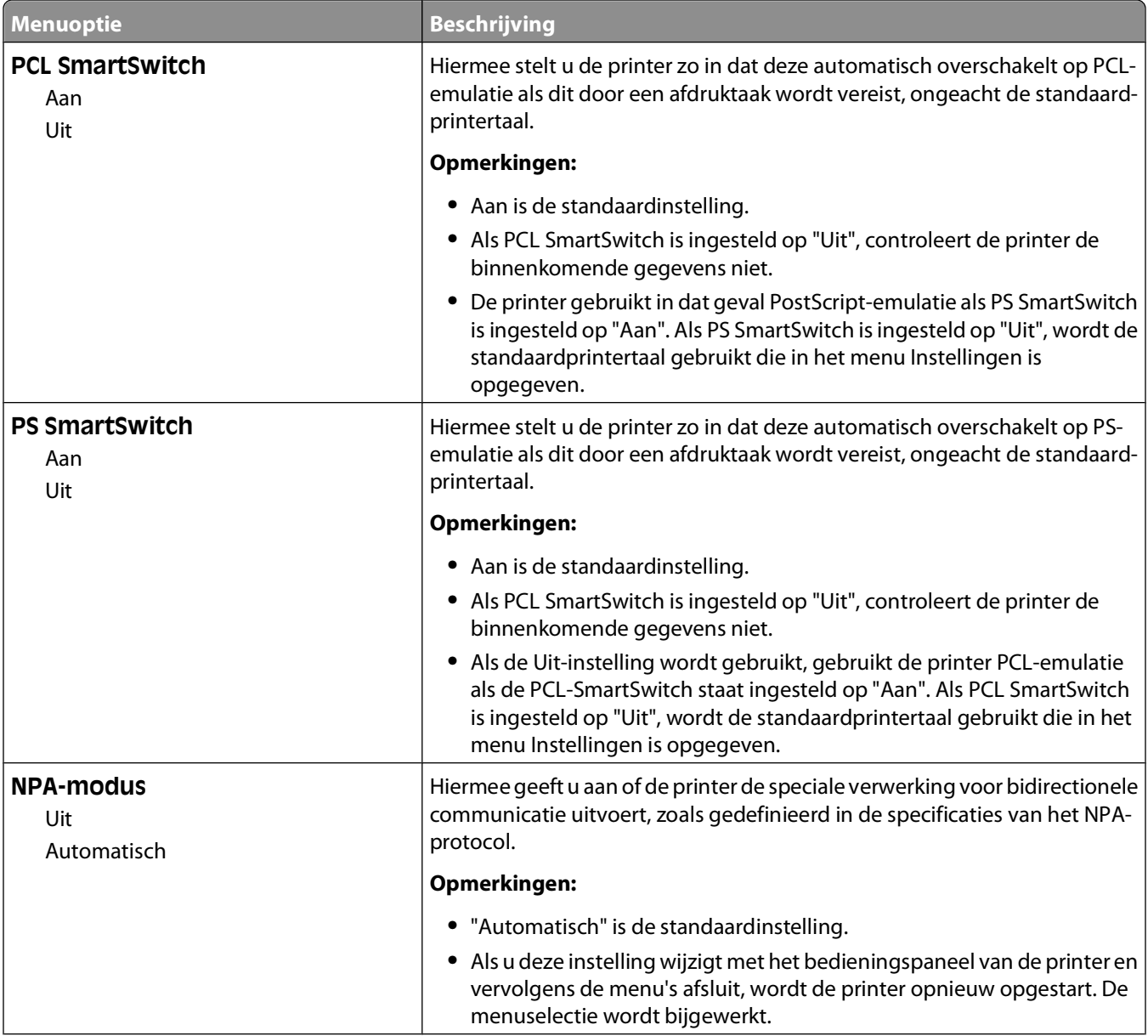

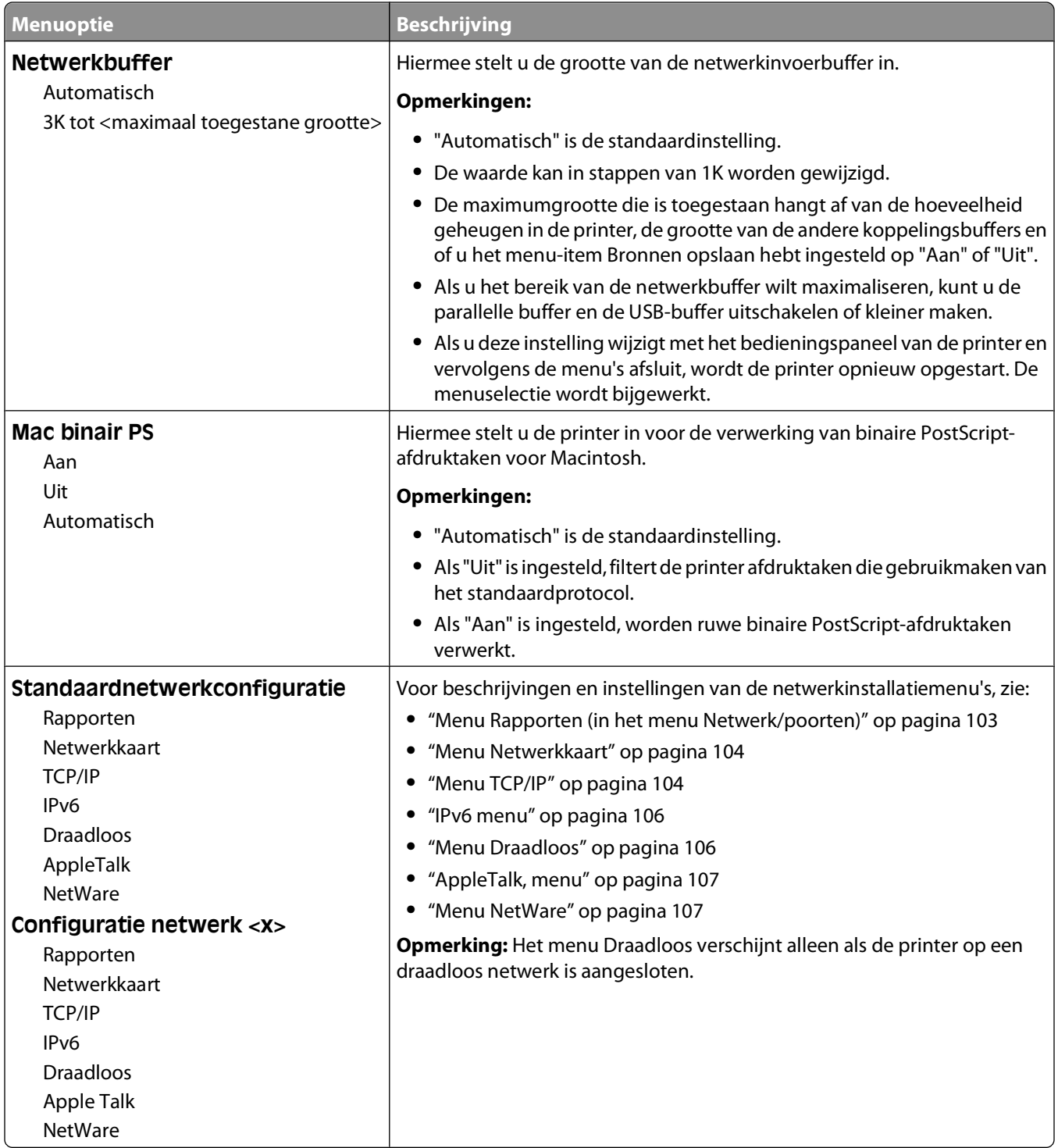

### **Menu Rapporten (in het menu Netwerk/poorten)**

Het menu Rapporten is beschikbaar via het menu Netwerk/poorten:

#### <span id="page-103-0"></span>**Netwerk/poorten Standaardnetwerk** of **Netwerk <x> Std.netwerkconfiguratie** of **Net <x> Instell. Rapporten**

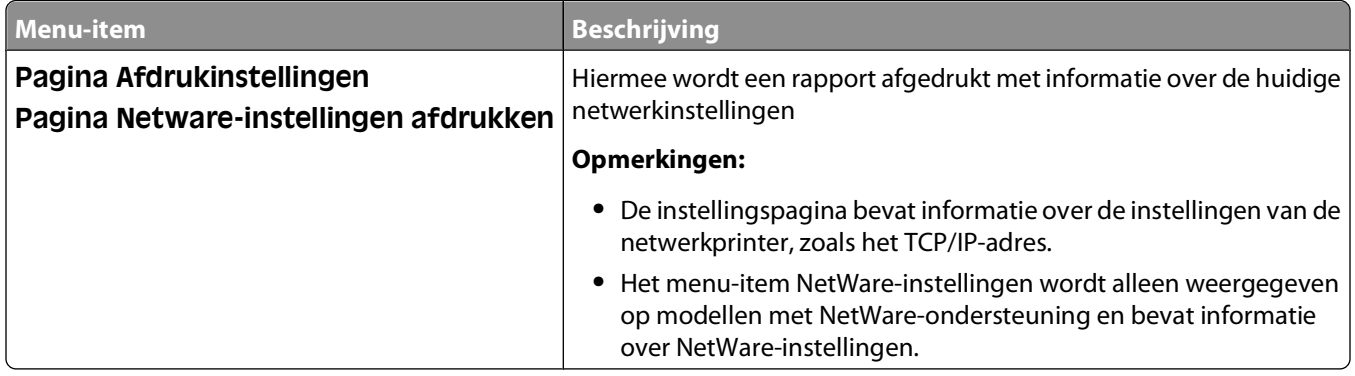

### **Menu Netwerkkaart**

Dit menu is beschikbaar vanuit het menu Netwerk/poorten:

#### **Netwerk/poorten Standaardnetwerk** of **Netwerk <x> Inst Std-Net** of **Netwerk <x> Instell. Netwerkkaart**

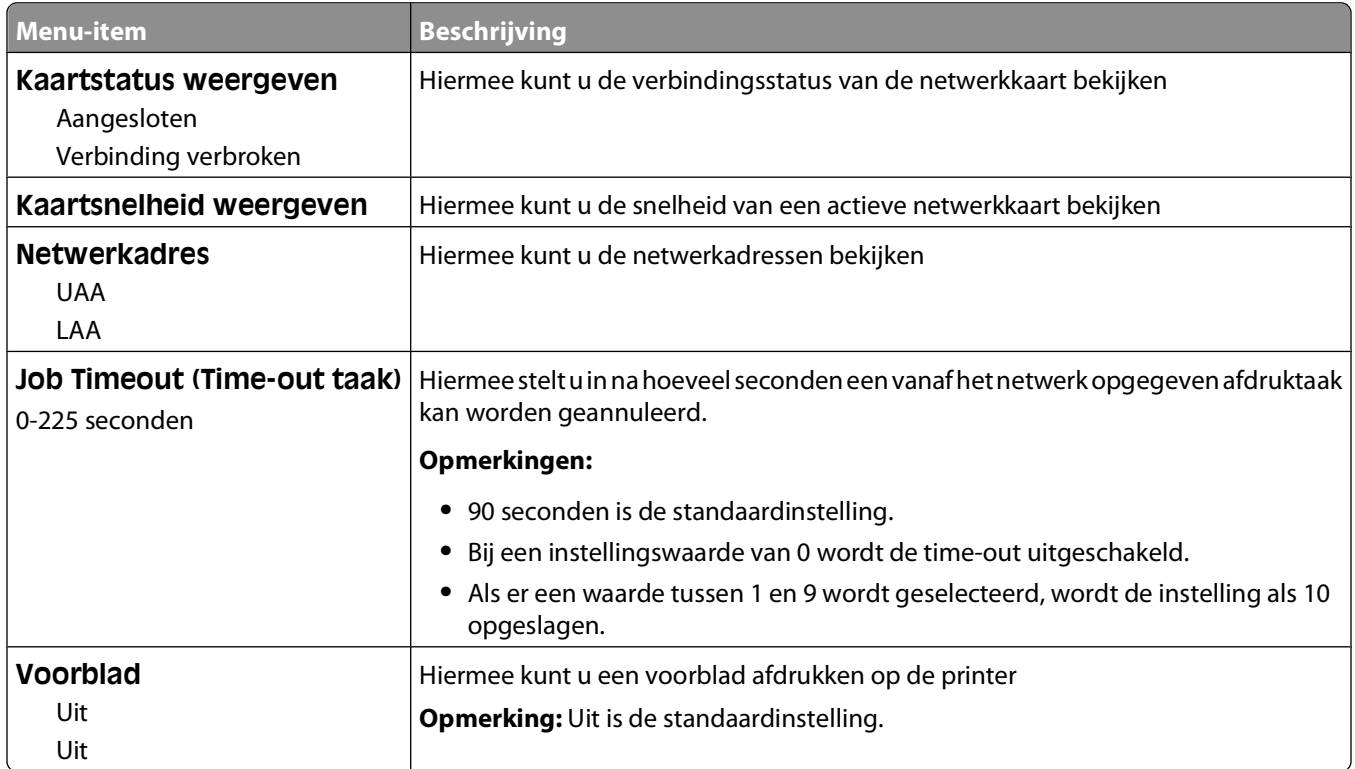

### **Menu TCP/IP**

Gebruik de volgende menu-items om de TCP/IP-gegevens te bekijken of in te stellen.

**Opmerking:** Dit menu is alleen beschikbaar voor netwerkmodellen of printers die zijn aangesloten op afdrukservers.

Dit menu is beschikbaar vanuit het menu Netwerk/poorten:

### **Netwerk/poorten Standaardnetwerk** of **Netwerk <x> Stand.netwerkinstellingen** of **Net <x> instellingen TCP/IP**

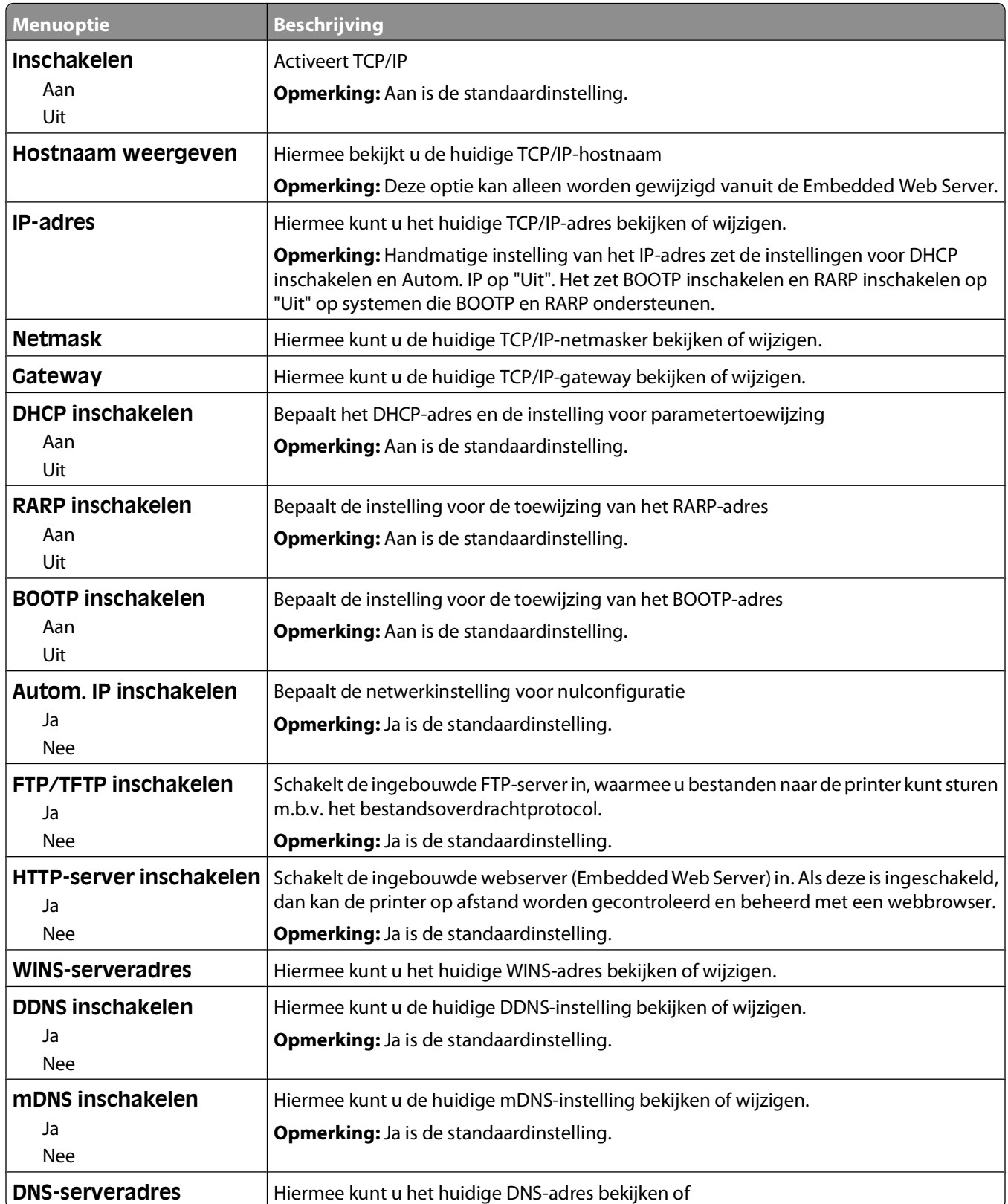

### <span id="page-105-0"></span>**IPv6 menu**

Gebruik de volgende menu-items om de IPv6 (Internet Protocol versie 6)-gegevens te bekijken of in te stellen.

**Opmerking:** Dit menu is alleen beschikbaar voor netwerkmodellen of printers die zijn aangesloten op afdrukservers.

Dit menu is beschikbaar via het menu Netwerk/poorten:

**Network/Ports (Netwerk/poorten) Standard Network (Standaardnetwerk)** of **Network <x> (Netwerk <x>) Std Network Setup (Std.netwerkconfiguratie)** of **Net <x> Setup (Net <x>-configuratie) IPv6**

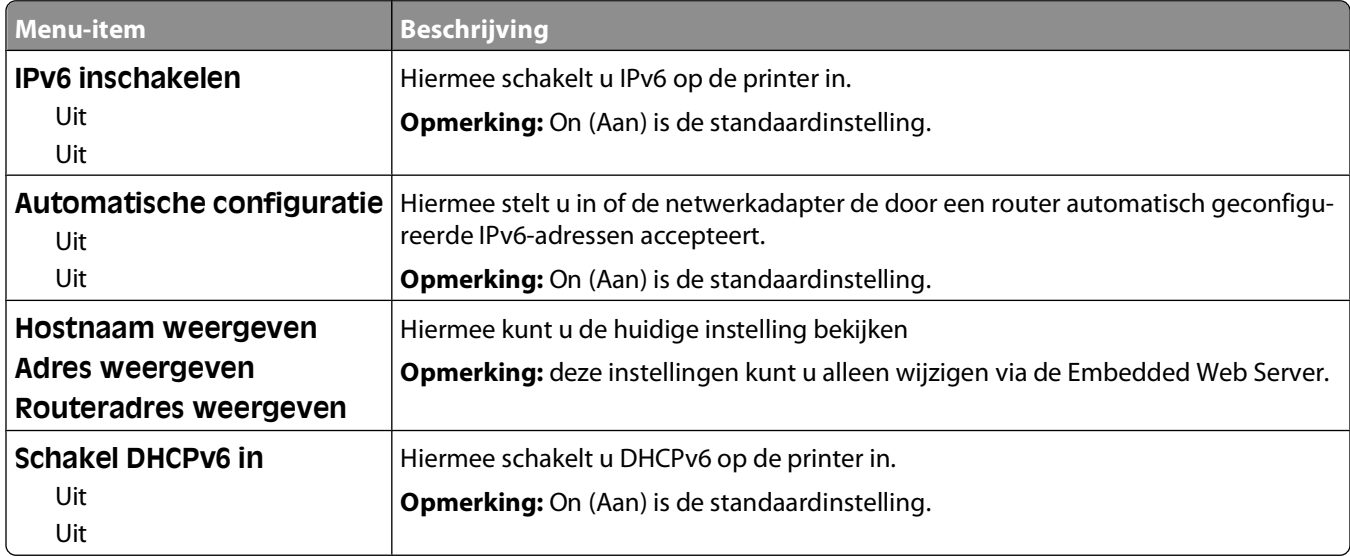

### **Menu Draadloos**

Gebruik de volgende menu-items om de instellingen van de draadloze interne afdrukserver te bekijken of te configureren.

**Opmerking:** Dit menu is alleen beschikbaar op modellen die zijn verbonden met een draadloos netwerk.

Dit menu is beschikbaar vanuit het menu Netwerk/poorten:

**Netwerk/poorten Netwerk < x> Netwerk <x> Instell. Draadloos**

| <b>Menu-item</b>                                | <b>Beschrijving</b>                                                                                                    |
|-------------------------------------------------|----------------------------------------------------------------------------------------------------|
| <b>Netwerkmodus</b><br>Infrastructuur<br>Ad hoc | Hiermee geeft u de netwerkmodus op                                                                                                    |
|                                                 | Opmerkingen:                                                                                                    |
|                                                 | • In de modus Infrastructuur kan de printer toegang krijgen tot een netwerk<br>via een toegangspunt.                                                                 |
|                                                 | • Ad hoc is de standaardinstelling. In de modus Ad hoc wordt de printer<br>geconfigureerd voor direct draadloos netwerkgebruik tussen de printer en<br>een computer. |
| Compatibiliteit                                 | Hiermee wordt de standaard voor draadloos netwerkgebruik voor het draadloze                                                                                          |
| 802.11n                                         | netwerk opgegeven                                                                                                    |
| 802.11b/g                                       |                                                                                                    |
| 802.11b/g/n                                     |                                                                                                    |

<span id="page-106-0"></span>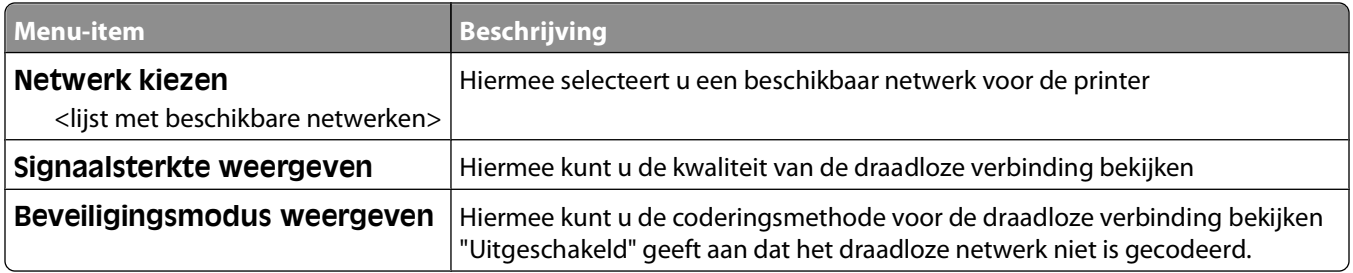

### **AppleTalk, menu**

Dit menu is beschikbaar via het menu Netwerk/poorten:

#### **Netwerk/Poorten Standaardnetwerk** of **Netwerk <x> Std Netwerkinstallatie** of **Installatie ntwrk <x> AppleTalk**

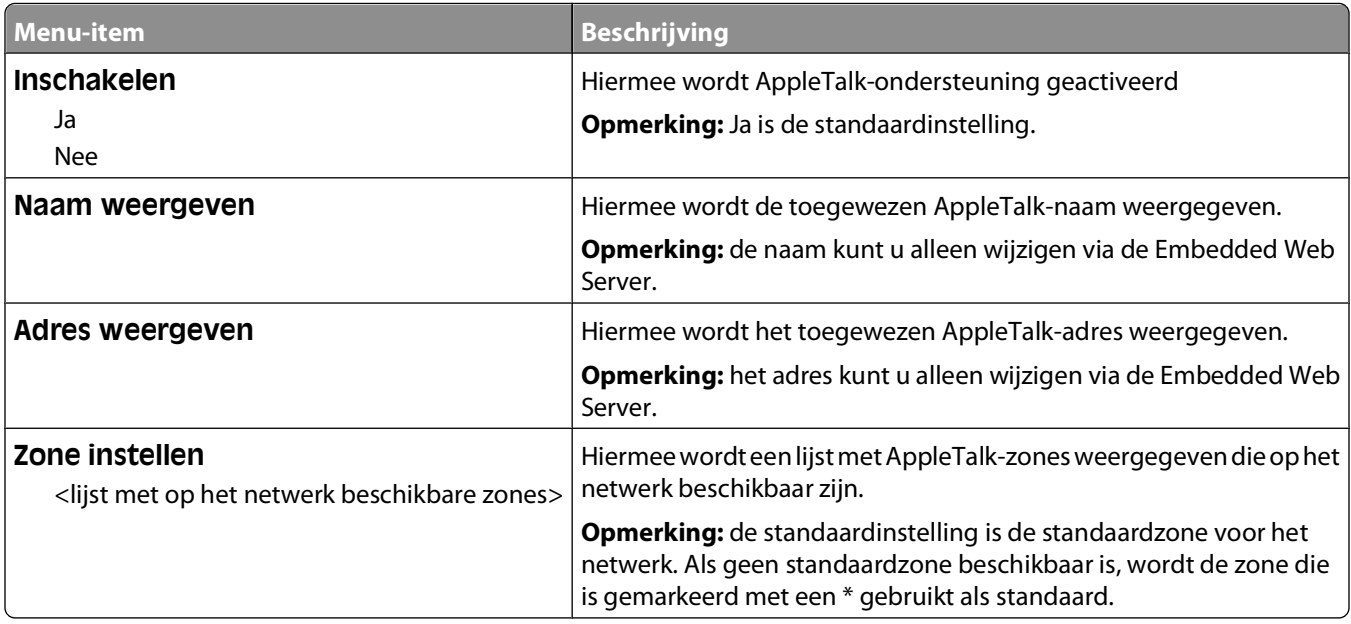

### **Menu NetWare**

Dit menu is beschikbaar via het menu Netwerk/poorten:

#### **Netwerk/Poorten Standaardnetwerk** of **Netwerk <x> Std Netwerkinstallatie** of **Installatie ntwrk <x> NetWare**

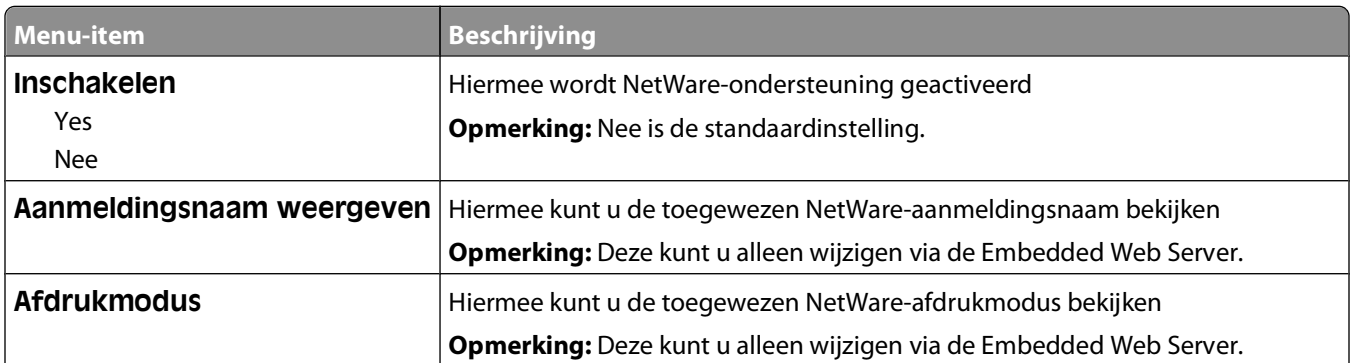

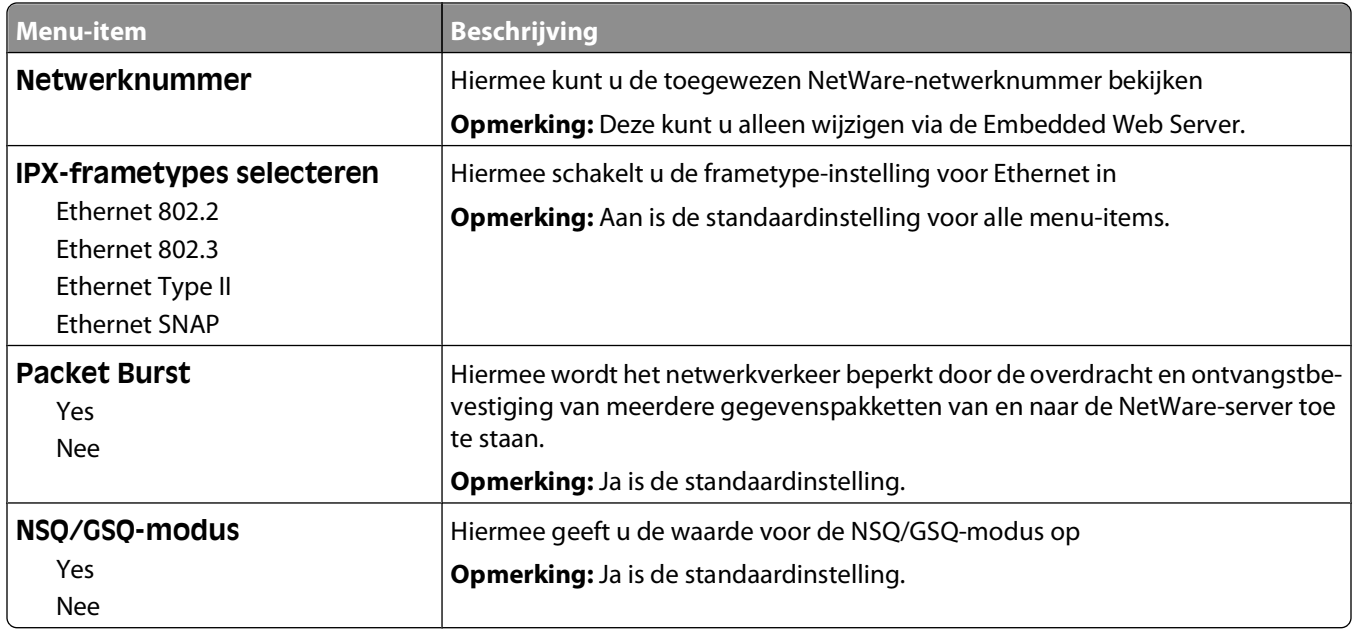

### **Menu USB**

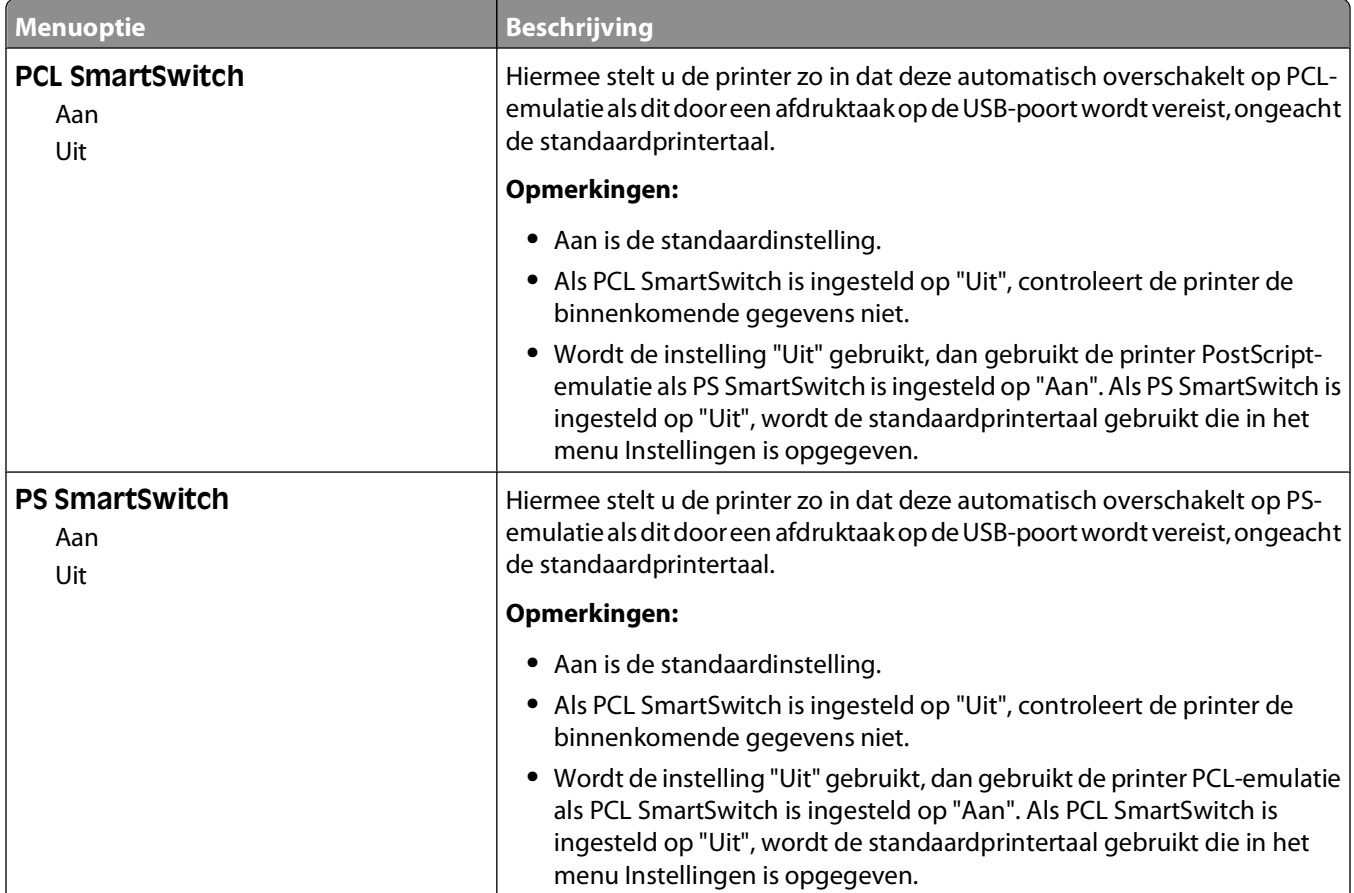
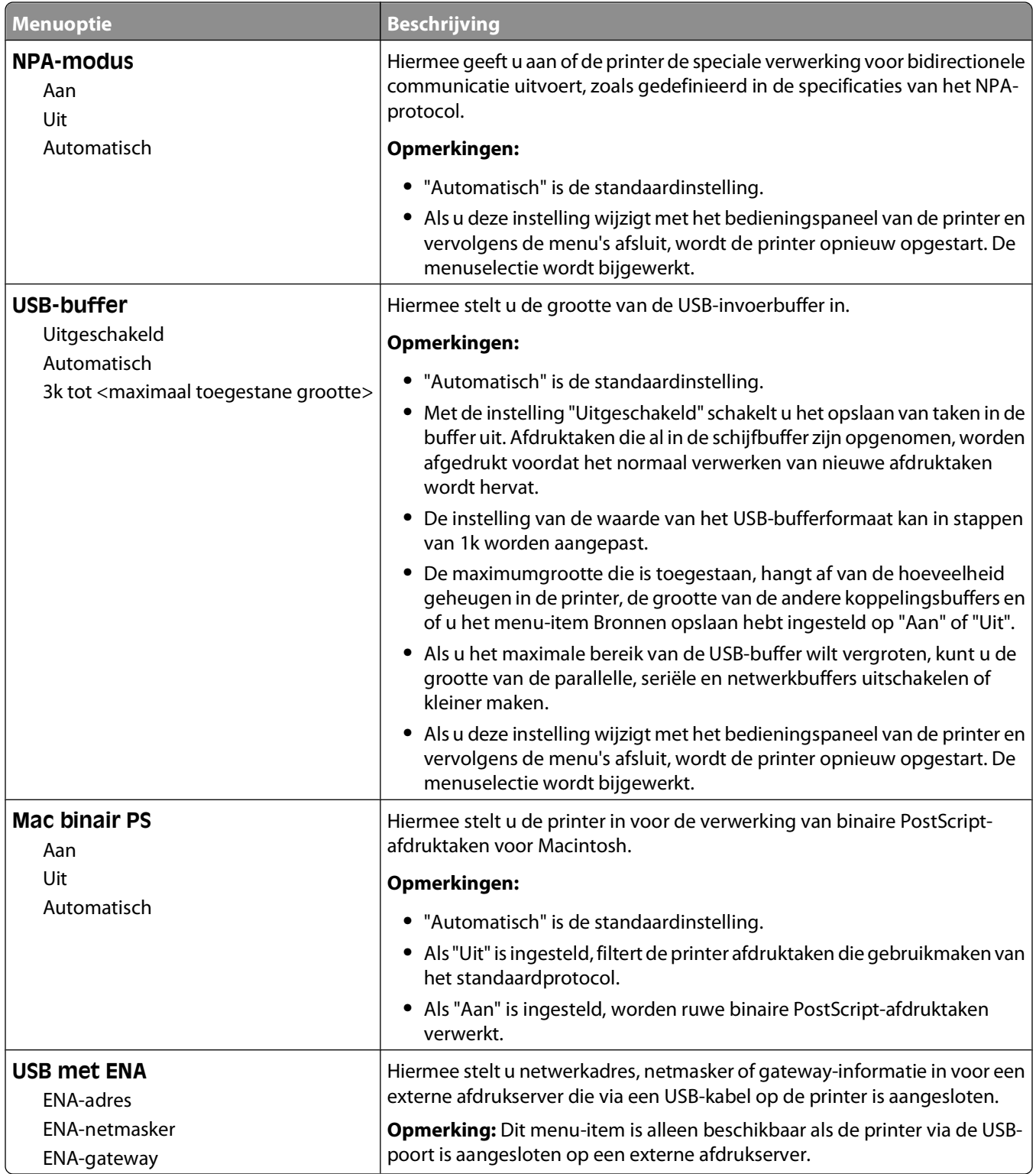

### **Menu Parallel**

Dit menu verschijnt alleen als er een optionele, parallelle kaart is geïnstalleerd.

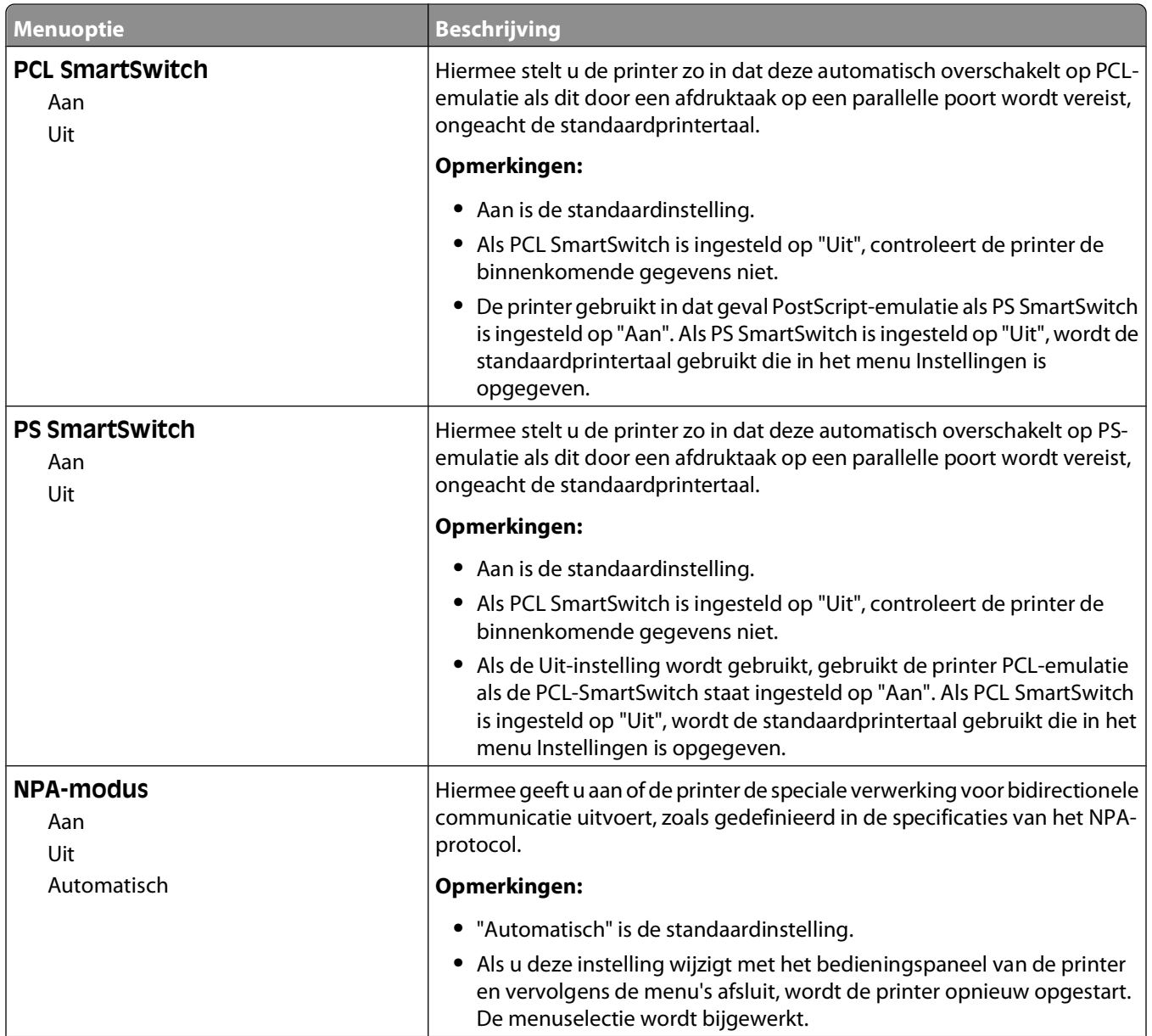

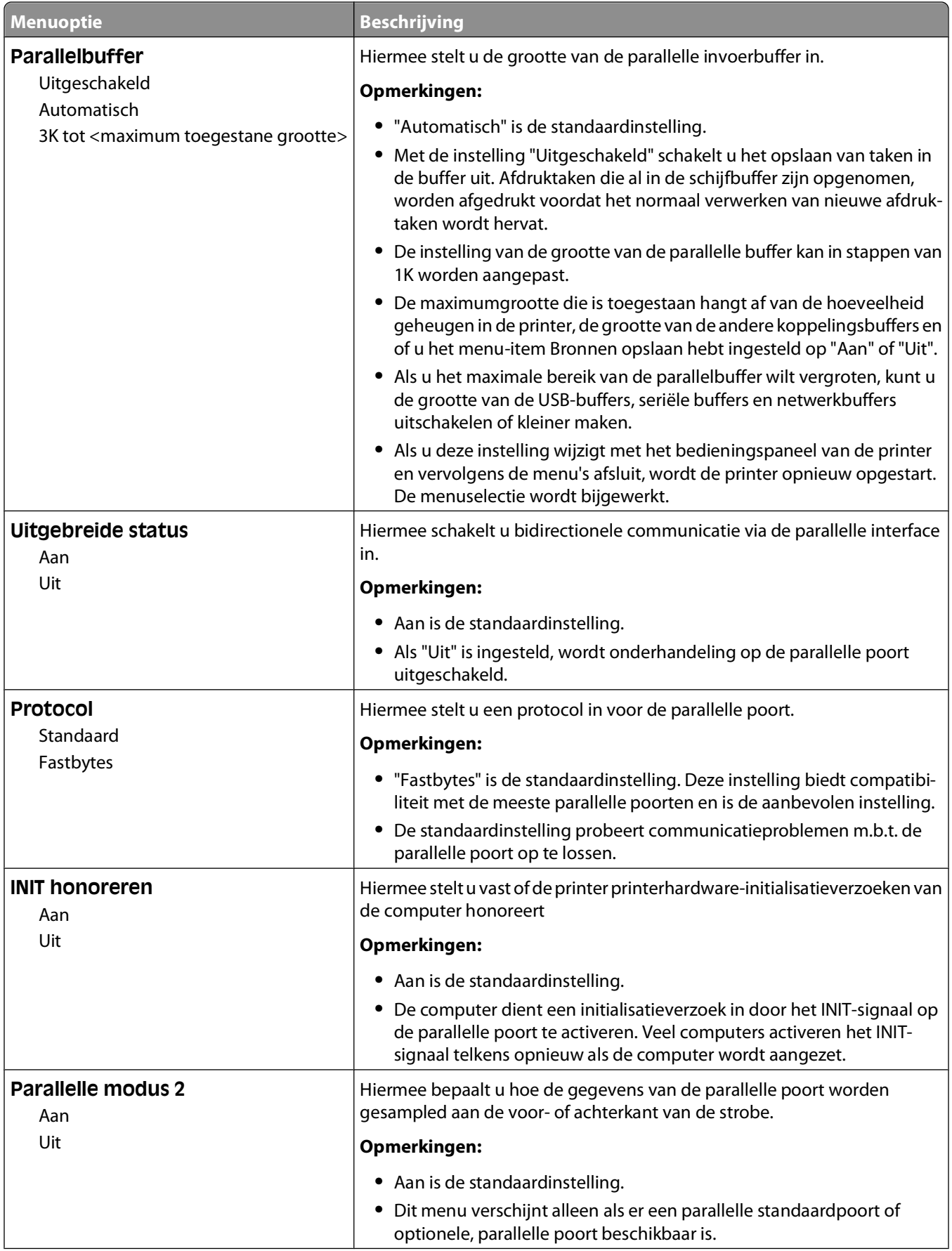

#### Printermenu's

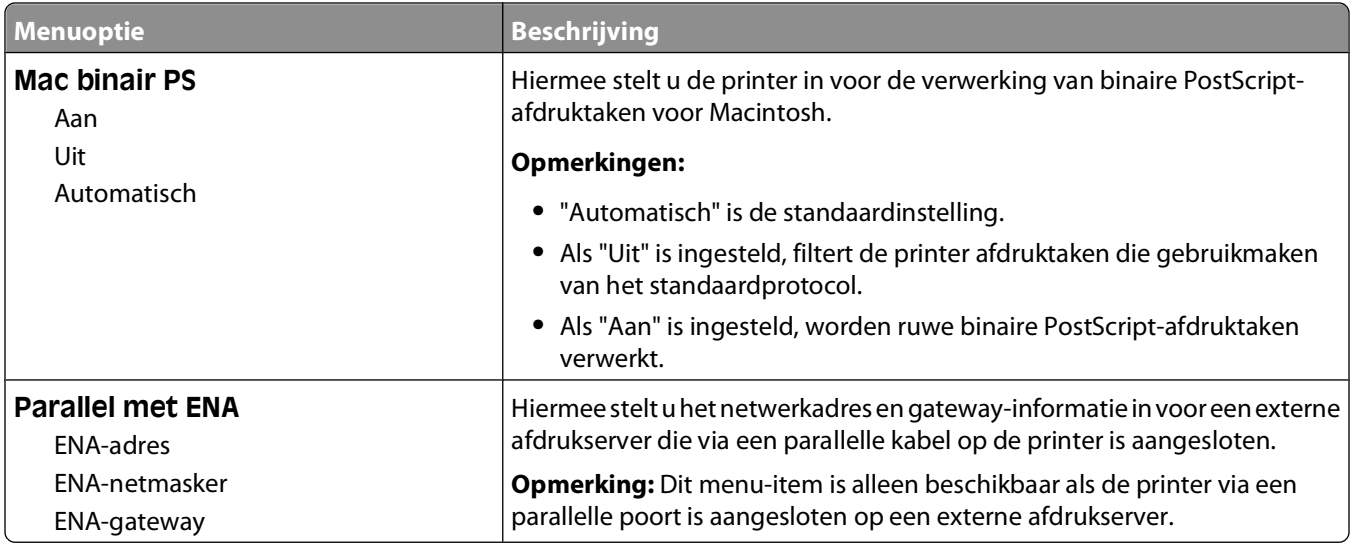

### **Menu Serieel <x>**

Dit menu verschijnt alleen als er een optionele, seriële kaart is geïnstalleerd.

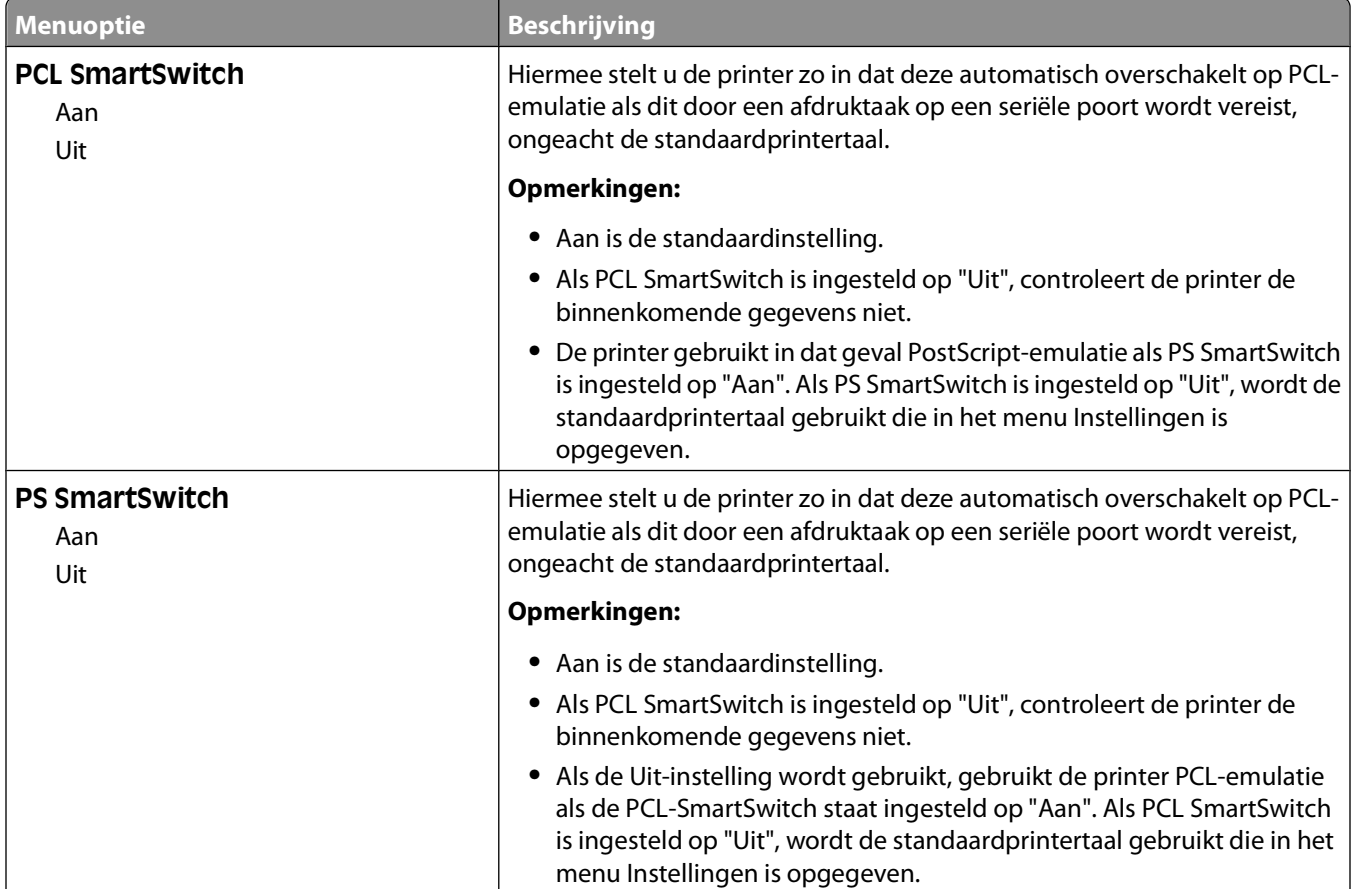

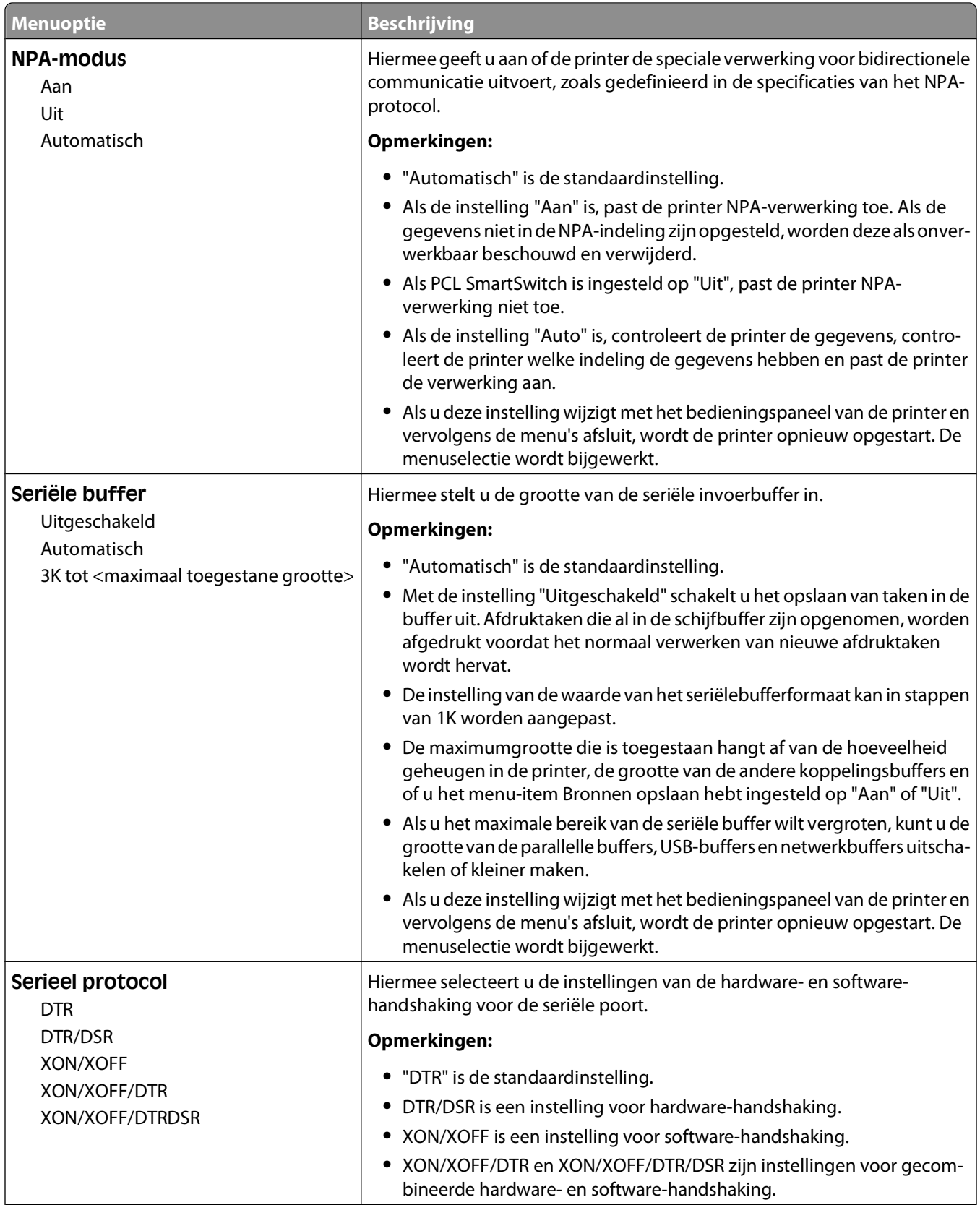

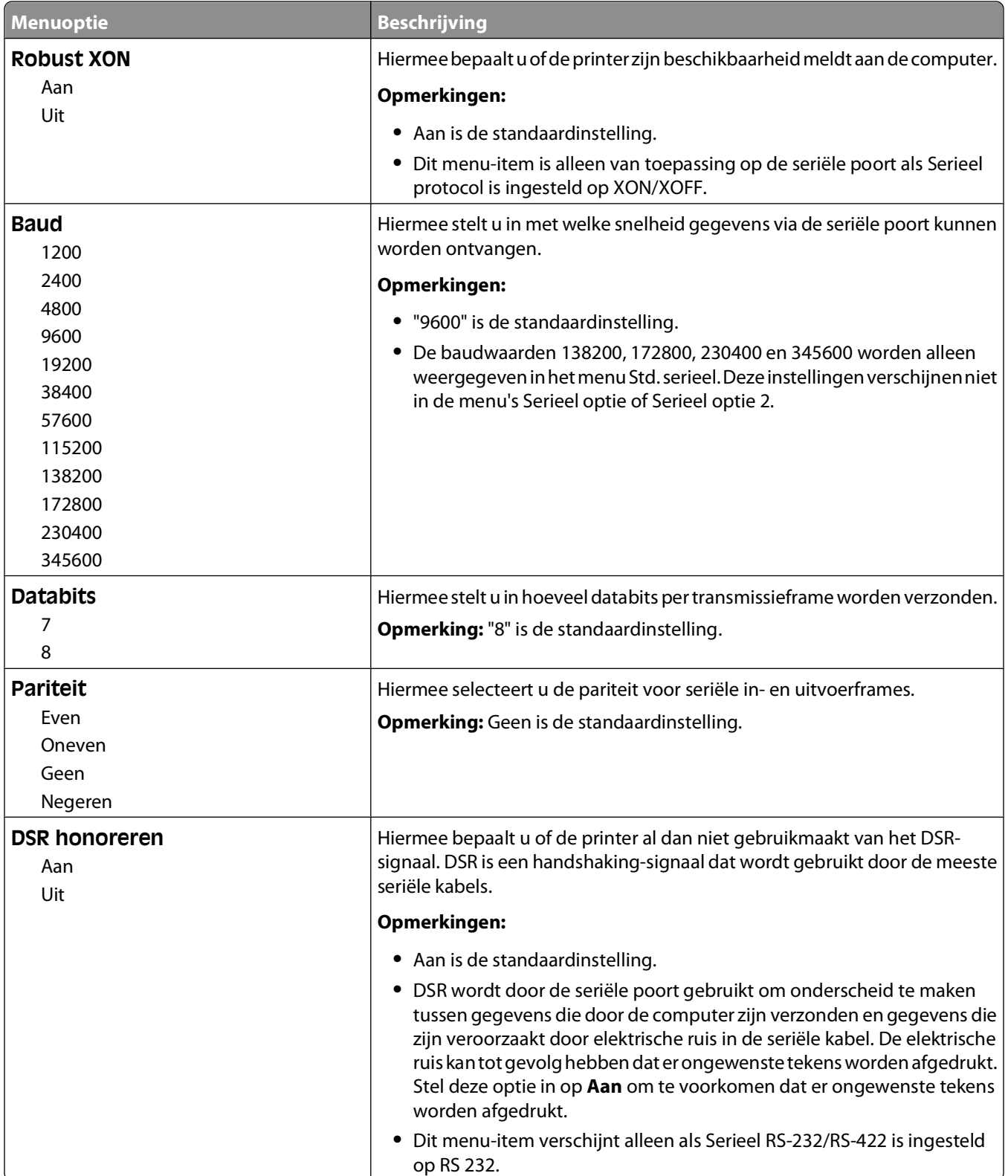

## **Menu Instellingen SMTP**

Gebruik het volgende menu om de SMTP-server te configureren.

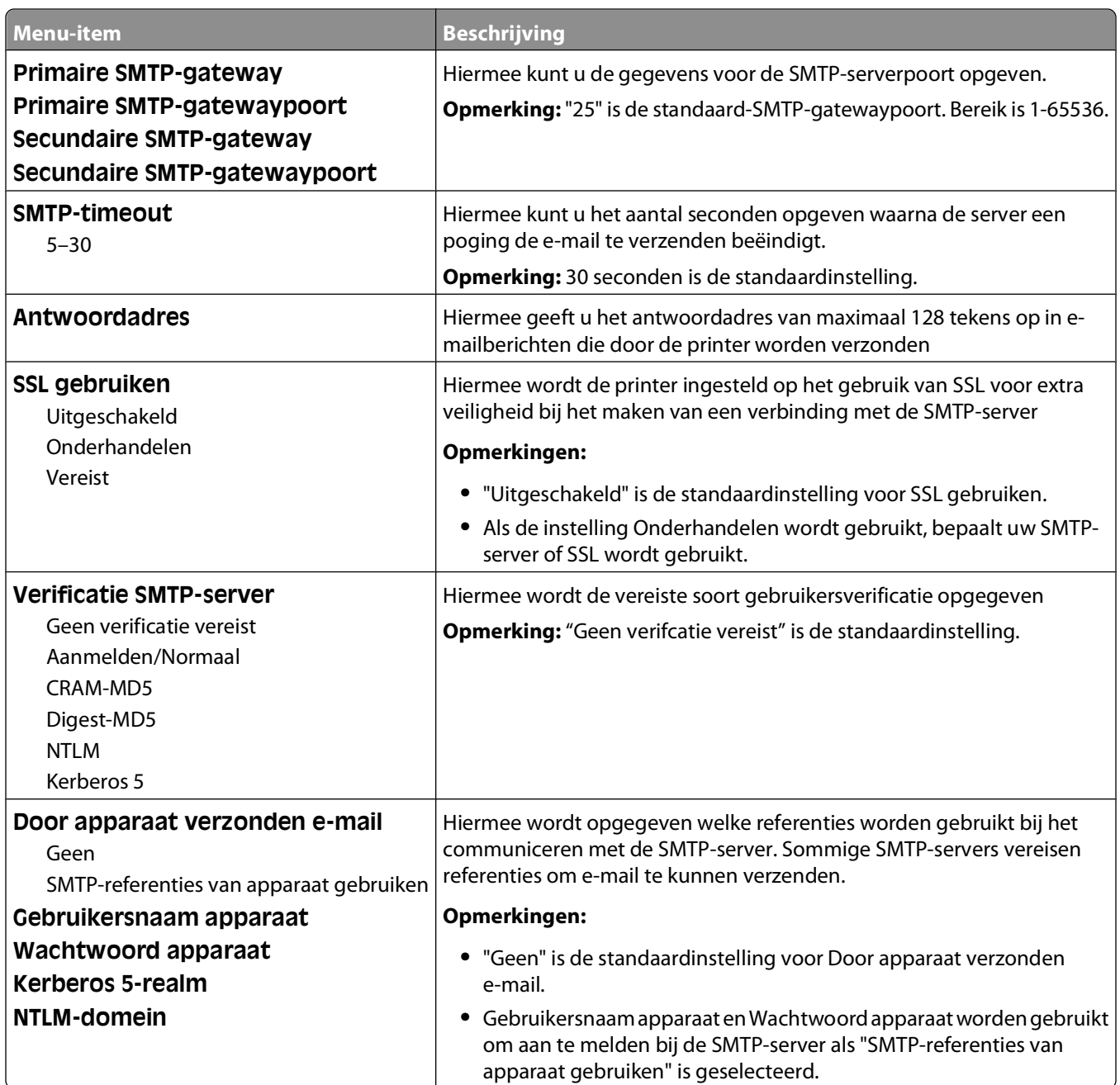

# **Security (Beveiliging), menu**

### **Diversen, menu**

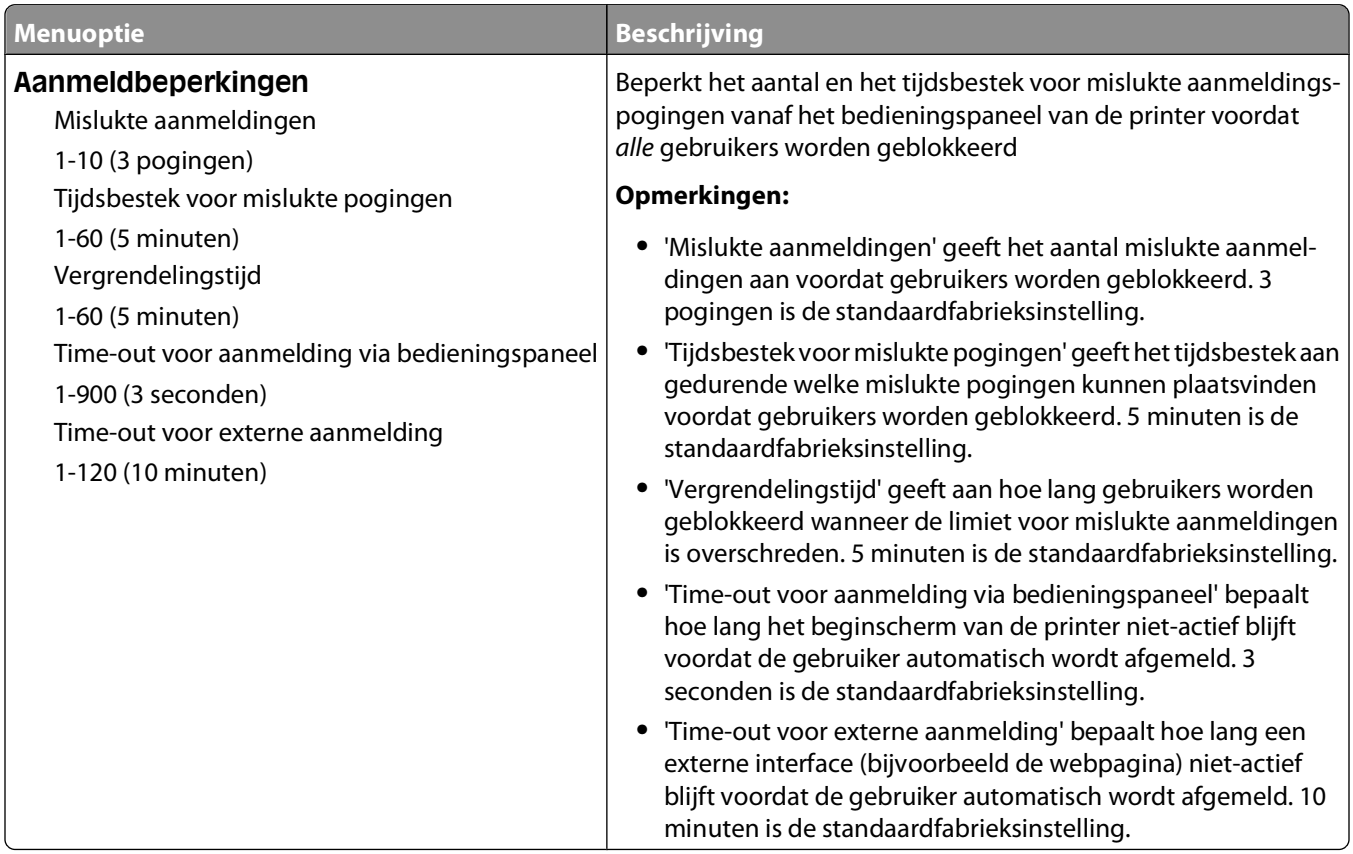

### **Menu Vertrouwelijke taken afdrukken**

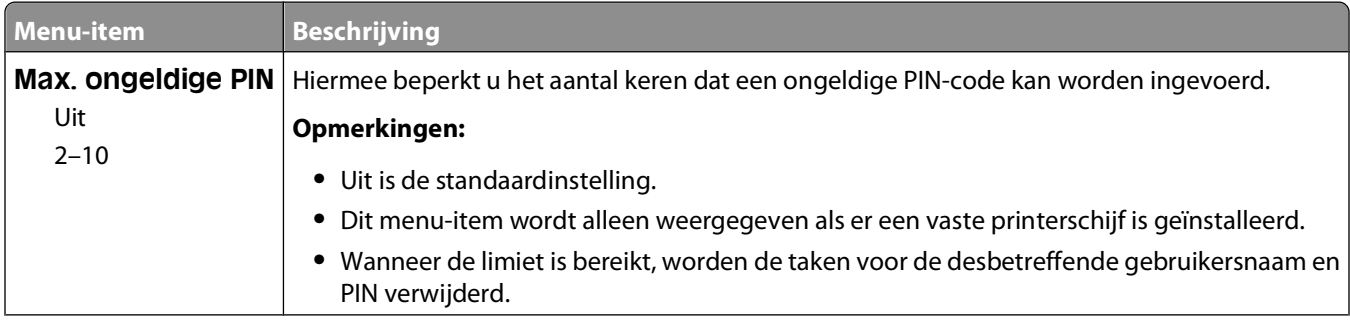

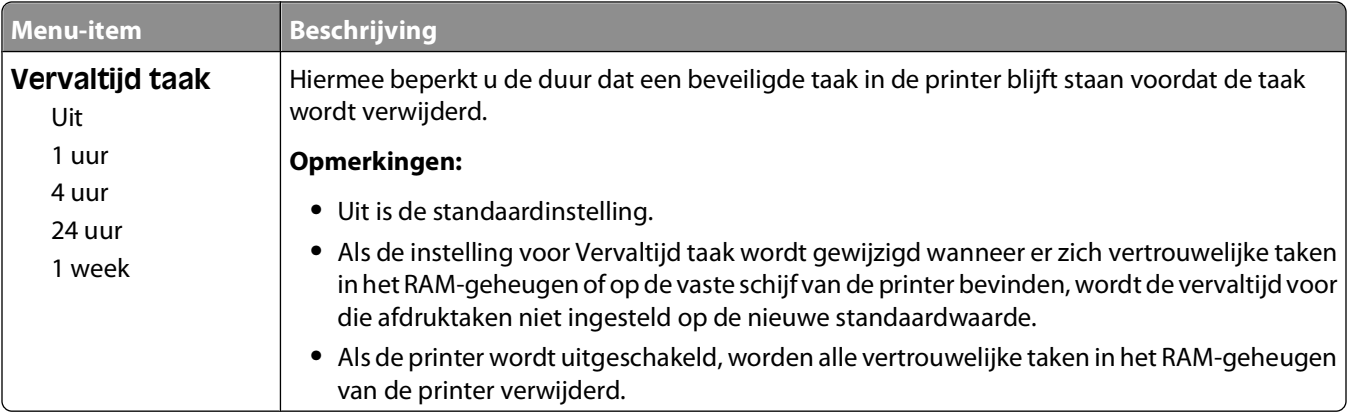

## **Logbestand beveiligingscontrole, menu**

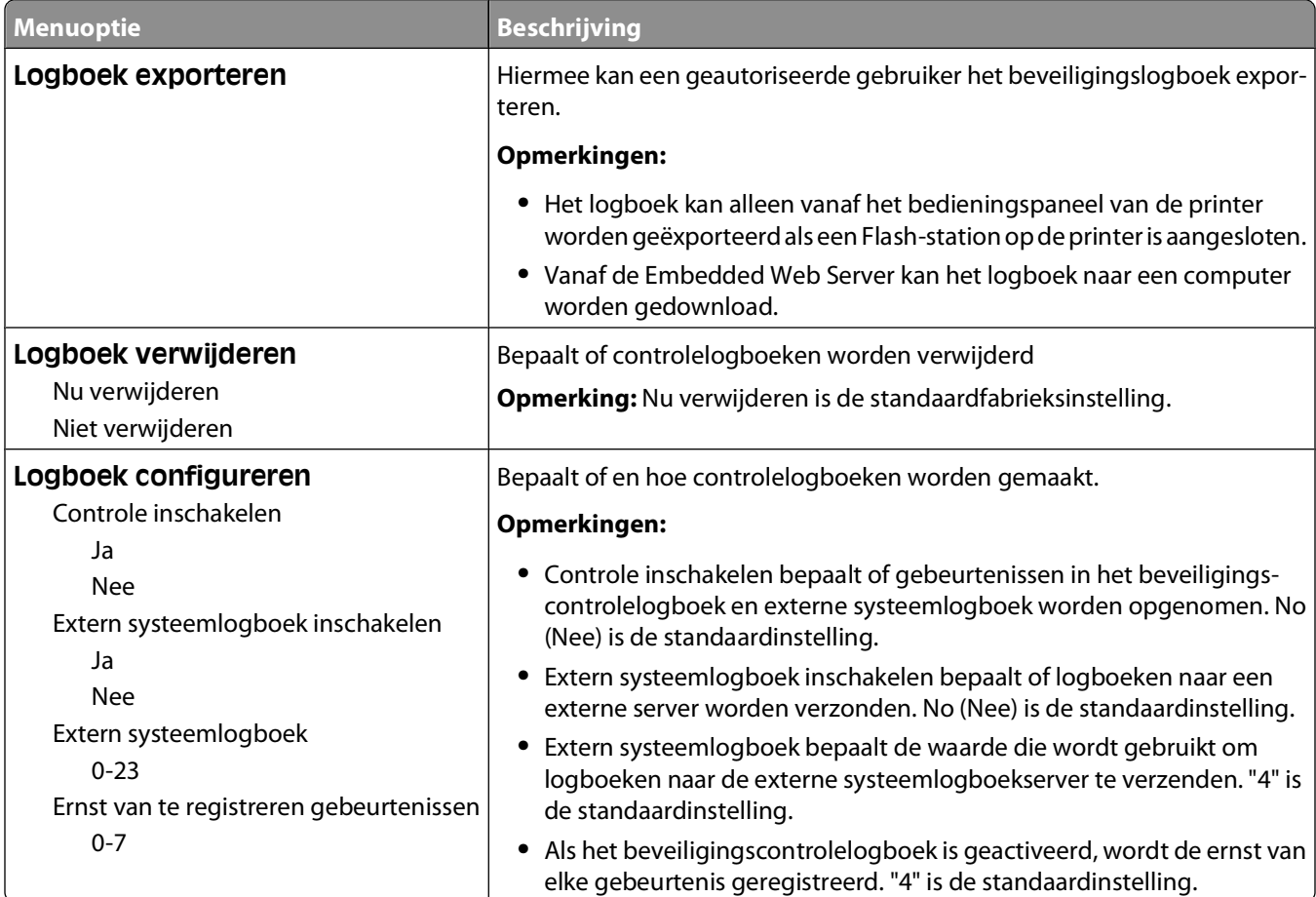

## **Menu Datum/tijd instellen**

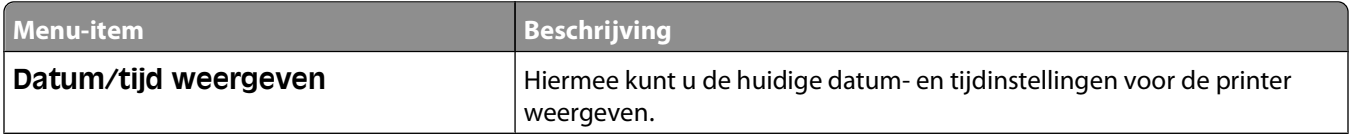

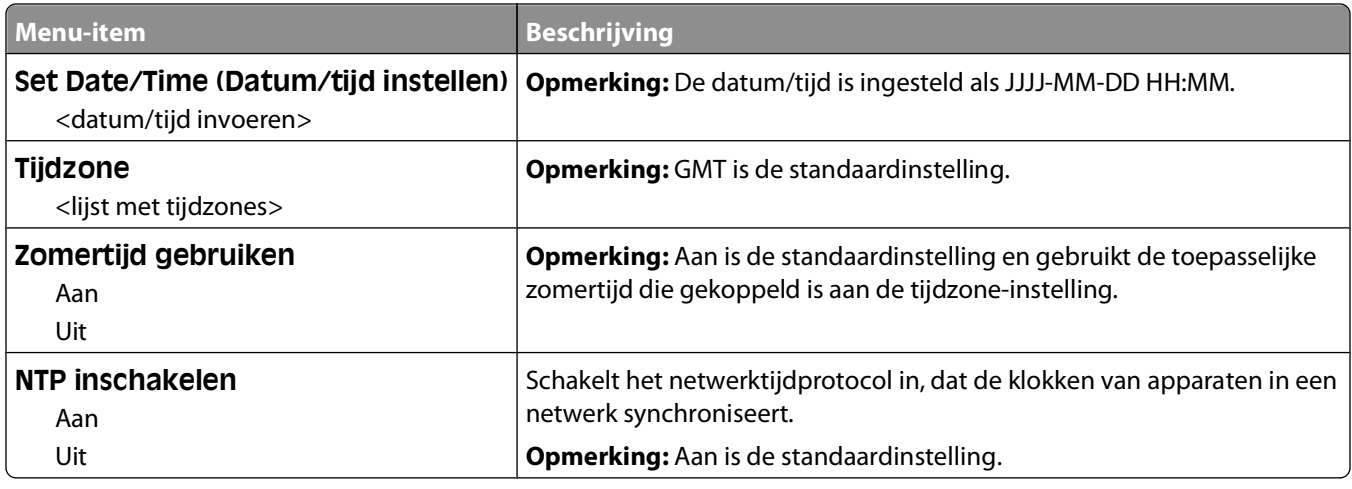

# **Settings (Instellingen), menu**

## **Algemene instellingen, menu**

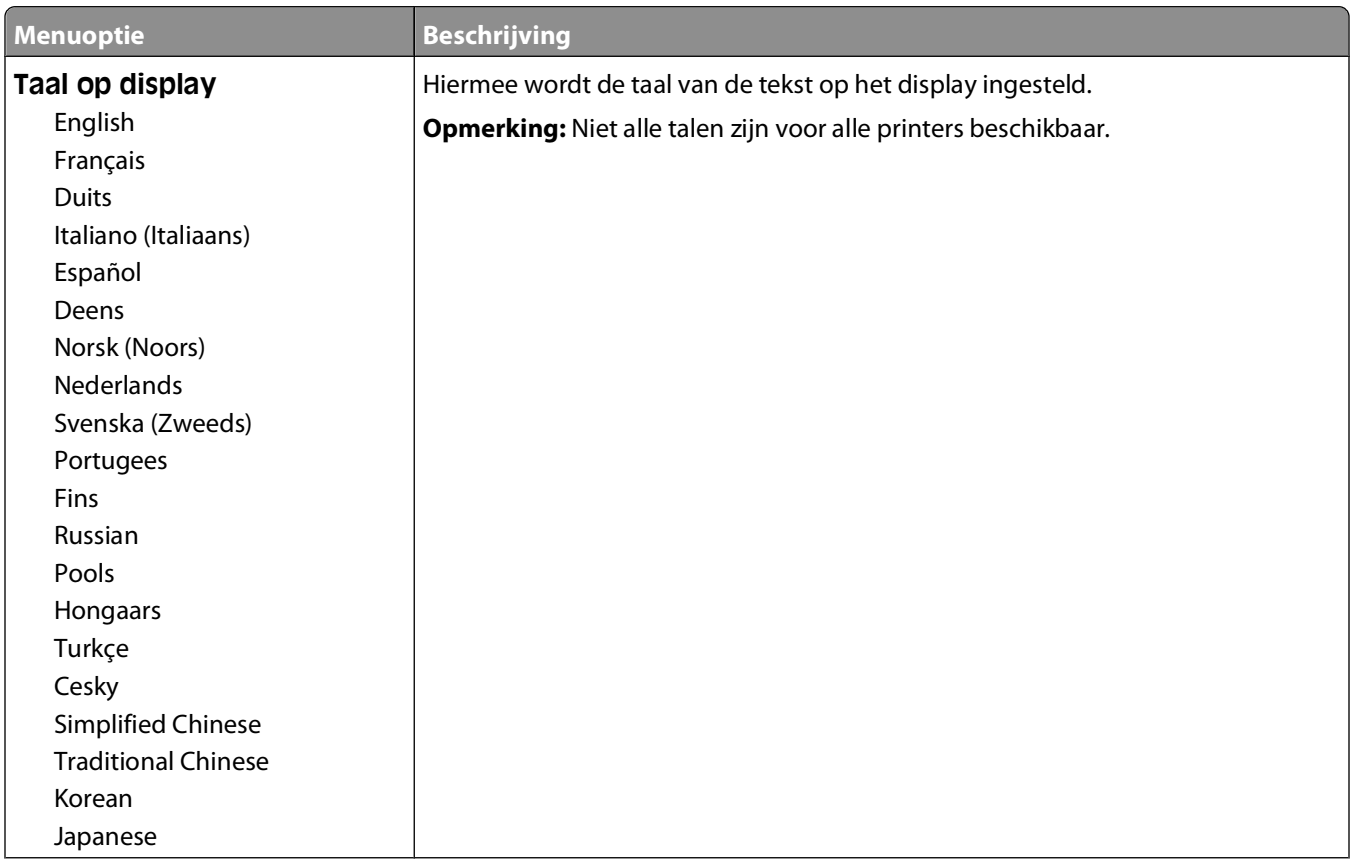

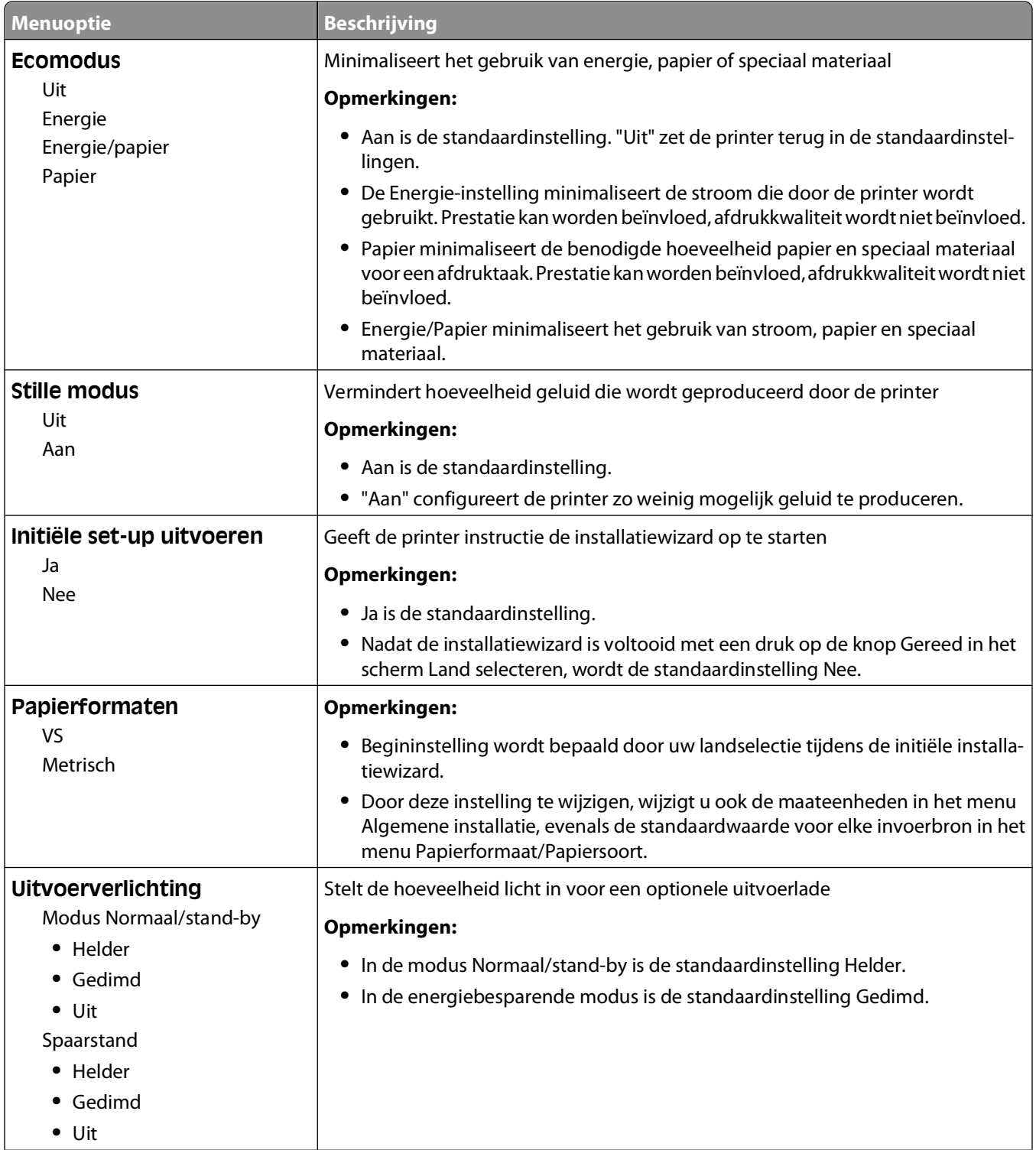

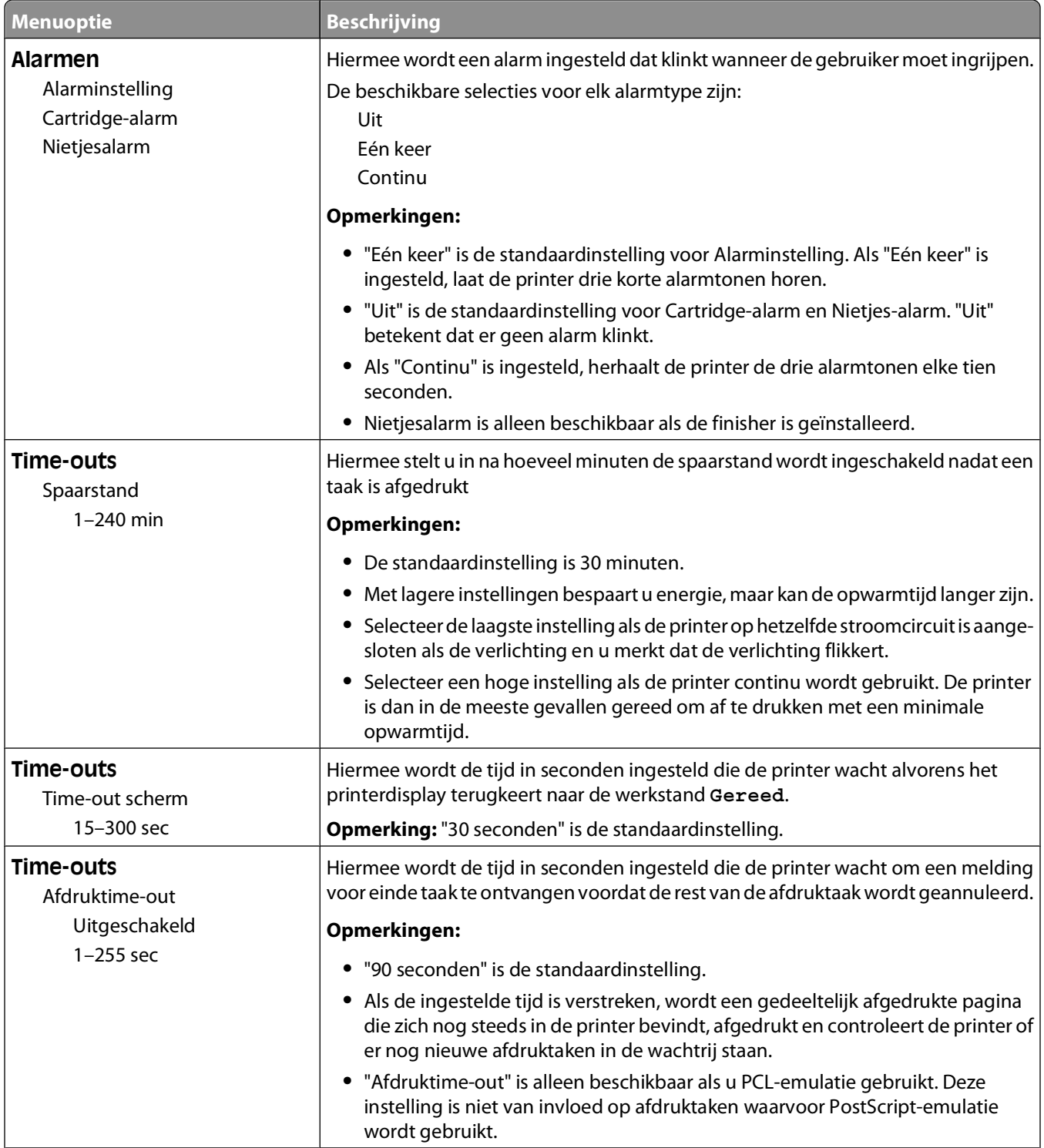

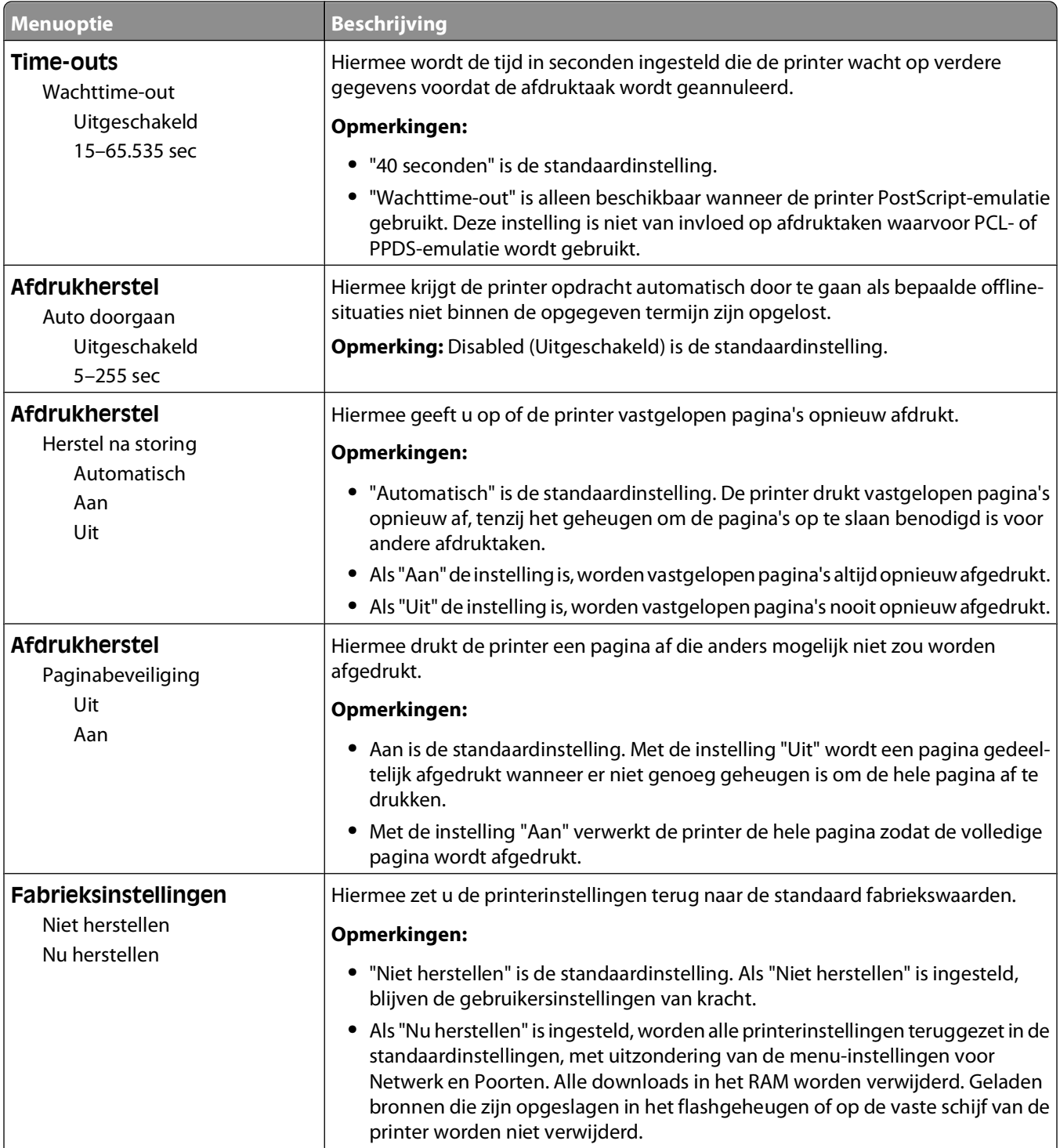

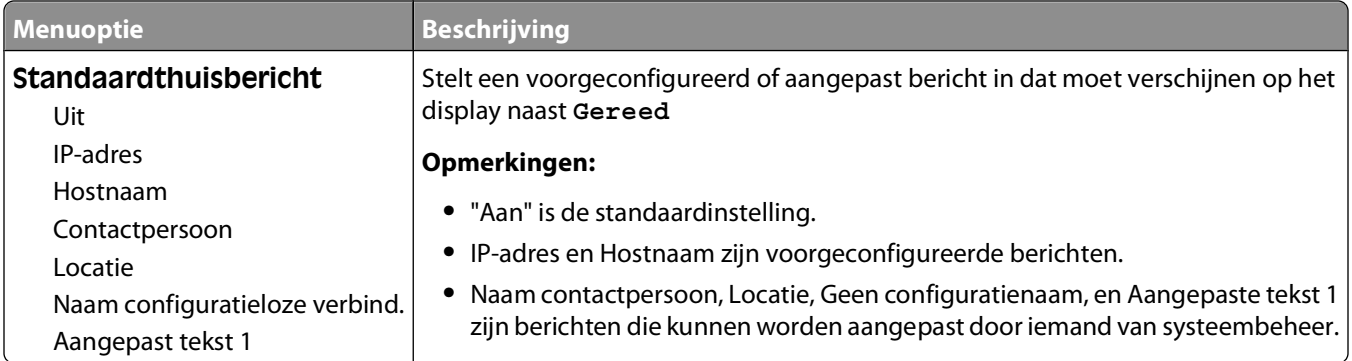

### **Menu Instelling**

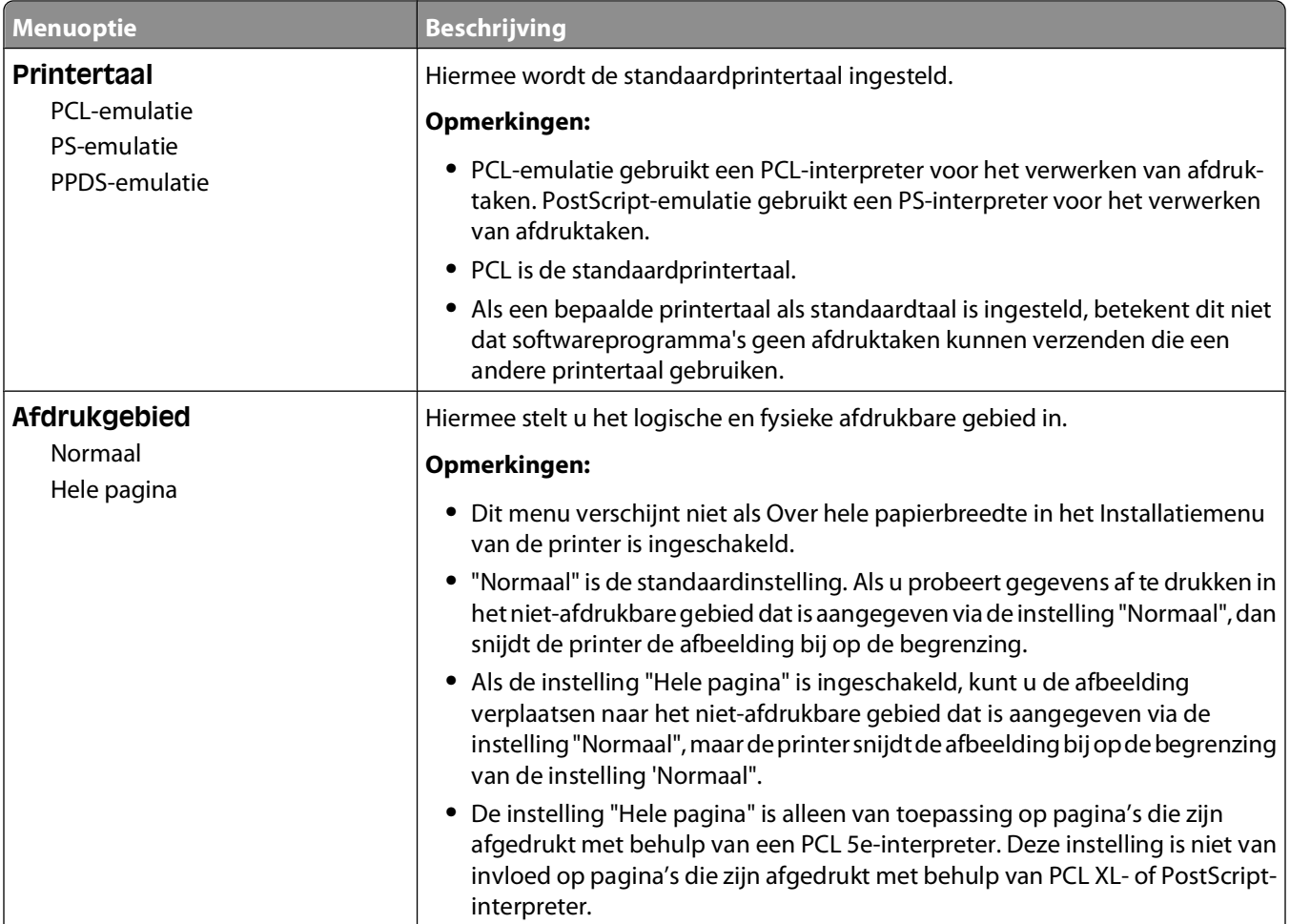

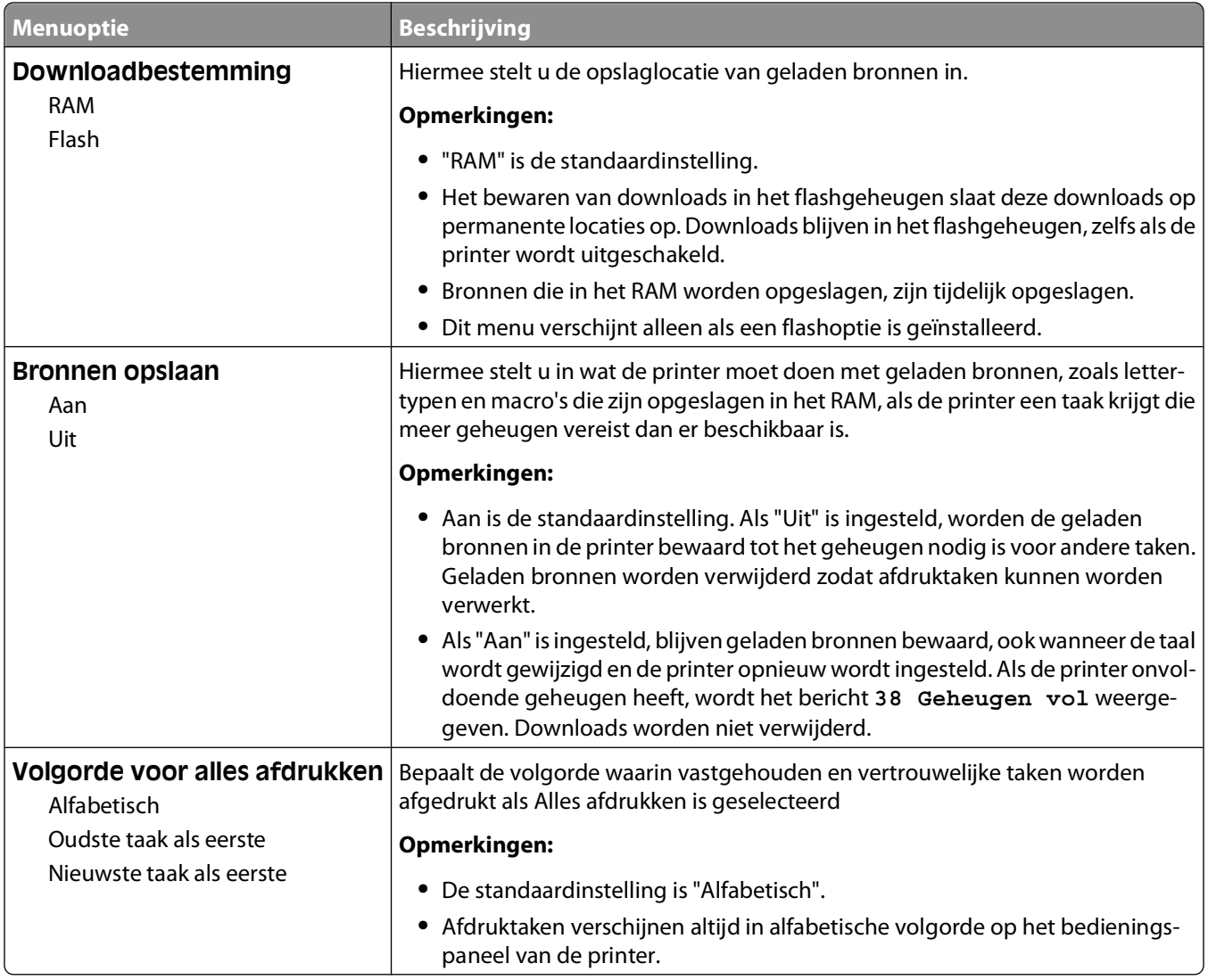

## **Finishing (Afwerking), menu**

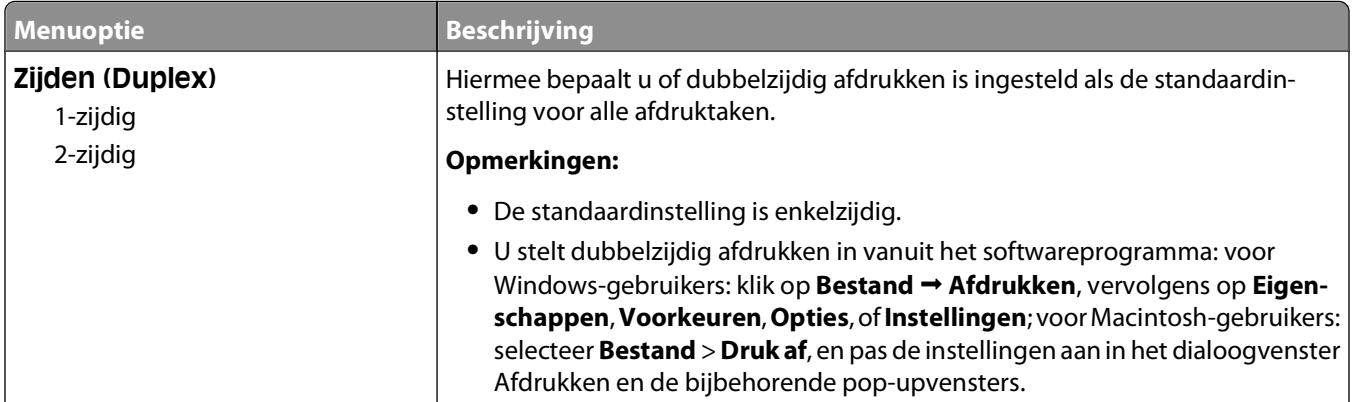

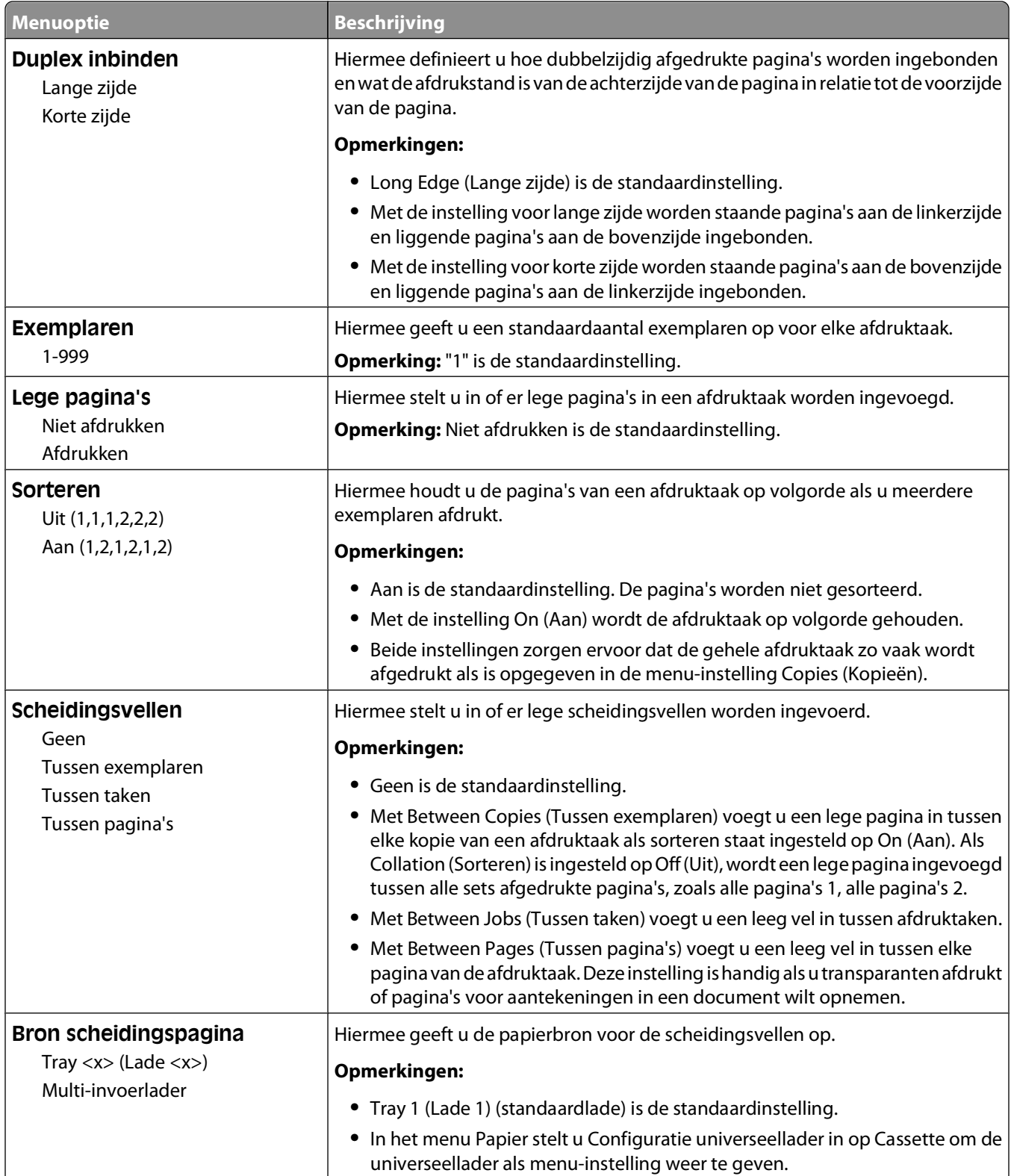

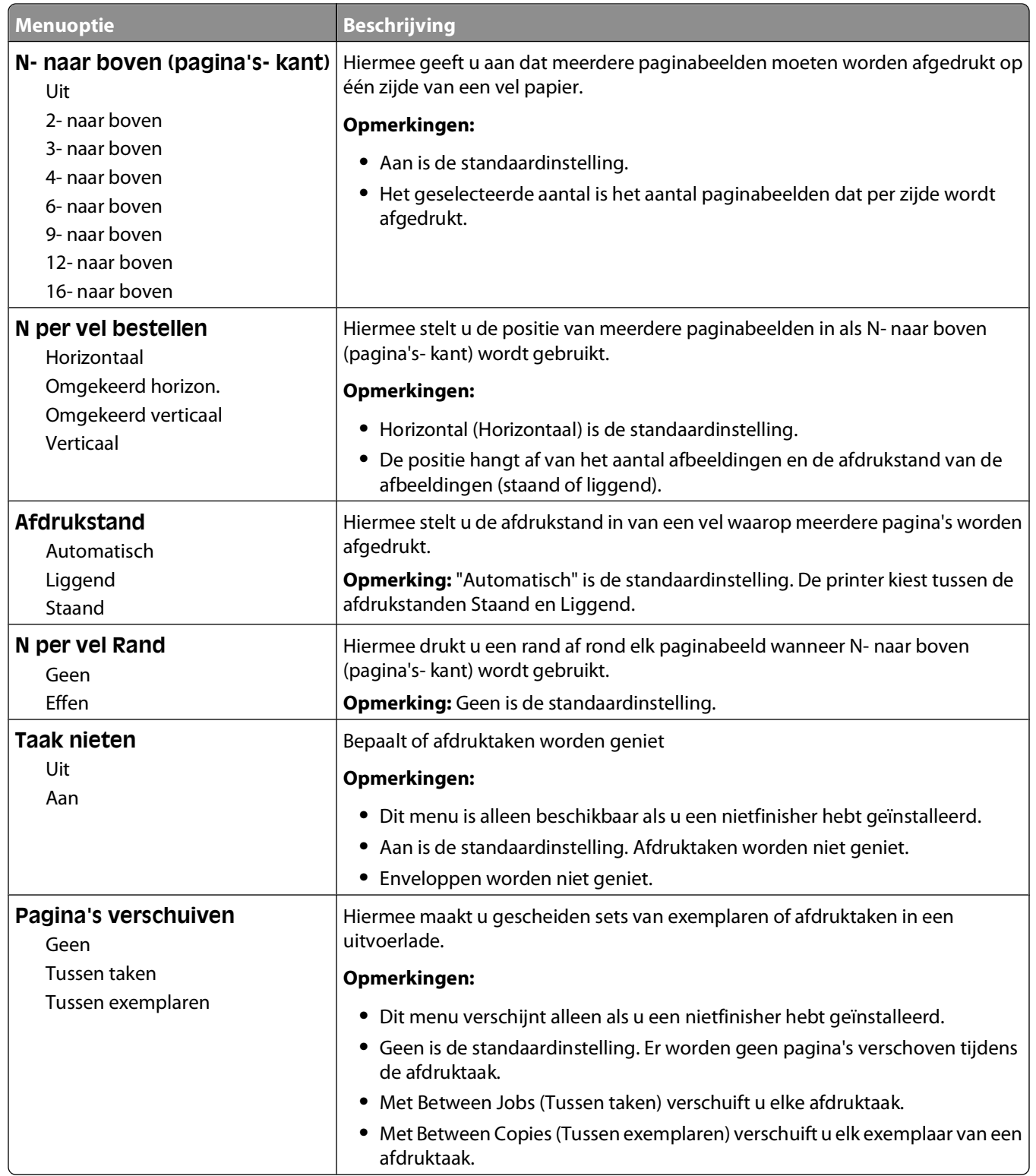

### **Menu Kwaliteit**

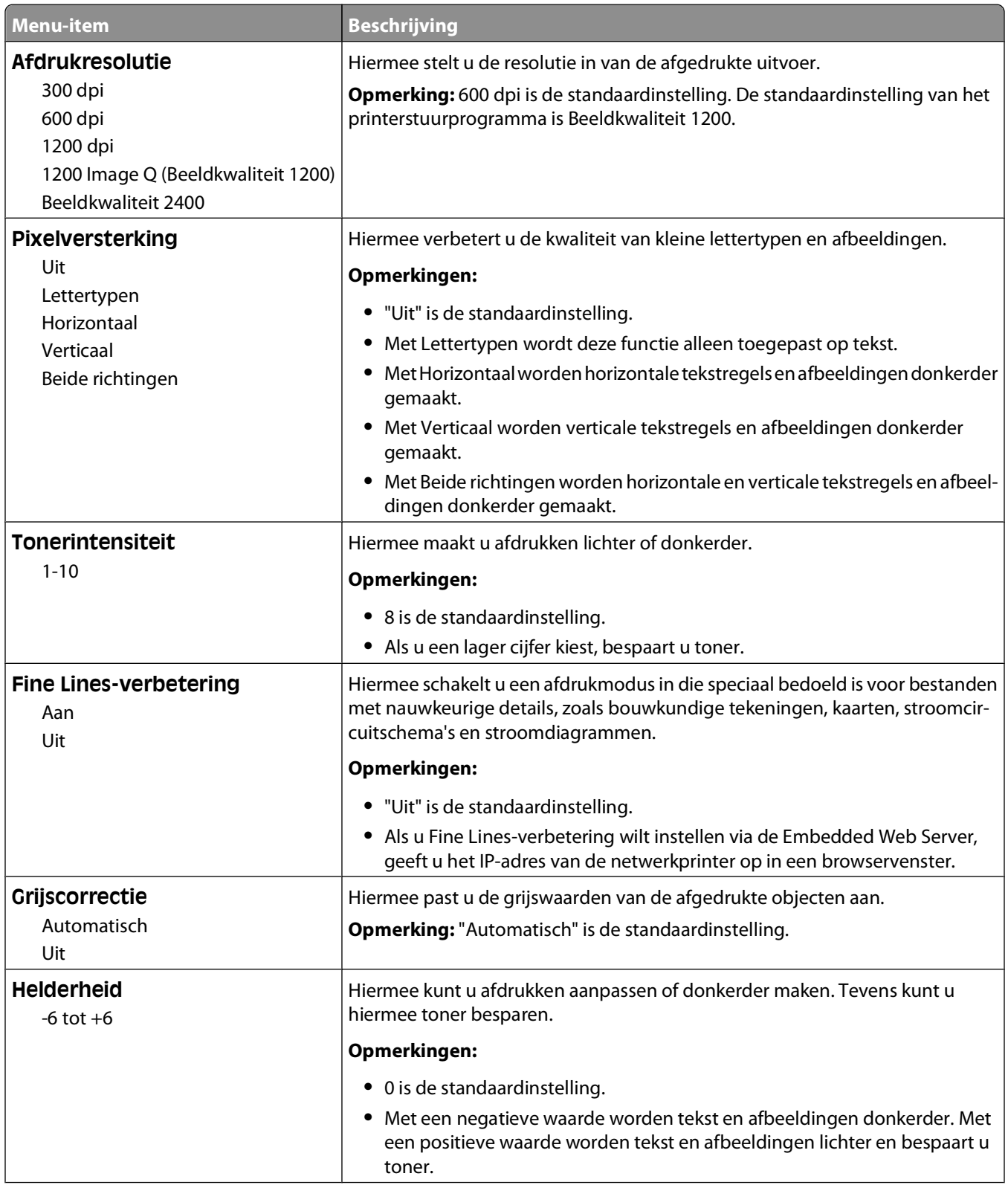

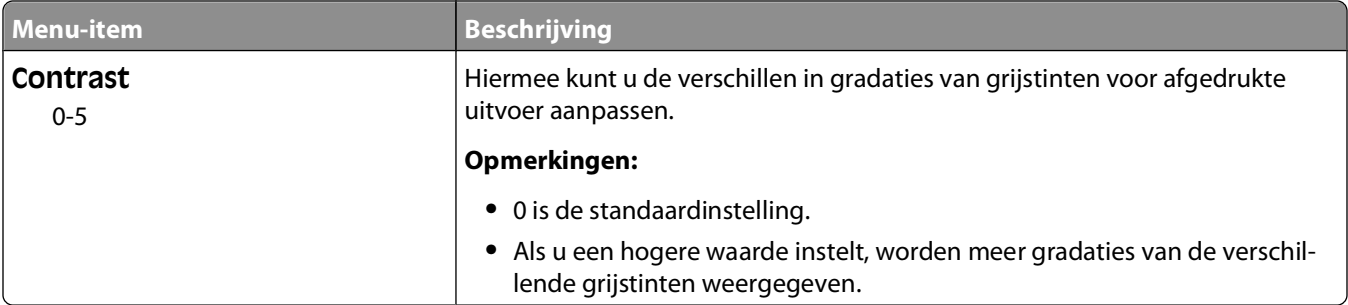

#### **Menu Extra**

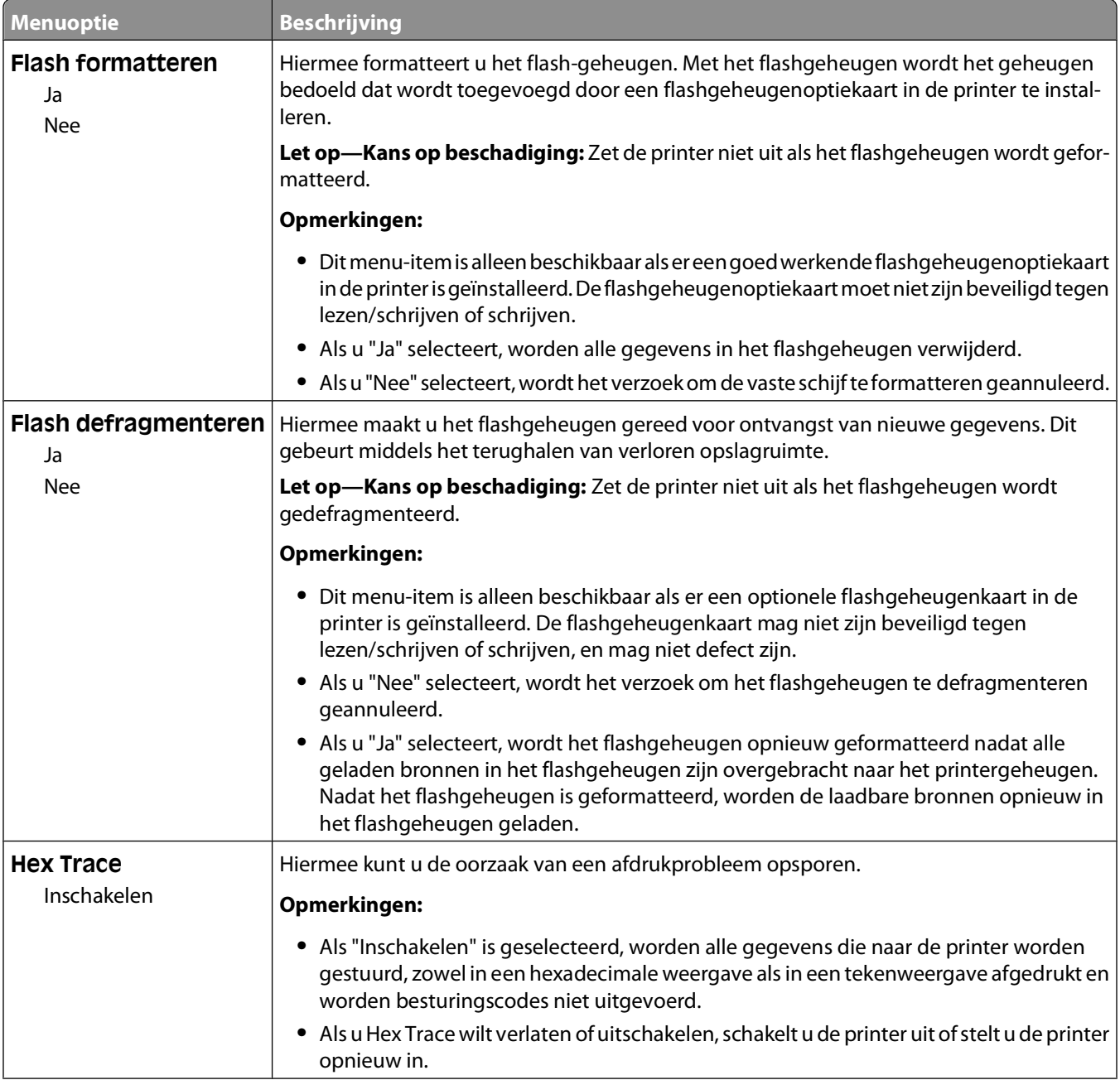

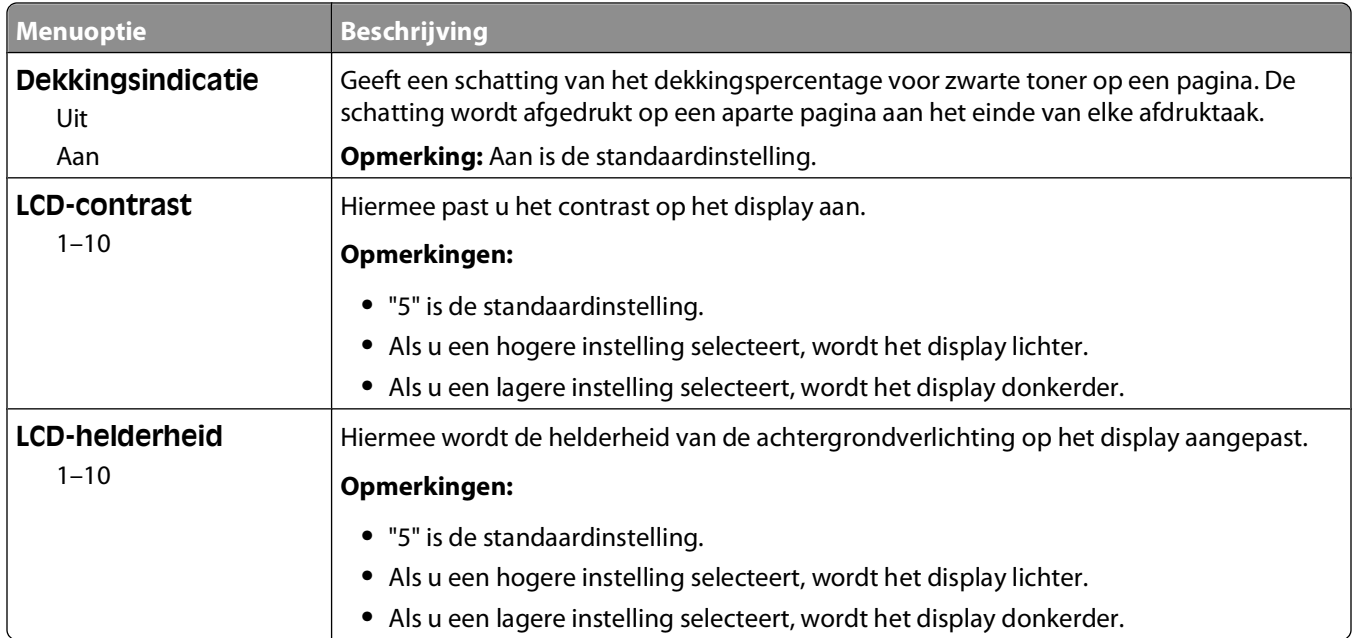

### **Menu XPS**

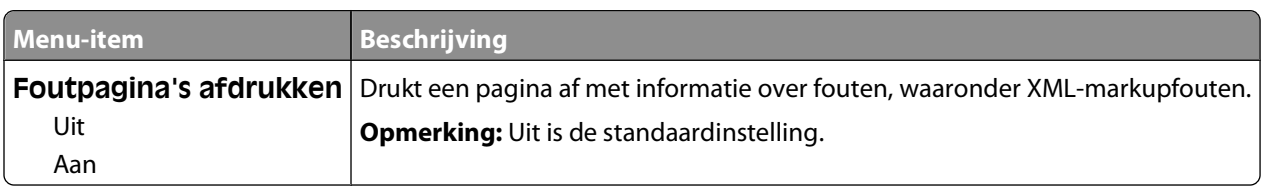

#### **Menu PDF**

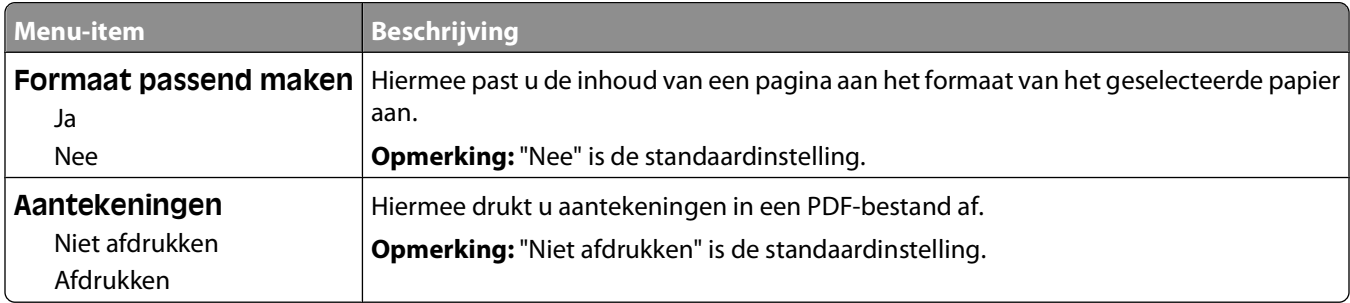

### **Menu PostScript**

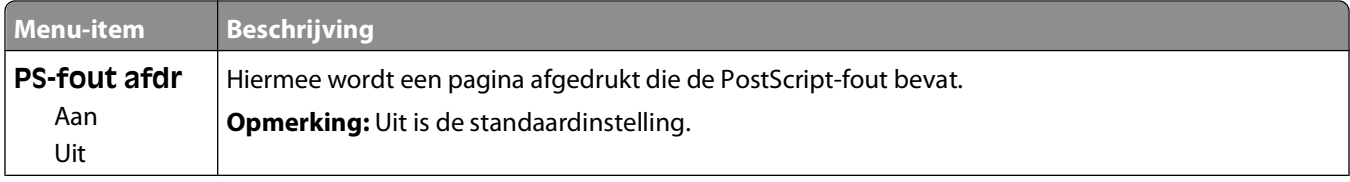

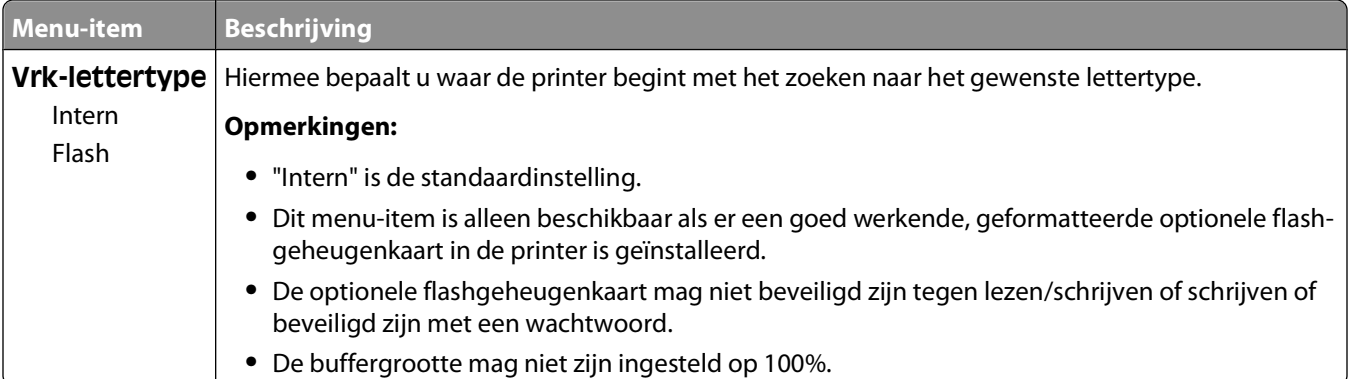

#### **Menu PCL Emul**

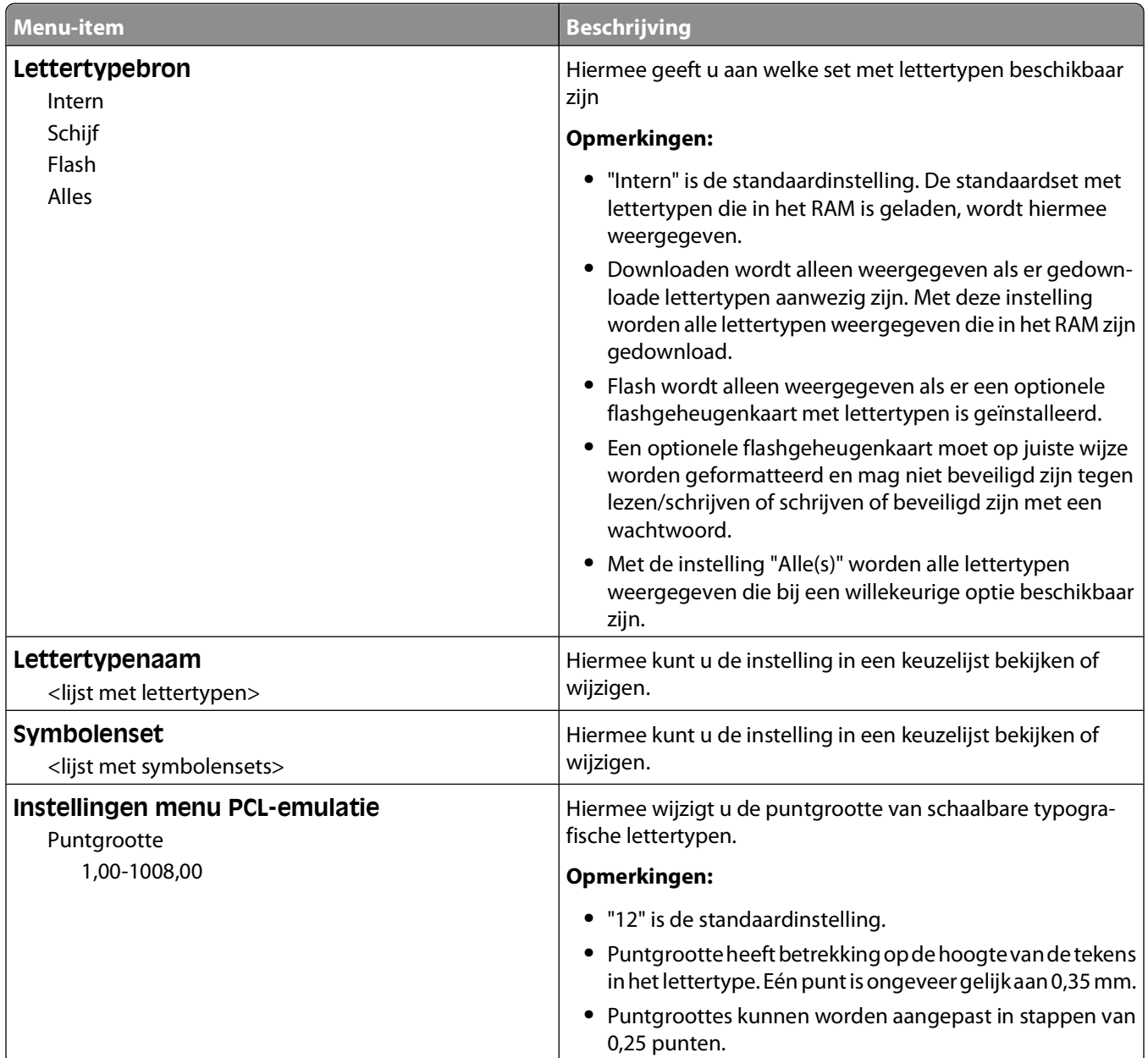

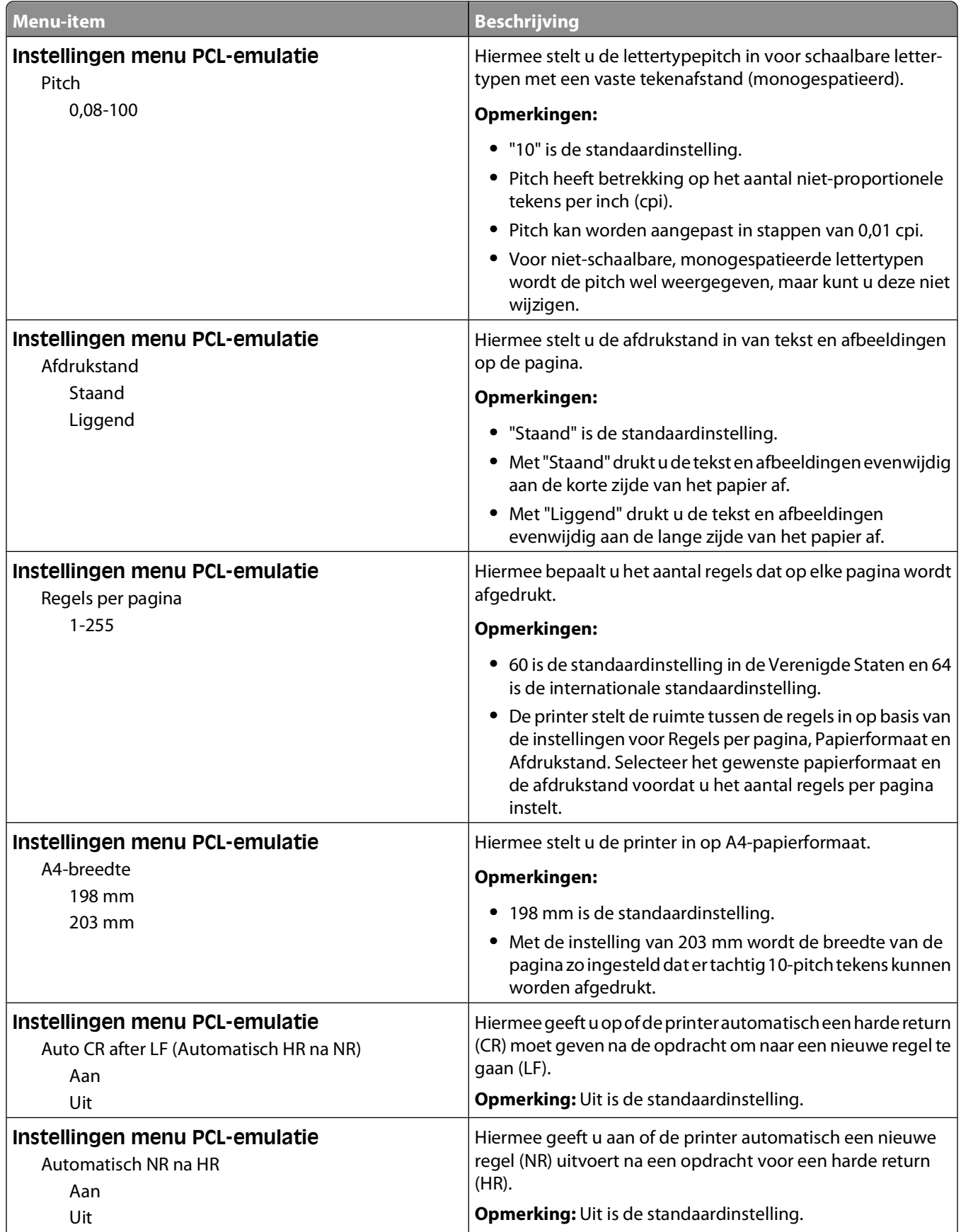

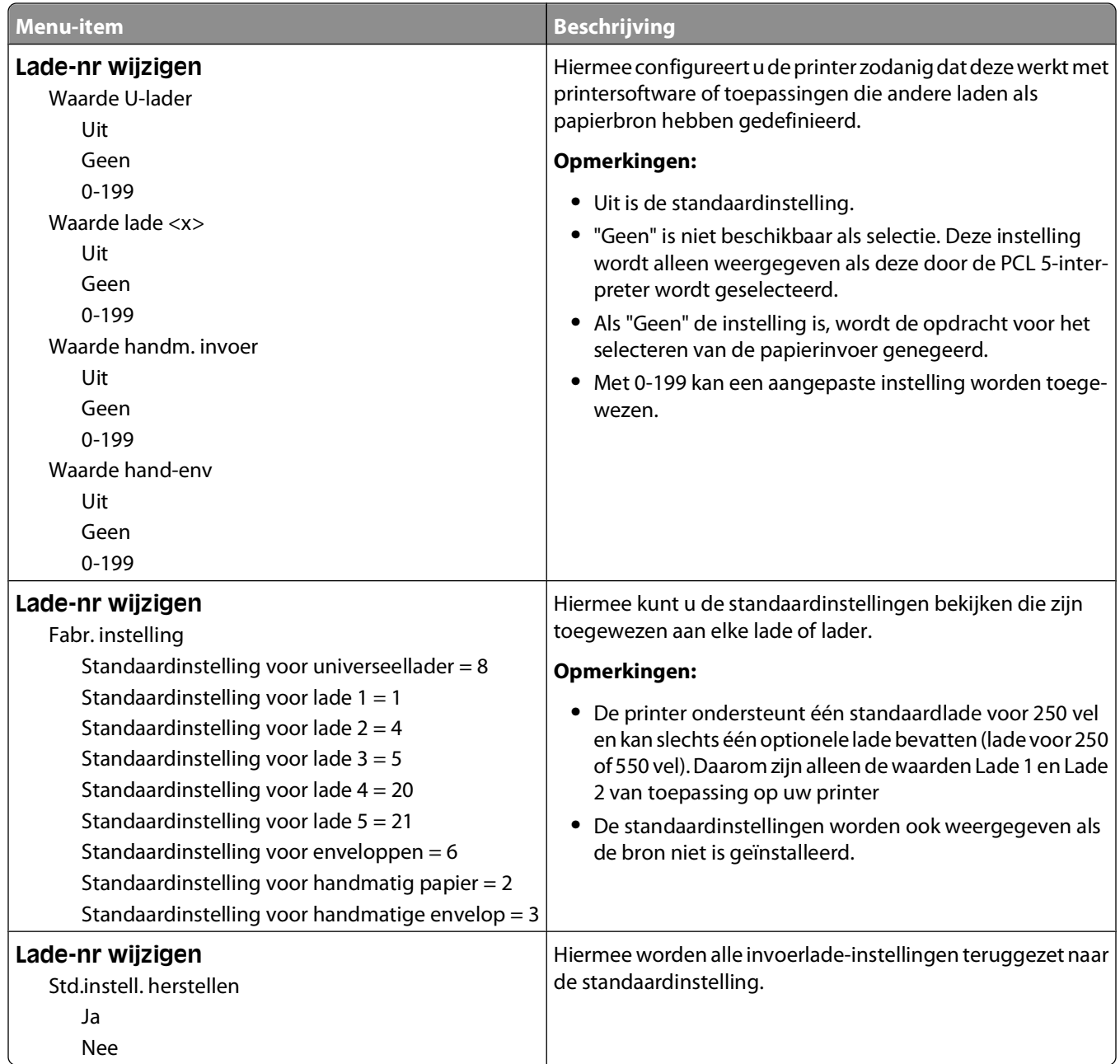

### **Menu PPDS**

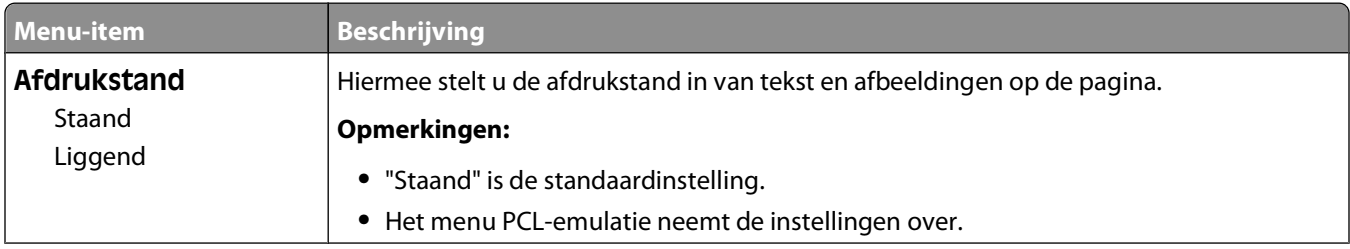

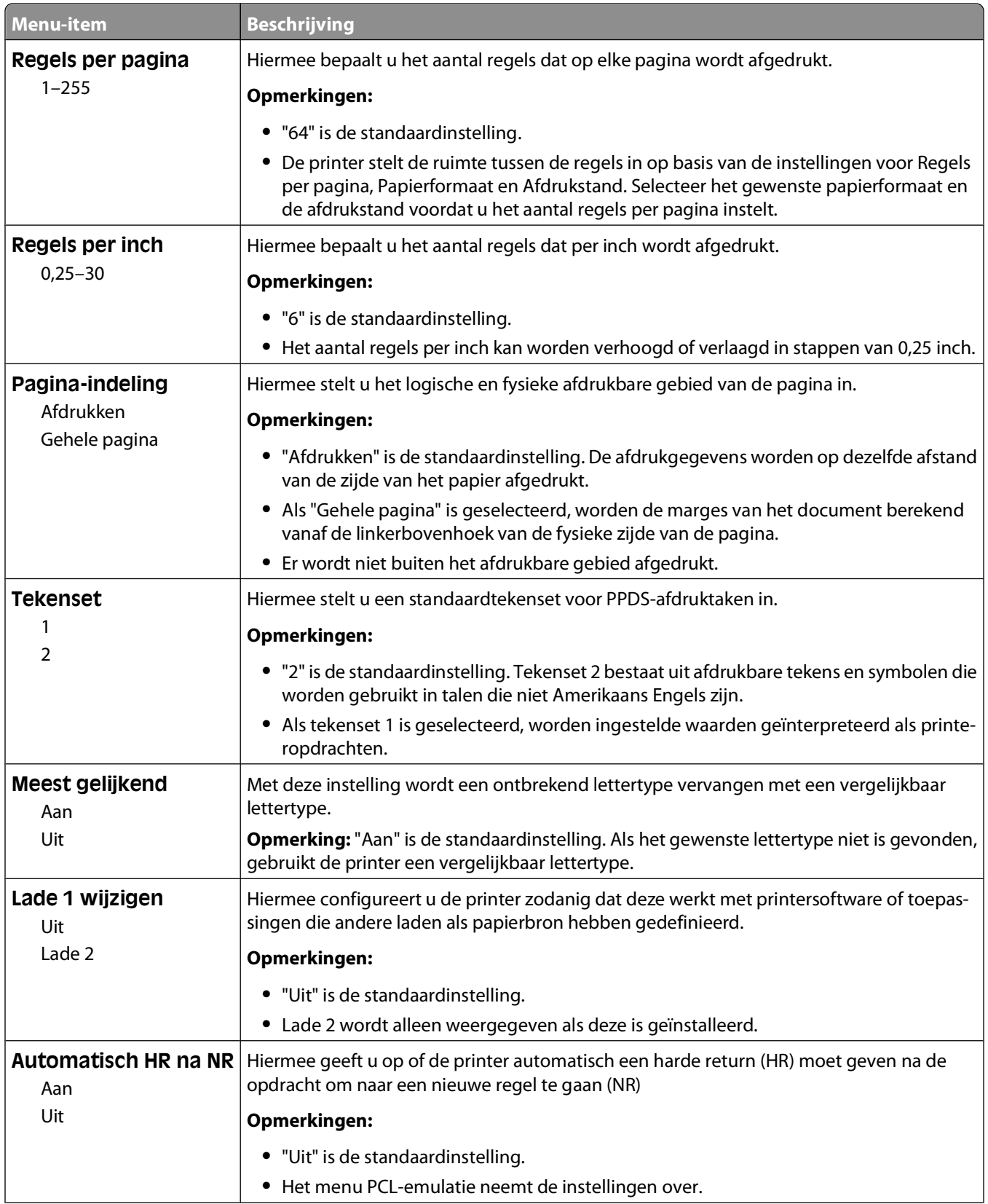

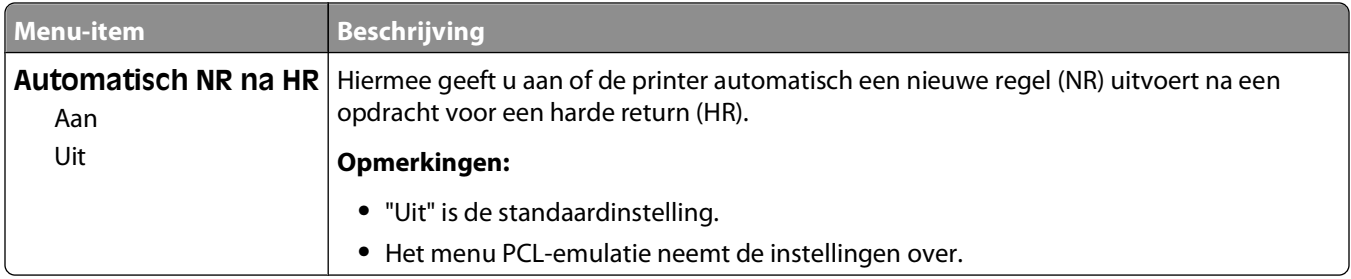

### **HTML, menu**

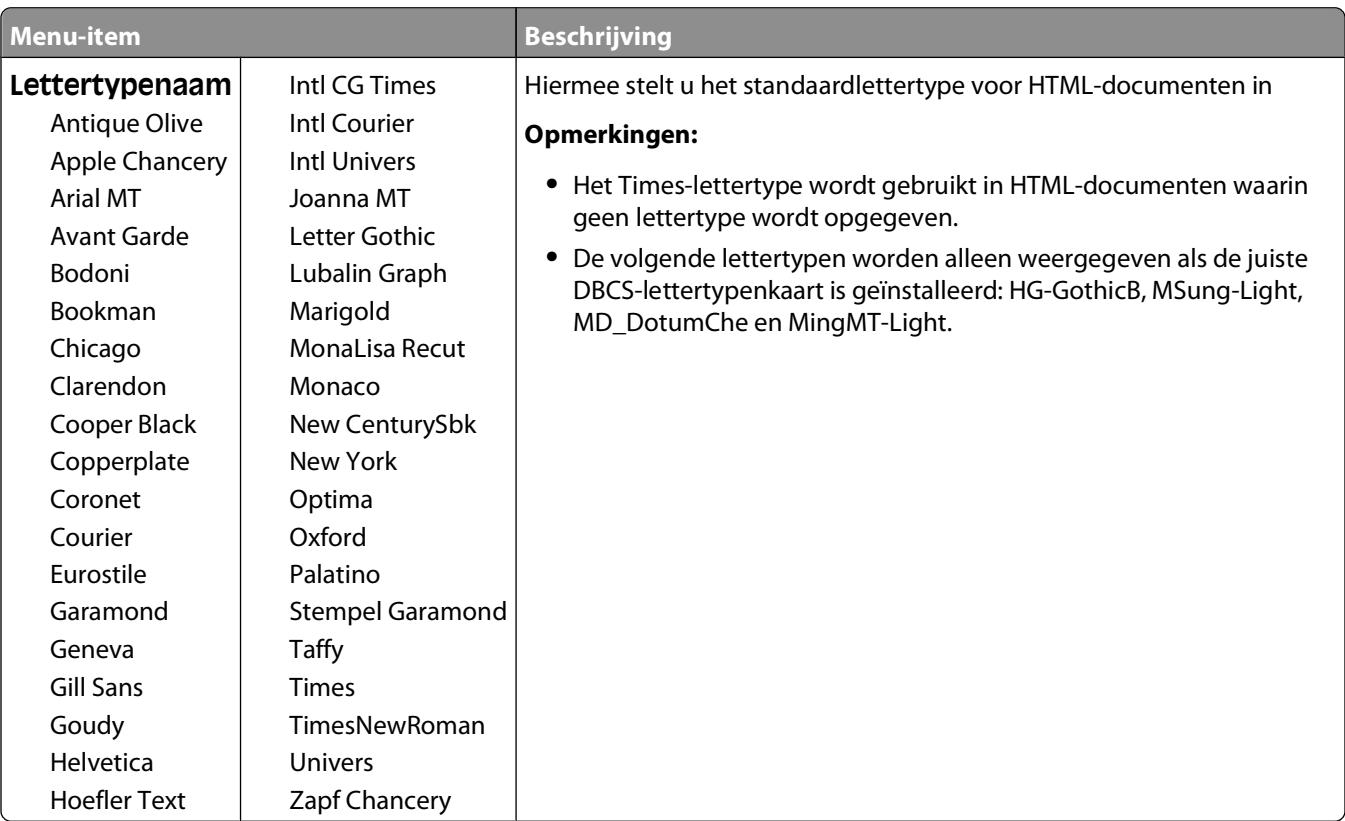

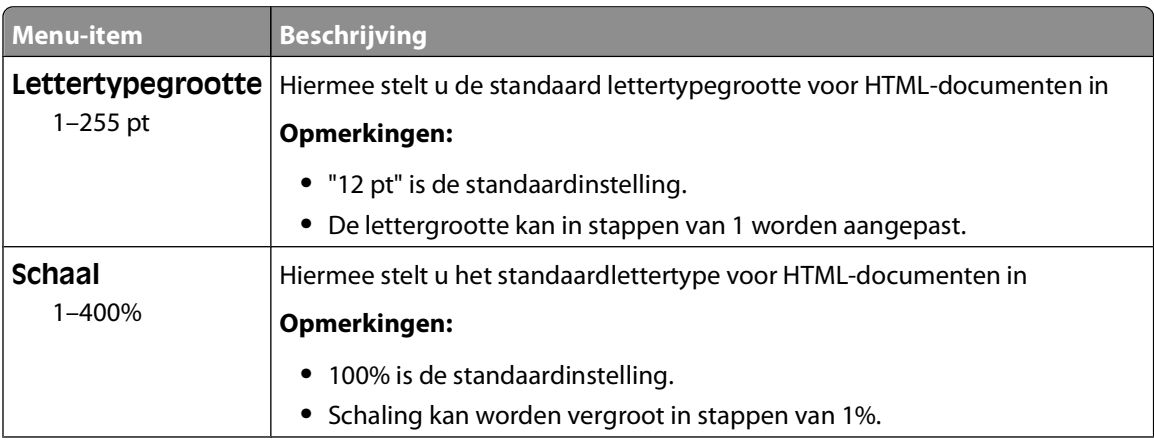

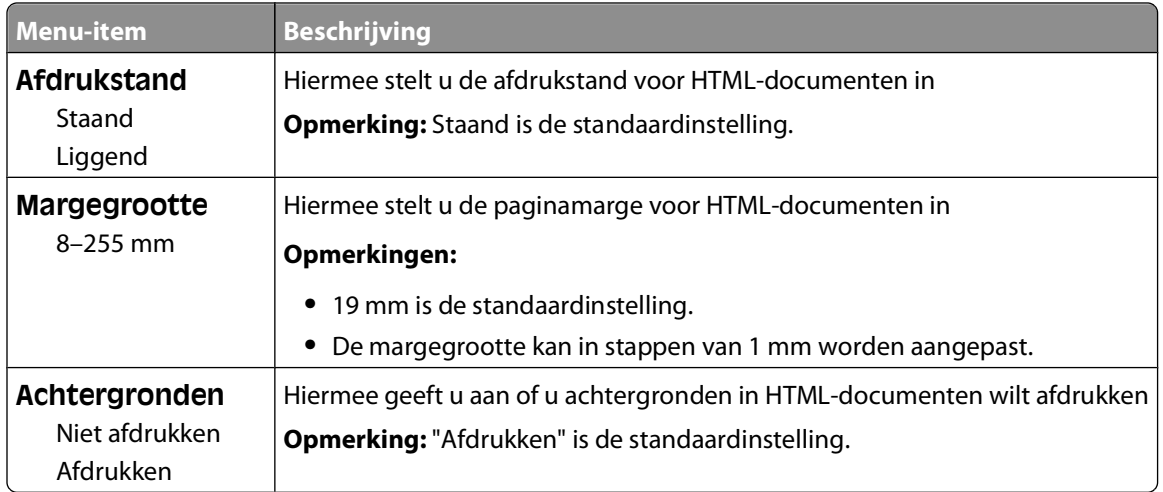

## **Image (Afbeelding), menu**

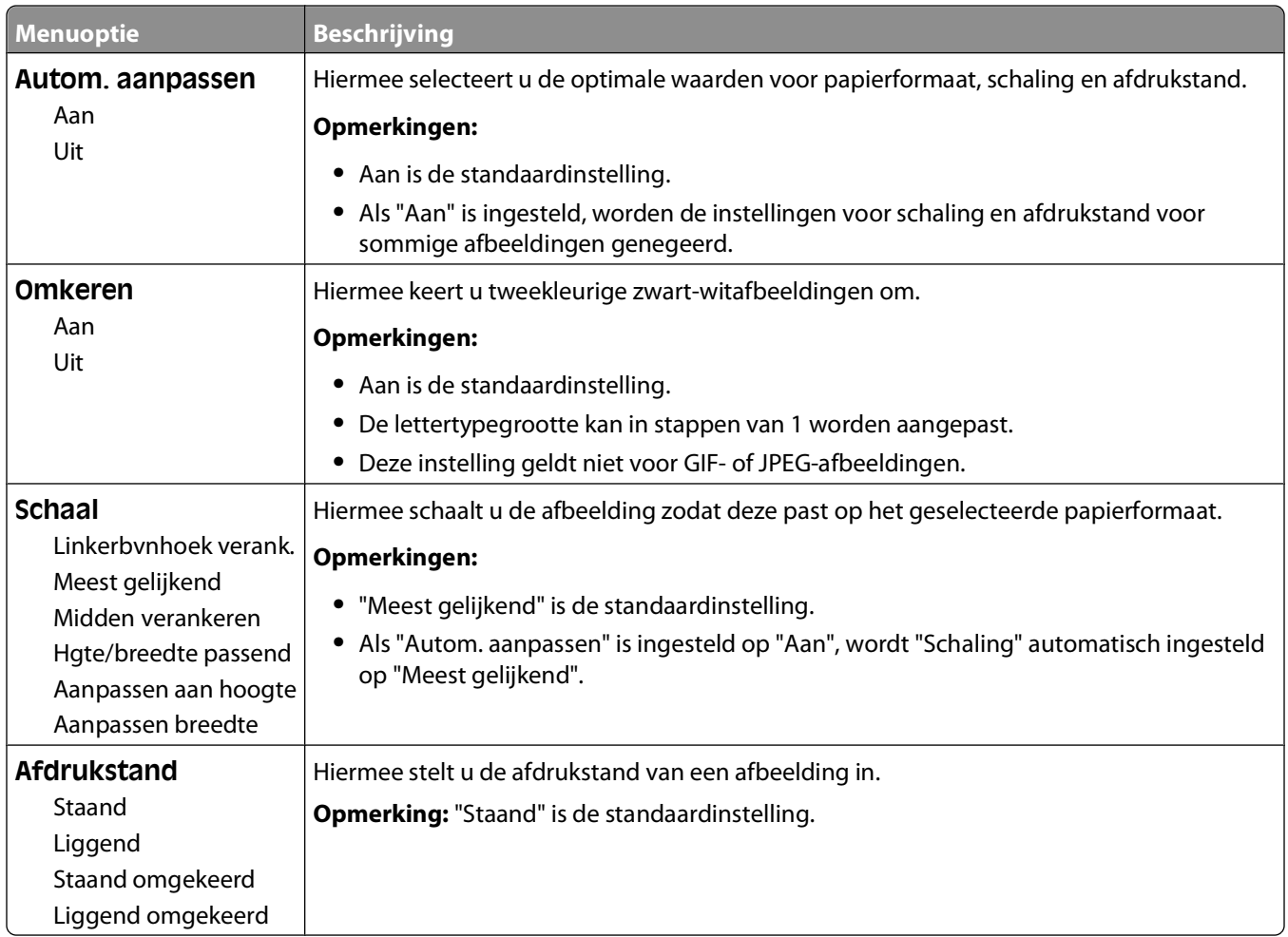

# **Menu Help**

Het menu Help bestaat uit Help-pagina's die in de printer zijn opgeslagen als PDF's. Deze bevatten informatie over het gebruik van de printer en over het uitvoeren van opdrachten. Elke Help-pagina kan afzonderlijk worden geselecteerd en afgedrukt, maar u kunt ook alle pagina's tegelijk afdrukken door **Alle handleidingen afdrukken** te selecteren.

Er zijn Engelse, Franse, Duitse en Spaanse vertalingen opgeslagen in de printer. Andere vertalingen zijn beschikbaar op de cd Software en documentatie.

# **Printer onderhouden**

Bepaalde taken moeten regelmatig worden uitgevoerd om een optimale afdrukkwaliteit te behouden.

# **De buitenkant van de printer reinigen**

**1** Controleer of de printer is uitgeschakeld en de stekker van het netsnoer van de printer uit het stopcontact is getrokken.

**LET OP—KANS OP ELEKTRISCHE SCHOK:** Om het risico op elektrische schokken te vermijden, trekt u de stekker van het netsnoer uit het stopcontact en maakt u alle kabels los die op de printer zijn aangesloten voor u de buitenkant van de printer reinigt.

- **2** Verwijder het papier uit de standaarduitvoerlade.
- **3** Maak een schone, stofvrije doek vochtig met water.

**Let op—Kans op beschadiging:** Gebruik geen schoonmaak- of wasmiddelen. Hiermee kunt u de afwerking van de printer beschadigen.

**4** Veeg alleen de buitenkant van de printer schoon, inclusief de standaarduitvoerlade.

**Let op—Kans op beschadiging:** Als u de binnenkant van de printer reinigt met een vochtige doek, kunt u de printer beschadigen.

**5** Controleer of de papiersteun en standaarduitvoerlade droog zijn voor u een nieuwe afdruktaak start.

# **Supplies bewaren**

Bewaar supplies in een koele, schone ruimte. Supplies moeten altijd rechtop in de originele verpakking worden bewaard tot het moment waarop ze worden gebruikt.

Stel de printersupplies niet bloot aan:

- **•** direct zonlicht;
- **•** temperaturen boven 35 °C;
- **•** hoge vochtigheidsgraad (boven 80%);
- **•** zilte lucht;
- **•** corroderende gassen;
- **•** grote hoeveelheden stof.

# **Zuinig omgaan met supplies**

U kunt op het bedieningspaneel van de printer bepaalde instellingen wijzigen om toner en papier te besparen. Raadpleeg voor meer informatie de menu's Supplies, Kwaliteit en Afwerking.

Wilt u meerdere exemplaren afdrukken, dan kunt u supplies besparen door het eerste exemplaar af te drukken, dit eerst te controleren en daarna pas de rest af te drukken. U weet dan zeker dat alle afdrukken correct zijn.

# **De status van supplies controleren**

Er verschijnt een bericht op het display als er een vervangende supply nodig is of als er onderhoud moet worden gepleegd.

#### **De status van supplies op het bedieningspaneel van de printer controleren**

- **1** Zorg ervoor dat de printer is ingeschakeld en dat **Gereed** wordt weergegeven.
- 2 Druk op het bedieningspaneel van de printer op de pijl-omhoog of -omlaag tot  $\sqrt{\text{status/Supplies}}$  wordt weergegeven. Druk vervolgens op  $V$ .
- **3** Druk op de pijl-omhoog of -omlaag tot **Supplies weergeven** wordt weergegeven en druk vervolgens op  $|V|$ .

De status van iedere supply wordt weergegeven.

#### **De status van supplies controleren vanaf een netwerkcomputer**

**Opmerking:** De computer moet met hetzelfde netwerk zijn verbonden als de printer.

**1** Typ het IP-adres van de printer in het adresveld van uw webbrowser.

**Opmerking:** Als u het IP-adres van de printer niet weet, drukt u een pagina met netwerkinstellingen af en zoekt u het IP-adres in het TCP/IP-gedeelte.

**2** Klik op **Device Status (Apparaatstatus)**. De pagina Apparaatstatus wordt weergegeven waarop een overzicht van de hoeveelheid supplies wordt weergegeven.

# **Supplies bestellen**

**Opmerking:** De geschatte resterende levensduur van de printersupplies is gebaseerd op gewoon papier van A4- of Letter-formaat.

#### **Printer aangesloten op een netwerk**

- **1** Typ het IP-adres van de printer in uw webbrowser om het Dell Configuration Web Tool te starten.
- **2** Klik op **[www.dell.com/supplies](http://www.dell.com/supplies)**.

#### **Printer lokaal aangesloten op een computer**

- **1** Klik op *b* of **Start**.
- **2** Klik op **Alle programma's** of **Programma's** en selecteer de printermap in de lijst.
- **3** Selecteer **Printer Startpagina**.
- **4** Kies uw printermodel in de printerkeuzelijst.
- **5** Klik op **Toepassing voor het bijbestellen van printersupplies van Dell**. Het venster **Order Toner Cartridges** (Tonercartridges bestellen) wordt weergegeven.

Printer onderhouden

- **6** Kies uw printermodel in de lijst.
- **7** Voer de servicecode van uw Dell printer in.

**Opmerking:** Uw servicecode is te vinden aan de binnenzijde van de voorklep van de printer.

**8** Klik op **Visit Dell's cartridge ordering web site** (Website van Dell bezoeken voor bestellen van cartridges).

# **Supplies vervangen**

#### **Tonercartridge vervangen**

Verwijder de tonercartridge als het bericht **88 Toner bijna op** wordt weergegeven of als uw afdrukken vager worden. Schud de cartridge een aantal malen flink heen en weer, van voor naar achter en van links naar rechts, om de toner opnieuw te verdelen. Plaats de cartridge vervolgens terug en ga verder met afdrukken. Als de afdrukkwaliteit niet langer wordt verbeterd door te schudden, moet u de tonercartridge vervangen.

**Opmerking:** U krijgt een indicatie van de hoeveelheid resterende toner in de cartridge door een pagina met menuinstellingen af te drukken.

Vervang de tonercartridge als volgt:

**1** Open de voorklep door op de knop aan de linkerzijde van de printer te drukken en laat de voorklep zakken.

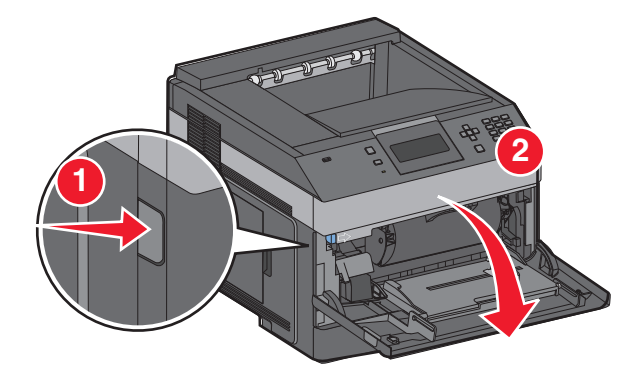

**2** Druk op de knop onder aan de fotoconductorkit en trek de tonercartridge naar buiten met het handvat.

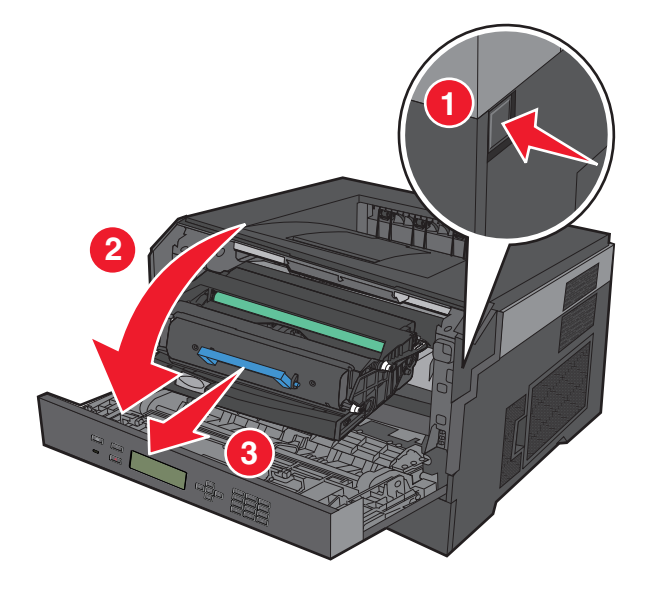

Printer onderhouden **138**

**3** Pak de nieuwe tonercartridge uit.

**Let op—Kans op beschadiging:** Stel de fotoconductorkit tijdens de vervanging van een tonercartridge niet gedurende langere tijd bloot aan direct licht. Door langdurige blootstelling aan licht kunnen problemen met de afdrukkwaliteit optreden.

**4** Draai de cartridge in alle richtingen om de toner te verdelen.

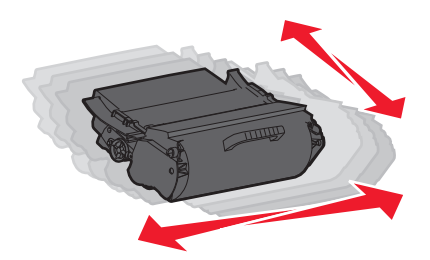

**5** Zorg dat de rollen op de nieuwe tonercartridge op één lijn zijn met de pijlen op de geleiders van de fotoconductorkit. Druk de tonercartridge zo ver mogelijk naar binnen. De cartridge klikt vast wanneer deze correct is geïnstalleerd.

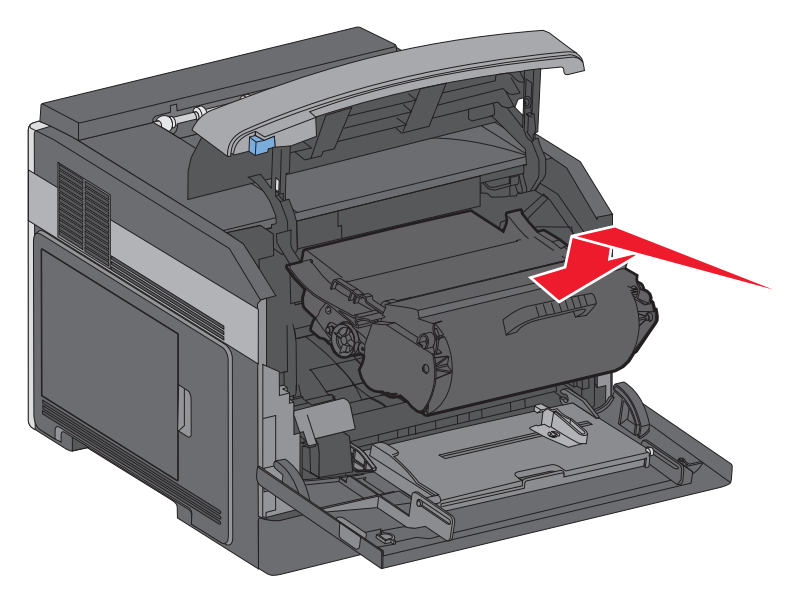

**6** Sluit de voorklep.

#### **Fotoconductorkit vervangen**

Voordat de fotoconductorkit de maximale paginahoeveelheid bereikt, wordt automatisch het bericht **84 Fc-kit bijna versleten** of **84Vervang fc-kit** weergegeven op de display. U kunt ook de status van de fotoconductorkit controleren door een pagina met menu-instellingen af te drukken.

Als **84 Fc-kit bijna versleten** of **84 Vervang fc-kit** eerst verschijnt, moet u meteen een nieuwe fotoconductorkit bestellen. Hoewel de printer correct kan blijven werken nadat de fotoconductorkit het einde van de levensduur heeft bereikt, wordt de afdrukkwaliteit aanzienlijk minder.

**Opmerking:** De fotoconductorkit is slechts één item.

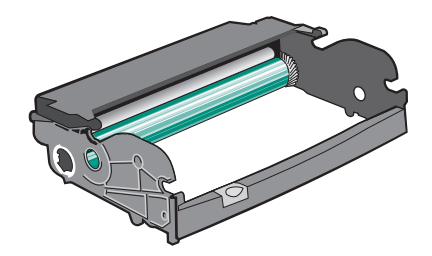

- **1** Open de voorklep door op de knop aan de linkerzijde van de printer te drukken en laat de voorklep zakken.
- **2** Trek de fotoconductorkit en de tonercartridge samen uit de printer door aan de handgreep van de tonercartridge te trekken.

**Opmerking:** De fotoconductorkit en tonercartridge vormen een eenheid.

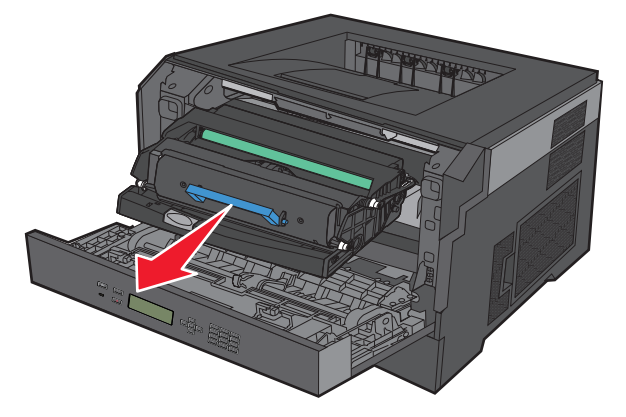

Plaats de eenheid op een vlak, schoon oppervlak.

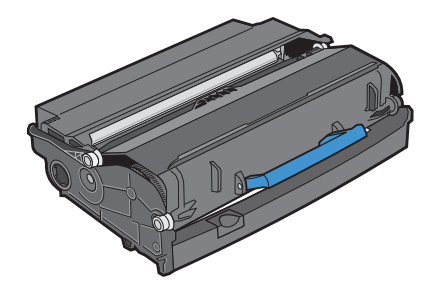

**3** Druk op de knop onder aan de fotoconductorkit. Pak de tonercartridge vast bij de handgreep en trek de cartridge omhoog en uit de printer.

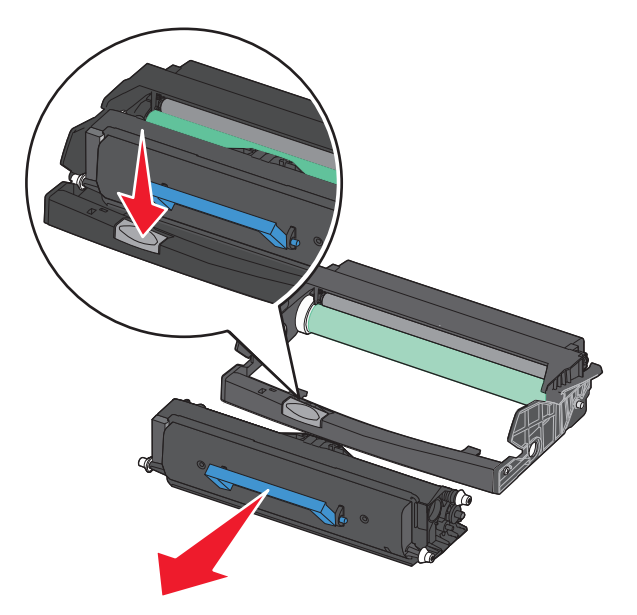

**4** Pak de nieuwe fotoconductor uit. Raak de trommel van de fotoconductor niet aan.

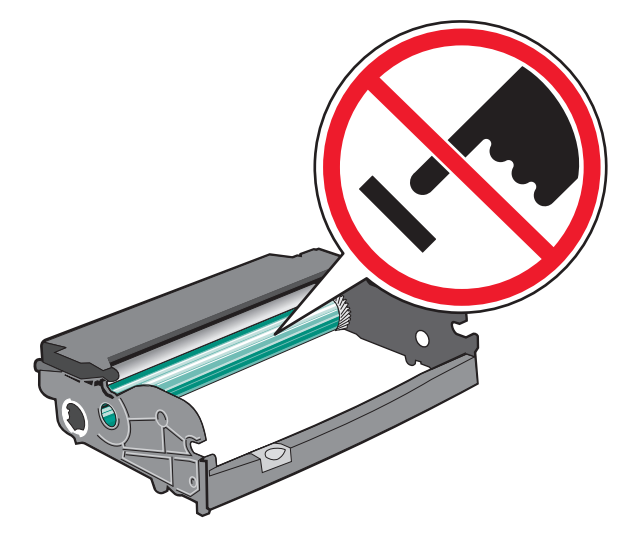

**5** Plaats de tonercartridge in de fotoconductorkit door de rollen op de tonercartridge uit te lijnen met de geleiders. Druk op de tonercartridge tot deze vastklikt.

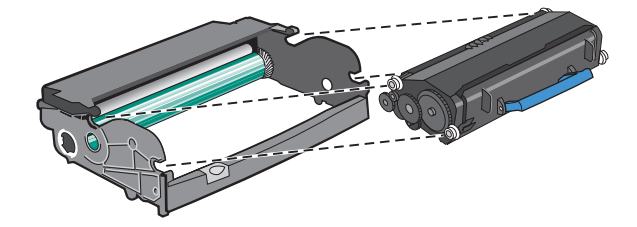

**6** Plaats de eenheid in de printer door de pijlen op de geleiders van de eenheid uit te lijnen met de pijlen in de printer. Druk de eenheid zo ver mogelijk naar binnen.

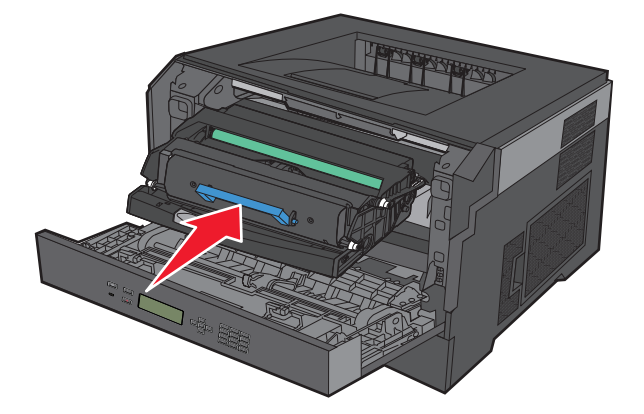

**7** Nadat u de fotoconductorkit hebt vervangen, stelt u de tellet van de fotoconductor opnieuw in. Raadpleeg de instructies die bij de nieuwe fotoconductoreenheid zijn geleverd voor het opnieuw instellen van de teller.

**Let op—Kans op beschadiging:** Als u de teller van de fotoconductor opnieuw instelt zonder fotoconductor te vervangen, kan de printer beschadigd raken en komt de garantie te vervallen.

**8** Sluit de voorklep.

# **Dell-producten recyclen**

Dell-producten voor recycling retourneren:

- **1** Ga naar onze website op **[www.dell.com/recycle](http://www.dell.com/recycling)**.
- **2** Selecteer uw land in de lijst.
- **3** Volg de instructies op het beeldscherm.

# **Help bij transport**

#### **Voordat u de printer verplaatst**

Verwijder alle printeropties voordat u de printer verplaatst.

**LET OP—KANS OP LETSEL:** de printer weegt meer dan 18 kg en moet door twee of meer getrainde personeelsleden worden verplaatst.

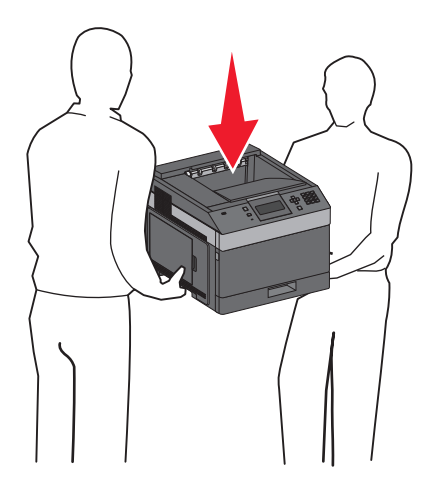

**LET OP—KANS OP LETSEL:** neem de volgende richtlijnen door voor u de printer verplaatst om te voorkomen dat u zich bezeert of dat de printer beschadigd raakt:

- **•** Schakel de printer uit met de aan/uit-knop en haal de stekker uit het stopcontact.
- **•** Maak alle snoeren en kabels los van de printer voordat u de printer verplaatst.
- **•** Til de printer van de optionele lade en zet de printer opzij, in plaats van de printer en lade tegelijk te verplaatsen.

**Opmerking:** gebruik de handgrepen aan de zijkanten om de printer van de optionele lade te tillen.

**Let op—Kans op beschadiging:** schade aan de printer door onjuist transport valt niet onder de garantie.

#### **De printer verplaatsen naar een andere locatie**

U kunt de printer en de opties probleemloos verplaatsen als u de volgende voorzorgsmaatregelen neemt:

- **•** Als de printer wordt verplaatst op een transportwagentje, moet de oppervlakte van het wagentje groot genoeg zijn om de gehele onderzijde van de printer te ondersteunen. Als de opties worden verplaatst op een transportwagentje, moet de oppervlakte van het wagentje groot genoeg zijn om alle opties te ondersteunen.
- **•** Houd de printer rechtop.
- **•** Vermijd schokken.

#### **De printer vervoeren**

Als u de printer wilt vervoeren, dient u de originele verpakking te gebruiken of te bellen met de winkel waar u de printer hebt gekocht voor de benodigde verpakkingsmaterialen.

# **Beheerdersondersteuning**

# **De Embedded Web Server gebruiken**

Als de printer op een netwerk is geïnstalleerd, is de Embedded Web Server beschikbaar voor een aantal verschillende functies, waaronder:

- **•** Een virtuele display van het bedieningspaneel van de printer weergeven
- **•** De status van de printersupplies controleren
- **•** Printerinstellingen configureren
- **•** De netwerkinstellingen configureren
- **•** Rapporten bekijken

Typ het IP-adres van de printer in het adresveld van uw webbrowser om de Embedded Web Server te openen.

# **Apparaatstatus controleren**

Het is mogelijk vanuit de pagina apparaatstatus van de Embedded Web Server de lade-instellingen, de hoeveelheid toner in de tonercartridge, het percentage resterende levensduur van de fotoconductorkit en de capaciteit van bepaalde printeronderdelen weer te geven. U kunt als volgt de apparaatstatus openen:

**1** Typ het IP-adres van de printer in het adresveld van uw webbrowser.

**Opmerking:** als u het IP-adres van de printer niet weet, drukt u een pagina met netwerkinstellingen af en zoekt u het IP-adres in het TCP/IP-gedeelte.

**2** Klik op de tab **Apparaatstatus**.

# **E-mailmeldingen instellen**

U kunt instellen dat de printer een e-mailbericht verzendt wanneer supplies op raken of wanneer het papier moet worden vervangen, toegevoegd of verwijderd.

U stelt als volgt e-mailmeldingen in:

**1** Typ het IP-adres van de printer in het adresveld van uw webbrowser.

**Opmerking:** Als u het IP-adres van de printer niet weet, drukt u een netwerkconfiguratiepagina af en zoekt u het IP-adres op in het TCP/IP-gedeelte.

- **2** Klik op **Settings (Instellingen)**.
- **3** Klik bij Overige instellingen op **E-mail Alert Setup (Instellingen e-mailmeldingen)**.
- **4** Selecteer de te melden items en voer het e-mailadres in.
- **5** Klik op **Submit (Verzenden)**.

**Opmerking:** neem contact op met de systeembeheerder om de e-mailserver in te stellen.

Beheerdersondersteuning
## **Rapporten bekijken**

U kunt een aantal rapporten bekijken vanuit de Embedded Web Server. Deze rapporten zijn handig voor het bepalen van de status van de printer, het netwerk en de supplies.

U kunt als volgt de rapporten van een netwerkprinter bekijken:

**1** Typ het IP-adres van de printer in het adresveld van uw webbrowser.

**Opmerking:** Als u het IP-adres van de printer niet weet, drukt u een netwerkconfiguratiepagina af en zoekt u het IP-adres op in het TCP/IP-gedeelte.

**2** Klik op **Rapporten** en klik vervolgens op het type rapport dat u wilt bekijken.

## **Spaarstand aanpassen**

De beschikbare instellingen variëren van 1 tot 240 minuten. De standaardinstelling is 30 minuten.

U kunt als volgt het aantal minuten voordat de printer overschakelt naar de spaarstand verhogen of verlagen:

#### **De Geïntegreerde webserver gebruiken**

**1** Typ het IP-adres van de printer in het adresveld van uw webbrowser.

**Opmerking:** als u het IP-adres van de printer niet weet, drukt u een pagina met netwerkinstellingen af en zoekt u het IP-adres op in het TCP/IP-gedeelte.

- **2** Klik op **Instellingen** en op **Algemene instellingen**.
- **3** Klik op **Timeouts**.
- **4** Verhoog of verlaag vervolgens in het vak Spaarstand het aantal minuten dat de printer moet wachten voordat deze overschakelt naar de spaarstand.
- **5** Klik op **Indienen**.

#### **Het bedieningspaneel van de printer gebruiken**

- **1** Zorg ervoor dat de printer is ingeschakeld en dat **Gereed** wordt weergegeven.
- 2 Druk op  $\equiv$ .
- **3** Druk op de pijl-omhoog of -omlaag tot  $\sqrt{\text{Instellar word}}$  wordt weergegeven en druk op  $\sqrt{ }$ .
- **4** Druk op de pijl-omhoog of -omlaag tot  $\sqrt{\text{Algemene}}$  instellingen wordt weergegeven en druk op  $\sqrt{\ }$ .
- **5** Druk op de pijl-omhoog of -omlaag tot  $\sqrt{\text{Instellar word}}$  wordt weergegeven en druk op  $\sqrt{ }$ .
- **6** Druk op de pijl-omhoog of -omlaag tot  $\sqrt{\frac{2}{1}}$  spaarstand wordt weergegeven en druk vervolgens op  $\sqrt{2}$ .
- **7** Druk op de pijl-omhoog of -omlaag om het aantal minuten voordat de printer overschakelt naar de spaarstand te verhogen of te verlagen en druk vervolgens op  $\lfloor \sqrt{\cdot} \rfloor$ .

## **Fabrieksinstellingen herstellen**

Als u een lijst van de huidige menu-instellingen wilt behouden voor naslagdoeleinden, druk dan een pagina met menu-instellingen af voordat u de fabrieksinstellingen herstelt. Zie ["Pagina met menu-instellingen afdrukken" op](#page-39-0) [pagina 40](#page-39-0) voor meer informatie.

**Let op—Kans op beschadiging:** Met Nu herstellen worden de meeste printerinstellingen opnieuw op de fabriekswaarden ingesteld. Uitzonderingen zijn: de weergavetaal, de aangepaste formaten en berichten en de instellingen voor de menu's Netwerk/Poort. Downloads die zijn opgeslagen in het RAM-geheugen worden verwijderd. Downloads die zijn opgeslagen in het flashgeheugen worden niet verwijderd.

- **1** Druk op het bedieningspaneel van de printer op  $\equiv$ .
- **2** Druk op de pijl omlaag totdat  $\sqrt{\text{Instellar word}}$  wordt weergegeven en druk op  $\boxed{J}$ .
- **3** Druk op de pijl omlaag totdat  $\sqrt{\text{Algemene}}$  instellingen wordt weergegeven en druk op  $\sqrt{l}$ .
- **4** Druk op de pijl omlaag totdat  $\sqrt{\mathbf{Fabrieksinstellingen}$  wordt weergegeven en druk op  $\sqrt{l}$ .
- **5** Druk op de pijl omlaag totdat  $\sqrt{\textbf{Nu}}}$  herstellen wordt weergegeven en druk op  $\sqrt{I}$ .

**Selectie verzenden** wordt kort weergegeven, gevolgd door **Fabrieksinstellingen herstellen**, waarna de printer terugkeert naar de status **Gereed**.

# **Papierstoringen verhelpen**

Papierstoringsberichten worden weergegeven op het display van het bedieningspaneel en geven ook het gedeelte van de printer aan waar de storing is opgetreden. Wanneer er meer dan één storing is, wordt het aantal vastgelopen pagina's weergegeven.

## **Papierstoringen voorkomen**

De volgende tips kunnen papierstoringen helpen voorkomen:

#### **Aanbevelingen voor papierladen**

- **•** Zorg ervoor dat het papier vlak in de lade is geplaatst.
- **•** Verwijder geen laden terwijl de printer bezig is met afdrukken.
- **•** Plaats geen afdrukmateriaal in de laden, universeellader of enveloppenlader terwijl de printer bezig is met afdrukken. Plaats het materiaal voordat u gaat afdrukken of wacht tot u wordt gevraagd afdrukmateriaal te plaatsen.
- **•** Plaats niet te veel papier. Zorg ervoor dat de stapel niet hoger is dan de aangegeven maximale stapelhoogte.
- **•** Zorg ervoor dat de geleiders in de papierladen, universeellader of enveloppenlader op de juiste wijze zijn ingesteld en niet te strak tegen het papier zijn geplaatst.
- **•** Schuif alle laden geheel terug in de printer nadat u het papier hebt geplaatst.

#### **Aanbevelingen voor papier**

- **•** Gebruik uitsluitend aanbevolen papier of speciaal afdrukmateriaal. Zie ["Door de printer ondersteunde](#page-73-0) [papiersoorten en -gewichten" op pagina 74](#page-73-0) voor meer informatie.
- **•** Plaats nooit gekreukt, gevouwen, vochtig, gebogen of kromgetrokken papier.
- **•** Buig het papier, waaier het uit en maak er een rechte stapel van voordat u het in de printer plaatst.
- **•** Gebruik geen papier dat u zelf op maat hebt gesneden of geknipt.
- **•** Gebruik nooit papier van verschillend formaat, gewicht of soort in dezelfde papierbron.
- **•** Controleer of alle papierformaten en papiersoorten op de juiste wijze zijn ingesteld in de menu's op het bedieningspaneel van de printer.
- **•** Bewaar het papier volgens de aanbevelingen van de fabrikant.

#### **Aanbevelingen voor enveloppen**

- **•** Gebruik het menu Envelopbescherming in het menu Papier om kreuken te beperken.
- **•** Voer geen enveloppen in die:
	- **–** gemakkelijk krullen;
	- **–** vensters, gaten, perforaties, uitsnijdingen of reliëf bevatten;
	- **–** metalen klemmetjes, strikken of vouwklemmetjes bevatten;
	- **–** zijn samengevouwen;
	- **–** postzegels bevatten;
	- **–** een (gedeeltelijk) onbedekte plakstrook hebben als de klepzijde is gesloten of is dichtgeplakt;
	- **–** gebogen hoeken hebben;

#### Papierstoringen verhelpen

- <span id="page-147-0"></span>**–** een ruwe, kreukelige of gedraaide afwerking hebben;
- **–** aan elkaar kleven of beschadigd zijn.

## **Informatie over storingsnummers en -locaties**

Als er een storing optreedt, wordt op het display een bericht weergegeven waarin de locatie van de storing wordt vermeld. Open alle kleppen en verwijder de laden zodat u bij de locaties kunt waar het afdrukmateriaal is vastgelopen. Een bericht over een papierstoring verdwijnt pas als al het vastgelopen papier uit de papierbaan is verwijderd en u op  $\sqrt{\ }$  hebt gedrukt.

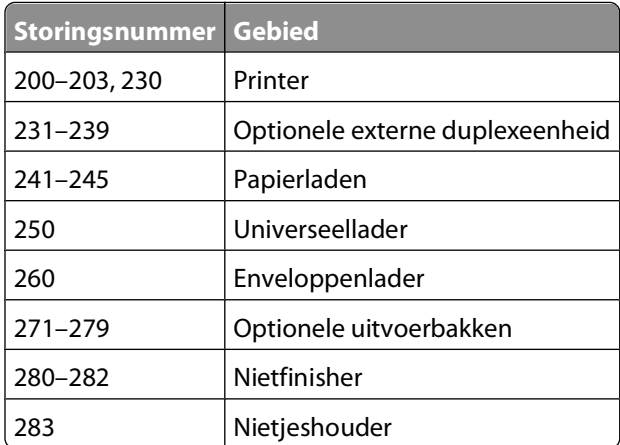

## **200 papier vast**

- **1** Druk de ontgrendelingshendel in en laat de klep van de universeellader zakken.
- **2** Druk de ontgrendelingshendel in en open de voorklep van de printer.

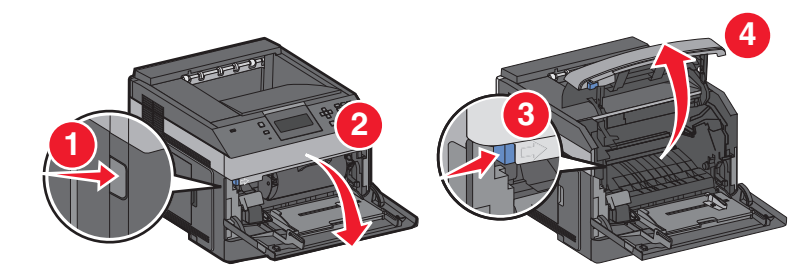

**3** Til de tonercartridge uit de printer.

**Let op—Kans op beschadiging:** Raak de fotoconductortrommel aan de onderkant van de cartridge niet aan. Gebruik de handgreep om de cartridge vast te houden.

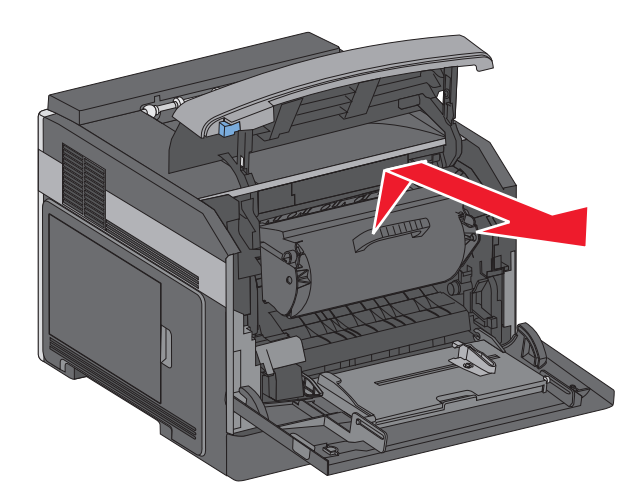

**4** Plaats de tonercartridge-eenheid op een vlakke, gladde ondergrond.

**Let op—Kans op beschadiging:** Stel de cartridge niet te lang bloot aan licht.

**Let op—Kans op beschadiging:** Het vastgelopen papier kan zijn bedekt met onverwerkte toner waardoor er vlekken op uw kleding en huid kunnen komen.

**5** Verwijder het vastgelopen papier.

**LET OP—HEET OPPERVLAK:** Het binnenste van de printer is mogelijk erg warm. om letsel te voorkomen, moet u een heet oppervlak eerst laten afkoelen voordat u het aanraakt.

**Opmerking:** Als u het papier niet gemakkelijk kunt verwijderen, opent u de achterklep en verwijdert u het papier langs die kant.

- **6** Lijn de tonercartridge uit en plaats deze in de printer.
- **7** Sluit de klep.
- **8** Sluit de klep van de universeellader.
- **9** Druk op  $\boxed{V}$ .

## **201 papier vast**

- **1** Druk de ontgrendelingshendel in en laat de klep van de universeellader zakken.
- **2** Druk de ontgrendelingshendel in en open de voorklep van de printer.

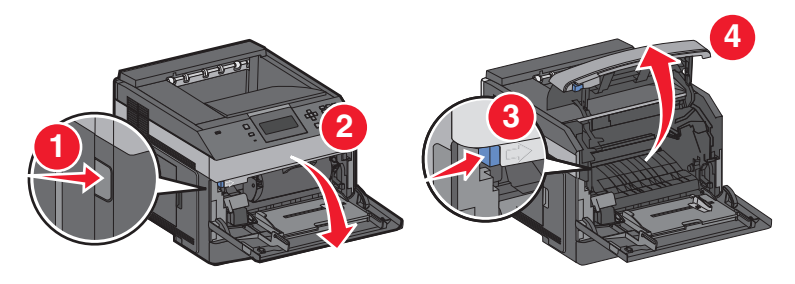

**3** Til de tonercartridge uit de printer.

**Let op—Kans op beschadiging:** Raak de fotoconductortrommel aan de onderkant van de cartridge niet aan. Gebruik de handgreep om de cartridge vast te houden.

> Papierstoringen verhelpen **149**

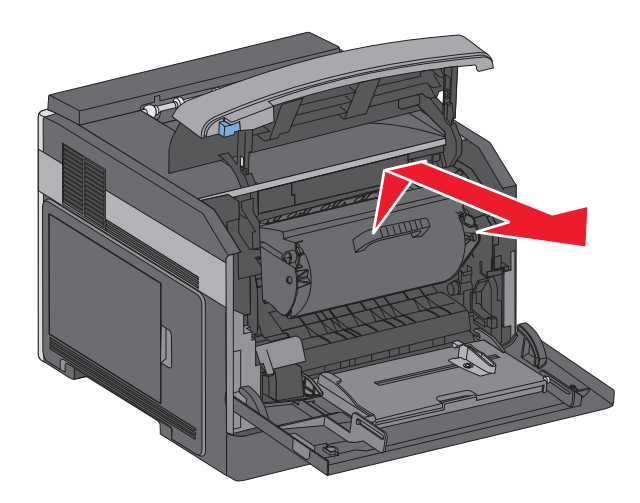

**4** Plaats de tonercartridge-eenheid op een vlakke, gladde ondergrond.

**Let op—Kans op beschadiging:** Stel de cartridge niet te lang bloot aan licht.

**Let op—Kans op beschadiging:** Het vastgelopen papier kan zijn bedekt met onverwerkte toner waardoor er vlekken op uw kleding en huid kunnen komen.

**5** Verwijder het vastgelopen papier.

**LET OP—HEET OPPERVLAK:** Het binnenste van de printer is mogelijk erg warm. om letsel te voorkomen, moet u een heet oppervlak eerst laten afkoelen voordat u het aanraakt.

**Opmerking:** Als u het papier niet gemakkelijk kunt verwijderen, opent u de achterklep en verwijdert u het papier langs die kant.

- **6** Lijn de tonercartridge uit en plaats deze in de printer.
- **7** Sluit de klep.
- **8** Sluit de klep van de universeellader.
- **9** Druk op  $\boxed{\sqrt}$ .

## **Papierstoring 202 en 203**

Als het papier uit de printer wordt gevoerd, trekt u het naar buiten en drukt u op  $\vee$ .

Doe het volgende wanneer het papier niet uit de printer komt:

**1** Trek de bovenste achterklep naar beneden.

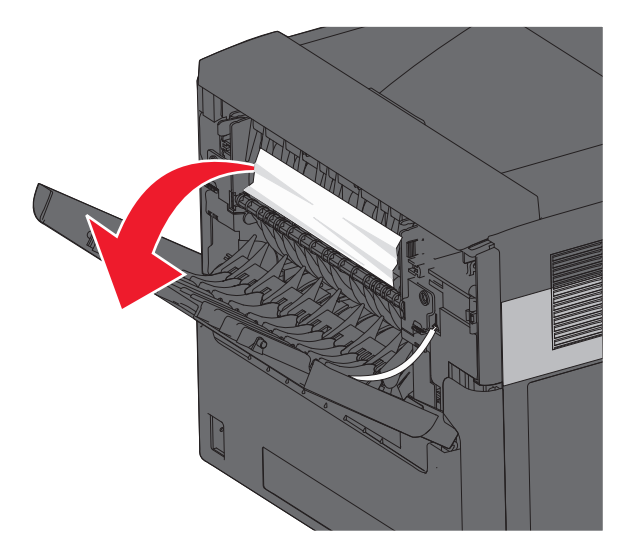

- **2** Verwijder voorzichtig het vastgelopen papier om te voorkomen dat het scheurt.
- **3** Sluit de bovenste achterklep.
- **4** Druk op  $\boxed{\sqrt}$ .

## **230 Papier vast**

### **Papierstoringen achter**

**1** Verwijder de standaardlade uit de printer.

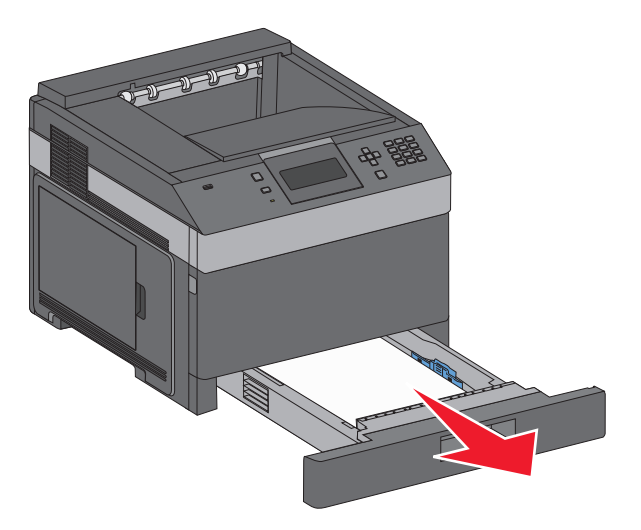

Trek de achterklep aan de onderkant omlaag.

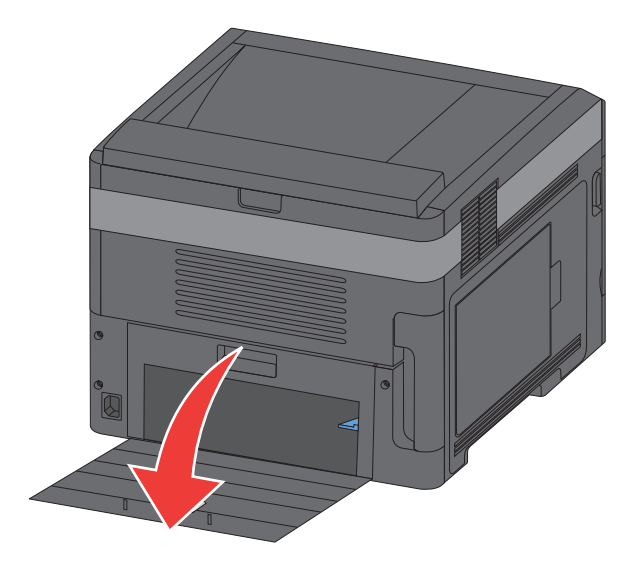

Duw het lipje naar beneden.

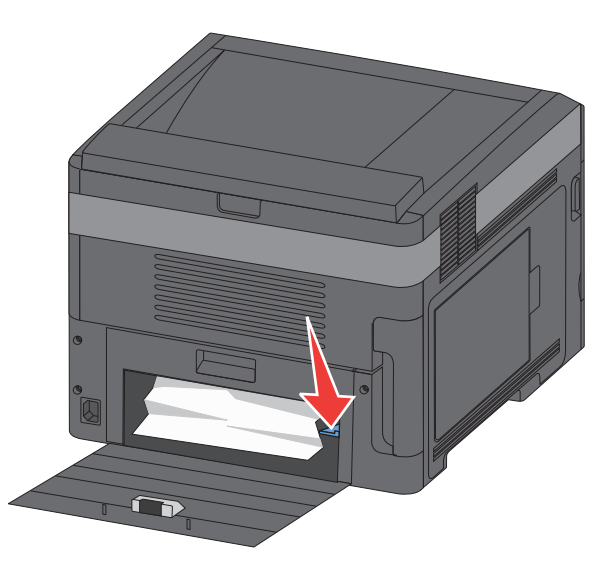

- Verwijder het vastgelopen papier.
- Sluit de achterklep aan de onderkant.
- Plaats de standaardlade terug.
- **7** Druk op  $\boxed{\mathcal{V}}$ .

### **Papierstoringen voor**

- Verwijder de standaardlade uit de printer.
- Duw het lipje naar beneden.

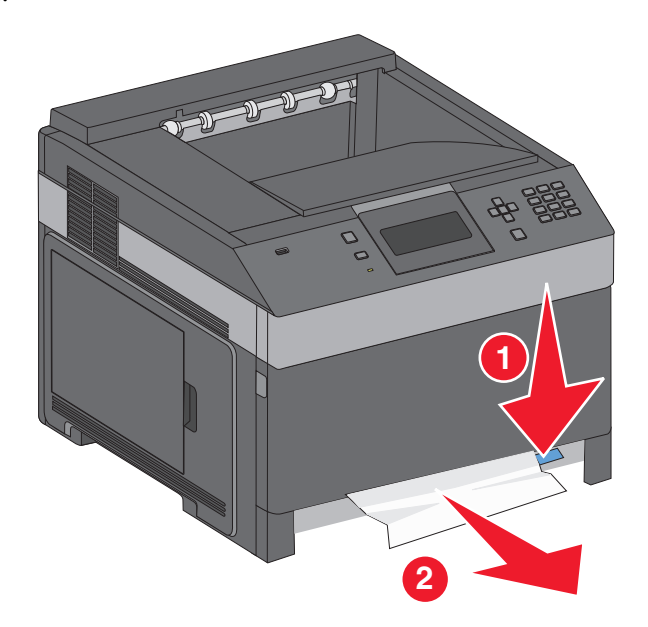

- Verwijder het vastgelopen papier.
- Plaats de standaardlade terug.
- **5** Druk op  $\boxed{\sqrt}$ .

## **231–239 papierstoringen (optionele externe duplexeenheid)**

### **Papierstoringen aan achterzijde**

**1** Druk de vergrendeling in en houd deze ingedrukt en duw tegelijk de achterste klep van de duplexeenheid omhoog.

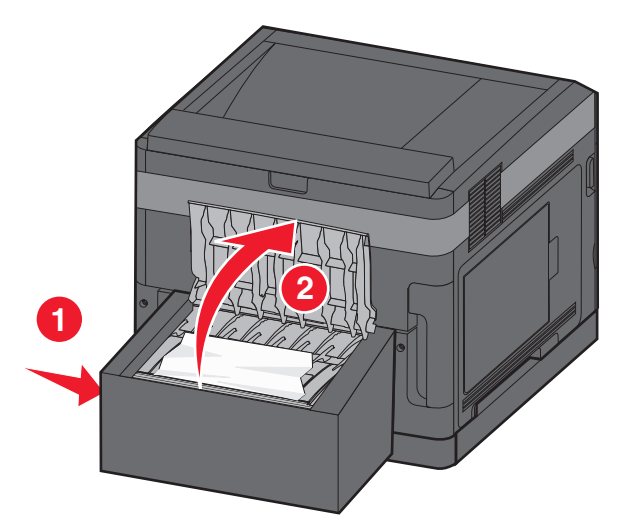

- **2** Verwijder het vastgelopen papier.
- **3** Sluit de achterklep van de duplexeenheid.
- **4** Druk op  $\boxed{\sqrt}$ .

### **Papierstoringen aan voorzijde**

- Verwijder de standaardlade uit de printer.
- Verwijder de lade van de duplexeenheid om bij het vastgelopen papier te kunnen.

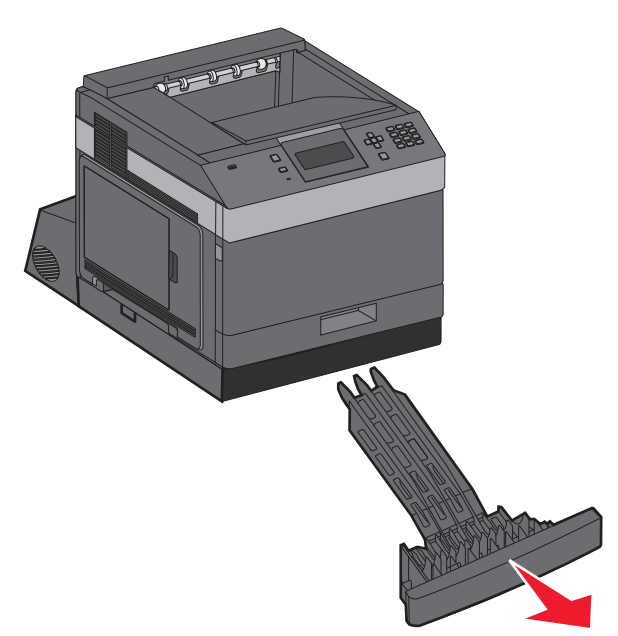

Til de verzonken duplexbalk omhoog.

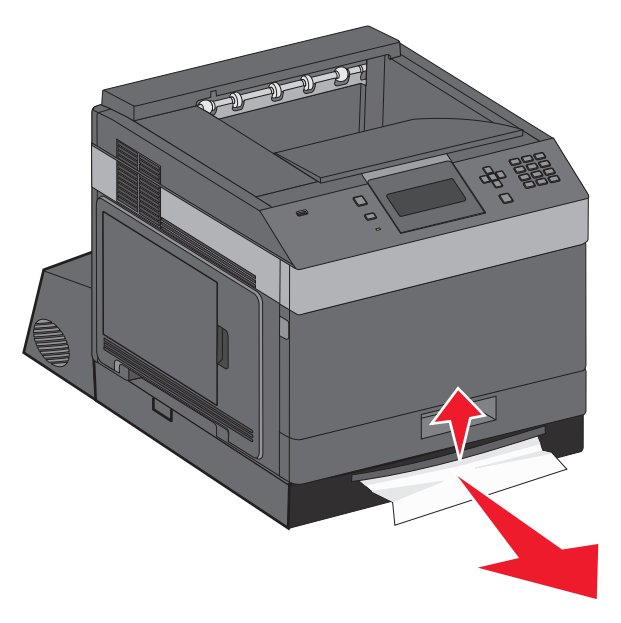

- Verwijder het vastgelopen papier.
- Plaats de lade van de duplexeenheid terug.
- Plaats de standaardlade terug.
- **7** Druk op  $\boxed{\mathcal{V}}$ .

## **241–245 papierstoringen**

**1** Trek de lade die wordt aangegeven op het display uit de printer.

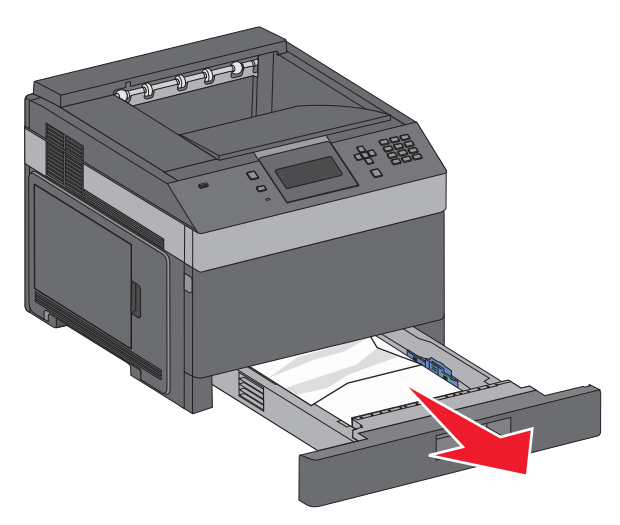

- **2** Verwijder vastgelopen papier en plaats de lade weer in de printer.
- **3** Druk op  $\boxed{\sqrt}$ .
- **4** Als het storingsbericht niet verdwijnt voor een lade voor 250 vel of een lade voor 550 vel, trek dan de lade uit de printer.
- **5** Verwijder het vastgelopen papier en plaats de lade weer in de printer.
- **6** Druk op  $\boxed{\sqrt}$ .

## **250: papierstoring**

**1** Verwijder het papier uit de universeellader.

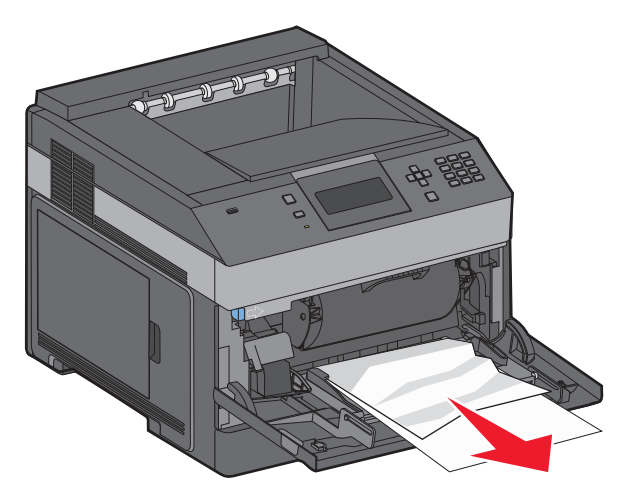

- **2** Buig de vellen papier enkele malen om deze los te maken. Waaier de vellen vervolgens uit. Vouw of kreuk het papier niet. Maak een rechte stapel op een vlakke ondergrond.
- **3** Plaats het papier in de universeellader.

**4** Schuif de papiergeleider naar de binnenkant van de lade totdat de geleider licht tegen de rand van het papier drukt.

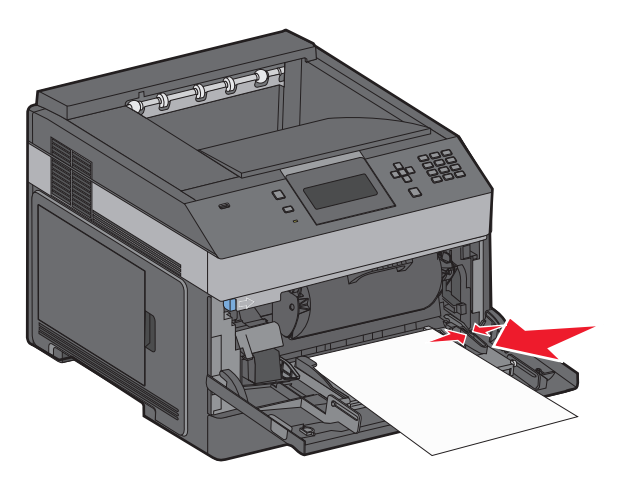

**5** Druk op  $\sqrt{ }$ .

## **260 Papier vast**

De enveloppenlader voert enveloppen in vanaf de onderkant van de stapel. De onderste envelop is vastgelopen.

**1** Til het envelopgewicht omhoog en verwijder alle enveloppen.

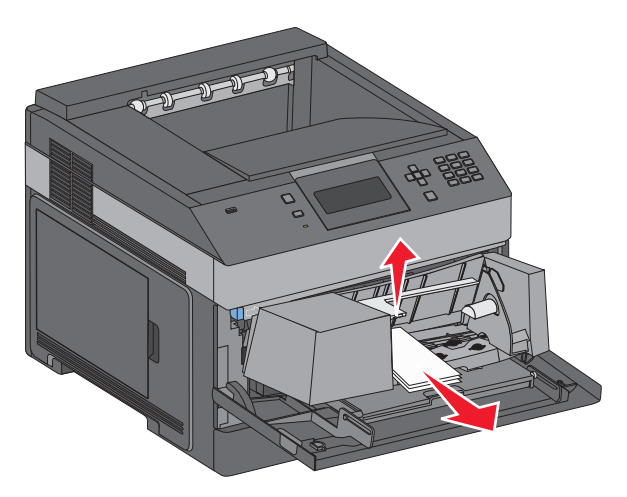

- **2** Als u de vastgelopen envelop niet uit de printer kunt trekken, tilt u de enveloppenlader omhoog en vervolgens uit de printer, en zet u deze opzij.
- **3** Verwijder de envelop uit de printer.

**Opmerking:** Als u de envelop niet kunt verwijderen, moet de tonercartridge worden verwijderd. Zie ["200 papier](#page-147-0) [vast" op pagina 148](#page-147-0) voor meer informatie.

- **4** Plaats de enveloppenlader terug. Zorg ervoor dat deze op zijn plaats klikt.
- **5** Buig de enveloppen en stapel deze op.
- **6** Laad de enveloppen in de enveloppenlader.
- **7** Pas de papiergeleider aan.
- **8** Laat het envelopgewicht zakken.
- **9** Druk op  $\boxed{\sqrt}$ .

## **271–279: papierstoringen**

Ga als volgt te werk als u een papierstoring in de optionele uitvoerlader, hoge-capaciteitsuitvoerlader of mailbox met 5 laden wilt verhelpen:

- **1** Als het papier in een bak wordt gedeponeerd, trekt u het papier recht naar buiten en drukt u op  $\vee$ . Ga anders verder met stap 2.
- **2** Duw de klep of kleppen van de uitvoerbak omlaag.
- **3** Verwijder het vastgelopen papier.
- **4** Sluit de klep of kleppen van de uitvoerbak.
- **5** Druk op  $\boxed{\sqrt}$ .

## **280 papierstoringen**

**1** Duw de klep van de nietfinisher omlaag.

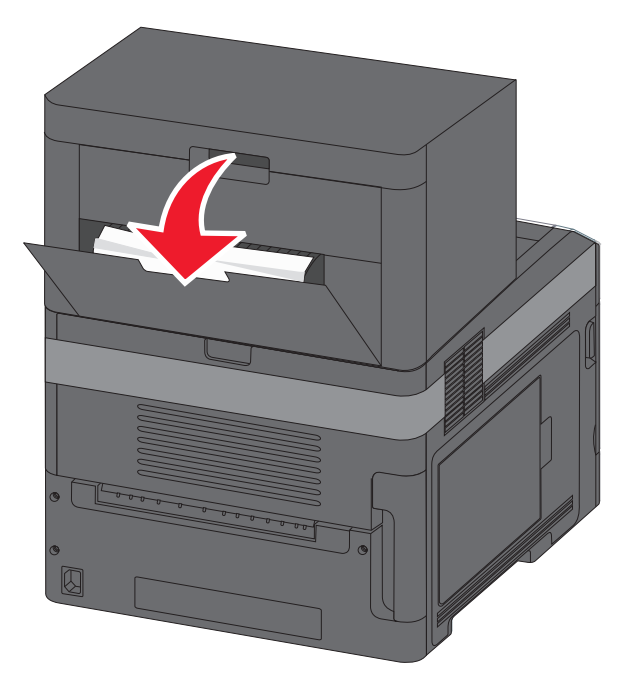

- **2** Verwijder het vastgelopen papier.
- **3** Sluit de klep van de nietfinisher.
- 4 Druk op  $\boxed{\sqrt}$ .

## **281 papier vast**

**1** Verhelp de storingen in de uitvoerlade van het nietapparaat.

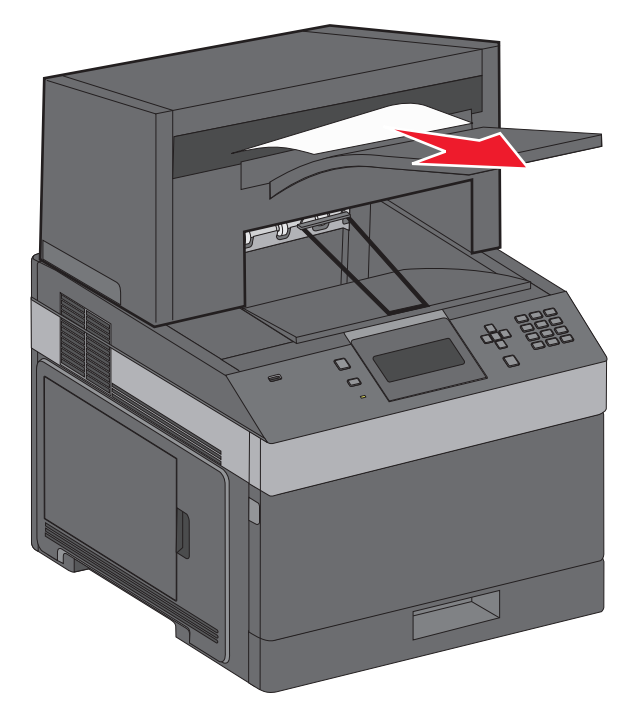

**2** Druk op  $\boxed{\sqrt{ }}$ .

## **282 Papier vast**

Om papierstoringen te voorkomen, werkt de motor van het nietapparaat niet als de klep van het nietapparaat open staat.

**1** Sluit de klep van het nietapparaat totdat deze vastklikt .

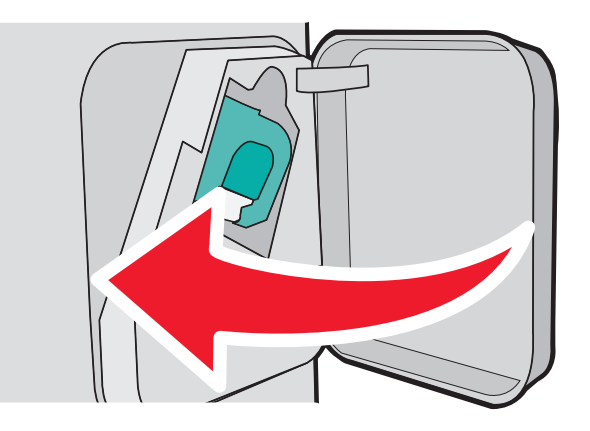

**2** Druk op  $\boxed{\sqrt}$ .

## **283: nietapparaat vast**

Open de klep van de nietjeshouder door op de ontgrendelingshendel te drukken.

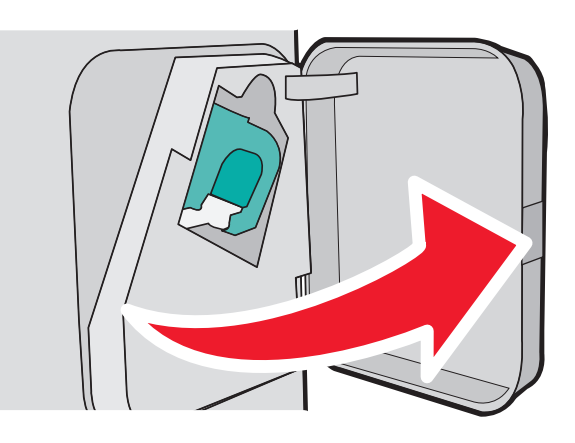

Druk de ontgrendelingshendel van de nietjeshouder naar beneden en trek de houder uit de printer.

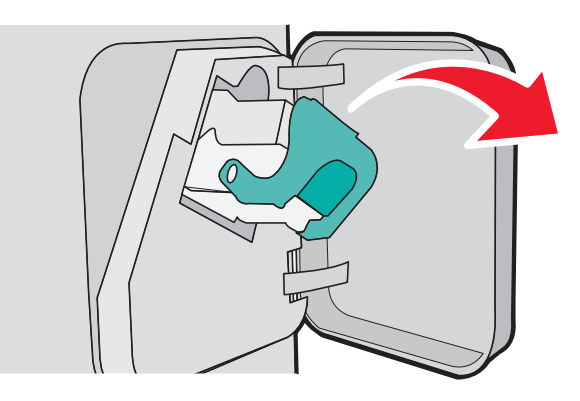

Til de nietbeschermer aan het metalen nokje omhoog en verwijder alle losse nietjes.

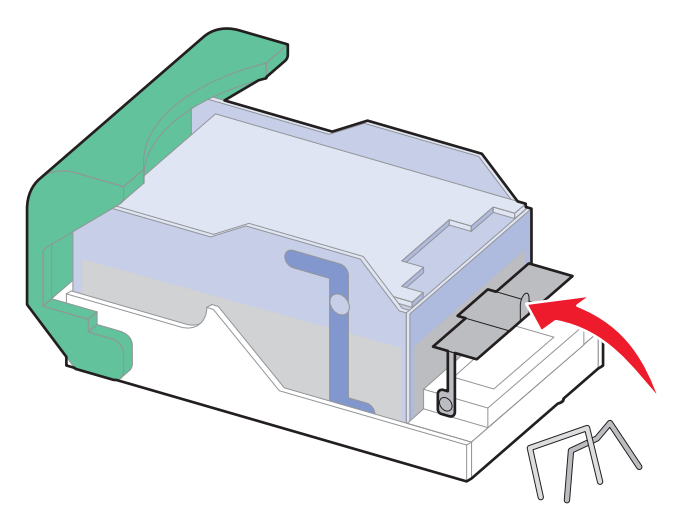

Papierstoringen verhelpen 

Druk de nietbeschermer omlaag tot deze vastklikt.

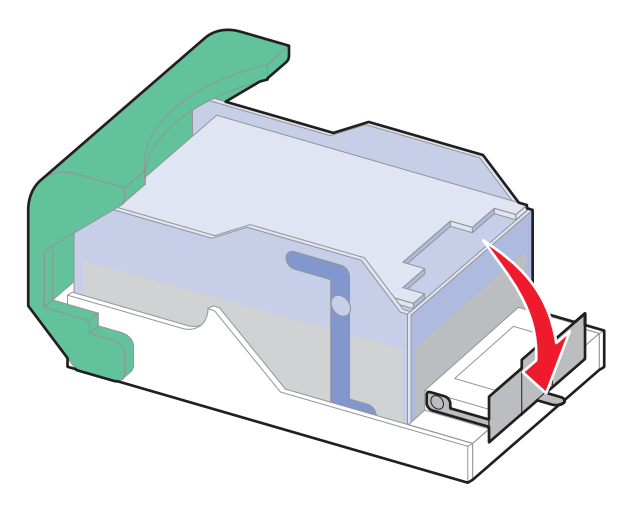

- Druk de nietjeshouder stevig in het nietapparaat tot de houder vastklikt.
- Sluit de klep van het nietapparaat.
- **7** Druk op  $\boxed{\sqrt}$ .

# **Problemen oplossen**

## **Algemene problemen oplossen**

#### **Eenvoudige printerproblemen oplossen**

Als er algemene printerproblemen zijn of als de printer niet reageert, controleert u het volgende:

- **•** Het netsnoer is goed aangesloten op de printer en op een geaard stopcontact.
- **•** het stopcontact niet is uitgeschakeld met behulp van een schakelaar of stroomonderbreker;
- **•** De printer niet is aangesloten op een spanningsbeveiliger, een UPS of een verlengsnoer.
- **•** Andere elektrische apparatuur die op het stopcontact is aangesloten, werkt.
- **•** De printer is ingeschakeld. Controleer de aan/uit-schakelaar.
- **•** de printerkabel goed is aangesloten op de printer en op de hostcomputer, en op de afdrukserver, optie of een ander netwerkapparaat.
- **•** Alle opties zijn correct geïnstalleerd.
- **•** De instellingen voor het printerstuurprogramma zijn correct.

Zodra u dit alles hebt gecontroleerd, zet u de printer uit. Wacht minimaal 10 seconden en zet de printer vervolgens weer aan. In veel gevallen is het probleem dan verdwenen.

#### **Embedded Web Server wordt niet geopend**

Hieronder volgen mogelijke oplossingen. Probeer een of meer van de volgende oplossingen:

#### **CONTROLEER DE NETWERKVERBINDINGEN**

Zet de printer en de computer aan en controleer of ze op hetzelfde netwerk zijn aangesloten.

#### **CONTROLEER DE NETWERKINSTELLINGEN**

Afhankelijk van de netwerkinstellingen moet u mogelijk **https://** typen in plaatse van **http://** vóór het IPadres van de printer om toegang te krijgen tot de Embedded Web Server. Neem contact op met de systeembeheerder voor meer informatie.

## **Printerberichten**

Als **Handmatige invoer** wordt weergegeven op de display, verwijst dit naar de universeellader.

#### **Wijzig [invoerbron] in [Aangepaste soortnaam]**

U kunt de huidige papierbron wijzigen voor de rest van de afdruktaak. De opgemaakte pagina wordt dan afgedrukt op het papier dat in de geselecteerde lade is is geladen. Hierdoor kunnen tekstfragmenten of afbeeldingen worden afgekapt. Probeer een van de volgende opties:

- **•** Als u de papierlade met het juiste papierformaat of de juiste papiersoort wilt selecteren, drukt u op de pijl-omhoog of pijl-omlaag tot  $\sqrt{\mathbf{p}}$  **Papier** gewijzigd, Doorgaan wordt weergegeven, en druk dan op  $\sqrt{ }$ .
- **•** Als u het bericht wilt negeren en wilt afdrukken vanuit de lade die voor de afdruktaak is geselecteerd, drukt u op de pijl-omhoog of pijl-omlaag tot √ **Huidige gebruiken <bron>** wordt weergegeven. Druk dan op √.
- **•** Als u de huidige afdruktaak wilt annuleren, drukt u op de pijl-omhoog of pijl-omlaag tot **Taak**  $annuleren$  wordt weergegeven. Druk dan op  $\sqrt{l}$ .
- **•** Druk voor meer informatie op de pijl-omhoog of pijl-omlaag tot  $\sqrt{\ }$  Laten zien of  $\sqrt{\ }$  Meer informatie wordt weergegeven. Druk dan op  $\sqrt{ }$ .

### **Wijzig [invoerbron] in [Aangepaste reeks]**

U kunt de huidige papierbron wijzigen voor de rest van de afdruktaak. De opgemaakte pagina wordt dan afgedrukt op het papier dat in de geselecteerde lade is is geladen. Hierdoor kunnen tekstfragmenten of afbeeldingen worden afgekapt. Probeer een van de volgende opties:

- **•** Als u de papierlade met het juiste papierformaat of de juiste papiersoort wilt selecteren, drukt u op de pijl-omhoog of pijl-omlaag tot  $\sqrt{\mathbf{Papier} \text{ gewijzigd}}$ , Doorgaan wordt weergegeven, en druk dan op  $\sqrt{l}$ .
- **•** Als u het bericht wilt negeren en wilt afdrukken vanuit de lade die voor de afdruktaak is geselecteerd, drukt u op de pijl-omhoog of pijl-omlaag tot √ **Huidige gebruiken <bron>** wordt weergegeven. Druk dan op √.
- **•** Als u de huidige afdruktaak wilt annuleren, drukt u op de pijl-omhoog of pijl-omlaag tot **Taak** annuleren wordt weergegeven. Druk dan op  $\sqrt{ }$ .
- **•** Druk voor meer informatie op de pijl-omhoog of pijl-omlaag tot **Laten zien** of **Meer informatie** wordt weergegeven. Druk dan op  $\sqrt{ }$ .

### **Verander <invoerbron> in <formaat>**

U kunt de huidige papierbron wijzigen voor de rest van de afdruktaak. De opgemaakte pagina wordt dan afgedrukt op het papier dat in de geselecteerde lade is is geladen. Hierdoor kunnen tekstfragmenten of afbeeldingen worden afgekapt. Probeer een van de volgende opties:

- **•** Als u de papierlade met het juiste papierformaat of de juiste papiersoort wilt selecteren, drukt u op de pijl-omhoog of pijl-omlaag tot  $\sqrt{\mathbf{p}}$  **Papier** gewijzigd, Doorgaan wordt weergegeven, en druk dan op  $\sqrt{ }$ .
- **•** Als u het bericht wilt negeren en wilt afdrukken vanuit de lade die voor de afdruktaak is geselecteerd, drukt u op de pijl-omhoog of pijl-omlaag tot √ **Huidige gebruiken <bron>** wordt weergegeven. Druk dan op √.
- **•** Als u de huidige afdruktaak wilt annuleren, drukt u op de pijl-omhoog of pijl-omlaag tot **Taak annuleren** wordt weergegeven. Druk dan op  $\sqrt{ }$ .
- **•** Druk voor meer informatie op de pijl-omhoog of pijl-omlaag tot **Laten zien** of **Meer informatie** wordt weergegeven. Druk dan op  $|V|$ .

#### **Verander <invoerbron> in <soort> <formaat>**

U kunt de huidige papierbron wijzigen voor de rest van de afdruktaak. De opgemaakte pagina wordt dan afgedrukt op het papier dat in de geselecteerde lade is is geladen. Hierdoor kunnen tekstfragmenten of afbeeldingen worden afgekapt. Probeer een van de volgende opties:

- **•** Als u de papierlade met het juiste papierformaat of de juiste papiersoort wilt selecteren, drukt u op de pijl-omhoog of pijl-omlaag tot  $\sqrt{\mathbf{p}}$  **Papier** gewijzigd, Doorgaan wordt weergegeven, en druk dan op  $\sqrt{l}$ .
- **•** Als u het bericht wilt negeren en wilt afdrukken vanuit de lade die voor de afdruktaak is geselecteerd, drukt u op de pijl-omhoog of pijl-omlaag tot √ **Huidige gebruiken <bron>** wordt weergegeven. Druk dan op √.
- **•** Als u de huidige afdruktaak wilt annuleren, drukt u op de pijl-omhoog of pijl-omlaag tot **Taak annuleren** wordt weergegeven. Druk dan op  $\sqrt{l}$ .
- **•** Druk voor meer informatie op de pijl-omhoog of pijl-omlaag tot **Laten zien** of **Meer informatie** wordt weergegeven. Druk dan op  $\sqrt{ }$ .

#### **Controleer aansluiting duplexeenheid**

Probeer een van de volgende opties:

**•** Schakel de printer uit en weer in.

Als de fout zich een tweede keer voordoet:

- **1** Zet de printer uit.
- **2** Haal de stekker van het netsnoer uit het stopcontact.
- **3** Verwijder de duplexeenheid.
- **4** Plaats de duplexeenheid terug.
- **5** Sluit het netsnoer aan op een goed geaard stopcontact.
- **6** Start de printer opnieuw.
- Als het probleem zich opnieuw voordoet:
- **1** Zet de printer uit.
- **2** Haal de stekker van het netsnoer uit het stopcontact.
- **3** Verwijder de duplexeenheid.
- **4** Neem contact op met de klantenservice.
- Druk op de knop pijl-omhoog of Pijl-omlaag tot  $\sqrt{}$  Doorgaan wordt weergegeven. Druk vervolgens op  $\boxed{}$  om het bericht te wissen en af te drukken zonder de duplexeenheid te gebruiken.

### **Controleer aansluiting invoerlade <x>**

Probeer een van de volgende opties:

**•** Schakel de printer uit en weer in.

Als de fout zich een tweede keer voordoet:

- **1** Zet de printer uit.
- **2** Haal de stekker van het netsnoer uit het stopcontact.
- **3** Als een optionele duplexeenheid is geplaatst, verwijdert u deze.
- **4** Verwijder de aangegeven lade.
- **5** Plaats de papierlade terug.
- **6** Sluit het netsnoer aan op een goed geaard stopcontact.
- **7** Start de printer opnieuw.

Als het probleem zich opnieuw voordoet:

- **1** Zet de printer uit.
- **2** Haal de stekker van het netsnoer uit het stopcontact.
- **3** Verwijder de lade.
- **4** Neem contact op met de klantenservice.
- **•** Druk op de pijl-omhoog of de pijl-omlaag omlaag tot **Doorgaan** wordt weergegeven. Druk vervolgens op  $\sqrt{ }$  om het bericht te wissen en af te drukken zonder de lade te gebruiken.

#### **Sluit klep <x>**

Sluit de aangegeven klep.

#### **Sluit klep of plaats cartridge**

De cartridge ontbreekt of is niet op de juiste wijze geïnstalleerd. Plaats de cartridge en sluit alle deuren en kleppen.

#### **Sluit zijklep van finisher**

Sluit de zijklep van de finisher om het bericht te wissen.

#### **Sluit bovenklep van finisher**

Sluit de bovenklep van de finisher. Het bericht wordt dan gewist.

#### **Schijf corrupt**

De printer heeft geprobeerd een schijf te herstellen, maar dit is niet gelukt. **Schijf formatteren** wordt weergegeven. Druk op  $\sqrt{ }$  om de schijf opnieuw te formatteren.

**Opmerking:** als u de schijf opnieuw formatteert, worden alle momenteel opgeslagen bestanden van de schijf verwijderd.

### **Plaats invoerlade <x>**

Schuif de aangegeven lade volledig in de printer.

#### **Installeer uitvoerbak <x> of annuleer afdruktaak**

Probeer een van de volgende opties:

- **•** Installeer de opgegeven bak:
	- **1** Zet de printer uit.
	- **2** Haal de stekker van het netsnoer uit het stopcontact.
	- **3** Installeer de opgegeven bak:
	- **4** Sluit het netsnoer aan op een goed geaard stopcontact.
	- **5** Start de printer opnieuw.
- **•** Annuleer de actieve taak.

#### **Installeer duplexeenheid of annuleer afdruktaak**

Probeer een van de volgende opties:

- **•** Installeer de duplexeenheid:
	- **1** Zet de printer uit.
	- **2** Haal de stekker van het netsnoer uit het stopcontact.
	- **3** Installeer de duplexeenheid.
	- **4** Sluit het netsnoer aan op een goed geaard stopcontact.
	- **5** Start de printer opnieuw.
- **•** Annuleer de afdruktaak. Druk op de pijl omlaag tot **Taak annuleren** verschijnt en druk vervolgens op  $\sqrt{ }$ .

### **Installeer enveloppenlader of annuleer afdruktaak**

Probeer een van de volgende opties:

- **•** Installeer de enveloppenlader:
	- **1** Zet de printer uit.
	- **2** Haal de stekker van het netsnoer uit het stopcontact.
	- **3** Installeer de enveloppenlader.
	- **4** Sluit het netsnoer aan op een goed geaard stopcontact.
	- **5** Start de printer opnieuw.
- **•** Annuleer de afdruktaak. Druk op de pijl omlaag tot **Taak annuleren** verschijnt en druk vervolgens op  $|V|$ .

#### **Installeer lade <x> of annuleer afdruktaak**

De printer vraagt of een bepaalde lade kan worden geïnstalleerd, zodat een taak kan worden afgedrukt.

Probeer een van de volgende opties:

- **•** Plaats de aangegeven lade.
- **•** Annuleer de afdruktaak. Druk op de pijl omlaag tot **Taak annuleren** verschijnt en druk vervolgens op  $\sqrt{ }$ .

### **Plaats MICR-cartridge**

In de printer is geen MICR-cartridge geplaatst. Plaats een MICR-cartridge om door te gaan met afdrukken.

#### **Vul <invoerbron> met <Aangepaste soortnaam>**

Probeer een van de volgende opties:

- **•** Plaats het opgegeven papier in de opgegeven bron om het bericht te wissen en door te gaan met afdrukken.
- **•** Annuleer de afdruktaak. Druk op de pijl-omhoog of de pijl-omlaag omlaag tot **Taak annuleren** verschijnt, en druk dan op  $\sqrt{ }$ .

#### **Vul <invoerbron> met <aangepaste tekenreeks>**

Probeer een van de volgende oplossingen:

- **•** Plaats het aangegeven papier in de aangegeven bron om het bericht te wissen en door te gaan met afdrukken.
- **•** Annuleer de afdruktaak. Druk op de pijl-omhoog en -omlaag tot **Taak annuleren** verschijnt en druk op  $\sqrt{ }$ .

#### **Vul <invoerbron> met <formaat>**

Probeer een van de volgende oplossingen:

- **•** Plaats het aangegeven papier in de aangegeven bron om het bericht te wissen en door te gaan met afdrukken.
- **•** Annuleer de afdruktaak. Druk op de pijl-omhoog en -omlaag tot **Taak annuleren** verschijnt en druk op  $\sqrt{ }$ .

#### **Vul <invoerbron> met <soort> <formaat>**

Probeer een van de volgende opties:

- **•** Plaats het opgegeven papier in de opgegeven bron om het bericht te wissen en door te gaan met afdrukken.
- **•** Annuleer de afdruktaak. Druk op de pijl-omhoog of de pijl-omlaag omlaag tot **Taak annuleren** verschijnt, en drukt u vervolgens op  $\sqrt{l}$ .

### **Vul handmatige invoer met <Aangepaste soortnaam>**

Probeer een van de volgende opties:

**•** Plaats papier van het juiste formaat en de juiste soort in de universeellader.

Als de printer een lade detecteert met de juiste papiersoort, gebruikt de printer het papier uit die lade. Als de printer geen lade met de juiste papiersoort kan vinden, drukt de printer af op het papier uit de standaardlade.

• Druk op de pijl-omhoog of de pijl-omlaag omlaag tot  $\sqrt{\ }$  **Taak annuleren** verschijnt. Druk dan op  $\boxed{\checkmark}$  om de afdruktaak te annuleren.

#### **Vul handmatige invoer met <Angepaste tekenreeks>**

Probeer een van de volgende opties:

- **•** Plaats papier van het juiste formaat en de juiste soort in de universeellader.
- **•** Negeer het verzoek en druk af op papier dat al in een van de laden wordt gebruikt. Druk op de pijl-omhoog of

de pijl-omlaag omlaag tot  $\sqrt{\mathop{\mathtt{Automattsch}}\nolimits}$  selecteren verschijnt, en druk dan op  $\boxed{\mathcal{V}}$ .

Als de printer een lade detecteert met de juiste papiersoort, gebruikt de printer het papier uit die lade. Als de printer geen lade met de juiste papiersoort kan vinden, drukt de printer af op het papier uit de standaardlade.

**•** Annuleer de afdruktaak. Druk op de pijl-omhoog of de pijl-omlaag omlaag tot **Taak annuleren** verschijnt, en drukt u vervolgens op  $\sqrt{ }$ .

#### **Vul handinvoer met <formaat>**

Probeer een van de volgende opties:

**•** Plaats papier van het juiste formaat in de opgegeven lade.

Als er geen papier in de universeellader zit, voert u een vel papier in zodat het bericht verdwijnt.

**•** Negeer het verzoek en druk af op papier dat al in een van de invoerbronnen wordt gebruikt. Druk op de pijlomhoog of de pijl-omlaag omlaag tot **Automatisch selecteren** verschijnt, en drukt u vervolgens op  $\sqrt{ }$ .

Als de printer een lade detecteert met de juiste papiersoort, gebruikt de printer het papier uit die lade. Als de printer geen lade met de juiste papiersoort kan vinden, drukt de printer af op het papier uit de standaardlade.

**•** Annuleer de afdruktaak. Druk op de pijl-omhoog of de pijl-omlaag omlaag tot **Taak annuleren** verschijnt, en drukt u vervolgens op  $\sqrt{ }$ .

#### **Vul handmatige. invoer met <soort> <formaat>**

Probeer een van de volgende opties:

- **•** Plaats papier van het juiste formaat en de juiste soort in de universeellader.
- **•** Negeer het verzoek en druk af op papier dat al in een van de invoerbronnen wordt gebruikt. Druk op de pijl-

omhoog of de pijl-omlaag omlaag tot **Automatisch selecteren** verschijnt, en drukt u vervolgens op  $\lfloor \sqrt{\cdot} \rfloor$ . De huidige taak wordt mogelijk niet correct afgedrukt.

Als de printer een lade detecteert met de juiste papiersoort, gebruikt de printer het papier uit die lade. Als de printer geen lade met de juiste papiersoort kan vinden, drukt de printer af op het papier uit de standaardlade. **•** Annuleer de afdruktaak. Druk op de pijl-omhoog of de pijl-omlaag omlaag tot **Taak annuleren** verschijnt, en drukt u vervolgens op  $\sqrt{ }$ .

#### **Nietjes laden**

Probeer een van de volgende oplossingen:

- **•** Vervang de opgegeven nietjeshouder in de finisher.
- Druk op de pijl-omhoog of -omlaag totdat **V** Doorgaan wordt weergegeven. Druk vervolgens op  $\overline{V}$  om het bericht te wissen en door te gaan met afdrukken.
- **•** Annuleer de afdruktaak. Druk op de pijl-omhoog en -omlaag tot **Taak annuleren** verschijnt en druk op  $|V|$ .

#### **Plaats uitvoerlade <x> terug**

Probeer een van de volgende opties:

**•** Schakel de printer uit en weer in.

Als de fout zich een tweede keer voordoet:

- **1** Zet de printer uit.
- **2** Haal de stekker van het netsnoer uit het stopcontact.
- **3** Verwijder de opgegeven bak.
- **4** Plaats de bak terug.
- **5** Sluit het netsnoer aan op een goed geaard stopcontact.
- **6** Start de printer opnieuw.
- Als het probleem zich opnieuw voordoet:
- **1** Zet de printer uit.
- **2** Haal de stekker van het netsnoer uit het stopcontact.
- **3** Verwijder de opgegeven bak.
- **4** Neem contact op met de klantenservice.
- Druk op de knop pijl-omhoog of pijl-omlaag tot  $\sqrt{}$  Doorgaan wordt weergegeven. Druk vervolgens op  $\sqrt{}$  om het bericht te wissen en af te drukken zonder de opgegeven bak te gebruiken.

#### **Plaats bak terug <x> – <y>**

Probeer een van de volgende opties:

**•** Schakel de printer uit en weer in.

Als de fout zich een tweede keer voordoet:

- **1** Zet de printer uit.
- **2** Haal de stekker van het netsnoer uit het stopcontact.
- **3** Verwijder de opgegeven bakken.
- **4** Plaats de bakken terug.
- **5** Sluit het netsnoer aan op een goed geaard stopcontact.
- **6** Start de printer opnieuw.
- Als het probleem zich opnieuw voordoet:
- **1** Zet de printer uit.
- **2** Haal de stekker van het netsnoer uit het stopcontact.
- **3** Verwijder de opgegeven bakken.
- **4** Neem contact op met de klantenservice.
- Druk op de knop pijl-omhoog of pijl-omlaag tot  $\sqrt{}$  Doorgaan wordt weergegeven. Druk vervolgens op  $\sqrt{ }$  om het bericht te wissen en af te drukken zonder de opgegeven bakken te gebruiken.

#### **Plaats enveloppenladerterug**

Probeer een van de volgende opties:

**•** Schakel de printer uit en weer in.

Als de fout zich een tweede keer voordoet:

- **1** Zet de printer uit.
- **2** Haal de stekker van het netsnoer uit het stopcontact.
- **3** Verwijder de enveloppenlader.
- **4** Plaats de enveloppenlader terug.
- **5** Sluit het netsnoer aan op een goed geaard stopcontact.
- **6** Start de printer opnieuw.
- Als het probleem zich opnieuw voordoet:
- **1** Zet de printer uit.
- **2** Haal de stekker van het netsnoer uit het stopcontact.
- **3** Verwijder de enveloppenlader.
- **4** Neem contact op met de klantenservice.
- Druk op de knop pijl-omhoog of pijl-omlaag tot  $\sqrt{ }$  Doorgaan wordt weergegeven. Druk vervolgens op  $\sqrt{ }$  om het bericht te wissen en af te drukken zonder de enveloppenlader te gebruiken.

#### **Verwijder papier uit standaarduitvoerlade**

Verwijder de stapel papier uit de standaarduitvoerlade.

#### **Verwijder papier uit uitvoerlade <x>**

Verwijder het papier uit de aangegeven lade. De printer detecteert automatisch dat het papier is verwijderd en gaat door met afdrukken.

Als het bericht niet verdwijnt na het verwijderen van het papier, drukt u op de pijl-omhoog of -omlaag

totdat  $\sqrt{\overline{D}$  **Doorgaan** wordt weergegeven en druk vervolgens op  $\sqrt{\overline{D}}$ .

### **Verwijder papier uit alle uitvoerladen**

De capaciteitslimiet van de uitvoerladen is bereikt. Verwijder papier uit alle uitvoerladen om het bericht te wissen en door te gaan met afdrukken.

#### **Verwijder papier uit <naam gekoppelde groep laden>**

Verwijder het papier uit de aangegeven lade. De printer detecteert automatisch dat het papier is verwijderd en gaat door met afdrukken.

Als het bericht niet verdwijnt na het verwijderen van het papier, drukt u op de pijl-omhoog of -omlaag

tot  $\sqrt{\ }$  Doorgaan wordt weergegeven en vervolgens drukt u op  $\sqrt{\ }$  om het bericht te verwijderen.

### **Schijfindeling niet ondersteund**

Er is een niet-ondersteunde vaste schijf van de printer geïnstalleerd. Verwijder het niet-ondersteunde apparaat en installeer daarna een ondersteund apparaat.

### **30.yy Ongeldige navulling, vervang cartridge**

Er is een niet-ondersteunde, opnieuw gevulde tonercartridge geïnstalleerd. Verwijder de tonercartridge en installeer vervolgens een nieuw exemplaar.

### **31.yy Vervang defecte of ontbrekende cartridge**

De opgegeven tonercartridge ontbreekt of functioneert niet goed.

Probeer een van de volgende opties:

- **•** Verwijder de tonercartridge en installeer deze vervolgens opnieuw.
- **•** Verwijder de tonercartridge en installeer vervolgens een nieuw exemplaar.

#### **32.yy Artikelnummer cartridge wordt niet ondersteund door apparaat**

Verwijder de tonercartridge en installeer vervolgens een exemplaar dat wel wordt ondersteund.

### **34 Papier te kort**

Probeer een van de volgende oplossingen:

- **•** Vul de lade met het juiste papier.
- Druk op de pijl-omhoog of -omlaag totdat  $\sqrt{}$  Doorgaan wordt weergegeven en druk vervolgens op  $\sqrt{ }$  om het bericht te wissen en de taak af te drukken vanuit een andere papierlade.
- **•** Controleer de lengte van de lade en de breedtegeleiders en zorg ervoor dat het papier op de juiste manier wordt geplaatst.
- **•** Windows-gebruikers controleren de instellingen van Eigenschappen om er zeker van te zijn dat de printer het juiste papierformaat en de juiste papiersoort vraagt voor de afdruktaak.

Macintosh-gebruikers controleren de instellingen van het dialoogvenster Druk af om er zeker van te zijn dat de printer het juiste papierformaat en de juiste papiersoort vraagt voor de afdruktaak.

- **•** Controleer of het papierformaat correct is ingesteld. Als Formaat U-lader bijvoorbeeld is ingesteld op Universal, dient u ervoor te zorgen dat het papier lang genoeg is voor de gegevens die u wilt afdrukken.
- **•** Annuleer de huidige afdruktaak. Druk op de pijl-omhoog en -omlaag tot **Taak annuleren** verschijnt en druk op  $|V|$ .

#### **35 Onvoldoende geheugen voor ondersteuning van functie voor bronnenopslag**

Probeer een van de volgende oplossingen:

- Druk op de pijl-omhoog of -omlaag tot  $\sqrt{\overline{D}$  **Doorgaan** wordt weergegeven. Druk vervolgens op  $\sqrt{\overline{D}}$  om Bronnen opslaan uit te schakelen en door te gaan met afdrukken.
- **•** Als u Bronnen opslaan wilt inschakelen nadat u dit bericht hebt ontvangen, dient u ervoor te zorgen dat de koppelingsbuffers zijn ingesteld op Auto. Sluit vervolgens de menu's af om de wijzigingen in de koppelingsbuffers te activeren. Schakel de optie Bronnen opslaan in als het bericht **Gereed** wordt weergegeven.
- **•** Installeer extra geheugen.

#### **37 Onvoldoende geheugen voor sorteren**

Probeer een van de volgende oplossingen:

- Druk op de pijl-omhoog of -omlaag totdat  $\sqrt{\ }$  Doorgaan wordt weergegeven. Druk vervolgens op  $\overline{\vee}$  om het opgeslagen gedeelte van de taak af te drukken en de rest van de afdruktaak te sorteren.
- **•** Annuleer de huidige afdruktaak. Druk op de pijl-omhoog en -omlaag tot **Taak annuleren** verschijnt en druk op  $\lfloor \sqrt{\cdot} \rfloor$ .

#### **37 Onvoldoende geheugen voor defragmentatie Flash-geheugen**

Probeer een van de volgende oplossingen:

- Druk op de pijl-omhoog of –omlaag tot  $\sqrt{\ }$  Doorgaan wordt weergegeven en druk vervolgens op  $\boxed{\ell}$  om het defragmenteren te stoppen en door te gaan met afdrukken.
- **•** Verwijder lettertypen, macro's en andere gegevens uit het RAM-geheugen van de printer.
- **•** Installeer extra printergeheugen.

#### **37 Onvold. geheugen, sommige taken in wacht verwijderd**

De printer heeft enkele wachttaken verwijderd om de huidige taken te kunnen verwerken.

Druk op de pijl-omhoog of -omlaag totdat  $\sqrt{2}$  **Doorgaan** wordt weergegeven en druk vervolgens op  $\sqrt{2}$  om het bericht te wissen.

### **38 Geheugen vol**

Probeer een van de volgende oplossingen:

- Druk op de pijl-omhoog of -omlaag totdat  $\sqrt{}$  Doorgaan wordt weergegeven en druk vervolgens op  $\sqrt{ }$  om het bericht te wissen.
- **•** Annuleer de huidige afdruktaak. Druk op de pijl-omhoog en -omlaag tot **Taak annuleren** verschijnt en druk op  $\sqrt{ }$ .
- **•** Installeer extra printergeheugen.

#### **39 Pagina is te complex. Bepaalde gegevens worden mogelijk niet afgedrukt**

Probeer een van de volgende oplossingen:

- Druk op de pijl-omhoog of -omlaag totdat **V** Doorgaan wordt weergegeven. Druk vervolgens op **V** om het bericht te wissen en door te gaan met afdrukken.
- **•** Annuleer de huidige afdruktaak. Druk op de pijl-omhoog en -omlaag tot **Taak annuleren** verschijnt en druk op  $\sqrt{ }$ .
- **•** Installeer extra printergeheugen.

### **50 PPDS-lettertypefout**

Probeer een van de volgende oplossingen:

- Druk op de pijl-omhoog of -omlaag totdat **V** Doorgaan wordt weergegeven. Druk vervolgens op V om het bericht te wissen en door te gaan met afdrukken.
- **•** De printer kan een opgevraagd lettertype niet vinden. Selecteer in het PPDS-menu de optie **Meest gelijkend** en selecteer vervolgens **Aan**. De printer zoekt een vergelijkbaar lettertype en maakt de betreffende tekst opnieuw op.
- **•** Annuleer de huidige afdruktaak. Druk op de pijl-omhoog en -omlaag tot **Taak annuleren** verschijnt en druk op  $\boxed{\sqrt}$ .

#### **52 Onvoldoende ruimte in flashgeheugen voor bronnen**

Probeer een van de volgende oplossingen:

• Druk op de pijl omlaag totdat  $\sqrt{\ }$  Doorgaan wordt weergegeven en druk vervolgens op  $\sqrt{\ }$  om het defragmenteren te stoppen en door te gaan met afdrukken.

Geladen lettertypen en macro's die niet eerder zijn opgeslagen in het flashgeheugen worden verwijderd.

- **•** Verwijder lettertypen, macro's en andere gegevens uit het flashgeheugen.
- **•** Voer een upgrade uit naar een flashgeheugenkaart met een grotere capaciteit.

### **53 Flash niet geformatteerd**

Probeer een van de volgende oplossingen:

- Druk op de pijl omlaag totdat  $\sqrt{2}$  Doorgaan wordt weergegeven en druk vervolgens op  $\sqrt{2}$  om het defragmenteren te stoppen en door te gaan met afdrukken.
- **•** Formatteer het flashgeheugen. Als het foutbericht niet verdwijnt, is het flashgeheugen mogelijk beschadigd en moet het worden vervangen.

#### **54 Standard network software error (54 Softwarefout in standaardnetwerk)**

Probeer een van de volgende opties:

- Druk op de knop pijl-omhoog of pijl-omlaag tot  $\sqrt{\overline{D}$ oorgaan wordt weergegeven. Druk vervolgens op  $\sqrt{\overline{D}}$ om het bericht te wissen.
- **•** Stel de printer opnieuw in door het apparaat uit en weer aan te zetten.
- **•** Upgrade (flash) de netwerkfirmware in de printer of afdrukserver.

#### **55 Niet-ondersteunde optie in sleuf <x>**

<x> is een sleuf op de systeemkaart van de printer.

Probeer een van de volgende oplossingen:

- **1** Zet de printer uit.
- **2** Haal de stekker van het netsnoer uit het stopcontact.
- **3** Verwijder de niet-ondersteunde optiekaart van de systeemkaart van de printer.
- **4** Steek de stekker van het netsnoer in een goed geaard stopcontact.
- **5** Zet de printer weer aan.

#### **56 Standaard USB-poort uitgeschakeld**

Probeer een van de volgende oplossingen:

• Druk op de pijl-omhoog of -omlaag totdat  $\sqrt{}$  Doorgaan wordt weergegeven en druk vervolgens op  $\sqrt{ }$  om het bericht te wissen.

De printer verwijdert gegevens die via de USB-poort worden ontvangen.

**•** Controleer of het menu-item USB-buffer niet is ingesteld op Uitgeschakeld.

#### **56 Standaard parallelle poort uitgeschakeld**

Probeer een van de volgende oplossingen:

• Druk op de pijl-omhoog of -omlaag totdat  $\sqrt{\Delta}$  **Doorgaan** wordt weergegeven en druk vervolgens op  $\sqrt{\Delta}$  om het bericht te wissen.

De printer negeert gegevens die via de parallelle poort worden ontvangen.

**•** Controleer of het menu-item Parallelbuffer niet is ingesteld op Uitgeschakeld.

### **58 Te veel schijven geïnstalleerd**

- **1** Zet de printer uit.
- **2** Haal de stekker van het netsnoer uit het stopcontact.
- **3** Verwijder de extra schijven.
- **4** Steek de stekker van het netsnoer in een goed geaard stopcontact.
- **5** Zet de printer weer aan.

### **58 Te veel flashopties geïnstalleerd**

Er zijn te veel optionele flashgeheugenkaarten of firmwarekaarten geïnstalleerd in de printer.

Probeer een van de volgende oplossingen:

- Druk op de pijl-omhoog of -omlaag totdat **V** Doorgaan wordt weergegeven. Druk vervolgens op V om het bericht te wissen en door te gaan met afdrukken.
- **•** Verwijder de extra flashopties:
	- **1** Zet de printer uit.
	- **2** Haal de stekker van het netsnoer uit het stopcontact.
	- **3** Verwijder de extra flashopties.
	- **4** Steek de stekker van het netsnoer in een goed geaard stopcontact.
	- **5** Zet de printer weer aan.

#### **58 Te veel laden aangesloten**

- **•** Zet de printer uit.
- **•** Haal de stekker van het netsnoer uit het stopcontact.
- **•** Verwijder de invoerladen die u niet gebruikt.
- **•** Zet de printer weer aan.

#### **59 Duplex incompatibel**

Alleen opties die speciaal voor deze printer zijn ontworpen, worden ondersteund.

Probeer een van de volgende opties:

- **•** Verwijder de duplexeenheid.
- Druk op de knop pijl-omhoog of pijl-omlaag tot **V** Doorgaan wordt weergegeven. Druk vervolgens op **V** om het bericht te wissen en af te drukken zonder de duplexeenheid te gebruiken.

#### **59 Incompatibele enveloppenlader**

Alleen opties die specifiek voor deze printer zijn ontwikkeld, worden ondersteund.

Probeer een of meer van de volgende oplossingen:

- **•** Verwijder de enveloppenlader.
- Druk op  $\vee$  om het bericht te wissen en door te gaan met afdrukken zonder de enveloppenlader te gebruiken.

### **59 Incompatibele uitvoerlade <x>**

Alleen opties die speciaal voor deze printer zijn ontworpen, worden ondersteund.

Probeer een van de volgende opties:

- **•** Verwijder de opgegeven uitvoerbak.
- Druk op de knop pijl-omhoog of pijl-omlaag tot  $\sqrt{ }$  Doorgaan wordt weergegeven. Druk vervolgens op  $\sqrt{ }$  om het bericht te wissen en af te drukken zonder de opgegeven uitvoerbak te gebruiken.

#### **59 Incompatibele lade <x>**

Alleen opties die speciaal voor deze printer zijn ontworpen, worden ondersteund.

Probeer een van de volgende opties:

- **•** Verwijder de aangegeven lade.
- Druk op de knop pijl-omhoog of pijl-omlaag tot  $\sqrt{}$  Doorgaan wordt weergegeven. Druk vervolgens op  $\sqrt{}$  om het bericht te wissen en af te drukken zonder de opgegeven lade te gebruiken.

### **61 Schijf beschadigd**

Installeer een nieuwe vaste schijf voordat u acties uitvoert waarvoor een vaste schijf is vereist.

### **80 Gebruikelijk onderhoud vereist**

De printer heeft geregeld onderhoud nodig. Bestel een onderhoudskit. Deze bevat alle onderdelen die u nodig hebt om de grijprollen, de laadrol, de overdrachtsrol en het verhittingsstation te vervangen.

#### **84 Fc-kit bijna versleten**

De fotoconductorkit is bijna versleten.

Probeer een van de volgende opties:

- **•** Vervang de fotoconductor.
- Druk op de knop pijl-omhoog of pijl-omlaag tot  $\sqrt{}$  Doorgaan wordt weergegeven. Druk vervolgens op  $\sqrt{}$  om het bericht te wissen en door te gaan met afdrukken.

### **84 Vervang fc-kit**

De fotoconductorkit is versleten. Installeer een nieuwe fotoconductorkit.

### **88 Cartridge bijna leeg**

De toner is bijna op. Vervang de tonercartridge en druk vervolgens op de knop pijl-omhoog of pijl-omlaag,

totdat **V** Doorgaan wordt weergegeven. Druk vervolgens op V om het bericht te wissen en door te gaan met afdrukken.

### **88.yy Vervang de cartridge**

De tonercartridge is versleten.

- **1** Vervang de tonercartridge.
- **2** Druk op de pijl-omhoog of -omlaag totdat  $\sqrt{\ }$  Doorgaan wordt weergegeven en druk vervolgens op  $\boxed{\sqrt{\ }}$  om het bericht te wissen.

#### **1565 Emulatiefout, laad emulatieoptie**

Dit bericht verdwijnt automatisch na 30 seconden. Vervolgens wordt de geladen emulator op de firmwarekaart uitgeschakeld.

## **Problemen met de printer oplossen**

#### **Meertalige PDF's worden niet afgedrukt**

De documenten bevatten lettertypen die niet beschikbaar zijn.

- **1** Open het document dat u wilt afdrukken in Adobe Acrobat.
- **2** Klik op het printerpictogram.

Het dialoogvenster Afdrukken verschijnt.

- **3** Selecteer **Afdrukken als afbeelding**.
- **4** Klik op **OK**.

#### **Display op het bedieningspaneel van de printer is leeg of er worden alleen ruitjes weergegeven**

De zelftest van de printer is mislukt. Schakel de printer uit, wacht ongeveer 10 seconden en schakel de printer vervolgens weer in.

Als de afbeelding van de klok en **Gereed** niet worden weergegeven, zet u de printer uit en neemt u contact op met de klantenservice.

#### **Taken worden niet afgedrukt**

Hieronder volgen mogelijke oplossingen. Probeer een van de volgende oplossingen:

#### **CONTROLEER OF DE PRINTER KLAAR IS OM AF TE DRUKKEN**

Controleer of **Gereed** of **Spaarstand** op de display wordt weergegeven voordat u een afdruktaak naar de printer verzendt.

#### **CONTROLEER OF DE STANDAARDUITVOERLADE VOL IS**

Verwijder de stapel papier uit de standaarduitvoerlade.

#### **CONTROLEER OF DE PAPIERLADE LEEG IS**

Vul de lade met papier.

#### **CONTROLEER OF DE JUISTE PRINTERSOFTWARE IS GEÏNSTALLEERD**

- **•** Controleer of u de juiste printersoftware gebruikt.
- **•** Als u via een USB-poort werkt, moet u een ondersteund besturingssysteem en compatibele printersoftware gebruiken.

#### **CONTROLEER OF DE INTERNE AFDRUKSERVER JUIST IS GEÏNSTALLEERD EN WERKT.**

- **•** Controleer of de interne afdrukserver juist is geïnstalleerd en of de printer is verbonden met het netwerk.
- **•** Druk een pagina met netwerkinstellingen af en controleer of **Verbonden** wordt weergegeven als status. Als **Niet verbonden** als status wordt weergegeven, controleert u de netwerkkabels en probeert u opnieuw de pagina met netwerkinstellingen af te drukken. Neem contact op met uw systeembeheerder om te controleren of het netwerk goed werkt.

#### **GEBRUIK ALLEEN EEN VAN DE AANBEVOLEN USB- OF ETHERNET-KABELS OF SERIËLE KABELS.**

#### **CONTROLEER OF DE PRINTERKABELS GOED ZIJN BEVESTIGD**

Controleer of de kabelverbindingen met de printer en afdrukserver goed zijn bevestigd.

Raadpleeg de meegeleverde installatiedocumentatie van de printer voor meer informatie.

#### **Vertrouwelijke en andere taken in de wachtrij worden niet afgedrukt**

Hieronder volgen mogelijke oplossingen. Probeer een of meer van de volgende oplossingen:

#### **GEDEELTELIJKE TAAK, GEEN TAAK OF LEGE PAGINA'S WORDEN AFGEDRUKT**

De afdruktaak bevat mogelijk een formatteringsfout of ongeldige gegevens.

- **•** Verwijder de afdruktaak en druk deze daarna opnieuw af.
- **•** Voor PDF-documenten maakt u het PDF-bestand opnieuw en drukt u het daarna opnieuw af.

#### **CONTROLEER OF DE PRINTER OVER VOLDOENDE GEHEUGEN BESCHIKT.**

Maak extra printergeheugen vrij door de lijst met wachttaken te doorlopen en enkele ervan te verwijderen.

#### **Het afdrukken van de taak duurt langer dan verwacht**

Hierna volgen mogelijke oplossingen. Probeer een van de volgende oplossingen:

#### **VERMINDER DE COMPLEXITEIT VAN DE AFDRUKTAAK**

Schakel het volgende uit: het aantal lettertypen en de grootte ervan, het aantal afbeeldingen en de complexiteit ervan en het aantal pagina's in de taak.

#### **WIJZIG DE INSTELLING VOOR PAGINABEVEILIGING NAAR UIT**

- **1** Druk op het bedieningspaneel van de printer op  $\equiv$ .
- **2** Druk op de pijl-omhoog of -omlaag tot  $\sqrt{\text{Instellar}}$  men wordt weergegeven en druk op  $\sqrt{ }$ .
- **3** Druk op de pijl-omhoog of -omlaag tot  $\sqrt{\text{Algemene}}$  instellingen wordt weergegeven en druk op  $\sqrt{l}$ .
- **4** Druk op de pijl-omhoog of -omlaag tot  $\sqrt{\text{Afdrukherstel}$  wordt weergegeven en druk op  $\sqrt{I}$ .
- **5** Druk op de pijl-omhoog of -omlaag tot  $\sqrt{\mathbf{P}}$  **Pagina-beveiliging** wordt weergegeven en druk op  $\sqrt{I}$ .
- **6** Druk op de pijl-omhoog of -omlaag tot  $\sqrt{u}$  **u** t wordt weergegeven en druk op  $\sqrt{u}$ .

#### **Taak wordt afgedrukt vanuit de verkeerde lade of op het verkeerde papier**

#### **CONTROLEER DE INSTELLING VOOR PAPIERSOORT**

Zorg ervoor dat de instelling voor de papiersoort overeenkomt met het papier dat in de lade is geplaatst:

- **1** Controleer op het bedieningspaneel van de printer de instelling voor Papierformaat in het menu Papier.
- **2** Geef de juiste instelling voor soort op voor u de taak verzendt voor afdrukken:
	- **•** Windows: geef de soort op die is ingesteld in Printereigenschappen.
	- **•** Macintosh: geef de soort op die is ingesteld in het dialoogvenster Druk af.

#### **Er worden verkeerde tekens afgedrukt**

#### **ZORG DAT DE PRINTER ZICH NIET IN DE MODUS HEX TRACE BEVINDT.**

Als **Ready Hex (Gereed hex)** op het display wordt weergegeven, dient u de modus Hex Trace te verlaten voordat u de taak kunt afdrukken. Schakel de printer uit en weer in om de werkstand Hex Trace uit te schakelen.

#### **Laden koppelen lukt niet**

Hieronder volgen mogelijke oplossingen. Probeer een van de volgende oplossingen:

#### **PLAATS PAPIER VAN HETZELFDE FORMAAT EN DEZELFDE SOORT**

- **•** Plaats papier van hetzelfde formaat en dezelfde soort in iedere lade die u wilt koppelen.
- **•** Schuif de papiergeleiders naar de juiste positie voor het papierformaat dat in iedere lade is geplaatst.

#### **GEBRUIK DEZELFDE INSTELLINGEN VOOR PAPIERFORMAAT EN PAPIERSOORT**

- **•** Druk een pagina met menu-instellingen af en vergelijk de instellingen voor iedere lade.
- **•** Pas de instellingen indien nodig aan in het menu Papierformaat/-soort.

**Opmerking:** De universeellader detecteert niet automatisch het papierformaat. U moet het papierformaat instellen in het menu Papierformaat/-soort.

### **Grote afdruktaken worden niet gesorteerd**

Hieronder volgen mogelijke oplossingen. Probeer een van de volgende opties:

#### **CONTROLEER OF SORTEREN IS INGESCHAKELD.**

Schakel Sorteren in in het menu Afwerking of in Eigenschappen.

**Opmerking:** Als u Sorteren uitschakelt in de software, wordt de instelling in het menu Afwerking overschreven.

#### **VERMINDER DE COMPLEXITEIT VAN DE AFDRUKTAAK.**

Maak de taak minder complex door het aantal verschillende lettertypen en lettergrootten te reduceren, het aantal afbeeldingen te beperken en eenvoudigere afbeeldingen te gebruiken of door minder pagina's tegelijk te laten afdrukken.

#### **CONTROLEER OF DE PRINTER OVER VOLDOENDE GEHEUGEN BESCHIKT.**

Voeg extra geheugen toe of installeer een optionele vaste schijf.

#### **Er komen onverwachte pagina-einden voor**

Verhoog de waarde voor Afdruktime-out:

- **1** Druk op het bedieningspaneel van de printer op  $\equiv$ .
- **2** Druk op de pijl-omhoog of -omlaag tot  $\sqrt{\text{Instellar}}$  and wordt weergegeven en druk op  $\sqrt{ }$ .
- **3** Druk op de pijl-omhoog of -omlaag tot  $\sqrt{\text{Algemene}}$  instellingen wordt weergegeven en druk op  $\sqrt{l}$ .
- **4** Druk op de pijl-omhoog of -omlaag tot  $\sqrt{\text{Instellar}}$  wordt weergegeven en druk op  $\sqrt{ }$ .
- **5** Druk op de pijl-omhoog of -omlaag tot  $\sqrt{\text{Afteruktime-out}$  wordt weergegeven en druk op  $\sqrt{l}$ .
- **6** Druk op de pijl-omhoog of -omlaag tot de gewenste waarde wordt weergegeven en druk op  $\vee$ .

## **Problemen met accessoires oplossen**

Instellingen die zijn gekozen in het softwareprogramma of de toepassing kunnen instellingen die u kiest via het bedieningspaneel van de printer wijzigen of overschrijven. Als een optie niet werkt, controleer dan of deze zowel in de software als via het bedieningspaneel van de printer is geselecteerd.

#### **Optie functioneert niet goed of helemaal niet meer nadat deze is geïnstalleerd**

Hieronder volgen mogelijke oplossingen. Probeer een of meer van de volgende oplossingen:

#### **STEL DE PRINTER IN OP DE BEGINWAARDEN.**

Zet de printer uit, wacht ongeveer 10 seconden en zet de printer weer aan.
#### <span id="page-180-0"></span>**CONTROLEER OF DE OPTIE IS VERBONDEN MET DE PRINTER.**

- **1** Zet de printer uit.
- **2** Trek de stekker van de printer uit het stopcontact.
- **3** Controleer de verbinding tussen de optie en de printer.

#### **CONTROLEER OF DE OPTIE CORRECT IS GEÏNSTALLEERD.**

#### **CONTROLEER OF DE OPTIE IS GESELECTEERD.**

Selecteer de optie op de computer die u gebruikt om af te drukken. Zie ["Beschikbare opties bijwerken in het](#page-40-0) [printerstuurprogramma" op pagina 41](#page-40-0) voor meer informatie.

# **Papierladen**

Hieronder volgen mogelijke oplossingen. Probeer een van de volgende oplossingen:

#### **CONTROLEER OF HET PAPIER OP DE JUISTE WIJZE IS GEPLAATST.**

- **1** Open de papierlade.
- **2** Controleer op papierstoringen en verkeerd ingevoerd papier.
- **3** De papiergeleiders moeten tegen de randen van het papier worden geplaatst.
- **4** Zorg ervoor dat de papierlade goed sluit.

#### **STEL DE PRINTER IN OP DE BEGINWAARDEN.**

Schakel de printer uit, wacht ongeveer 10 seconden en schakel de printer weer in.

**CONTROLEER OF DE PAPIERLADE CORRECT IS GEÏNSTALLEERD.**

# **Problemen met de lader voor 2000 vel oplossen**

Probeer een van de volgende oplossingen:

#### **DE LIFTLADE WERKT NIET CORRECT**

- **•** Controleer of de printer correct op de lade voor 2.000 vellen is aangesloten.
- **•** Controleer of de printer wel aan staat.
- **•** Zorg ervoor dat het netsnoer goed is aangesloten op de achterkant van de lader voor 2.000 vel.
- **•** Plaats papier in de lade als die leeg is.
- **•** Verhelp eventuele papierstoringen.

#### **DE PAPIERINVOERROLLEN DRAAIEN NIET, ZODAT HET PAPIER NIET WORDT DOORGEVOERD.**

- **•** Controleer of de printer correct op de lade voor 2.000 vellen is aangesloten.
- **•** Controleer of de printer wel aan staat.

#### <span id="page-181-0"></span>**HET PAPIER LOOPT TELKENS VAST IN DE LADER**

- **•** Buig het papier heen en weer.
- **•** Controleer of de lader correct is geïnstalleerd.
- **•** Controleer of het papier op de juiste wijze is geplaatst.
- **•** Zorg ervoor dat het papier of het speciale afdrukmateriaal voldoet aan de specificaties en dat het niet beschadigd is.
- **•** Zorg ervoor dat de positie van de papiergeleiders is afgesteld op het papierformaat in de lade.

# **Enveloppenlader**

Hieronder volgen mogelijke oplossingen. Probeer een van de volgende opties:

#### **STEL DE PRINTER IN OP DE BEGINWAARDEN.**

Zet de printer uit, wacht ongeveer 10 seconden en zet de printer weer aan.

#### **CONTROLEER OF DE ENVELOPPEN GOED ZIJN GEPLAATST.**

- **1** Stel de envelopsteun in op de lengte van de enveloppen die u gebruikt.
- **2** Zie ["De enveloppenlader vullen" op pagina 65](#page-64-0) voor meer informatie.

#### **CONTROLEER DE INSTELLINGEN VOOR HET PAPIERTYPE EN HET PAPIERFORMAAT**

Zorg dat de instellingen voor het papiertype en het papierformaat overeenkomen met de enveloppen die u gebruikt:

- **1** Controleer de instellingen voor de enveloppenlader via het menu Papier op het bedieningspaneel van de printer.
- **2** Geef de correcte instellingen van de computer op voordat u de taak naar de printer stuurt:
	- **•** Voor Windows-gebruikers: geef de instellingen op via Printereigenschappen.
	- **•** Voor Macintosh-gebruikers: geef de instellingen op via het dialoogvenster Afdrukken.

#### **ZORG DAT DE ENVELOPPENLADER OP DE GOEDE MANIER IS GEPLAATST**

# **Geheugenkaart**

Controleer of de geheugenkaart goed is bevestigd op de systeemkaart van de printer.

# **Flashgeheugenkaart**

Controleer of de flashgeheugenkaart goed is bevestigd op de systeemkaart van de printer.

# **Vaste schijf met adapter**

Controleer of de vaste schijf goed is aangesloten op de systeemkaart van de printer.

Problemen oplossen **182**

# <span id="page-182-0"></span>**Internal Solutions Port**

Als de Internal Solutions Port (ISP) niet correct werkt, kunt u deze mogelijke oplossingen uitproberen. Probeer een of meer van de volgende oplossingen:

### **CONTROLEER DE ISP-VERBINDINGEN**

- **•** Controleer of de ISP goed is aangesloten op de systeemkaart van de printer.
- **•** Controleer of de juiste kabel wordt gebruikt en of deze op de juiste connector is aangesloten.

#### **CONTROLEER DE KABEL.**

Controleer of de juiste kabel wordt gebruikt en of deze goed is aangesloten.

#### **CONTROLEER OF DE NETWERKSOFTWARE JUIST IS GECONFIGUREERD.**

Klik op Handleiding netwerken op de cd Software en documentatie voor informatie over het installeren van software voor afdrukken via een netwerk.

# **Problemen met de papierinvoer**

# **Papier loopt regelmatig vast**

Hieronder volgen mogelijke oplossingen. Probeer een of meer van de volgende oplossingen:

#### **CONTROLEER HET PAPIER**

Gebruik het aanbevolen papier of het speciale afdrukmateriaal. Raadpleeg het hoofdsstuk over richtlijnen voor papier en speciaal afdrukmateriaal voor meer informatie.

#### **ZORG ERVOOR DAT ER NIET TE VEEL PAPIER IN DE PAPIERLADE LIGT**

Zorg ervoor dat u niet meer papier plaatst dan de maximale stapelhoogte die is aangegeven voor de papierlade of universeellader.

#### **CONTROLEER DE PAPIERGELEIDERS.**

Schuif de geleiders in de juiste positie voor het desbetreffende papierformaat.

#### **HET PAPIER BEVOND ZICH EERDER IN EEN VOCHTIGE OMGEVING EN HEEFT DAARDOOR VOCHT OPGENOMEN.**

- **•** Vervang het papier. Gebruik papier uit een nieuw pak.
- **•** Bewaar papier altijd in de originele verpakking en pak het pas uit als u het gaat gebruiken.

Problemen oplossen **183**

# <span id="page-183-0"></span>**Bericht Papier vast blijft staan nadat storing is verholpen**

- **1** Verwijder het vastgelopen papier uit de gehele papierbaan.
- **2** Druk op de pijl-omhoog of -omlaag tot  $\sqrt{\ }$  **Doorgaan** wordt weergegeven en druk op  $\sqrt{\ }$ .

### **Nadat de papierstoring is verholpen, wordt de vastgelopen pagina niet opnieuw afgedrukt**

Herstel na storing is uitgeschakeld. Stel Herstel na storing in op Auto of Aan.

- 1 Druk op  $\equiv$ .
- **2** Druk op de pijl-omhoog of -omlaag tot  $\sqrt{\text{Insteading}}$   $\text{Instellar}$  wordt weergegeven en druk op  $\boxed{\checkmark}$ .
- **3** Druk op de pijl-omhoog of -omlaag tot  $\sqrt{\text{Algemene}}$  instellingen wordt weergegeven en druk op  $\sqrt{l}$ .
- **4** Druk op de pijl-omhoog of -omlaag tot  $\sqrt{\text{afterukherstel}$  wordt weergegeven en druk op  $\sqrt{\text{l}}$ .
- **5** Druk op de pijl-omhoog of -omlaag tot **Correctie papierstoring** wordt weergegeven en druk op  $\sqrt{ }$ .
- **6** Druk op de pijl-omhoog of -omlaag tot  $\sqrt{\mathbf{Aan}}$  of  $\sqrt{\mathbf{Automatisch}}$  wordt weergegeven en druk op  $\overline{\sqrt{\mathbf{A}}}$ .

# **Problemen met de afdrukkwaliteit oplossen**

### **Problemen met afdrukkwaliteit opsporen**

U kunt problemen met de afdrukkwaliteit opsporen door de testpagina's voor afdrukkwaliteit af te drukken.

- **1** Zet de printer uit.
- **2** Houd op het bedieningspaneel van de printer  $\sqrt{ }$  en de rechterpijltoets ingedrukt terwijl u de printer aanzet.
- **3** Laat beide knoppen los zodra de klokanimatie verschijnt.

De printer voert de opstartcyclus uit, waarna **Menu Configuratie** wordt weergegeven.

**4** Druk op de pijl-omhoog of -omlaag tot  $\sqrt{\ }$  restpags afdr wordt weergegeven en druk vervolgens op  $\boxed{\checkmark}$ .

De pagina's worden opgemaakt, het bericht **Testpagina's afdrukkwaliteit worden afgedrukt** wordt weergegeven en de pagina's worden afgedrukt. Het bericht blijft zichtbaar op de display van het bedieningspaneel van de printer tot alle pagina's zijn afgedrukt.

**5** Druk nadat de testpagina's zijn afgedrukt op de pijl-omhoog of -omlaag tot  $\sqrt{\text{config}}$  afsluiten wordt weergegeven en druk vervolgens op  $\sqrt{l}$ .

Met de informatie in de volgende onderwerpen kunt u problemen met de afdrukkwaliteit oplossen. Als u met deze adviezen het probleem niet kunt oplossen, belt u voor onderhoud. Mogelijk moet een printeronderdeel worden afgesteld of vervangen.

# <span id="page-184-0"></span>**Lege pagina's**

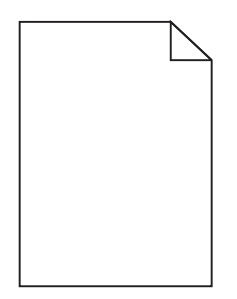

Hierna volgen mogelijke oplossingen. Probeer een van de volgende oplossingen:

#### **ER BEVINDT ZICH MOGELIJK VERPAKKINGSMATERIAAL OP DE TONERCARTRIDGE**

Verwijder de tonercartridge en controleer of het verpakkingsmateriaal op de juiste manier is verwijderd. Plaats de tonercartridge terug.

#### **DE TONER IS MOGELIJK BIJNA OP**

Bestel een nieuwe tonercartridge als **88 Cartridge bijna leeg** wordt weergegeven.

Als het probleem zich blijft voordoen, heeft de printer misschien onderhoud nodig. Neem voor meer informatie contact op met de klantenservice.

# **Onvolledige afbeeldingen**

Probeer een van de volgende oplossingen:

#### **CONTROLEER DE PAPIERGELEIDERS**

Schuif de breedte- en lengtegeleiders in de juiste positie voor het papier dat in de printer is geplaatst.

#### **CONTROLEER DE INSTELLING VOOR PAPIERFORMAAT**

Zorg dat de instelling voor papierformaat overeenkomt met het papier dat in de lade is geplaatst:

- **1** Controleer via het bedieningspaneel van de printer de instelling voor Papierformaat in het menu Papier.
- **2** Geef de juiste instelling voor formaat op voor u de taak verzendt voor afdrukken:
	- **•** Windows: geef het formaat op dat is ingesteld in Printereigenschappen.
	- **•** Macintosh: geef het formaat op dat is ingesteld in het dialoogvenster Pagina-instelling.

# <span id="page-185-0"></span>**Zwevende afbeeldingen**

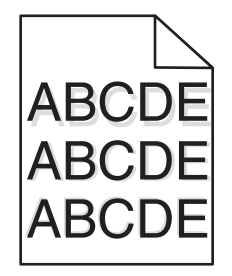

#### **CONTROLEER DE INSTELLING VOOR PAPIERSOORT**

Zorg ervoor dat de instelling voor de papiersoort overeenkomt met het papier dat in de lade is geplaatst:

- **1** Controleer op het bedieningspaneel van de printer de instelling voor Papierformaat in het menu Papier.
- **2** Geef de juiste instelling voor soort op voor u de taak verzendt voor afdrukken:
	- **•** Windows: geef de soort op die is ingesteld in Printereigenschappen.
	- **•** Macintosh: geef de soort op die is ingesteld in het dialoogvenster Druk af.

# **Grijze achtergrond**

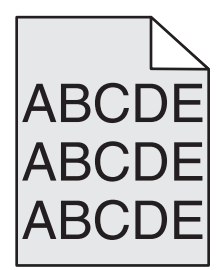

#### **DE INGESTELDE WAARDE VOOR TONERINTENSITEIT VERLAGEN**

Selecteer een lichtere instelling voor Tonerintensiteit:

- **•** Wijzig de instelling in het menu Kwaliteit vanaf het bedieningspaneel van de printer.
- **•** Voor Windows-gebruikers: wijzig de instelling via Printereigenschappen.
- **•** Voor Macintosh-gebruikers: wijzig de instelling via het dialoogvenster Afdrukken.

### **Onjuiste marges**

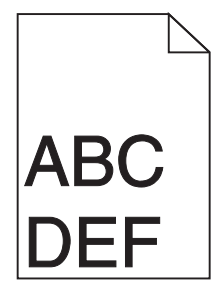

Hierna volgen mogelijke oplossingen. Probeer een van de volgende oplossingen:

Problemen oplossen **186**

### <span id="page-186-0"></span>**CONTROLEER DE PAPIERGELEIDERS.**

Schuif de geleiders in de juiste positie voor het desbetreffende papierformaat.

#### **CONTROLEER DE INSTELLING VOOR PAPIERFORMAAT**

Zorg dat de instelling voor papierformaat overeenkomt met het papier dat in de lade is geplaatst:

- **1** Controleer via het bedieningspaneel van de printer de instelling voor Papierformaat in het menu Papier.
- **2** Geef de juiste instelling voor formaat op voor u de taak verzendt voor afdrukken:
	- **•** Windows: geef het formaat op dat is ingesteld in Printereigenschappen.
	- **•** Macintosh: geef het formaat op dat is ingesteld in het dialoogvenster Pagina-instelling.

# **Gekruld papier**

Hierna volgen mogelijke oplossingen. Probeer een van de volgende oplossingen:

#### **CONTROLEER DE INSTELLING VOOR PAPIERSOORT**

Zorg dat de instelling voor de papiersoort overeenkomt met het papier dat in de lade is geplaatst:

- **1** Controleer op het bedieningspaneel van de printer de instelling voor Papierformaat in het menu Papier.
- **2** Geef de juiste instelling voor soort op voor u de taak verzendt voor afdrukken:
	- **•** Windows: geef de soort op die is ingesteld in Printereigenschappen.
	- **•** Macintosh: geef de soort op die is ingesteld in het dialoogvenster Druk af.

### **HET PAPIER HEEFT IN EEN VOCHTIGE OMGEVING GELEGEN EN HEEFT DAARDOOR VOCHT OPGENOMEN**

- **•** Laad papier uit een nieuw pak.
- **•** Bewaar papier altijd in de originele verpakking en pak het pas uit als u het gaat gebruiken.

# **Onregelmatigheden in de afdruk**

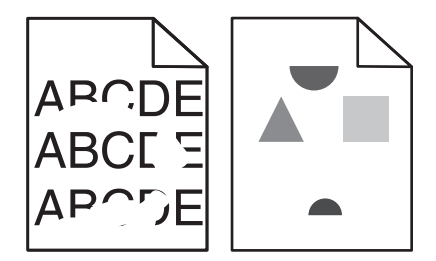

Hierna volgen mogelijke oplossingen. Probeer een van de volgende oplossingen:

### **HET PAPIER BEVOND ZICH EERDER IN EEN VOCHTIGE OMGEVING EN HEEFT DAARDOOR VOCHT OPGENOMEN**

- **•** Laad papier uit een nieuw pak.
- **•** Bewaar papier altijd in de originele verpakking en pak het pas uit als u het gaat gebruiken.

#### <span id="page-187-0"></span>**CONTROLEER DE INSTELLING VOOR PAPIERSOORT**

Zorg ervoor dat de instelling voor de papiersoort overeenkomt met het papier dat in de lade is geplaatst:

- **1** Controleer op het bedieningspaneel van de printer de instelling voor Papierformaat in het menu Papier.
- **2** Geef de juiste instelling voor soort op voor u de taak verzendt voor afdrukken:
	- **•** Windows: geef de soort op die is ingesteld in Printereigenschappen.
	- **•** Macintosh: geef de soort op die is ingesteld in het dialoogvenster Druk af.

#### **CONTROLEER HET PAPIER**

Gebruik geen papier met een ruw of vezelig oppervlak.

#### **DE TONER IS MOGELIJK BIJNA OP**

Als **88 Cartridge bijna leeg** wordt weergegeven of als de afdruk vaag is, moet u de tonercartridge vervangen.

#### **HET IS MOGELIJK DAT HET VERHITTINGSSTATION VERSLETEN OF DEFECT IS**

Vervang het verhittingsstation.

### **Herhaalde storingen**

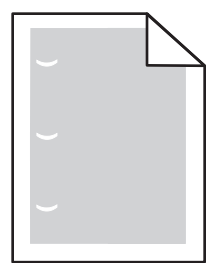

Hierna volgen mogelijke oplossingen. Probeer een van de volgende oplossingen:

Vervang de overdrachtsrol bij storingen na iedere:

58,7 mm (2,31 inch)

Vervang de fotoconductor bij storingen na iedere: 44 mm (1,73 inch)

Vervang het verhittingsstation bij storingen na iedere:

- **•** 78,5 mm (3,09 inch)
- **•** 94,2 mm (3,71 inch)

# **Scheve afdruk**

Hieronder volgen mogelijke oplossingen. Probeer een of meer van de volgende oplossingen:

#### **CONTROLEER DE PAPIERGELEIDERS.**

Schuif de geleiders in de juiste positie voor het desbetreffende papierformaat.

### <span id="page-188-0"></span>**CONTROLEER HET PAPIER**

Zorg ervoor dat u papier gebruikt dat voldoet aan de printerspecificaties.

# **Transparanten of vellen papier bevatten effen zwarte of witte strepen**

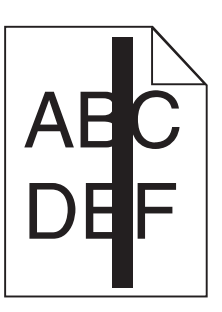

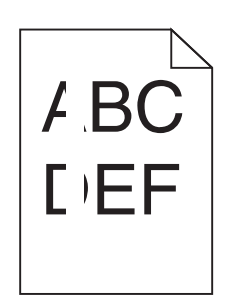

Hierna volgen mogelijke oplossingen. Probeer een van de volgende oplossingen:

### **CONTROLEER OF HET VULPATROON JUIST IS**

Als het vulpatroon niet juist is, selecteert u een ander vulpatroon in het programma.

#### **CONTROLEER DE PAPIERSOORT**

- **•** Gebruik een andere papiersoort.
- **•** Gebruik alleen de aanbevolen transparanten.
- **•** Controleer of de instelling voor de Papiersoort overeenkomt met het papier dat in de lade of lader is geplaatst.
- **•** Controleer of de instelling voor Papierstructuur geschikt is voor het papier of het speciale afdrukmateriaal in de lade of lader.

#### **CONTROLEER OF DE TONER GELIJKMATIG IS VERDEELD OVER DE TONERCARTRIDGE**

Verwijder de tonercartridge, schud deze heen en weer om de toner gelijkmatig te verdelen en plaats de cartridge dan weer terug in de printer.

#### **DE TONERCARTRIDGE IS MISSCHIEN BESCHADIGD OF BIJNA LEEG**

Vervang de tonercartridge door een nieuwe cartridge.

# **Afdruk is te donker**

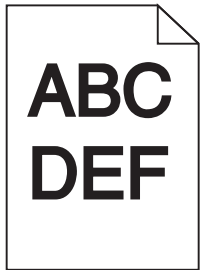

<span id="page-189-0"></span>Hierna volgen mogelijke oplossingen. Probeer een van de volgende oplossingen:

#### **CONTROLEER DE INSTELLINGEN VOOR DONKERHEID, HELDERHEID EN CONTRAST**

De instelling Tonerintensiteit is te hoog, de instelling Helderheid is te hoog of de instelling Contrast is te hoog.

- **•** U kunt deze instellingen wijzigen via het menu Kwaliteit op het bedieningspaneel van de printer.
- **•** Windows: wijzig deze instellingen via Printereigenschappen.
- **•** Macintosh: wijzig deze instellingen via het dialoogvenster Druk af en de pop-upmenu's.

#### **HET PAPIER HEEFT IN EEN VOCHTIGE OMGEVING GELEGEN EN HEEFT DAARDOOR VOCHT OPGENOMEN**

- **•** Laad papier uit een nieuw pak.
- **•** Bewaar papier altijd in de originele verpakking en pak het pas uit als u het gaat gebruiken.

### **CONTROLEER HET PAPIER**

Gebruik geen papier met een ruw of vezelig oppervlak.

#### **CONTROLEER DE INSTELLING VOOR PAPIERSOORT**

Zorg ervoor dat de instelling voor de papiersoort overeenkomt met het papier dat in de lade is geplaatst:

- **1** Controleer op het bedieningspaneel van de printer de instelling voor Papierformaat in het menu Papier.
- **2** Geef de juiste instelling voor soort op voor u de taak verzendt voor afdrukken:
	- **•** Windows: geef de soort op die is ingesteld in Printereigenschappen.
	- **•** Macintosh: geef de soort op die is ingesteld in het dialoogvenster Druk af.

#### **DE TONERCARTRIDGE IS MOGELIJK BESCHADIGD**

Vervang de tonercartridge.

# **Afdruk is te licht**

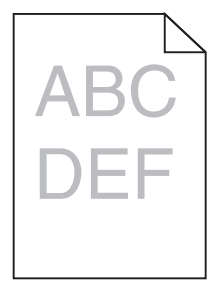

Hierna volgen mogelijke oplossingen. Probeer een van de volgende oplossingen:

#### <span id="page-190-0"></span>**CONTROLEER DE INSTELLINGEN VOOR DONKERHEID, HELDERHEID EN CONTRAST**

De instelling Tonerintensiteit is te laag, de instelling Helderheid is te laag of de instelling Contrast is te laag.

- **•** U kunt deze instellingen wijzigen via het menu Kwaliteit op het bedieningspaneel van de printer.
- **•** Windows: wijzig deze instellingen via Printereigenschappen.
- **•** Macintosh: wijzig deze instellingen via het dialoogvenster Druk af en de pop-upmenu's.

#### **HET PAPIER HEEFT IN EEN VOCHTIGE OMGEVING GELEGEN EN HEEFT DAARDOOR VOCHT OPGENOMEN**

- **•** Laad papier uit een nieuw pak.
- **•** Bewaar papier altijd in de originele verpakking en pak het pas uit als u het gaat gebruiken.

#### **CONTROLEER HET PAPIER**

Gebruik geen papier met een ruw of vezelig oppervlak.

#### **CONTROLEER DE INSTELLING VOOR PAPIERSOORT**

Zorg ervoor dat de instelling voor de papiersoort overeenkomt met het papier dat in de lade is geplaatst:

- **1** Controleer op het bedieningspaneel van de printer de instelling voor Papierformaat in het menu Papier.
- **2** Geef de juiste instelling voor soort op voor u de taak verzendt voor afdrukken:
	- **•** Windows: geef de soort op die is ingesteld in Printereigenschappen.
	- **•** Macintosh: geef de soort op die is ingesteld in het dialoogvenster Druk af.

#### **DE TONER IS BIJNA OP**

Bestel een nieuwe tonercartridge als **88 Cartridge bijna leeg** wordt weergegeven.

#### **DE TONERCARTRIDGE IS MOGELIJK BESCHADIGD**

Vervang de tonercartridge.

### **Pagina's met effen kleuren**

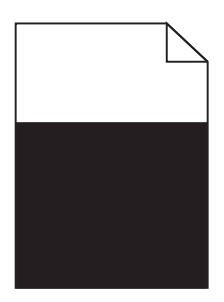

Hieronder volgen mogelijke oplossingen. Probeer een van de volgende opties:

#### <span id="page-191-0"></span>**CONTROLEER OF DE TONERCARTRIDGE CORRECT IS GEPLAATST.**

Haal de tonercartridge uit de printer en schud deze heen en weer om de toner te verdelen. Plaats de cartridge vervolgens terug in de printer.

#### **DE TONERCARTRIDGE IS MOGELIJK DEFECT OF DE TONER IS BIJNA OP**

Vervang de gebruikte cartridge door een nieuwe. Als het probleem zich blijft voordoen, heeft de printer misschien onderhoud nodig. Neem voor meer informatie contact op met klantenondersteuning.

### **Verticale strepen**

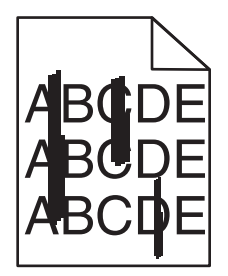

Hierna volgen mogelijke oplossingen. Probeer een van de volgende oplossingen:

#### **DE TONER MAAKT VLEKKEN**

Selecteer een andere lade of lader waaruit het papier voor de taak wordt ingevoerd:

- **•** Selecteer Standaardbron in het menu Papier op het bedieningspaneel van de printer.
- **•** Windows: selecteer de papierbron via Printereigenschappen.
- **•** Macintosh: selecteer de papierbron via het dialoogvenster Druk af en de pop-upmenu's.

#### **DE TONERCARTRIDGE IS DEFECT**

Vervang de tonercartridge.

#### **DE PAPIERBAAN IS MOGELIJK NIET VRIJ**

Controleer de papierbaan rond de tonercartridge.

**LET OP—HEET OPPERVLAK:** de binnenkant van de printer kan heet zijn. Om letstel te voorkomen, moet u een heet oppervlak eerst laten afkoelen voordat u het aanraakt.

Verwijder al het papier dat u ziet.

#### **ER IS TONER IN DE PAPIERBAAN TERECHTGEKOMEN**

Neem contact op met de klantenservice.

Problemen oplossen **192**

# <span id="page-192-0"></span>**Horizontale strepen**

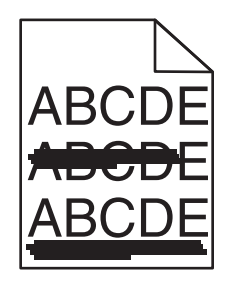

Hierna volgen mogelijke oplossingen. Probeer een van de volgende oplossingen:

#### **DE TONER MAAKT VLEKKEN**

Selecteer een andere lade of lader waaruit het papier voor de taak wordt ingevoerd:

- **•** Selecteer Standaardbron in het menu Papier op het bedieningspaneel van de printer.
- **•** Windows: selecteer de papierbron via Printereigenschappen.
- **•** Macintosh: selecteer de papierbron via het dialoogvenster Druk af en de pop-upmenu's.

#### **DE TONERCARTRIDGE IS MOGELIJK BESCHADIGD**

Vervang de tonercartridge.

#### **DE PAPIERBAAN IS MOGELIJK NIET VRIJ**

Controleer de papierbaan rond de tonercartridge.

**ALET OP—HEET OPPERVLAK:** de binnenkant van de printer kan heet zijn. Om letstel te voorkomen, moet u een heet oppervlak eerst laten afkoelen voordat u het aanraakt.

Verwijder al het papier dat u ziet.

#### **ER IS TONER IN DE PAPIERBAAN TERECHTGEKOMEN**

Neem contact op met de klantenservice.

### **Op de pagina verschijnen lichte tonervegen of schaduwen op de achtergrond**

Hierna volgen mogelijke oplossingen. Probeer een van de volgende oplossingen:

#### **DE TONERCARTRIDGE IS MOGELIJK BESCHADIGD**

Vervang de tonercartridge.

#### **DE LAADROLLEN ZIJN MOGELIJK BESCHADIGD**

Vervang de laadrollen.

#### <span id="page-193-0"></span>**ER IS TONER IN DE PAPIERBAAN TERECHTGEKOMEN**

Neem contact op met de klantenservice.

# **De toner laat los**

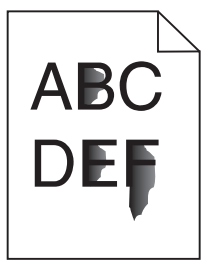

Hierna volgen mogelijke oplossingen. Probeer een van de volgende oplossingen:

#### **CONTROLEER DE INSTELLING VOOR PAPIERSOORT**

Zorg dat de instelling voor de papiersoort overeenkomt met het papier dat in de lade is geplaatst:

- **1** Controleer op het bedieningspaneel van de printer de instelling voor Papierformaat in het menu Papier.
- **2** Geef de juiste instelling voor soort op voor u de taak verzendt voor afdrukken:
	- **•** Windows: geef de soort op die is ingesteld in Printereigenschappen.
	- **•** Macintosh: geef de soort op die is ingesteld in het dialoogvenster Druk af.

#### **CONTROLEER DE INSTELLING VOOR PAPIERSTRUCTUUR.**

Controleer in het menu Papier op het bedieningspaneel van de printer of de instelling voor Papierstructuur overeenkomt met het papier dat in de lade is geplaatst.

# **Tonervlekjes**

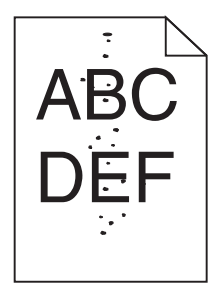

Hierna volgen mogelijke oplossingen. Probeer een van de volgende oplossingen:

#### **DE TONERCARTRIDGE IS MOGELIJK BESCHADIGD**

Vervang de tonercartridge.

#### **ER IS TONER IN DE PAPIERBAAN TERECHTGEKOMEN**

Neem contact op met de klantenservice.

# <span id="page-194-0"></span>**Slechte afdrukkwaliteit op transparanten**

Probeer een van de volgende opties:

#### **TRANSPARANTEN CONTROLEREN**

Gebruik uitsluitend transparanten die voldoen aan de printerspecificaties.

#### **CONTROLEER DE INSTELLING VOOR PAPIERSOORT.**

Zorg dat de instelling voor de papiersoort overeenkomt met het papier dat in de lade is geplaatst.

- **1** Controleer in het menu Papier op het bedieningspaneel van de printer de instelling voor Papiersoort.
- **2** Geef de juiste papiersoort op voordat u de afdruktaak verzendt.
	- **•** Voor Windows-gebruikers: geef het type op via Printereigenschappen.
	- **•** Voor Macintosh-gebruikers: geef het type op via het dialoogvenster Afdrukken.

# **Verschillen in afdrukdichtheid**

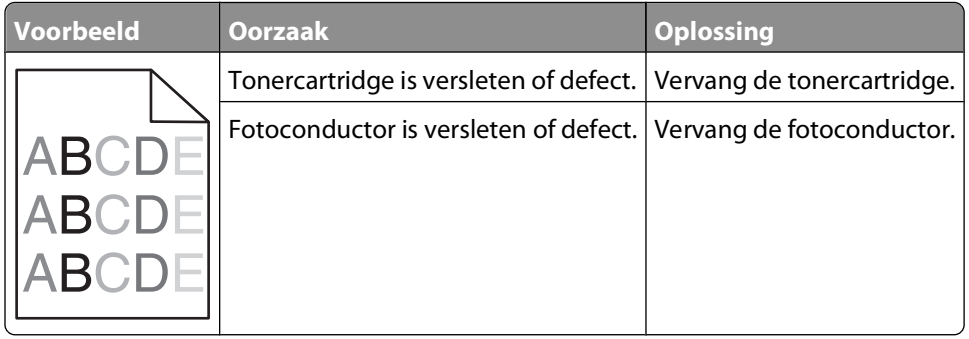

# **Contact opnemen met klantenondersteuning**

Als u voor klantenondersteuning belt, dan werkt dit als volgt: u beschrijft het probleem dat u hebt, het bericht op het display en geeft een beschrijving van wat u al hebt gedaan om een oplossing te vinden.

U moet weten van welk modeltype uw printer is en wat het serienummer of de express-servicecode. Deze gegevens vindt u aan de binnenkant van de bovenste voorklep van de printer. Het serienummer staat ook op de pagina met menu-instellingen.

Voor meer klantenondersteuning kijkt u op de website van Dell Support, **support.dell.com**.

# **Bijlage**

# **Beleid voor technische ondersteuning van Dell**

Technische ondersteuning door een technicus vindt plaats in samenwerking met de klant. Tijdens deze procedure wordt het probleem vastgesteld en worden oplossingen geleverd waarmee het besturingssysteem, de toepassingen en de hardwarestuurprogramma's kunnen worden hersteld naar de originele standaardconfiguratie waarmee het product door Dell is geleverd. Tevens wordt de juiste werking van de printer en de geïnstalleerde Dell hardware gecontroleerd. Naast de technische ondersteuning door een technicus is er online technische ondersteuning beschikbaar op Dell Support. U kunt wellicht extra technische ondersteuningsopties aanschaffen.

Dell levert beperkte technische ondersteuning voor de printer en eventuele geïnstalleerde software en randapparatuur van Dell. Ondersteuning voor software en randapparatuur van derden wordt geleverd door de betreffende fabrikant. Dit geldt onder andere voor producten die zijn gekocht en/of geïnstalleerd met Software & Peripherals (DellWare), ReadyWare en Custom Factory Integration (CFI/DellPlus.

# **Contact opnemen met Dell**

U kunt de ondersteuningswebsite van Dell raadplegen op **[support.dell.com](http://support.dell.com)**. Selecteer de gewenste regio op de pagina WELCOME TO DELL SUPPORT en geef de gevraagde gegevens op voor toegang tot hulpprogramma's en ondersteuningsinformatie.

U kunt elektronisch contact opnemen met Dell op de volgende adressen:

**•** Internet

**[www.dell.com/](http://www.dell.com/) [www.dell.com/ap/](http://www.dell.com/ap/)** (alleen voor Azië/Pacific) **[www.dell.com/jp/](http://www.dell.com/jp/)** (alleen voor Japan) **[www.euro.dell.com](http://www.euro.dell.com)** (alleen voor Europa) **[www.dell.com/la/](http://www.dell.com/la/)** (alleen voor Latijns-Amerika en het Caribisch gebied) **[www.dell.ca](http://www.dell.ca)** (alleen voor Canada) **•** Anonieme FTP (File Transfer Protocol) **[ftp.dell.com](ftp://ftp.dell.com/)**

Meld u aan als anonieme gebruiker en geef uw e-mailadres op als wachtwoord.

**•** Elektronische ondersteuningsservice

**[mobile\\_support@us.dell.com](mailto:mobile_support@us.dell.com)**

**[support@us.dell.com](mailto:support@us.dell.com)**

**[la-techsupport@dell.com](mailto:la-techsupport@dell.com)** (alleen voor Latijns-Amerika en het Caribisch gebied)

**[apsupport@dell.com](mailto:apsupport@dell.com)** (alleen voor Azië/Pacific)

**[support.jp.dell.com](http://support.jp.dell.com)** (alleen voor Japan)

**[support.euro.dell.com](http://support.euro.dell.com)** (alleen voor Europa)

**•** Elektronische offerteservice **[apmarketing@dell.com](mailto:apmarketing@dell.com)** (alleen voor Azië/Pacific)

# **Garantie en beleid voor retourneren**

Dell Inc. ('Dell') vervaardigt hardwareproducten met onderdelen en componenten die nieuw of zo goed als nieuw zijn, in overeenstemming met de geldende praktijken binnen de branche. Raadpleeg de Handleiding met productinformatie voor meer informatie over de Dell garantie voor de printer.

# **Index**

### **Cijfers**

1565 Emulatiefout, laad emulatieoptie [177](#page-176-0) 281 papierstoring [159](#page-158-0) 282 papierstoring [159](#page-158-0) 30.yy onjuist gevuld, vervang cartridge [171](#page-170-0) 31 yy Vervang defecte of ontbrekende cartridge [171](#page-170-0) 32.yy Artikelnummer cartridge wordt niet ondersteund door apparaat [171](#page-170-0) 34 Papier te kort [171](#page-170-0) 35 Onvoldoende geheugen voor ondersteuning van functie voor bronnenopslag [172](#page-171-0) 37 Onvold. geheugen voor defragmentatie Flash [172](#page-171-0) 37 Onvoldoende geheugen voor sorteren [172](#page-171-0) 37 Onvoldoende geheugen,sommige taken in wachtverwijderd [172](#page-171-0) 38 Geheugen vol [173](#page-172-0) 39 Pagina is te complex. Bepaalde gegevens worden mogelijk niet afgedrukt [173](#page-172-0) 50 PPDS-lettertypefout [173](#page-172-0) 52 Onvold. ruimte flash-geh. voor bronnen [173](#page-172-0) 53 Flash niet geformatteerd [174](#page-173-0) 54 Standard network software error (54 Softwarefout in standaardnetwerk) [174](#page-173-0) 55 Unsupported option in slot (55 Niet-ondersteunde optie in sleuf) [174](#page-173-0) 56 Standaard parallelle poort uitgeschakeld [174](#page-173-0) 56 Standard USB port disabled (56 Standaard USB-poort uitgeschakeld) [174](#page-173-0) 58 Te veel flash-opties geïnstalleerd [175](#page-174-0) 58 te veel laden aangesloten [175](#page-174-0) 58 Too many disks installed (58 Te veel schijven geïnstalleerd) [175](#page-174-0) 59 Duplex incompatibel [175](#page-174-0)

59 Enveloppenlader incompatibel [175](#page-174-0) 59 Incompatibele lade <x> [176](#page-175-0) 59 Incompatibele uitvoerlade <x> [176](#page-175-0) 61 Schijf defect [176](#page-175-0) 80 Routine-onderhoud nodig [176](#page-175-0) 84 Fc-kit bijna versleten [176](#page-175-0) 84 Vervang fc-kit [176](#page-175-0) 88 Cartridge bijna leeg [176](#page-175-0) 88.yy Vervang de cartridge [177](#page-176-0)

### **A**

aansluiten, kabels [38](#page-37-0) Actieve NIC, menu [102](#page-101-0) afdrukken directorylijst [85](#page-84-0) installeren, printersoftware [41](#page-40-0) lijst met lettertypen afdrukken [85](#page-84-0) pagina met menu-instellingen [40](#page-39-0) pagina met netwerkinstellingen [40](#page-39-0) testpagina's voor afdrukkwaliteit [85](#page-84-0) van flash-station [84](#page-83-0) vanuit Windows [79](#page-78-0) via Macintosh [79](#page-78-0) afdrukken van vertrouwelijke taken en andere taken in de wachtrij voor Macintosh-gebruikers [82](#page-81-0) voor Windows-gebruikers [82](#page-81-0) afdrukken, problemen oplossen afdrukken duurt langer dan verwacht [178](#page-177-0) er komen onverwachte paginaeinden voor [180](#page-179-0) gekruld papier [187](#page-186-0) grote afdruktaken worden niet gesorteerd [180](#page-179-0) laden koppelen lukt niet [179](#page-178-0) meertalige PDF's worden niet afgedrukt [177](#page-176-0) onjuiste marges [186](#page-185-0) papier loopt regelmatig vast [183](#page-182-0) taak wordt afgedrukt op verkeerd papier [179](#page-178-0) taak wordt afgedrukt vanuit verkeerde lade [179](#page-178-0)

taken in wacht worden niet afgedrukt [178](#page-177-0) taken worden niet afgedrukt [177](#page-176-0) verkeerde tekens worden afgedrukt [179](#page-178-0) afdrukkwaliteit, problemen oplossen afdruk is te donker 96 [189](#page-188-0) afdruk is te licht [190](#page-189-0) effen witte strepen [189](#page-188-0) effen zwarte strepen [189](#page-188-0) grijze achtergrond [186](#page-185-0) herhaalde storingen [188](#page-187-0) horizontale strepen [193](#page-192-0) lage kwaliteit transparantafdruk [195](#page-194-0) lege pagina's [185](#page-184-0) lichte tonervegen of schaduwen op de achtergrond [193](#page-192-0) onregelmatigheden in afdruk [187](#page-186-0) onvolledige afbeeldingen [185](#page-184-0) scheve afdruk [188](#page-187-0) testpagina's voor afdrukkwaliteit [184](#page-183-0) toner laat los [194](#page-193-0) tonervlekjes [194](#page-193-0) verschillen in afdrukdichtheid [195](#page-194-0) verticale strepen [192](#page-191-0) volledig gekleurde pagina's [191](#page-190-0) zwevende afbeeldingen [186](#page-185-0) afdruktaak annuleren vanuit Macintosh [86](#page-85-0) annuleren vanuit Windows [86](#page-85-0) annuleren via het bedieningspaneel van de printer [86](#page-85-0) Algemene instellingen, menu [118](#page-117-0) apparaatstatus controleren op Embedded Web Server [144](#page-143-0) AppleTalk, menu [107](#page-106-0) artikelen, zoeken [13](#page-12-0)

Index

### **B**

bedieningspaneel van de printer [18](#page-17-0) fabrieksinstellingen herstellen [146](#page-145-0) bedieningspaneel, printer [18](#page-17-0) fabrieksinstellingen herstellen [146](#page-145-0) bedraad netwerk gebruiken met Macintosh [47](#page-46-0) bedraad netwerk, installatie met behulp van Windows [47](#page-46-0) bekijken rapporten [145](#page-144-0) bestellen, supplies printer aangesloten op een netwerk [137](#page-136-0) printer lokaal aangesloten op een computer [137](#page-136-0) Beveiligd afdrukken, menu [116](#page-115-0) Bin Setup (Lade-instelling), menu [99](#page-98-0) bovenste koppelen [67](#page-66-0), [68](#page-67-0) ontkoppelen [67](#page-66-0), [68](#page-67-0) briefhoofd papier plaatsen, laden [56](#page-55-0) plaatsen, lade voor 2000 vel [59](#page-58-0) tips voor gebruik [79](#page-78-0) vullen, universeellader [63](#page-62-0) buitenkant van de printer reinigen [136](#page-135-0)

# **C**

Close door <x> (Sluit klep <x>) [165](#page-164-0) configuratiegegevens draadloos netwerk [42](#page-41-0) configuraties van [14](#page-13-0) Configure MP (Configuratie Ulader), menu [92](#page-91-0) configureren poortinstellingen [50](#page-49-0) contact opnemen met klantenondersteuning [195](#page-194-0) Controleer aansluiting duplexeenheid [164](#page-163-0) Controleer aansluiting invoerlade [x] [165](#page-164-0)

Custom Type <x> (Aangepast <x>) naam wijzigen [69](#page-68-0) Custom Types (Aangepaste soorten), menu [98](#page-97-0)

### **D**

Datum/tijd instellen, menu [117](#page-116-0) Default Source (Standaardbron), menu [89](#page-88-0) directorylijst afdrukken [85](#page-84-0) display, bedieningspaneel van de printer [18](#page-17-0) displayproblemen oplossen display geeft alleen ruitjes weer [177](#page-176-0) display is leeg [177](#page-176-0) Diversen, menu [116](#page-115-0) documenten afdrukken vanuit Windows [79](#page-78-0) via Macintosh [79](#page-78-0) draadloos netwerk configuratiegegevens [42](#page-41-0) installatie, met Macintosh [45](#page-44-0) installatie, onder Windows [43](#page-42-0) Draadloos, menu [106](#page-105-0)

### **E**

e-mail melding dat ander papier vereist is [144](#page-143-0) melding over lage hoeveelheid supplies [144](#page-143-0) melding papier tekort [144](#page-143-0) melding van papierstoring [144](#page-143-0) Embedded Web Server [144](#page-143-0) e-mailwaarschuwingen instellen [144](#page-143-0) kan niet worden geopend [162](#page-161-0) Envelopbescherming [93](#page-92-0) enveloppen papier plaatsen [63,](#page-62-0) [65](#page-64-0) tips voor gebruik [80](#page-79-0) Ethernet-netwerken Macintosh [47](#page-46-0) Windows [47](#page-46-0) Ethernetpoort [38](#page-37-0) etiketten, papier tips [81](#page-80-0)

#### **F**

fabrieksinstellingen herstellen bedieningspaneel van de printer, menu's [146](#page-145-0) Finishing (Afwerking), menu [123](#page-122-0) firmwarekaart installeren [24](#page-23-0) flash-geheugenkaart installeren [24](#page-23-0) problemen oplossen [182](#page-181-0) flash-station [84](#page-83-0) fotoconductor vervangen [139](#page-138-0) foutberichten 58 te veel laden aangesloten [175](#page-174-0)

# **G**

gecontroleerde afdruktaken [82](#page-81-0) afdrukken voor Macintoshgebruikers [82](#page-81-0) afdrukken voor Windowsgebruikers [82](#page-81-0) geheugenkaart installeren [22](#page-21-0) problemen oplossen [182](#page-181-0) gereserveerde afdruktaken [82](#page-81-0) afdrukken voor Macintoshgebruikers [82](#page-81-0) afdrukken voor Windowsgebruikers [82](#page-81-0) glasvezel netwerkinstellingen [47](#page-46-0)

### **H**

herhaalde afdruktaken [82](#page-81-0) afdrukken voor Macintoshgebruikers [82](#page-81-0) afdrukken voor Windowsgebruikers [82](#page-81-0) HTML, menu [133](#page-132-0) hulpprogramma voor printermeldingen [76](#page-75-0)

### **I**

Image (Afbeelding), menu [134](#page-133-0) informatie zoeken [13](#page-12-0) installatie draadloos netwerk [43](#page-42-0)[, 45](#page-44-0) Installeer duplexeenheid of annuleer afdruktaak [166](#page-165-0)

Installeer enveloppeninvoer of annuleer afdruktaak [166](#page-165-0) Installeer lade <x> of annuleer afdruktaak [166](#page-165-0) Installeer uitvoerlade <x> of annuleer afdruktaak [166](#page-165-0) installeren opties in stuurprogramma [41](#page-40-0) printersoftware [41](#page-40-0) installeren, printersoftware toevoegen, opties [41](#page-40-0) instellen serieel afdrukken [52](#page-51-0) instellen, printer op een bedraad netwerk (Macintosh) [47](#page-46-0) op een bedraad netwerk (Windows) [47](#page-46-0) Instellingen SMTP, menu [115](#page-114-0) Interne 'Solutions' Poort installeren [26](#page-25-0) problemen oplossen [183](#page-182-0) Interne 'Solutions' Poort, netwerk poortinstellingen wijzigen [50](#page-49-0) IPv6, menu [106](#page-105-0)

### **K**

kabels Ethernet [38](#page-37-0) USB [38](#page-37-0) karton papier plaatsen [63](#page-62-0) tips voor gebruik [81](#page-80-0) Klantenondersteuning bellen [195](#page-194-0) koppelen uitvoerladen [67](#page-66-0) koppelen van invoerladen [67](#page-66-0) kringlooppapier gebruik [72](#page-71-0) Kwaliteit (menu) [126](#page-125-0)

### **L**

lade koppelen [68](#page-67-0), [69](#page-68-0) Lade voor 2000 vel papier plaatsen [59](#page-58-0) Lade voor 250 vel (standaard of optioneel) papier plaatsen [56](#page-55-0) Lade voor 550 vel (standaard of optioneel) papier plaatsen [56](#page-55-0)

laden ontkoppelen [68](#page-67-0), [69,](#page-68-0) [67](#page-66-0) laders, papier installeren [37](#page-36-0) lijst met lettertypen afdrukken afdrukken [85](#page-84-0) Logbestand beveiligingscontrole, menu [117](#page-116-0)

### **M**

**Macintosh** installatie draadloos netwerk [45](#page-44-0) Menu Extra [127](#page-126-0) Menu Help [135](#page-134-0) Menu Instelling [122](#page-121-0) Menu Parallel [110](#page-109-0) Menu Serieel <x> [112](#page-111-0) Menu TCP/IP [104](#page-103-0) Menu USB [108](#page-107-0) menu's Aangepaste soorten [98](#page-97-0) Active NIC (Actieve NIC) [102](#page-101-0) Afwerking [123](#page-122-0) Algemene instellingen [118](#page-117-0) Ander formaat [93](#page-92-0) AppleTalk [107](#page-106-0) Beeld [134](#page-133-0) Configuratie U-lader [92](#page-91-0) Datum/tijd instellen [117](#page-116-0) diagram met [88](#page-87-0) Diversen [116](#page-115-0) Draadloos [106](#page-105-0) Envelopbescherming [93](#page-92-0) Help [135](#page-134-0) HTML [133](#page-132-0) Hulpprogramma's [127](#page-126-0) Instellen [122](#page-121-0) Instellingen SMTP, menu [115](#page-114-0) IPv6 [106](#page-105-0) Kwaliteit [126](#page-125-0) Lade-instelling [99](#page-98-0) Logbestand beveiligingscontrole [117](#page-116-0) Menu Parallel [110](#page-109-0) NetWare [107](#page-106-0) Netwerk<x> [102](#page-101-0) Netwerkkaart [104](#page-103-0) Papier laden [97](#page-96-0) Papierformaat/-soort [89](#page-88-0) Papiergewicht [95](#page-94-0) Papierstructuur [93](#page-92-0) PCL Emul [129](#page-128-0) PDF [128](#page-127-0)

PostScript [128](#page-127-0) PPDS [131](#page-130-0) Rapporten [100,](#page-99-0) [103](#page-102-0) Serial <x> (Serieel <x>) [112](#page-111-0) Standaardbron [89](#page-88-0) Standaardnetwerk [102](#page-101-0) TCP/IP [104](#page-103-0) Universal-instelling [99](#page-98-0) USB [108](#page-107-0) Vertrouwelijke taken afdrukken [116](#page-115-0) XPS [128](#page-127-0)

### **N**

NetWare, menu [107](#page-106-0) Netwerk <x>, menu [102](#page-101-0) Netwerkkaart, menu [104](#page-103-0) Niet-ondersteunde schijf [171](#page-170-0) niet-reagerende printer controleren [162](#page-161-0)

### **O**

opslag Papier [72](#page-71-0) supplies [136](#page-135-0) opties faxkaart [20](#page-19-0) firmwarekaart [20](#page-19-0)[, 24](#page-23-0) flash-geheugenkaart [24](#page-23-0) geheugenkaart [20](#page-19-0)[, 22](#page-21-0) intern [20](#page-19-0) Interne 'Solutions' Poort [20](#page-19-0)[, 26](#page-25-0) netwerk [20](#page-19-0) papierladers [37](#page-36-0) poorten [20](#page-19-0) vaste schijf van printer [20](#page-19-0), [32](#page-31-0) opties installeren volgorde van installatie [36](#page-35-0)

### **P**

pagina met menu-instellingen afdrukken [40](#page-39-0) pagina met netwerkinstellingen afdrukken [40](#page-39-0) Paper Loading (Papier plaatsen), menu [97](#page-96-0) Paper Size/Type (Papierformaat/ soort), menu [89](#page-88-0) Paper Texture (Papierstructuur), menu [93](#page-92-0)

Index **200**

Papier briefhoofd [72](#page-71-0) formaat instellen [54](#page-53-0) gewicht selecteren [95](#page-94-0) kenmerken [70](#page-69-0) kiezen [71](#page-70-0) kringlooppapier [72](#page-71-0) ongeschikt [71](#page-70-0) opslag [72](#page-71-0) soort instellen [54](#page-53-0) Universeel formaat instellen [55](#page-54-0) Universeel papierformaat [99](#page-98-0) voorbedrukte formulieren [72](#page-71-0) papier en speciaal afdrukmateriaal, laden papierformaat, detecteren [54](#page-53-0) papier plaatsen Briefhoofd in lade voor 2000 vel [59](#page-58-0) briefhoofd in universeellader [63](#page-62-0) briefhoofdpapier in laden [56](#page-55-0) enveloppen [63,](#page-62-0) [65](#page-64-0) karton [63](#page-62-0) Lade voor 2000 vel [59](#page-58-0) Lade voor 250 vel (standaard of optioneel) [56](#page-55-0) Lade voor 550 vel (standaard of optioneel) [56](#page-55-0) transparanten [63](#page-62-0) universeellader [63](#page-62-0) papierformaat, detecteren formaat, automatische detectie [54](#page-53-0) papierformaten ondersteund door de printer [73](#page-72-0) Papiergewicht, menu [95](#page-94-0) papierinvoer, problemen oplossen bericht blijft staan nadat storing is verholpen [184](#page-183-0) vastgelopen pagina kan niet opnieuw worden afgedrukt [184](#page-183-0) papierladers installeren [37](#page-36-0) papiersoorten geschikt voor welke lade(n) [74](#page-73-0) ondersteund door de printer [74](#page-73-0) ondersteuning voor duplex [74](#page-73-0) papierstoringen locaties [148](#page-147-0) nummers [148](#page-147-0) storingsgebieden opsporen [148](#page-147-0) voorkomen [147](#page-146-0)

papierstoringen verhelpen 200 [148](#page-147-0) 201 [149](#page-148-0) 260 [157](#page-156-0) 271–279 [158](#page-157-0) 280 [158](#page-157-0) PCL Emul, menu [129](#page-128-0) PDF, menu [128](#page-127-0) Plaats bak terug <x> – <y> [169](#page-168-0) Plaats enveloppenladerterug [170](#page-169-0) Plaats invoerlade <x> [166](#page-165-0) Plaats MICR-cartridge [167](#page-166-0) Plaats uitvoerlade <x> terug [169](#page-168-0) poortinstellingen configureren [50](#page-49-0) PostScript, menu [128](#page-127-0) PPDS, menu [131](#page-130-0) printer vervoeren [143](#page-142-0) printerberichten 1565 Emulatiefout, laad emulatieoptie [177](#page-176-0) 281 papierstoring [159](#page-158-0) 282 papierstoring [159](#page-158-0) 30.yy onjuist gevuld, vervang cartridge [171](#page-170-0) 31 yy Vervang defecte of ontbrekende cartridge [171](#page-170-0) 32.yy Artikelnummer cartridge wordt niet ondersteund door apparaat [171](#page-170-0) 34 Papier te kort [171](#page-170-0) 35 Onvoldoende geheugen voor ondersteuning van functie voor bronnenopslag [172](#page-171-0) 37 Onvold. geheugen voor defragmentatie Flash [172](#page-171-0) 37 Onvoldoende geheugen voor sorteren [172](#page-171-0) 37 Onvoldoende geheugen,sommige taken in wachtverwijderd [172](#page-171-0) 38 Geheugen vol [173](#page-172-0) 39 Pagina is te complex. Bepaalde gegevens worden mogelijk niet afgedrukt [173](#page-172-0) 50 PPDS-lettertypefout [173](#page-172-0) 52 Onvold. ruimte flash-geh. voor bronnen [173](#page-172-0) 53 Flash niet geformatteerd [174](#page-173-0) 54 Standard network software error (54 Softwarefout in standaardnetwerk) [174](#page-173-0)

55 Unsupported option in slot (55 Niet-ondersteunde optie in sleuf) [174](#page-173-0) 56 Standaard parallelle poort uitgeschakeld [174](#page-173-0) 56 Standard USB port disabled (56 Standaard USB-poort uitgeschakeld) [174](#page-173-0) 58 Te veel flash-opties geïnstalleerd [175](#page-174-0) 58 Too many disks installed (58 Te veel schijven geïnstalleerd) [175](#page-174-0) 59 Duplex incompatibel [175](#page-174-0) 59 Enveloppenlader incompatibel [175](#page-174-0) 59 Incompatibele lade <x> [176](#page-175-0) 59 Incompatibele uitvoerlade <x> [176](#page-175-0) 61 Schijf defect [176](#page-175-0) 80 Routine-onderhoud nodig [176](#page-175-0) 84 Fc-kit bijna versleten [176](#page-175-0) 84 Vervang fc-kit [176](#page-175-0) 88 Cartridge bijna leeg [176](#page-175-0) 88.yy Vervang de cartridge [177](#page-176-0) Close door <x> (Sluit klep <x>) [165](#page-164-0) Controleer aansluiting duplexeenheid [164](#page-163-0) Controleer aansluiting invoerlade [x] [165](#page-164-0) Installeer duplexeenheid of annuleer afdruktaak [166](#page-165-0) Installeer enveloppeninvoer of annuleer afdruktaak [166](#page-165-0) Installeer lade <x> of annuleer afdruktaak [166](#page-165-0) Installeer uitvoerlade <x> of annuleer afdruktaak [166](#page-165-0) Niet-ondersteunde schijf [171](#page-170-0) Plaats bak terug  $-169$ Plaats enveloppenladerterug [170](#page-169-0) Plaats invoerlade <x> [166](#page-165-0) Plaats MICR-cartridge [167](#page-166-0) Plaats uitvoerlade <x> terug [169](#page-168-0) Schijf corrupt [165](#page-164-0) Sluit bovenklep van finisher [165](#page-164-0) Sluit klep of plaats cartridge [165](#page-164-0) Sluit zijklep van invoerlade [165](#page-164-0) Vervang <invoerbron> door <formaat> [163](#page-162-0)

Index **201**

Vervang <invoerbron> door <soort> <formaat> [164](#page-163-0) Verwijder papier uit <gekoppelde ladensetnaam> [171](#page-170-0) Verwijder papier uit alle laden [171](#page-170-0) Verwijder papier uit lade <x> [170](#page-169-0) Verwijder papier uit uitvoerlade [170](#page-169-0) Vul <invoerbron> met <Aangepaste tekenreeks> [167](#page-166-0) Vul <invoerbron> met <formaat> [167](#page-166-0) Vul <invoerbron> met <Naam aangepaste soort> [167](#page-166-0) Vul <invoerbron> met <soort> <formaat> [167](#page-166-0) Vul handmatige invoer met <Aangepaste tekenreeks> [168](#page-167-0) Vul handmatige invoer met <formaat> [168](#page-167-0) Vul handmatige invoer met <Naam aangepaste soort> [168](#page-167-0) Vul handmatige invoer met <soort> <formaat> [168](#page-167-0) Vul nietjes bij [169](#page-168-0) Wijzig <invoerbron> in <Aangepaste reeks> [163](#page-162-0) Wijzig <invoerbron> in <Aangepaste soortnaam> [163](#page-162-0) printeropties, problemen oplossen enveloppenlader [182](#page-181-0) flash-geheugenkaart [182](#page-181-0) geheugenkaart [182](#page-181-0) Interne 'Solutions' Poort [183](#page-182-0) lade voor 2000 vel [181](#page-180-0) optie functioneert niet [180](#page-179-0) papierladen [181](#page-180-0) vaste schijf met adapter [182](#page-181-0) printerproblemen, oplossen eenvoudige [162](#page-161-0) problemen oplossen contact opnemen met klantenondersteuning [195](#page-194-0) eenvoudige printerproblemen oplossen [162](#page-161-0) niet-reagerende printer controleren [162](#page-161-0) problemen oplossen, afdrukken afdrukken duurt langer dan verwacht [178](#page-177-0)

er komen onverwachte paginaeinden voor [180](#page-179-0) gekruld papier [187](#page-186-0) grote afdruktaken worden niet gesorteerd [180](#page-179-0) laden koppelen lukt niet [179](#page-178-0) meertalige PDF's worden niet afgedrukt [177](#page-176-0) onjuiste marges [186](#page-185-0) papier loopt regelmatig vast [183](#page-182-0) taak wordt afgedrukt op verkeerd papier [179](#page-178-0) taak wordt afgedrukt vanuit verkeerde lade [179](#page-178-0) taken in wacht worden niet afgedrukt [178](#page-177-0) taken worden niet afgedrukt [177](#page-176-0) verkeerde tekens worden afgedrukt [179](#page-178-0) problemen oplossen, afdrukkwaliteit afdruk is te donker 96 [189](#page-188-0) afdruk is te licht [190](#page-189-0) effen witte strepen [189](#page-188-0) effen zwarte strepen [189](#page-188-0) grijze achtergrond [186](#page-185-0) herhaalde storingen [188](#page-187-0) horizontale strepen [193](#page-192-0) lage kwaliteit transparantafdruk [195](#page-194-0) lege pagina's [185](#page-184-0) lichte tonervegen of schaduwen op de achtergrond [193](#page-192-0) onregelmatigheden in afdruk [187](#page-186-0) onvolledige afbeeldingen [185](#page-184-0) scheve afdruk [188](#page-187-0) testpagina's voor afdrukkwaliteit [184](#page-183-0) toner laat los [194](#page-193-0) tonervlekjes [194](#page-193-0) verschillen in afdrukdichtheid [195](#page-194-0) verticale strepen [192](#page-191-0) volledig gekleurde pagina's [191](#page-190-0) zwevende afbeeldingen [186](#page-185-0) problemen oplossen, display display geeft alleen ruitjes weer [177](#page-176-0) display is leeg [177](#page-176-0)

problemen oplossen, papierinvoer bericht blijft staan nadat storing is verholpen [184](#page-183-0) vastgelopen pagina kan niet opnieuw worden afgedrukt [184](#page-183-0) problemen oplossen, printeropties enveloppenlader [182](#page-181-0) flash-geheugenkaart [182](#page-181-0) geheugenkaart [182](#page-181-0) Interne 'Solutions' Poort [183](#page-182-0) lade voor 2000 vel [181](#page-180-0) optie functioneert niet [180](#page-179-0) papierladen [181](#page-180-0) vaste schijf met adapter [182](#page-181-0) Profiler voor het stuurprogramma [76](#page-75-0)

### **R**

rapporten bekijken [145](#page-144-0) recycling Dell-producten [142](#page-141-0) reinigen buitenkant van de printer [136](#page-135-0) Reports (Rapporten), menu [100,](#page-99-0) [103](#page-102-0) richtlijnen briefhoofd [79](#page-78-0) enveloppen [80](#page-79-0) karton [81](#page-80-0) transparanten [80](#page-79-0)

### **S**

Schijf corrupt [165](#page-164-0) serieel afdrukken instellen [52](#page-51-0) seriële poort [52](#page-51-0) Sluit bovenklep van finisher [165](#page-164-0) Sluit klep of plaats cartridge [165](#page-164-0) Sluit zijklep van invoerlade [165](#page-164-0) software hulpprogramma voor printermeldingen [76](#page-75-0) Profiler voor het stuurprogramma [76](#page-75-0) Statusbeheerprogramma [76](#page-75-0) toepassing Printersupplies bijbestellen [77](#page-76-0) venster Printing Status (Afdrukstatus) [77](#page-76-0)

Spaarstand aanpassen [145](#page-144-0) standaardlade papier plaatsen [56](#page-55-0) Standard Network (Standaardnetwerk), menu [102](#page-101-0) status van supplies controleren [137](#page-136-0) Statusbeheerprogramma [76](#page-75-0) storingen verhelpen 200 [148](#page-147-0) 201 [149](#page-148-0) 202 en 203 [150](#page-149-0) 230 [151](#page-150-0) 231–239 (optionele duplexeenheid) [154](#page-153-0) 241–245 [156](#page-155-0) 250 [156](#page-155-0) 260 [157](#page-156-0) 271–279 [158](#page-157-0) 280 [158](#page-157-0) 283 nietjes vast [160](#page-159-0) nietapparaat [160](#page-159-0) Substitute Size (Ander formaat), menu [93](#page-92-0) supplies opslag [136](#page-135-0) status van [137](#page-136-0) zuinig omgaan [136](#page-135-0) systeemkaart toegang [20](#page-19-0)

### **T**

taak annuleren vanuit Windows [86](#page-85-0) via het bedieningspaneel van de printer [86](#page-85-0) via Macintosh [86](#page-85-0) testpagina's voor afdrukkwaliteit afdrukken [85](#page-84-0) tips etiketten, papier [81](#page-80-0) toepassing Printersupplies bijbestellen [77](#page-76-0) tonercartridge vervangen [138](#page-137-0) transparanten papier plaatsen [63](#page-62-0) tips voor gebruik [80](#page-79-0)

### **U**

uitvoerladen koppelen [67](#page-66-0) Universal Setup (Universalinstelling), menu [99](#page-98-0) Universeel papierformaat wijzigen [55](#page-54-0) universeellader papier plaatsen [63](#page-62-0) USB-poort [38](#page-37-0)

# **V**

van configuraties [14](#page-13-0) locatie selecteren [16](#page-15-0) minimale installatieruimte [16](#page-15-0) modellen [14](#page-13-0) verplaatsen [142](#page-141-0)[, 143](#page-142-0) vervoeren [143](#page-142-0) vaste schijf met adapter problemen oplossen [182](#page-181-0) vaste schijf van printer installeren [32](#page-31-0) veiligheidsinformatie [11](#page-10-0)[, 12](#page-11-0) venster Printing Status (Afdrukstatus) [77](#page-76-0) verplaatsen van printer [142](#page-141-0)[, 143](#page-142-0) vertrouwelijke afdruktaken [82](#page-81-0) afdrukken voor Macintoshgebruikers [82](#page-81-0) afdrukken voor Windowsgebruikers [82](#page-81-0) Vervang <invoerbron> door <formaat> [163](#page-162-0) Vervang <invoerbron> door <soort> <formaat> [164](#page-163-0) vervangen fotoconductor [139](#page-138-0) tonercartridge [138](#page-137-0) Verwijder papier uit <gekoppelde ladensetnaam> [171](#page-170-0) Verwijder papier uit alle laden [171](#page-170-0) Verwijder papier uit lade <x> [170](#page-169-0) Verwijder papier uit uitvoerlade [170](#page-169-0) Vul <invoerbron> met <Aangepaste tekenreeks> [167](#page-166-0) Vul <invoerbron> met <formaat> [167](#page-166-0) Vul <invoerbron> met <Naam aangepaste soort> [167](#page-166-0)

Vul <invoerbron> met <soort> <formaat> [167](#page-166-0) Vul handmatige invoer met <Aangepaste tekenreeks> [168](#page-167-0) Vul handmatige invoer met <formaat> [168](#page-167-0) Vul handmatige invoer met <Naam aangepaste soort> [168](#page-167-0) Vul handmatige invoer met <soort> <formaat> [168](#page-167-0) Vul nietjes bij [169](#page-168-0)

### **W**

wachtstandtaken [82](#page-81-0) afdrukken voor Macintoshgebruikers [82](#page-81-0) afdrukken voor Windowsgebruikers [82](#page-81-0) Website zoeken [13](#page-12-0) Wijzig <invoerbron> in <Aangepaste reeks> [163](#page-162-0) Wijzig <invoerbron> in <Aangepaste soortnaam> [163](#page-162-0) wiizigen papierformaat [54](#page-53-0) papiersoort [54](#page-53-0) TCP/IP-adres [104](#page-103-0) Universeel papierformaat [55](#page-54-0) **Windows** installatie draadloos netwerk [43](#page-42-0)

# **X**

XPS, menu [128](#page-127-0)

### **Z**

zoeken informatie [13](#page-12-0) publicaties [13](#page-12-0) Website [13](#page-12-0) zuinig omgaan met supplies [136](#page-135-0)

Index

**203**